# <span id="page-0-0"></span>**Коммуникатор** Руководство пользователя

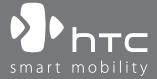

www.htc.com

# **Пожалуйста, сначала внимательно прочтите приведенные здесь сведения**

**ДАННОЕ УСТРОЙСТВО ПОСТАВЛЯЕТСЯ В КОМПЛЕКТЕ С НЕЗАРЯЖЕННЫМ АККУМУЛЯТОРОМ.**

#### **НЕ ИЗВЛЕКАЙТЕ АККУМУЛЯТОР ВО ВРЕМЯ ЗАРЯДКИ УСТРОЙСТВА.**

#### **ГАРАНТИЯ ТЕРЯЕТ ЗАКОННУЮ СИЛУ В СЛУЧАЕ ВСКРЫТИЯ ИЛИ ПОВРЕЖДЕНИЯ КОРПУСА УСТРОЙСТВА.**

#### **ОГРАНИЧЕНИЯ В ОТНОШЕНИИ КОНФИДЕНЦИАЛЬНОСТИ**

В некоторых странах запись телефонных разговоров преследуется по закону, поэтому собеседнику необходимо сообщить о факте записи разговора. При использовании функции записи телефонных переговоров соблюдайте соответствующие требования закона и правила, действующие в вашей стране.

#### **ИНФОРМАЦИЯ О ПРАВАХ НА ИНТЕЛЛЕКТУАЛЬНУЮ СОБСТВЕННОСТЬ**

Авторские права © High Tech Computer Corp., 2008 г. Все права защищены.

 $\mathbf{P}_{\text{hrc}}$ ,  $\mathbf{P}_{\text{hrc}}$ ,  $\mathbf{P}_{\text{hrc}}$ ,  $\mathbf{P}_{\text{hrc}}$  ExtUSB и HTC Care являются товарными знаками и/или знаками обслуживания корпорации High Tech Computer Corp.

Microsoft, MS-DOS, Windows, Windows NT, Windows Server, Windows Mobile, Windows XP, Windows Vista, ActiveSync, Центр устройств Windows Mobile, Internet Explorer, MSN, Hotmail, Windows Live, Outlook, Excel, PowerPoint, Word, OneNote и Windows Media являются либо зарегистрированными товарными знаками, либо товарными знаками корпорации Microsoft в США и/или в других странах.

Bluetooth и логотип Bluetooth являются товарными знаками Bluetooth SIG, Inc.

microSD является товарным знаком SD Card Association.

Java, J2ME и все другие знаки на основе Java являются либо товарными знаками, либо зарегистрированными товарными знаками Sun Microsystems, Inc. в Соединенных Штатах Америки и в других странах.

Авторские права © Adobe Systems Incorporated, 2008 г. Все права защищены.

Sprite Backup является товарным знаком или знаком обслуживания компании Sprite Software.

Авторские права © Spb Software House, 2001-2008 гг. Все права защищены.

Авторские права © Esmertec AG, 2008 г. Все права защищены.

Авторские права © компании ArcSoft, Inc. и ее лицензиаров, 2003- 2008 гг. Все права защищены. ArcSoft и логотип ArcSoft являются зарегистрированными товарными знаками ArcSoft, Inc. в Соединенных Штатах Америки и/или других странах.

Авторские права © Ilium Software, Inc., 2004-2008 гг. Все права защищены.

Все другие упоминаемые здесь названия компаний, продуктов и сервисов являются товарными знаками, зарегистрированными товарными знаками или знаками обслуживания их соответствующих владельцев.

Компания HTC не несет ответственность ни за любые возможные технические или редакторские ошибки или упущения в настоящем руководстве, ни за косвенные или случайные убытки, причиненные в результате предоставления настоящего руководства. Информация предоставляется на условиях "как есть" без каких-либо гарантий и может быть изменена без уведомления. Компания HTC также сохраняет за собой право в любое время и без предварительного уведомления пересмотреть содержание этого документа.

Запрещается воспроизведение какой-либо части этого документа или передача в любой форме и любыми средствами (электронными, механическими, включая фотокопирование, запись или хранение в системах поиска информации), а также перевод на любой язык в любой форме без предварительного письменного разрешения компании HTC.

#### **Заявления об отказе от ответственности**

МЕТЕОРОЛОГИЧЕСКАЯ ИНФОРМАЦИЯ, ДАННЫЕ И ДОКУМЕНТАЦИЯ ПРЕДОСТАВЛЯЮТСЯ НА УСЛОВИЯХ "КАК ЕСТЬ" И БЕЗ КАКИХ-ЛИБО ГАРАНТИЙ ИЛИ ТЕХНИЧЕСКОЙ ПОДДЕРЖКИ СО СТОРОНЫ HTC. В МАКСИМАЛЬНО РАЗРЕШЕННОЙ ЗАКОНОМ СТЕПЕНИ КОМПАНИЯ HTC И АФФИЛИРОВАННЫЕ С НЕЙ КОМПАНИИ в прямой форме отказываются от каких-либо заявлений и гарантий, явно выраженных или подразумеваемых, возникающих в силу закона или на иных основаниях, в отношении метеорологической информации, данных и документации, или каких-либо других Продуктов и услуг, в том числе, без ограничения указанным, от каких-либо явно выраженных или подразумеваемых гарантий годности для продажи, явно выраженных или подразумеваемых гарантий пригодности к использованию в конкретных целях, ненарушения чужих прав, качества, точности, полноты, результативности, надежности, полезности, что метеорологическая информация, данные и/или документация не будут содержать ошибок, или подразумеваемых гарантий, возникающих в обычной практике ведения деловых операций или в ходе выполнения.

В дополнение к вышесказанному, компания HTC и ее поставщики не несут ответственности за использование или неиспользование Вами метеорологической информации, данных и/или документации или за результаты такого использования. Компания HTC и ее поставщики не дают никаких ни явно выраженных, ни подразумеваемых гарантий или утверждений, что метеорологическая обстановка будет соответствовать или соответствует тому, что сформулировано, представлено или описано в отчетах, прогнозах, данных или информации, и она не будет нести никакой ответственности или денежных обязательств перед любым физическим или юридическим лицом, сторонами и лицами, не являющимся стороной по делу, за любого рода несоответствие, неточность или пропуски в отношении прогнозируемых, описанных, сообщенных происходящих или произошедших погодных условий или явлений. НЕ ОГРАНИЧИВАЯ ОБЩИЙ СМЫСЛ ВЫШЕСКАЗАННОГО, ВЫ ПРИЗНАЕТЕ, ЧТО МЕТЕОРОЛОГИЧЕСКАЯ ИНФОРМАЦИЯ, ДАННЫЕ И/ИЛИ ДОКУМЕНТАЦИЯ МОГУТ СОДЕРЖАТЬ НЕТОЧНОСТИ И ЧТО ПРИ ИСПОЛЬЗОВАНИИ МЕТЕОРОЛОГИЧЕСКОЙ ИНФОРМАЦИИ, ДАННЫХ И/ИЛИ ДОКУМЕНТАЦИИ ВЫ БУДЕТЕ ПРИДЕРЖИВАТЬСЯ ПРИНЦИПОВ ЗДРАВОГО СМЫСЛА И СОБЛЮДАТЬ ОБЫЧНЫЕ МЕРЫ ПРЕДОСТОРОЖНОСТИ.

#### **Ограничение ответственности за убытки**

В МАКСИМАЛЬНО РАЗРЕШЕННОЙ ПРИМЕНИМЫМ ЗАКОНОМ СТЕПЕНИ КОМПАНИЯ HTC ИЛИ ЕЕ ПОСТАВЩИКИ НИ ПРИ КАКИХ ОБСТОЯТЕЛЬСТВАХ НЕ БУДЕТ НЕСТИ ПЕРЕД ПОЛЬЗОВАТЕЛЕМ ИЛИ КАКОЙ-ЛИБО ТРЕТЬЕЙ СТОРОНОЙ ОТВЕТСТВЕННОСТЬ ЗА ЛЮБЫЕ КОСВЕННЫЕ, ФАКТИЧЕСКИЕ, ВЫТЕКАЮЩИЕ, СЛУЧАЙНЫЕ ИЛИ ШТРАФНЫЕ УБЫТКИ ЛЮБОГО РОДА НА ОСНОВАНИИ ЗАКОНОВ О КОНТРАКТАХ ИЛИ ГРАЖДАНСКИХ ПРАВОНАРУШЕНИЯХ, В ТОМ ЧИСЛЕ, БЕЗ ОГРАНИЧЕНИЯ УКАЗАННЫМ, ЗА ТЕЛЕСНОЕ ПОВРЕЖДЕНИЕ, СНИЖЕНИЕ ДОХОДА, ПОТЕРЮ РЕПУТАЦИИ, УПУЩЕННЫЕ КОММЕРЧЕСКИЕ ВОЗМОЖНОСТИ, УТРАТУ ДАННЫХ И/ИЛИ ПОТЕРЮ ПРИБЫЛИ В РЕЗУЛЬТАТЕ ИЛИ В СВЯЗИ С ДОСТАВКОЙ, ВЫПОЛНЕНИЕМ ИЛИ НЕВЫПОЛНЕНИЕМ ОБЯЗАТЕЛЬСТВ ИЛИ ИСПОЛЬЗОВАНИЕМ МЕТЕОРОЛОГИЧЕСКОЙ ИНФОРМАЦИИ, ДАННЫХ И/ИЛИ ДОКУМЕНТАЦИИ НЕЗАВИСИМО ОТ ТОГО, МОЖНО ЛИ БЫЛО ПРЕДВИДЕТЬ ВОЗМОЖНОСТЬ ТАКИХ УБЫТКОВ.

# **Важные сведения по охране здоровья и меры предосторожности**

При использовании этого устройства следует соблюдать описанные ниже меры предосторожности во избежание возможной судебной ответственности и причинения ущерба здоровью.

Сохраняйте и соблюдайте все инструкции по технике безопасности и эксплуатации устройства. Соблюдайте все предупреждения, приведенные в инструкции по эксплуатации этого устройства.

Для уменьшения риска получения телесных повреждений, поражения электрическим током, возгорания и повреждения оборудования соблюдайте следующие меры предосторожности.

#### **ЭЛЕКТРОБЕЗОПАСНОСТЬ**

Это устройство предназначено для использования при питании от специально предназначенного для него аккумулятора или источника питания. Использование других источников питания может быть опасным и сделать недействительной гарантию на данное устройство.

#### **МЕРЫ ПРЕДОСТОРОЖНОСТИ В ОТНОШЕНИИ НАДЛЕЖАЩЕГО ЗАЗЕМЛЕНИЯ**

**ВНИМАНИЕ**! Подключение к оборудованию, не заземленному надлежащим образом, может привести к поражению электротоком и повреждению устройства.

Это устройство поставляется в комплекте с USB-кабелем для подключения к настольному компьютеру или ноутбуку. Обеспечьте надлежащее заземление компьютера, прежде чем подключать к нему ваше устройство. Шнур питания настольного компьютера или ноутбука имеет заземляющий проводник и заземляющую вилку. Вилку следует вставлять в сетевую розетку, смонтированную и заземленную в соответствии со всеми местными нормативами и правилами.

#### **МЕРЫ ПРЕДОСТОРОЖНОСТИ В ОТНОШЕНИИ ИСТОЧНИКА ПИТАНИЯ**

**• Используйте надлежащий внешний источник питания**

Источник питания данного устройства должен соответствовать электрическим параметрам, обозначенным на его этикетке. Если вы не уверены, какой тип источника питания требуется, то обратитесь за советом в авторизованный сервисный центр или в местную электрокомпанию. Если питание устройства осуществляется от аккумулятора или других источников, то внимательно прочтите инструкцию по эксплуатации, прилагаемую к этому устройству.

**• Соблюдайте осторожность при обращении с аккумулятором** Устройство содержит литий-ионнный аккумулятор. Неправильное обращение с аккумулятором может привести к возгоранию или ожогу. Не пытайтесь вскрывать аккумулятор или самостоятельно проводить его техническое обслуживание. Не разбирайте, не разламывайте, не прокалывайте, не замыкайте накоротко внешние контакты и схемы, не подвергайте данное изделие воздействию огня или воды, а также температур выше 60˚C.

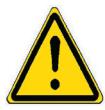

**ПРЕДУПРЕЖДЕНИЕ:** Неправильная установка аккумулятора может привести к взрыву. Для уменьшения риска возгорания или ожога запрещается разбирать аккумулятор, ломать его, пробивать в нем отверстия, накоротко замыкать его внешние контакты или цепи, подвергать его воздействию температур выше 60° или бросать в огонь или в воду. Для замены следует использовать только указанные аккумуляторы. Утилизируйте использованные аккумуляторы согласно местным законам или же в соответствии с инструкцией, прилагаемой к изделию.

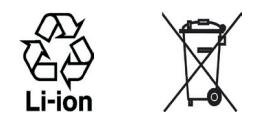

#### **• Особые меры предосторожности**

- **•** Во избежание короткого замыкания держите аккумулятор или устройство в сухом месте вдали от воды или каких-либо жидкостей.
- **•** Во избежание короткого замыкания во время работы держите устройство вдали от металлических предметов, чтобы они не касались аккумулятора или его контактов.
- **•** Не применяйте поврежденные, деформированные, изменившие цвет, перегретые или издающие неприятный запах аккумуляторы или аккумуляторы, на корпусе которых имеется ржавчина.
- **•** Всегда держите аккумулятор в месте, недоступном для грудных и малых детей, чтобы они не смогли проглотить его. Если они все же проглотят аккумулятор, то немедленно обратитесь к врачу.
- **•** В случае утечки электролита из аккумулятора:
	- **•** Избегайте попадания электролита на кожу или одежду. Если электролит все же попадет на кожу или одежду, то немедленно промойте пораженный участок чистой водой и обратитесь к врачу за помощью.
	- **•** Избегайте попадания электролита в глаза. Если электролит все же попадет в глаза, то НЕ ТРИТЕ их, а немедленно промойте чистой водой и обратитесь к врачу за помощью.
	- **•** Соблюдайте особые меры предосторожности держите протекающий аккумулятор вдали от огня во избежание возгорания или взрыва.
- **•** Если произойдет несчастный случай, то немедленно предпримите надлежащие меры.

#### **МЕРЫ ПРЕДОСТОРОЖНОСТИ В ОТНОШЕНИИ ПРЯМОГО СОЛНЕЧНОГО СВЕТА**

Не используйте это изделие в условиях повышенной влажности или экстремальных температур. Не оставляйте это изделие или его аккумулятор в салоне автомобиля или в местах, где температура может превысить 60°C, например, на приборной панели автомобиля, подоконнике или за стеклом, куда в течение долгого времени падает прямой солнечный свет или ультрафиолетовое излучение. Это может повредить изделие, привести к перегреву аккумулятора или создать в автомобиле опасную ситуацию.

#### **ПРЕДОТВРАЩЕНИЕ ПОТЕРИ СЛУХА**

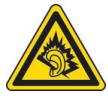

**ВНИМАНИЕ!** Длительное прослушивание звука в телефоне или наушниках с высокой громкостью может привести к безвозвратной потере слуха.

**ПРИМЕЧАНИЕ:** для Франции - наушники (перечисленные ниже) для данного устройства протестированы на соответствие требованиям к уровню звукового давления, установленным в стандартах NF EN 50332- 1:2000 и/или NF EN 50332-2:2003 согласно требованиям Закона Франции Article L. 5232-1.

• Наушники производства HTC, модель HS S200.

#### **БЕЗОПАСНОСТЬ НА БОРТУ САМОЛЕТА**

В связи с тем, что это устройство может вызвать помехи в работе навигационной системы и бортовой сети самолета, использование данного устройства на борту самолета законодательно запрещено в большинстве стран. Если вы хотите использовать это устройство на борту самолета, то обязательно включите в нем "Режим полета".

#### **ОГРАНИЧЕНИЯ МЕСТ ИСПОЛЬЗОВАНИЯ**

Не используйте это устройство на бензоколонках и заправочных пунктах ГСМ, химических заводах или в местах, где ведутся взрывные работы, или в потенциально взрывоопасной среде (пункты заправки, нижние палубы кораблей, установки для транспортировки или хранения топлива или химических продуктов), а также в местах, в которых воздух содержит химические вещества или частицы (гранулы, пыль или металлическая пудра). Возникновение искр в таких средах может привести к взрыву или пожару и, в результате, к телесным повреждениям или даже смерти.

#### **ВЗРЫВООПАСНЫЕ СРЕДЫ**

При нахождении в потенциально взрывоопасной среде или в местах, где присутствуют легковоспламеняющиеся материалы, данное устройство нужно отключать, а пользователь должен строго следовать всем знакам и инструкциям. Возникновение искр в таких средах может привести к взрыву или пожару и, в результате, к телесным повреждениям или даже смерти. Запрещается использовать это устройство на автозаправочных станциях; пользователи должны соблюдать ограничения на использование радиоаппаратуры на складах горючего, химических заводах или в местах, где ведутся взрывные работы. Места, в которых имеется опасность взрыва, часто, но не всегда, обозначены хорошо заметными и понятными предупреждающими знаками. В число таких взрывоопасных мест входят пункты заправки, нижние палубы кораблей, установки для транспортировки или хранения топлива или химических продуктов, а также места, в которых воздух содержит химические вещества или частицы (гранулы, пыль или металлическая пудра).

#### **БЕЗОПАСНОСТЬ В ДОРОГЕ**

Водителям автомобилей запрещено пользоваться мобильными телефонами в движении, кроме экстренных случаев. В некоторых страх, в качестве альтернативы, разрешается использовать телефонные гарнитуры.

#### **МЕРЫ БЕЗОПАСНОСТИ В ОТНОШЕНИИ ВОЗДЕЙСТВИЯ РЧ-ИЗЛУЧЕНИЯ**

- **•** Не пользуйтесь телефоном, находясь рядом с металлоконструкциями (например, стальными каркасами зданий).
- **•** Не пользуйтесь телефоном, находясь рядом с источниками сильного электромагнитного излучения, такими как микроволновая печь, динамики, телевизор и радиоприемник.
- **•** Используйте только такие аксессуары (принадлежности), которые разрешены изготовителем изделия, либо не содержат металлических компонентов.
- **•** Использование принадлежностей (аксессуаров), не одобренных первоначальным изготовителем, не допускается во избежание нарушения ваших местных директив по воздействию высокочастотного излучения.

#### **ПОМЕХИ В РАБОТЕ МЕДИЦИНСКОГО ОБОРУДОВАНИЯ**

Это устройство может вызвать нарушения в работе медицинского оборудования. Использование этого устройства запрещено в большинстве больниц и медицинских учреждений.

Если вы используете какое-либо другое индивидуальное медицинское устройство, то проконсультируйтесь с производителем вашего устройства, чтобы узнать, надежно ли оно экранировано от внешнего излучения РЧ-энергии. Ваш врач может помочь в получении этой информации.

ВЫКЛЮЧАЙТЕ телефон при нахождении в медицинских учреждениях, если в них вывешены соответствующие указания. В больницах и медицинских учреждениях может использоваться оборудование, чувствительное к внешнему излучению РЧ-энергии.

#### **СЛУХОВЫЕ АППАРАТЫ**

Некоторые цифровые беспроводные телефоны могут вызывать помехи в работе слуховых аппаратов. В этом случае обратитесь за советом в сервисный центр или позвоните в службу работы с заказчиками, чтобы обсудить альтернативные варианты.

#### **НЕИОНИЗИРУЮЩЕЕ ИЗЛУЧЕНИЕ**

Устройство имеет внутреннюю антенну. Это устройство должно использоваться только в нормальных условиях, чтобы обеспечить правильную работу излучающих модулей и не вызывать помехи в работе другого оборудования. Так же, как и пользователям других мобильных передающих радиоустройств, для удовлетворительной работы этого устройства и безопасности пользователя рекомендуется не располагать антенну слишком близко к каким-либо частям тела во время работы этого устройства.

Используйте только штатную встроенную антенну. Использование неразрешенных или модифицированных антенн может привести к снижению качества связи и повреждению телефона, в результате чего ухудшится его работа, а уровень SAR превысит максимально допустимый. При использовании телефона в таких условиях могут быть нарушены местные нормативные требования.

Для обеспечения оптимальных рабочих характеристик телефона и соответствия уровня воздействия РЧ-излучения на человека требованиям соответствующих стандартов всегда используйте устройство только указанным способом. Во время вызова или ответа на звонок не касайтесь антенны без необходимости. Это может привести к ухудшению качества связи и работе устройства на более высоком, чем нужно, уровне мощности. Не касайтесь антенны ВО ВРЕМЯ РАЗГОВОРА по телефону, это обеспечит наилучшее качество связи и максимальное время работы от аккумулятора.

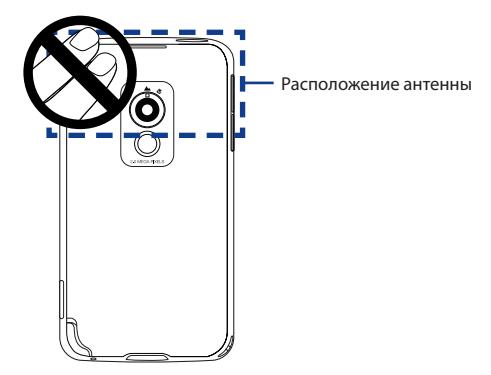

# **Общие меры безопасности**

#### **• Соблюдайте знаки обслуживания**

За исключением случаев, описанных в соответствующих разделах документации по эксплуатации или обслуживанию, не проводите обслуживание каких-либо устройств самостоятельно. Необходимое обслуживание внутренних компонентов этого устройства должно проводиться уполномоченным специалистом по техническому обслуживанию или уполномоченным сервисным центром.

#### **• Повреждения, требующие технического обслуживания**

Отключите устройство от розетки электропитания и обратитесь к уполномоченному специалисту по техническому обслуживанию или в сервисный центр при возникновении следующих случаев:

- **•** На устройство пролита жидкость или внутрь попал посторонний предмет.
- **•** Устройство попало под дождь или в воду.
- **•** Устройство упало или повреждено.
- **•** Имеются заметные признаки перегрева.
- **•** Устройство не работает нормально при соблюдении инструкций по эксплуатации.

#### **• Избегайте мест с высокой температурой**

Устройство следует держать вдали от источников тепла, таких как батареи отопления, обогреватели, кухонные плиты или другие устройства (включая усилители).

#### **• Избегайте мест с повышенной влажностью** Не пользуйтесь устройством в местах с повышенной влажностью.

#### **• Не пользуйтесь этим устройством после резкого перепада температуры**

Если вы переносите это устройство из одного места в другое, где сильно отличается температура и/или влажность, то на устройстве или внутри него может сконденсироваться влага. Во избежание повреждения устройства, прежде чем его использовать, сделайте достаточную паузу, чтобы влага испарилась.

**ПРИМЕЧАНИЕ.** Если устройство было перемещено из условий низкой температуры в условия высокой температуры или наоборот, перед включением питания подождите, пока оно акклиматизируется и приобретет комнатную температуру.

#### **• Не вставляйте в устройство посторонние предметы**

Не вставляйте никакие посторонние предметы в гнезда или другие отверстия корпуса устройства. Эти гнезда или отверстия предусмотрены для вентиляции. Их нельзя загораживать или закрывать.

#### **• Приспособления для установки**

Не ставьте это устройство на неустойчивый стол, тележку, подставку или кронштейн. При установке строго следуйте инструкциям изготовителя и используйте для установки только те приспособления, которые рекомендованы изготовителем.

**• Подключения следует проводить на устойчивой поверхности** Не кладите это устройство на неустойчивую поверхность.

#### **• Используйте устройство с одобренным оборудованием** Это устройство должно использоваться только с персональными компьютерами и дополнительными устройствами, обозначенными как подходящие для использования с вашим изделием.

#### **• Отрегулируйте громкость**

Убавьте громкость, прежде чем использовать наушники или другие аудиоустройства.

#### **• Чистка**

Перед чисткой данного изделия отключите его от розетки электропитания. Не применяйте жидкие или аэрозольные чистящие средства. Для чистки используйте слегка увлажненную ткань, но НИКОГДА не используйте воду для чистки ЖК-экрана.

# **Содержание**

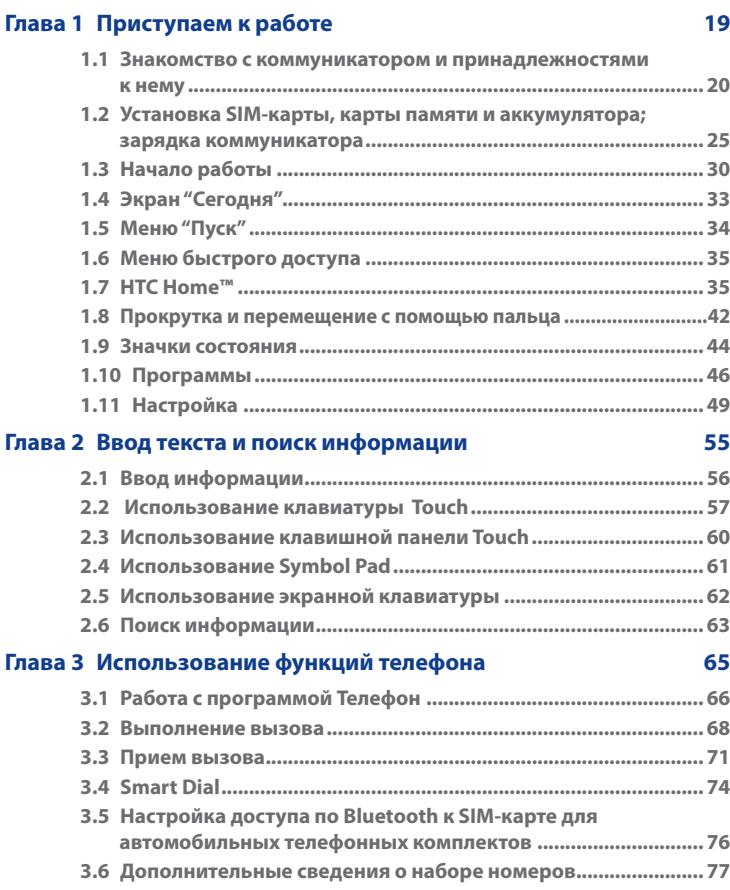

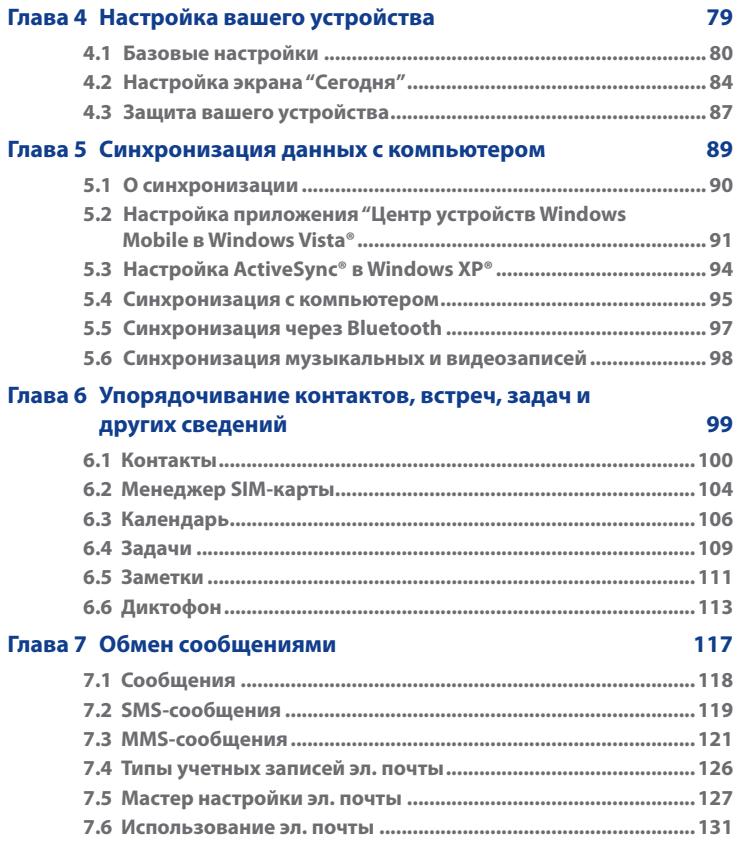

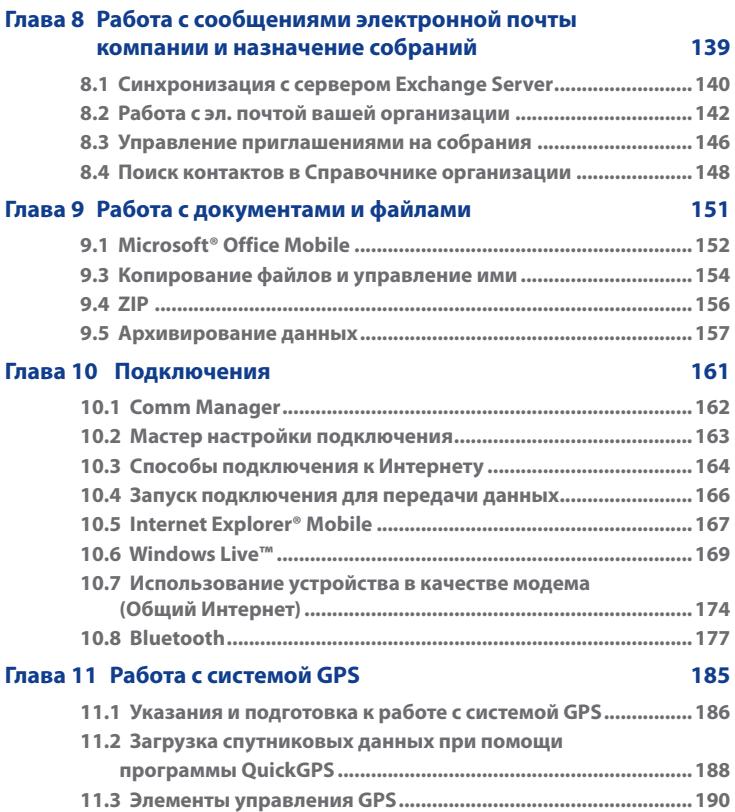

17

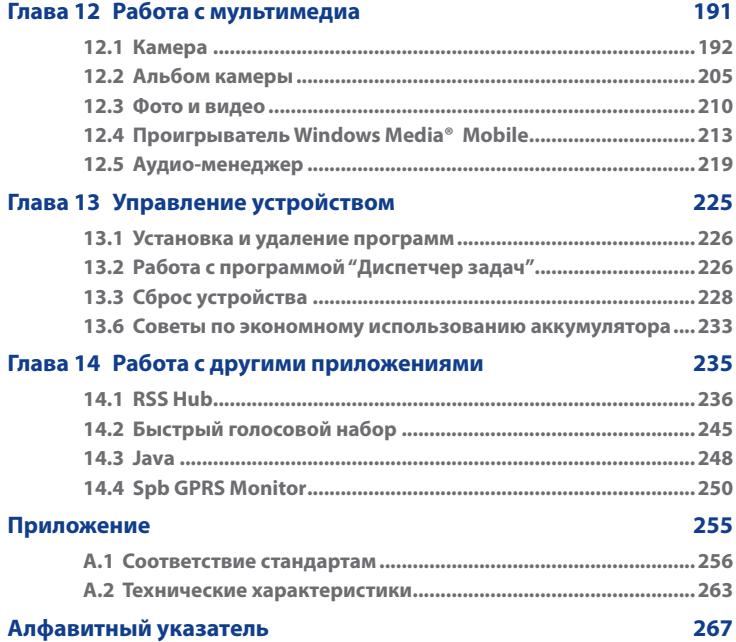

18

# **Глава 1 Приступаем к работе**

**[1.1 Знакомство с коммуникатором и](#page-19-0) [принадлежностями к нему](#page-19-0) [1.2 Установка SIM-карты, карты памяти и](#page-24-0) [аккумулятора; зарядка коммуникатора](#page-24-0) [1.3 Начало работы](#page-29-0) [1.4 Экран "Сегодня"](#page-32-0) [1.5 Меню "Пуск"](#page-33-0) [1.6 Меню быстрого доступа](#page-34-0) [1.7 HTC Home™](#page-34-0) [1.8 Прокрутка и перемещение](#page-41-0) [с помощью пальца](#page-41-0) [1.9 Значки состояния](#page-43-0) [1.10 Программы](#page-45-0) [1.11 Настройка](#page-48-0)**

# <span id="page-19-0"></span>**1.1 Знакомство с коммуникатором и принадлежностями к нему**

#### **Верхняя панель**

#### **ПИТАНИЕ**

Нажмите для временного отключения экрана. Чтобы отключить питание, нажмите и удерживайте приблизительно 5 секунд. Дополнительные сведения см. в разделе "Начало работы" в этой главе.

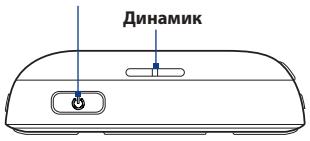

#### **УВЕЛИЧЕНИЕ ГРОМКОСТИ**

- Во время разговора или прослушивания музыки нажмите эту кнопку для увеличения громкости.
- Нажмите и удерживайте, чтобы активировать голосовой набор. Подробные сведения см. в Главе 14.

#### **УМЕНЬШЕНИЕ ГРОМКОСТИ**

- Во время разговора или прослушивания музыки нажмите эту кнопку для уменьшения громкости.
- Нажмите и удерживайте для записи речевой заметки. Дополнительные сведения см. в Главе 6 в разделе "Заметки".

**Крепление для ремешка**

#### **Левая панель Правая панель**

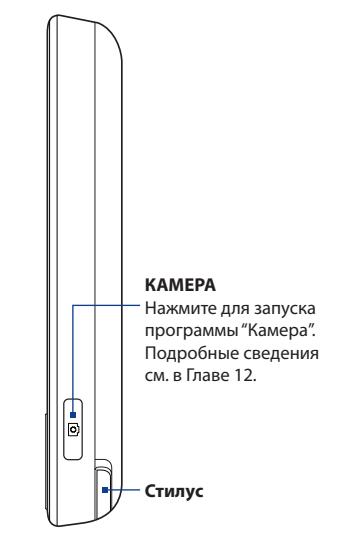

#### **Передняя панель**

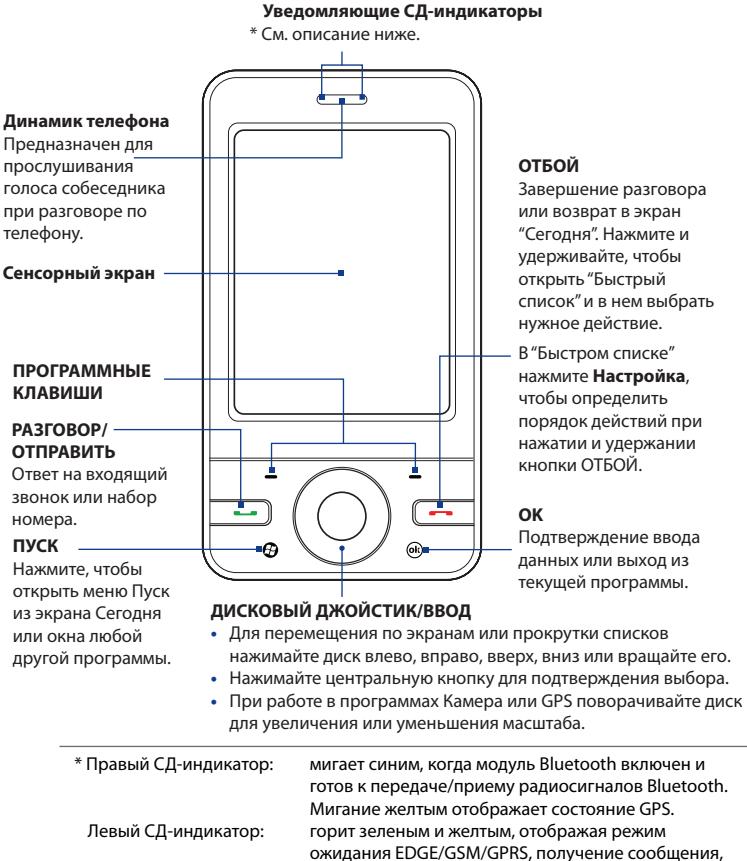

состояние сети, состояние зарядки аккумулятора, а также уведомления. Мигает красным, когда уровень заряда аккумулятора снижается до 5% или менее.

#### **Задняя панель**

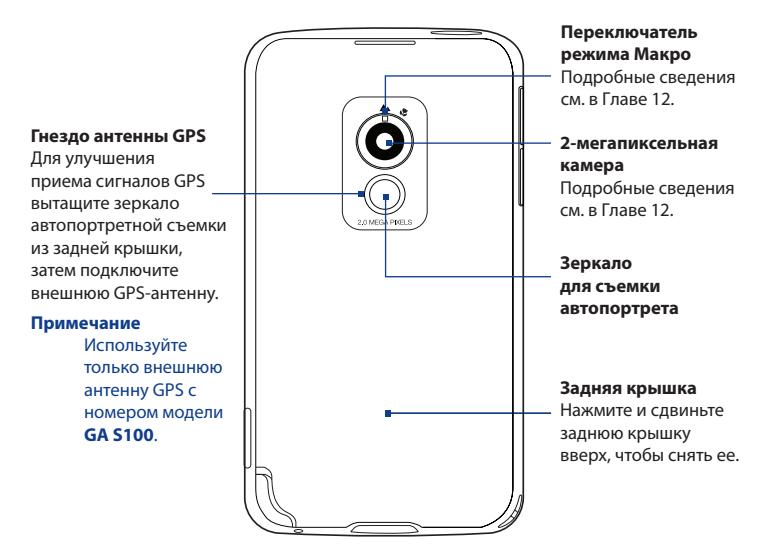

#### **Нижняя панель**

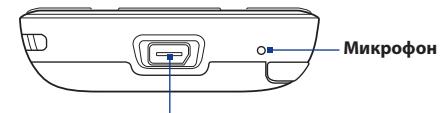

#### **Разъем для синхронизации/гнездо наушников**

Подключите прилагаемый кабель USB для синхронизации информации или адаптер питания для подзарядки аккумулятора. К этому разъему можно также подключить прилагаемую стереогарнитуру USB для разговора по телефону без использования рук и прослушивания аудиофайлов.

## **Принадлежности**

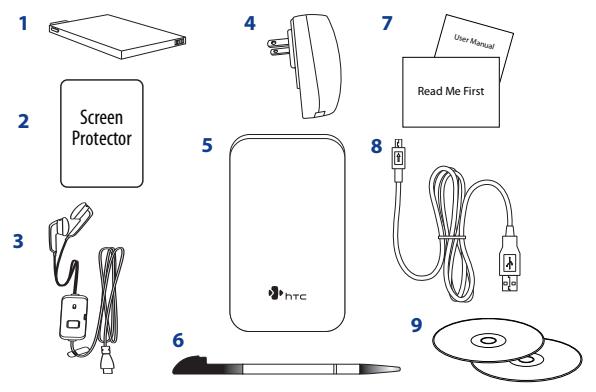

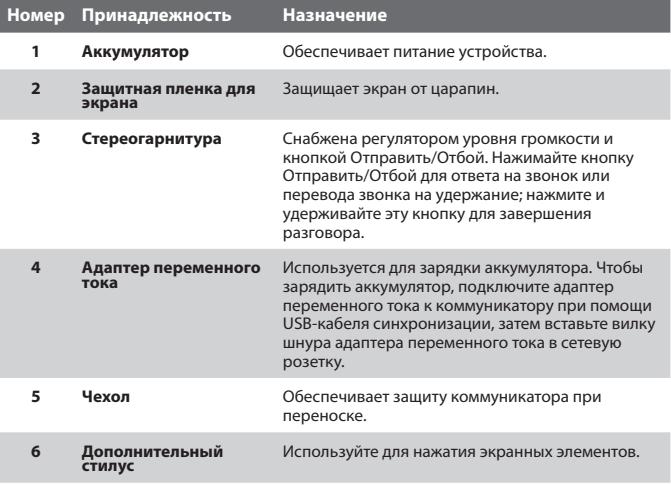

## 24 Приступаем к работе

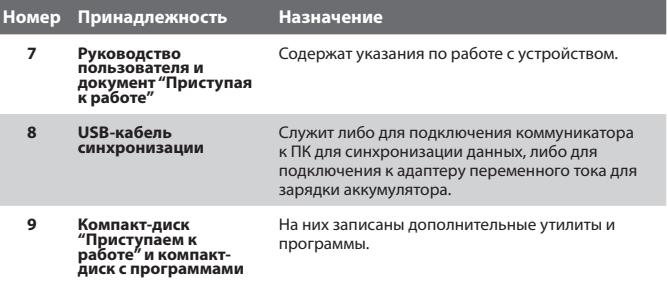

# <span id="page-24-0"></span>**1.2 Установка SIM-карты, карты памяти и аккумулятора; зарядка коммуникатора**

Всегда отключайте ваше устройство перед установкой или заменой SIM-карты, карты памяти и аккумулятора. Перед установкой этих компонентов нужно снять заднюю крышку.

#### **Снятие задней крышки**

- **1.** Выключите коммуникатор.
- **2.** Возьмите коммуникатор обеими руками лицевой панелью вниз.
- **3.** Пальцем сдвигайте заднюю крышку вверх, пока она не выйдет из зацепления с корпусом устройства, затем снимите ее.
- 

**Примечание** Чтобы установить заднюю крышку на место, совместите ее выступы с пазами в верхней части корпуса устройства, затем сдвиньте ее вниз, чтобы она со щелчком встала на место.

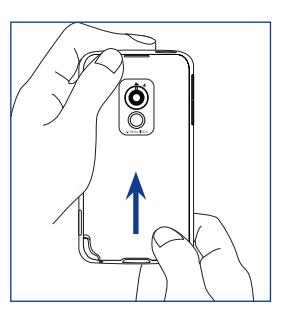

#### **SIM-карта**

SIM-карта содержит ваш номер телефона, данные оператора и его услугах, а также используется для хранения телефонной книги и сообщений. В вашем коммуникаторе можно использовать SIM-карты, рассчитанные на напряжение 1,8 В и 3 В.

**Примечание** Некоторые устаревшие SIM-карты могут не работать с вашим коммуникатором. В этом случае необходимо обратиться к поставщику услуг для получения новой SIM-карты. Эта услуга может быть платной.

#### **Установка SIM-карты**

- **1.** Выключите коммуникатор.
- **2.** Найдите гнездо SIM-карты внутри отсека аккумулятора, затем вставьте SIM-карту позолоченными контактами вниз, чтобы ее скошенный уголок был обращен в сторону от гнезда карты.
- **3.** Вдвиньте SIM-карту в гнездо до отказа.

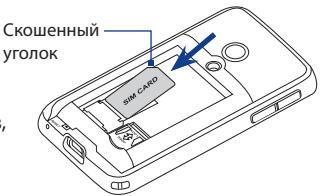

#### **Извлечение SIM-карты**

- **1.** Извлеките аккумулятор, если он установлен.
- **2.** Пальцем нажмите и удерживайте фиксатор SIM-карты.
- **3.** Наконечником стилуса выдвиньте SIM-карту из гнезда, затем вытяните SIM-карту.

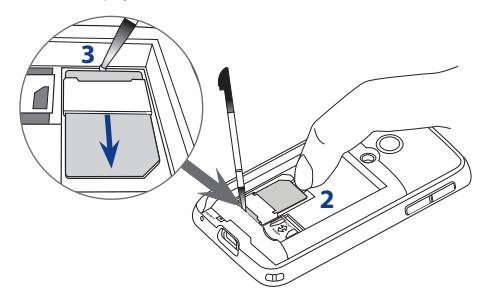

#### **Карта памяти**

Держатель карты microSD™ находится внутри отсека аккумулятора. Чтобы увеличить объем памяти для хранения фото, видео, музыки и файлов, можно приобрести карту памяти microSD и установить ее в этом держателе.

#### **Установка карты microSD**

- **1.** Сдвиньте держатель карты microSD вниз для разблокировки, затем поднимите его.
- **2.** Вставьте карту microSD в держатель позолоченными контактами вниз.
- **3.** Прижмите держатель карты microSD и затем сдвиньте его вверх, чтобы надежно зафиксировать карту на месте.

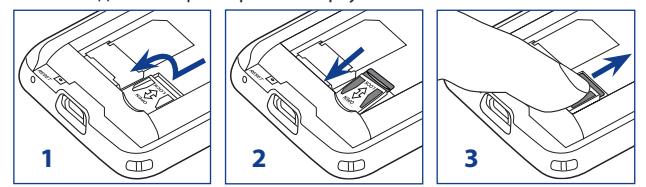

#### **Аккумулятор**

В вашем устройстве используется литий-ионный аккумулятор; применяйте только указанные изготовителем оригинальные аккумуляторы и принадлежности. Время работы от аккумулятора зависит от различных факторов, в том числе от конфигурации сети, уровня сигнала, температуры окружающей среды, настроенных параметров и используемых функций, подключенных к коммуникатору устройств, а также характера использования средств для работы с голосом, данными и программ.

**Примечание** Срок службы аккумулятора зависит от типа сети и интенсивности использования телефона.

#### 28 Приступаем к работе

Ресурс аккумулятора (примерно):

- **•** Продолжительность работы в режиме ожидания: до **240** часов
- **•** Продолжительность работы в режиме разговора: до **420** минут
- **•** Воспроизведение мультимедийных файлов: до **9** часов (WMV) до **14,5** часов (WMA)

**Внимание!** Во избежание пожара или ожогов:

- **•** Не пытайтесь вскрывать или разбирать аккумулятор или самостоятельно проводить его техническое обслуживание.
- **•** Запрещается ломать аккумулятор, пробивать в нем отверстия, замыкать накоротко его внешние контакты, бросать его в огонь или воду.
- Не подвергайте его воздействию температур выше 60°С (140°F).
- Для замены используйте только аккумулятор, который специально предназначен для коммуникатора.
- **•** Отправляйте использованные аккумуляторы на переработку или выбрасывайте согласно местным правилам.

#### **Установка аккумулятора**

- **1.** Совместите выступающие медные контакты аккумулятора с контактами внутри отсека аккумулятора.
- **2.** Сначала вставьте контактный край аккумулятора.
- **3.** Осторожно прижмите аккумулятор, чтобы он встал на место, затем установите на место заднюю крышку.

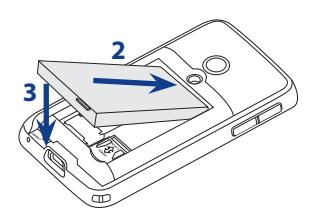

#### **Извлечение аккумулятора**

- **1.** Выключите коммуникатор.
- **2.** Снимите заднюю крышку.
- **3.** Поднимите нижний край аккумулятора, поддев за вырез в отсеке, затем извлеките его.

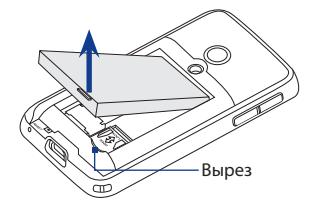

#### **Зарядка аккумулятора**

Новые аккумуляторы заряжены не полностью. Перед тем, как использовать коммуникатор, необходимо вставить и зарядить аккумулятор. Аккумуляторы некоторых типов работают лучше после нескольких циклов заряда/разряда.

#### **Зарядка аккумулятора**

- **1.** Подключите один конец USB-кабеля синхронизации к разъему синхронизации на коммуникаторе.
- **2.** Подключите один конец USBкабеля синхронизации к разъему USB адаптера переменного тока.
- **3.** Вставьте вилку шнура адаптера переменного тока в сетевую розетку, чтобы начать зарядку аккумулятора.

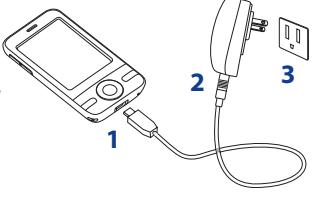

**Примечание** Для зарядки аккумулятора следует использовать только поставляемые вместе с коммуникатором адаптер переменного тока и USB-кабель синхронизации.

Во время зарядки левый индикатор светится желтым светом. Аккумулятор заряжается, когда включено питание устройства, и в строке заголовка экрана Сегодня отображается значок зарядки . Когда аккумулятор полностью зарядится, цвет левого СД-индикатора изменится на зеленый, а в строке заголовка экрана Сегодня появится значок СШІ, указывающий на то, что аккумулятор полностью заряжен.

- <span id="page-29-0"></span>**Внимание! •** Не извлекайте аккумулятор из коммуникатора во время зарядки с помощью адаптера переменного тока или автомобильного адаптера.
	- **•** Для обеспечения безопасности зарядка аккумулятора прекращается при чрезмерном нагревании аккумулятора.

# **1.3 Начало работы**

После установки SIM-карты и аккумулятора и зарядки аккумулятора можно включить питание и начать работу с коммуникатором.

#### **Включение и выключение коммуникатора**

#### **Включение питания**

**•** Нажмите и удерживайте кнопку ПИТАНИЕ в течение нескольких секунд.

При первом включении коммуникатора запустится мастер быстрой настройки, который поможет выполнить калибровку, настроить региональные параметры, дату и время, а также установить пароль. Дополнительные сведения о калибровке сенсорного экрана см. в разделе "Калибровка коммуникатора" далее в этой главе. По завершении работы мастера быстрого запуска устройство активирует заданные пользователем параметры и перезагрузится.

**Примечание** После перезапуска устройства система может предложить вам настроить учетную запись электронной почты. Дополнительные сведения см. в Главе 7.

#### **Выключение питания**

**•** Нажмите и удерживайте кнопку ПИТАНИЕ в течение нескольких секунд.

Когда появится сообщение с запросом на подтверждение полного выключения вашего устройства, нажмите **OK**.

# **Автоматическая настройка параметров подключений**

#### **для передачи данных**

При первом включении питания коммуникатора в экране "Сегодня" появится уведомление от **мастера настройки подключений**.

Мастер настройки подключения выполняет настройку в коммуникаторе подключений для передачи данных, таких как GPRS, WAP и MMS, чтобы вам не нужно было вводить параметры в коммуникатор вручную.

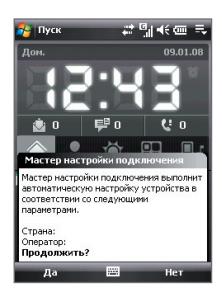

#### **Автоматическая настройка параметров подключений для передачи данных**

**1.** Увидев уведомляющее сообщение мастера настройки подключения, нажмите **Да**.

Примечание Если уведомление не отображается, то нажмите **В 1**в строке заголовка, чтобы отобразить сообщение.

- **2.** Если SIM-карта поддерживает профили нескольких операторов, то появится сообщение с предложением выбрать профиль сети. Выберите нужный профиль и нажмите **OK**.
- **3.** Мастер настройки подключения начнет настраивать параметры подключений для передачи данных коммуникатора.
- **4.** После завершения работы Мастера настройки подключения нажмите **Перезагрузить**.

Дополнительные сведения о мастере настройки подключения см. в главе 10.

#### 32 Приступаем к работе

#### **Калибровка коммуникатора**

Для калибровки сенсорного экрана коммуникатора нажимайте стилусом по центру крестика, который перемещается по экрану. При касании точки экрана стилусом нажатый элемент активируется.

Если коммуникатор неточно реагирует на касания экрана, то выполните следующие действия для его повторной калибровки.

- **1.** Выберите **Пуск > Настройка >** вкладка **Система > Экран**.
- **2.** На вкладке **Общие** нажмите **Калибровка экрана**, затем для выполнения калибровки выполните отображаемые на экране указания.

#### **Настройка параметров экрана**

Экран коммуникатора может работать в двух режимах ориентации: **Книжная** и **Альбомная**. Чтобы сменить ориентацию, в главном экране HTC Home на вкладке **Модуль запуска** нажмите значок **Повернуть экран** ( ) . Дополнительные сведения см. в разделе "HTC Home" далее в этой главе.

**Совет** Для выбора нужной ориентации экрана можно также нажать **Пуск > Настройка >** вкладка **Система > Экран >** вкладка **Общие**.

Чтобы сглаживать края экранных шрифтов во многих программах, нажмите **Пуск > Настройка >** вкладка **Система > Экран > ClearType**, затем установите флажок **Включить ClearType**.

Чтобы повысить удобство чтения или видеть на экране больше информации, настройте размер текста с помощью ползунка на вкладке **Размер текста**.

#### **Перевод коммуникатора в спящий режим**

Если нажать кнопку ПИТАНИЕ и сразу отпустить, то экран временно отключится, а устройство перейдет в **спящий режим**. В спящем режиме отключается экран и снижается энергопотребление коммуникатора для экономии заряда аккумулятора.

Кроме того, ваше устройство автоматически переходит в спящий режим после определенного периода бездействия.

#### <span id="page-32-0"></span>**Настройка периода бездействия для перехода в спящий режим**

- **1.** Выберите **Пуск > Настройка >** вкладка **Система > Электропитание >** вкладка **Дополнительно**.
- **2.** Убедитесь, что в области **При питании от аккумулятора** установлен флажок **Выключать, если не используется**.
- **3.** Выберите время ожидания, а затем нажмите **OK**.

Когда устройство находится в спящем режиме, оно по-прежнему позволяет принимать звонки и сообщения. Ваше устройство выйдет из спящего режима при повторном нажатии кнопки ПИТАНИЕ, поступлении звонка или получении сообщения.

# **1.4 Экран "Сегодня"**

На экране "Сегодня" отображается важная информация, такая как предстоящие встречи и индикаторы состояния. Чтобы открыть программу, нажмите соответствующий ей элемент на экране.

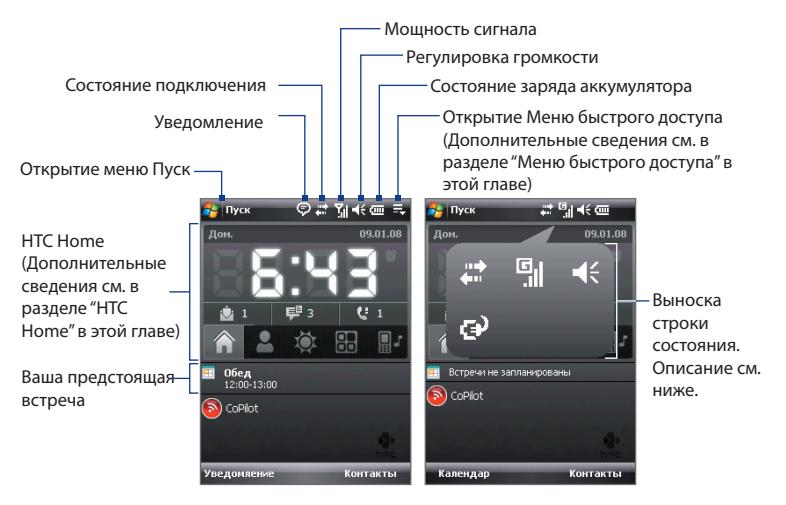

**•** Чтобы открыть экран "Сегодня", нажмите **Пуск > Сегодня**.

- <span id="page-33-0"></span>34 Приступаем к работе
	- **•** Чтобы настроить параметры экрана "Сегодня", в том числе фоновый рисунок, нажмите **Пуск > Настройка >** вкладка **Личные > Сегодня**.
	- **•** В строке заголовка нажмите область значков, чтобы показать выноску с крупными значками состояния, более удобными для нажатия. Отображать выноску строки заголовка можно во всех экранах, где она есть.

Дополнительные сведения о настройке экрана "Сегодня" см. в главе 4.

# **1.5 Меню "Пуск"**

Меню "Пуск", расположенное в левом верхнем углу экрана "Сегодня", содержит список программ. Чтобы запустить программу, можно либо пролистать список до нужной программы и затем нажать кнопку ВВОД, либо нажать по нужной программе стилусом.

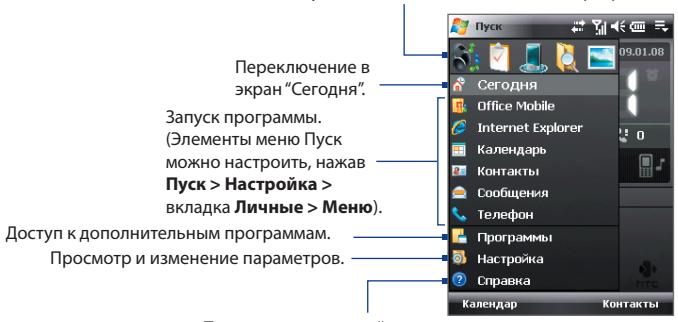

Запуск недавно использовавшейся программы.

Просмотр справочной информации о текущем экране.

**Совет** По умолчанию меню "Пуск" отображается в крупном масштабе, чтобы было легче выбирать элементы меню. Для отображения меню Пуск в обычном масштабе нажмите **Пуск > Настройка >** вкладка **Личные > Увеличенное меню «Пуск»**, затем снимите флажок "**Включить увеличенное меню «Пуск»**".

# <span id="page-34-0"></span>**1.6 Меню быстрого доступа**

"Меню быстрого доступа" в правом верхнем углу экрана "Сегодня" содержит список запущенных программ. Можно быстро переключаться между запущенными программами, завершать их работу и проверять использованием ресурсов памяти.

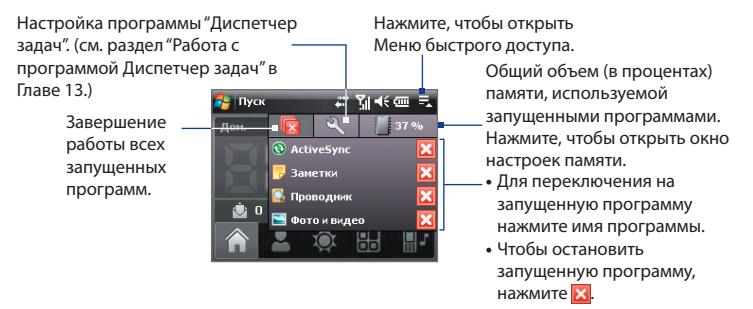

# **1.7 HTC Home™**

**HTC Home™** - это подключаемый к экрану Сегодня модуль, предоставляющий в удобном виде такие актуальные сведения, как время, дата, прогноз погоды, новые сообщения и пропущенные звонки. Модуль HTC Home обеспечивает быстрый поиск основных контактов, здесь также есть настраиваемая панель запуска, в которую можно добавлять избранные программы, чтобы открывать их одним нажатием, и переключатель профилей, позволяющий быстро менять профиль или мелодию звонка в коммуникаторе, .

#### 36 Приступаем к работе

Модуль HTC Home Лом 11.05.07 содержит пять компонентов: **Домашняя**, **Избранные контакты**, **Погода**,  $\bullet$ Панель **Модуль запуска** и **Звук**. **PR** инструментов Панель инструментов экрана HTC внизу экрана позволяет Home Домашняя Модуль Звук переключаться между запуска этими компонентами. Избранные контакты Погода

#### **Переключение между компонентами HTC Home**

Выполните одно из следующих действий.

- **•** Пальцем или стилусом нажимайте вкладки на панели инструментов.
- **•** Для выбора панели инструментов нажимайте джойстик вверх/ вниз; для выбора вкладки нажимайте джойстик влево/вправо, затем нажмите ВВОД.

## **Домашняя**

На вкладке **Домашняя** отображаются текущая дата и местное время. При получении сообщений и вызовов на этой вкладке также отображается количество новых сообщений эл. почты, SMS/MMSсообщений и пропущенных вызовов. Если настроены оповещения, то также отображается значок **Сигнал**.

Экран отображения времени. Нажмите эту область, если хотите изменить дату или время или настроить сигналы.

Количество новых сообщений эл. почты. Нажмите этот значок, чтобы просмотреть сообщения эл. почты.

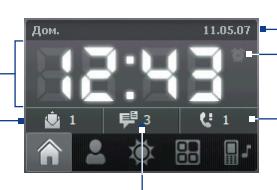

Значок сигнала Количество пропущенных вызовов. Нажмите этот значок, чтобы открыть список "Звонки".

Дата

Количество новых сообщений SMS/MMS. Нажмите этот значок для просмотра сообщений SMS и MMS.
# **Избранные контакты**

Вкладка **Избранные контакты** позволяет добавить девять часто вызываемых контактов для удобного и быстрого доступа к ним.

**Примечание** Чтобы добавлять контакты в список основных, сначала нужно создать основные контакты или синхронизировать их с коммуникатором.

- **•** Нажмите контакт, которому хотите позвонить
- **•** Нажмите и удерживайте, чтобы открыть карточку контакта с его телефонными номерами и адресами

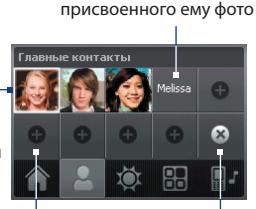

Контакт без

Нажмите пустую ячейку, чтобы добавить контакт. Нажмите, чтобы выбрать, какие основные контакты нужно удалить

Нажмите основной контакт, который хотите удалить

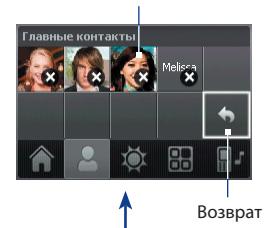

**Примечание** Чтобы заменить контакт в списке основных, сначала нужно удалить старый контакт, а затем добавить новый.

# **Погода**

На вкладке **Погода** отображается информация о текущей погоде, а также прогноз погоды на ближайшие четыре дня. При первом использовании этой функции вам будет нужно выбрать ваш город, чтобы загрузить сведения о погоде.

## **Выбор города**

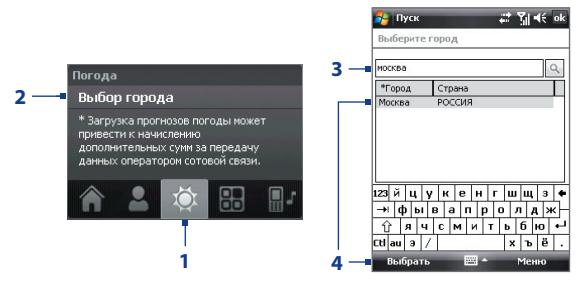

- **1.** Выберите вкладку **Погода** (  $\bullet$  ).
- **2.** Нажмите область, на которой отображается **Выбор города**.
- **3.** В экране "Выбор города" введите название города, затем нажмите .

**Совет** Для выбора города также можно использовать список городов. Для этого нужно сначала закрыть панель ввода. Дополнительные сведения о панели ввода см. в Главе 2.

**4.** Выберите город в списке и нажмите **Выбрать**.

#### **Просмотр информации о погоде**

После выбора города коммуникатор автоматически подключается к Интернету с помощью GPRS/EDGE и загружает информацию о погоде на текущий день и следующие четыре дня недели. На вкладке **Погода** отображаются текущая температура, интервал температур и визуальное представление погоды (облачная, дождливая или солнечная) и время (дневное или вечернее время суток)

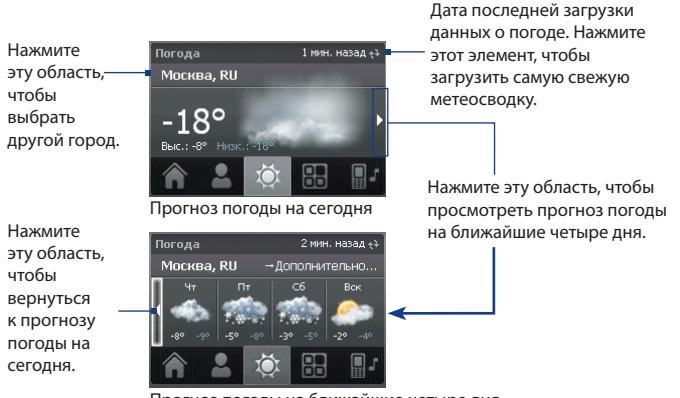

Прогноз погоды на ближайшие четыре дня

**Примечание** Если коммуникатор не подключался к Интернету и не загружал сведения о погоде в течение пяти дней, то появится сообщение об ошибке "Не удается получить данные для выбранного города". С помощью GPRS/EDGE подключите коммуникатор к Интернету, затем нажмите область, в которой отображается сообщение об ошибке, чтобы загрузить самые свежие данные о погоде.

#### **Настройка параметров информации о погоде**

- **1.** Нажмите по названию города.
- **2.** На экране "Выбор города" выберите **Меню > Параметры погоды**.
- **3.** Включите или отключите следующие варианты:
	- **• Автоматически загружать данные о погоде**. Если выбрать этот вариант, то метеоданные будут автоматически загружаться с веб-сайта AccuWeather при каждом открытии вкладки Погода, если данные не обновлялись в течение последних трех часов. Данные о погоде будут также загружаться при каждом выполнении подключения ActiveSync (с помощью беспроводного подключения или подключения по USB).

Снимите этот флажок, если хотите загружать информацию о погоде вручную.

#### 40 Приступаем к работе

- **• Загружать при роуминге**. Выберите этот вариант только в том случае, если хотите автоматически загружать данные о погоде в режиме роуминга. За это может взиматься дополнительная плата.
- **• Температурная шкала**. Выберите шкалу для отображения температуры: в градусах Цельсия или Фаренгейта.

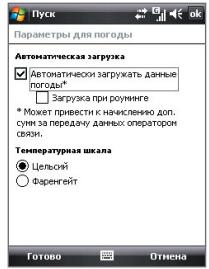

**Совет** Чтобы просмотреть более подробные метеоданные на веб-сайте AccuWeather, в экране "Выбор города" выберите **Меню > Параметры погоды** и затем нажмите ссылку **AccuWeather.com**. Запустится программа Internet Explorer Mobile, которая подключится к веб-сайту AccuWeather.

## **Модуль запуска**

Вкладка **Модуль запуска** позволяет добавлять ярлыки на избранные программы и параметры для доступа одним нажатием. Быстрые параметры, такие как **Настроить подсветку**, **Поворот экрана** и **Блокировка устройства**, а также несколько ярлыков программ добавлены по умолчанию. Их можно заменить необходимыми параметрами и программами.

Нажмите ярлык, чтобы удалить его.

> ð B.

Модуль запуска

Нажмите ярлык, чтобы открыть соответствующую ему программу или применить соответствующий

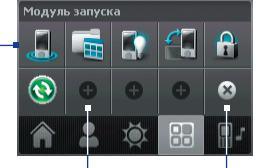

параметр. Выберите пустую нажмите, чтобы **Самбря** Возврат ячейку для добавления ярлыка параметра или программы.

выбрать ярлык для удаления

**Примечание** Чтобы заменить ярлык, нужно сначала удалить его, а затем добавить ярлык для программы или настройки.

## **Звук**

Модуль **Звук** позволяет выбирать профили с заранее настроенными разными уровнями громкости. Он также позволяет быстро менять мелодию звонка в коммуникаторе.

Нажмите, чтобы открыть окно параметров звука телефона и в нем выбрать мелодию звонка.

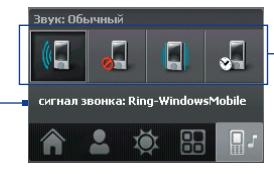

Нажмите кнопку, чтобы выделить профиль (из списка справа): **Обычный**, **Без звука**, **Вибровызов**, **Автоматически**.

Нажмите , чтобы выбрать профиль **Автоматически**. Если выбрано **Автоматически**, то при наступлении запланированного в календаре события коммуникатор подаст вибросигнал. Если событие не запланировано, то коммуникатор будет работать в режиме **Обычное**.

**Примечание** Порядок ручной регулировки громкости в коммуникаторе см. в Главе 3.

# **1.8 Прокрутка и перемещение с помощью пальца**

При просмотре содержимого, которое целиком не помещается в экране, например, веб-страниц, документов и сообщений, для прокрутки и перемещения можно проводить пальцем по экрану. Прокрутку пальцем можно также использовать для прокрутки вверх и вниз по спискам, например, по спискам контактов, файлов, сообщений, встреч календаря и т.д.

**Примечание** Прокрутку и перемещение с помощью пальца можно использовать в книжном и альбомном режимах.

#### **Прокрутка с помощью пальца**

- **•** Для прокрутки экрана вверх проведите палец вниз.
- **•** Для прокрутки экрана вниз проведите палец вверх.

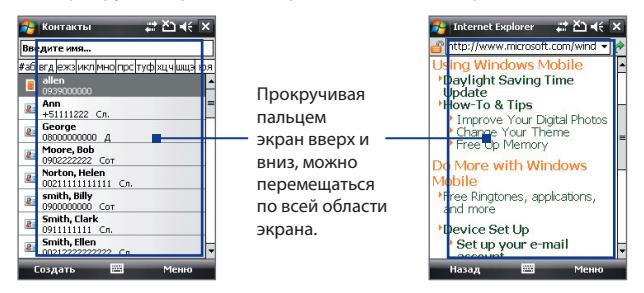

- **•** Для прокрутки влево проведите палец вправо.
- **•** Для прокрутки вправо проведите палец влево.
- **•** Прокрутку экрана можно остановить, нажав пальцем сенсорный экран.

```
Примечание Полосы прокрутки на экране указывают на наличие 
   содержимого, которое целиком не помещается на экране. 
   Можно прокрутить экран вверх и вниз с помощью пальца, только 
   если на экране отображается вертикальная полоса прокрутки. 
   Можно прокрутить экран влево и вправо с помощью пальца, 
   если на экране отображается горизонтальная полоса прокрутки.
```
#### **Перемещение с помощью пальца**

- **•** Чтобы переместиться вниз, нажмите и проведите пальцем вверх по сенсорному экрану.
- **•** Чтобы переместиться вверх, нажмите и проведите пальцем вниз по сенсорному экрану.
- **•** Чтобы переместиться вправо, нажмите и проведите пальцем влево по сенсорному экрану.
- **•** Чтобы переместиться влево, нажмите и проведите пальцем вправо по сенсорному экрану.
- **•** Можно также перемещаться по диагонали.
- **Примечание** Полосы прокрутки на экране указывают на наличие содержимого, которое целиком не помещается на экране. Перемещаться по содержимому при помощи пальца можно только тогда, когда на экране отображаются полосы прокрутки.

#### **Непрерывное перемещение**

**1.** Переместите палец на границу и удерживайте его. Начнется непрерывная прокрутка просматриваемой веб-страницы, документа или сообщения.

Левая и правая границы

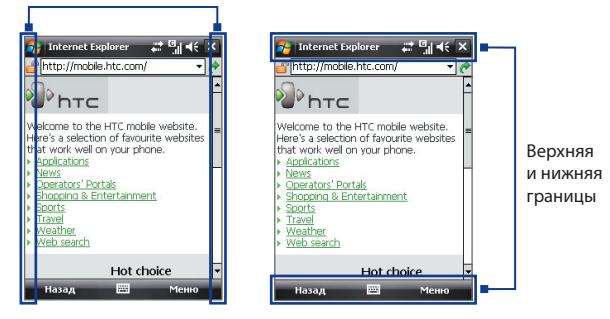

**2.** Для остановки перемещения отпустите палец.

#### **Включение или отключение звукового сопровождения при прокрутке и панорамировании пальцем**

**•** Нажмите **Пуск > Настройка >** вкладка **Система** > **TouchFLO**, затем установите или снимите флажок **Включить звук при прокрутке и панорамировании пальцем**.

# **1.9 Значки состояния**

Ниже описаны некоторые значки состояния, которые могут отображаться на экране коммуникатора.

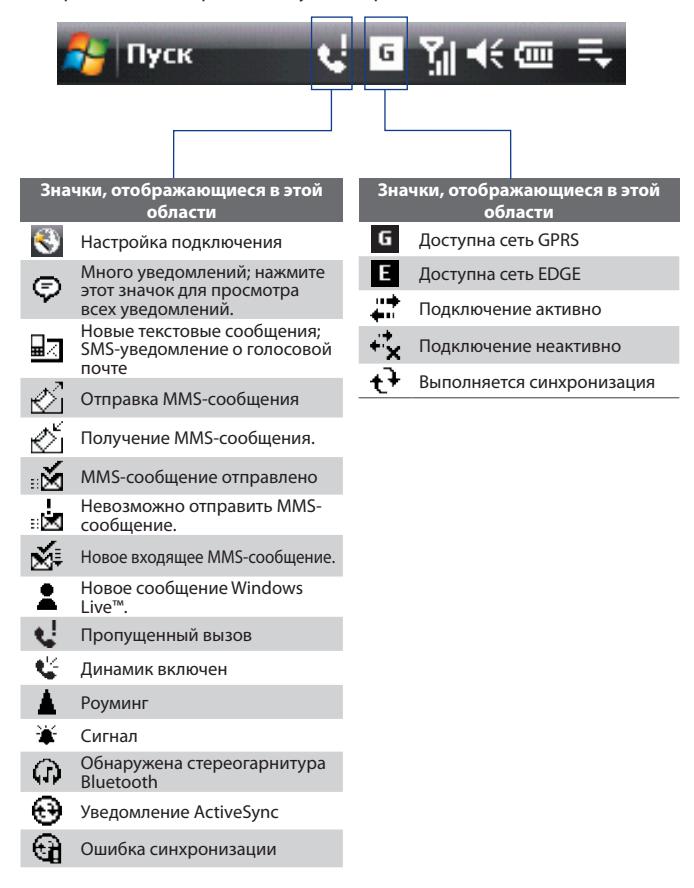

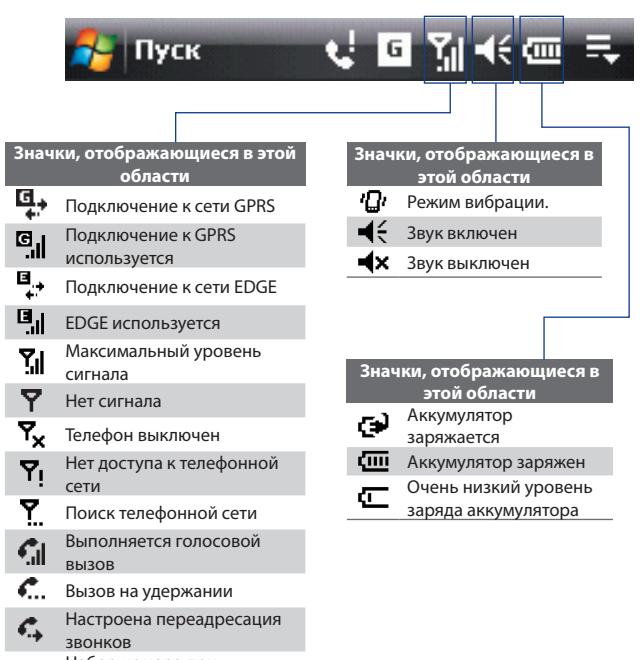

- Набор номера при c отсутствии SIM-карты
- も Не вставлена SIM-карта

# **1.10 Программы**

Ниже указаны программы, которые можно найти в коммуникаторе или установить с компакт-диска с приложениями.

## **Программы в меню "Пуск"**

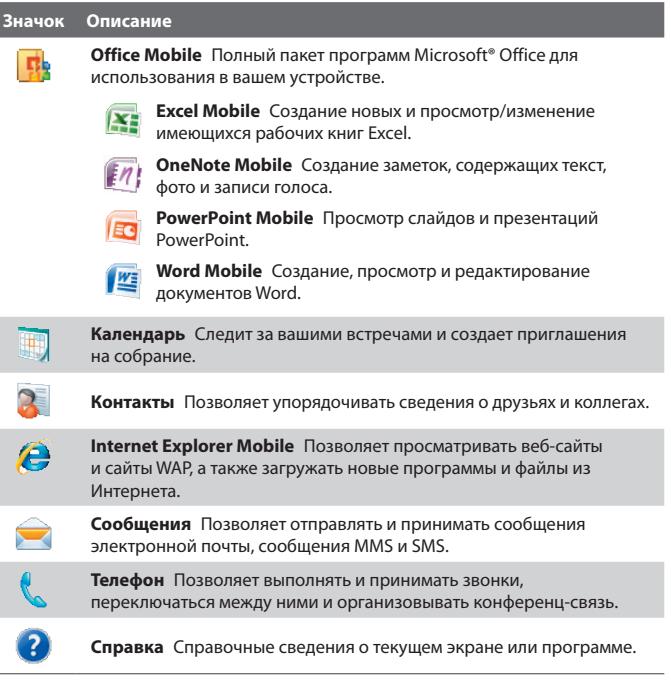

# **Экран Программы**

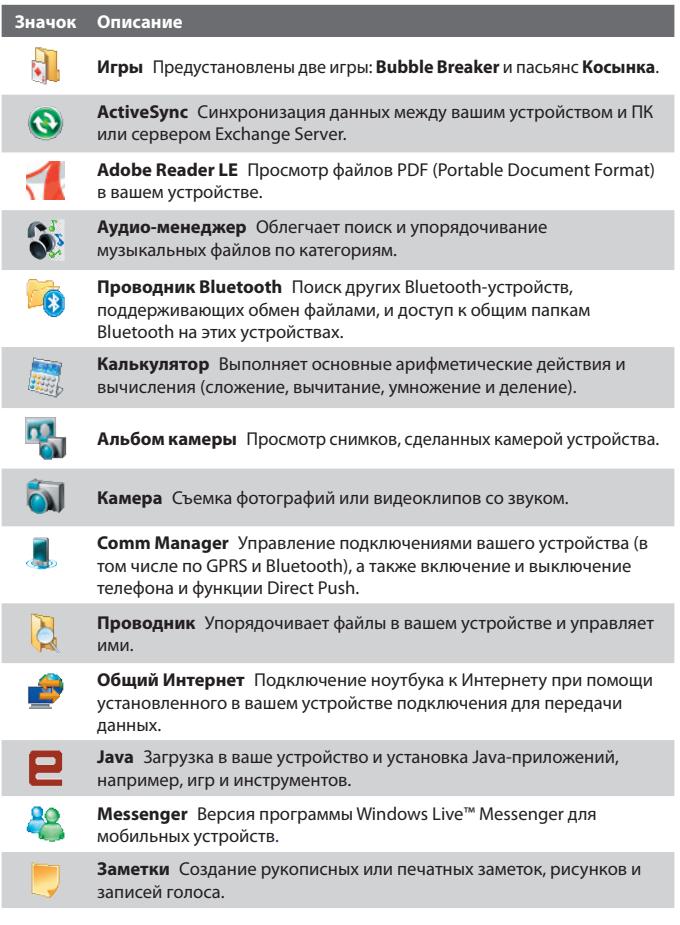

# 48 Приступаем к работе

I

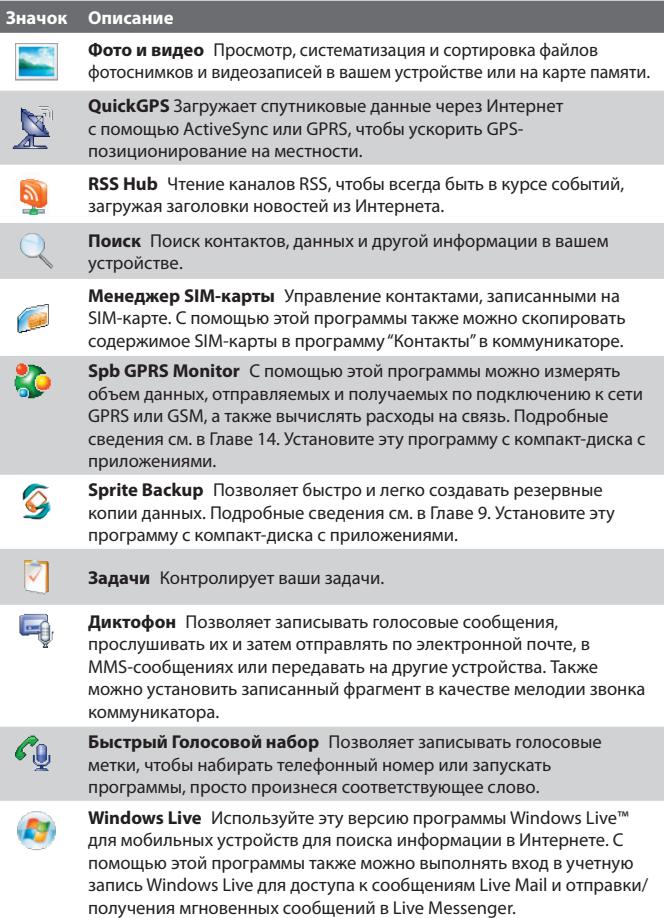

#### **Значок Описание Проигрыватель Windows Media Mobile** Воспроизведение файлов аудио- и видеозаписей.

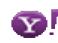

**Yahoo! Go 2.0** Отправка и получение сообщений эл. почты с вашей учетной записи в системе Yahoo!®, поиск информации при помощи oneSearch™ или доступ к таким популярным услугам Yahoo!®, как новости, погода, финансы, Flickr™ и так далее.

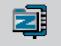

**ZIP** Позволяет экономить и высвобождать место в памяти устройства за счет сжатия файлов в общепринятый формат ZIP.

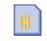

**Набор инструментов STK (SIM Tool Kit)** Доступ к информации и другим услугам, предоставляемым оператором мобильной связи.

# **1.11 Настройка**

Можно настроить параметры коммуникатора в соответствии со своими предпочтениями. Чтобы просмотреть все доступные параметры, нажмите **Пуск > Настройка**, затем откройте вкладки **Личные**, **Система** и **Подключения**, расположенные в нижней части экрана.

# **Вкладка "Личные"**

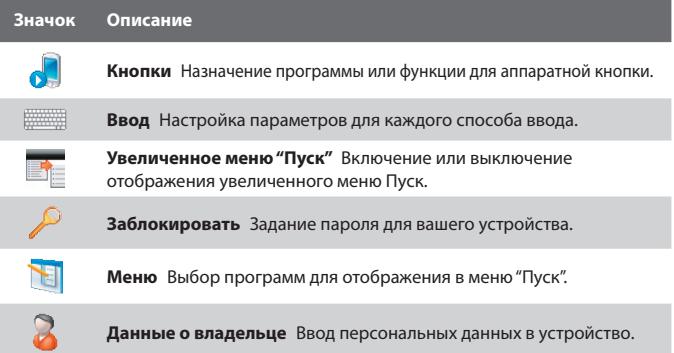

# 50 Приступаем к работе

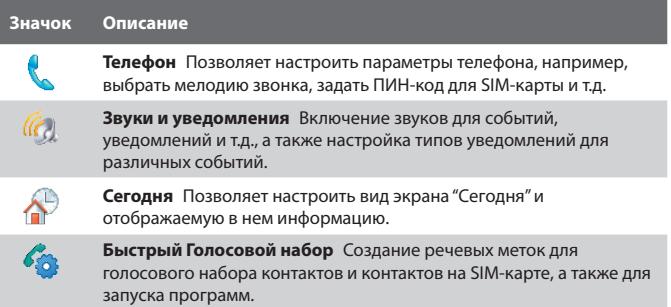

# **Вкладка "Система"**

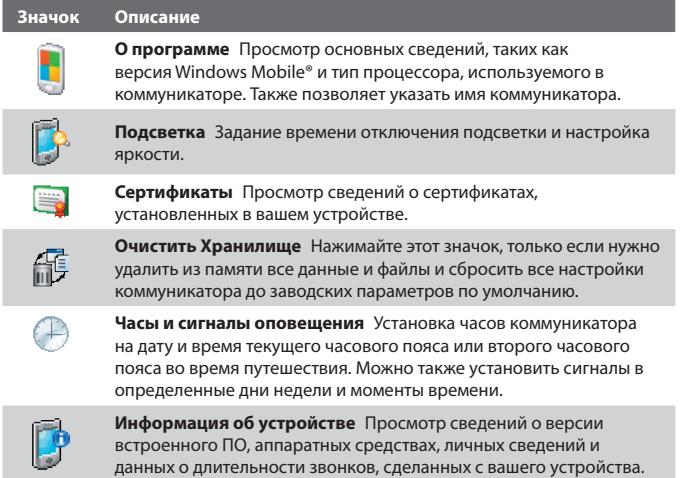

#### **Значок Описание**

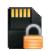

**Шифрование** Позволяет шифровать файлы на карте памяти. Зашифрованные файлы доступны для чтения только в коммуникаторе.

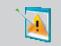

**Отчеты об ошибках** Включение или выключение функции отчетов об ошибках вашего устройства. Если эта функция включена, то при возникновении ошибки в работе программы технические сведения о состоянии программы и компьютера будут записаны в текстовый файл и отправлены в службу технической поддержки корпорации Microsoft (если вы разрешили отправку отчета).

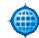

**Внешний GPS** Задание подходящих портов для GPS-связи (при необходимости). Это может потребоваться, когда в коммуникаторе используются программы, обращающиеся к данным GPS, или к нему подключен приемник GPS. Подробные сведения см. в Справке.

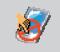

**Блокировка клавиш** Блокировка всех кнопок вашего устройства, кроме кнопки ПИТАНИЕ, когда устройство находится в спящем режиме. Это предотвращает случайное включение коммуникатора и обеспечивает снижение энергопотребления.

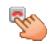

**Удерживание кнопки завершения** Выберите функцию (например, блокировка устройства), которая должна выполняться при нажатии и удержании клавиши ОТБОЙ.

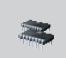

**Память** Отображение сведений о распределении памяти в устройстве и на карте памяти. Также позволяет завершать работу всех запущенных программ.

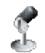

**АРУ микрофона** Автоматическая регулировка громкости голоса во время записи.

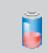

**Электропитание** Проверка уровня заряда аккумулятора. Также позволяет установить время отключения экрана (переключения коммуникатора в спящий режим) для экономии заряда аккумулятора.

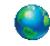

**Язык и стандарты** Установка в вашем устройстве языка и формата отображения чисел, валюты, даты и времени.

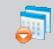

**Удаление программ** Удаление программ, установленных вами в устройстве.

#### 52 Приступаем к работе

#### **Значок Описание**

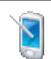

**Экран** Изменение ориентации экрана, его калибровка и изменение размера текста на экране.

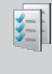

**Диспетчер задач** Завершение работы запущенных программ и настройка кнопки ( $\vert X \vert$ ) для мгновенного завершения работы программ. Дополнительные сведения см. в разделе "Работа с программой Диспетчер задач" в Главе 13.

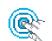

**TouchFLO** Включение или отключение звукового сопровождения при прокрутке и панорамировании пальцем. Дополнительные сведения см. в этой главе в разделе "Включение или отключение звукового сопровождения при прокрутке и панорамировании пальцем".

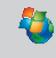

**Центр обновления Windows** Подключение к веб-сайту Microsoft и загрузка последних обновлений системы безопасности или исправлений ошибок ОС Windows Mobile®.

# **Вкладка "Подключения"**

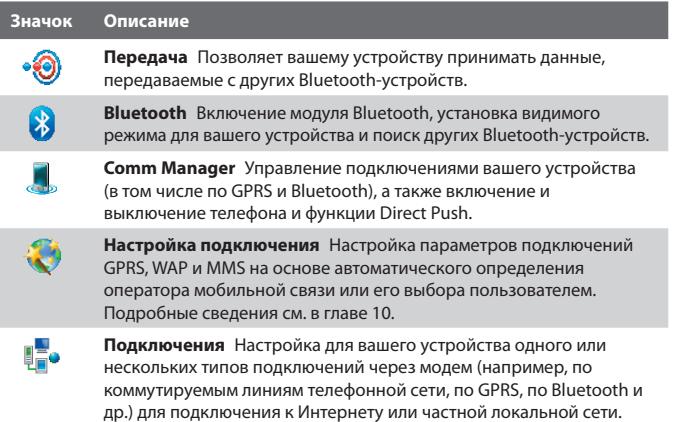

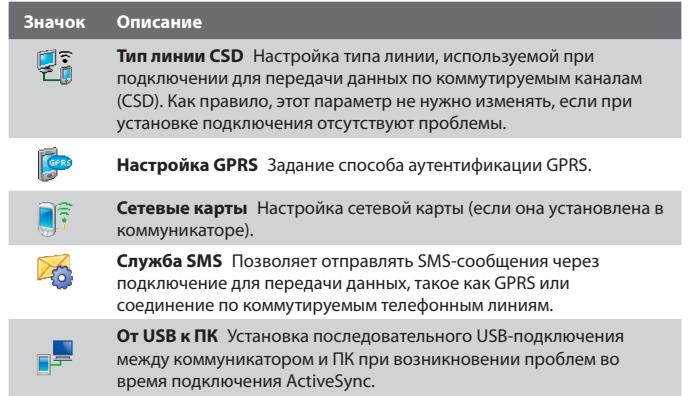

# 54 Приступаем к работе

# **Глава 2**

# **Ввод текста и поиск информации**

**[2.1 Ввод информации](#page-55-0)**

**[2.2 Использование клавиатуры](#page-56-0)** 

**[Touch](#page-56-0)**

**[2.3 Использование клавишной](#page-59-0)** 

**[панели Touch](#page-59-0)**

**[2.4 Использование Symbol Pad](#page-60-0)**

**[2.5 Использование экранной](#page-61-0)** 

**[клавиатуры](#page-61-0)**

**[2.6 Поиск информации](#page-62-0)**

# <span id="page-55-0"></span>**2.1 Ввод информации**

При запуске программы или выделении поля, которое требует ввода текста или цифр, в строке меню становится доступен значок **Панель ввода**.

Нажмите стрелку **Выбор способа ввода** (которая отображается рядом со значком **Панель ввода**), чтобы открыть меню, позволяющее выбрать способ ввода текста и настроить параметры ввода. После выбора способа ввода текста появится соответствующая **Панель ввода**, которую можно использовать для ввода текста.

Чтобы показать или скрыть Панель ввода, нажмите значок **Панель ввода**.

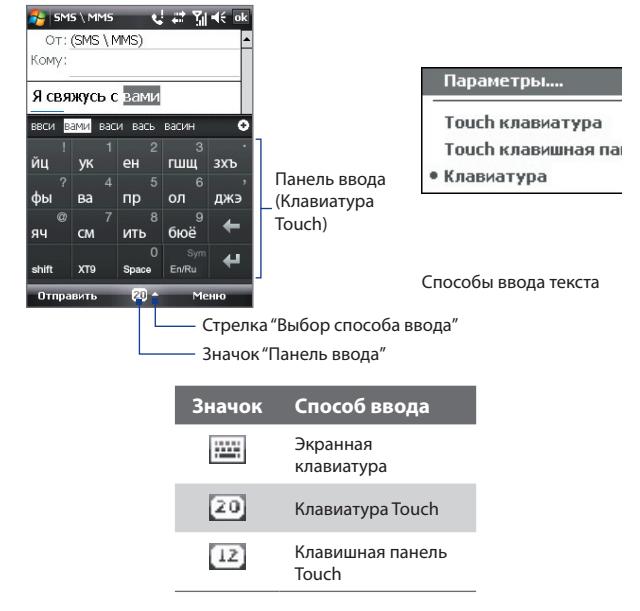

**Примечание** В некоторых языковых версиях устройств могут быть доступны не все способы ввода текста.

# <span id="page-56-0"></span>**2.2 Использование клавиатуры Touch**

**Клавиатура Touch** - это тип экранной клавиатуры с 20 клавишами. Благодаря крупным, удобным для нажатия клавишам и таким усовершенствованным функциям, как предиктивный ввод текста по алгоритму XT9, вы можете вводить текст быстрее и точнее.

SMS \ MMS

OT: (SMS \ MMS) Komv:

Я свяжусь с вами

вами васи вась васин

 $20 -$ 

ввси

ЙU **yk** eH

фы Ra ПD ол джэ

яч CM ИТЬ бюё

 $\frac{1}{\sin \theta}$  $XT9 =$ Space En/Rt

Отправить

**建設 到** 

٥Ι

гшщ зхъ  $\mathbf{6}$ 

**1еню** 

- Нажмите, чтобы ввести буквы или символы.
- Нажмите и удерживайте, чтобы ввести знак препинания, символ или цифру, показанные в верхнем правом углу клавиши
- Нажмите, чтобы ввести заглавную букву
- Нажмите дважды, чтобы включить фиксацию регистра прописных букв.

Нажимайте для поочередной смены режимов ввода : **XT9**, **Обычный** ( abc ) и **Режим ввода цифр** ( 123 ). При выборе режима ввода цифр клавиатура превратится в цифровую клавишную панель.

Отображение списка подходящих слов в режиме XT9. Нажмите слово, чтобы вставить его в текст. Нажмите  $\left[ \color{red}\textbf{+}\right]$ чтобы добавить слово в словарь XT9.

Нажмите, чтобы удалить предыдущий символ.

Нажмите, чтобы провести новую линию.

Нажмите, чтобы открыть Symbol Pad. См. раздел "Использование Symbol Pad".

## **Ввод текста с помощью экранной клавиатуры**

- **1.** Запустите программу, в которой предусмотрен ввод текста, например, Word Mobile.
- **2.** Нажмите стрелку **Выбор способа ввода**, затем нажмите **Клавиатура Touch**.
- **3.** В нижней строке клавиатуры Touch нажмите вторую клавишу слева, чтобы поочередно показывать следующие режимы ввода: **XT9**, **Обычный** или **Цифры**.

Описание способов ввода текста в этих режимах см. в разделах "Режим XT9", "Обычный режим" и "Режим ввода цифр".

## **Режим XT9**

По умолчанию для клавиатуры Touch задан режим **XT9**. XT9 - это предиктивный режим ввода текста, в котором по мере ввода первых букв слова отображается список подходящих слов, из которого можно выбрать нужное. Режим XT9 также можно настроить на угадывание следующего слова в зависимости от предыдущей введенной фразы или предложения.

#### **Ввод текста в режиме XT9**

- **1.** Начните вводить первые несколько букв слова. По мере ввода каждой буквы над клавиатурой будут отображаться подходящие слова.
- **2.** Нажмите нужное слово, чтобы сразу же вставить его в ваш текст. **Примечание** Для выбора нужного слова можно перемещаться по списку совпадающих слов.
- **3.** Если включена функция **Угадывание следующего слова**, то следующее угаданное слово будет показано серым. Если это нужное вам слово, то нажмите клавишу Ввод ( $\leftarrow$ ) для подтверждения.

Порядок включения функции **Угадывание следующего слова** и другие параметры режима XT9 описаны в разделе "Настройка режима XT9 для клавиатуры Touch".

#### **Добавление слова в словарь XT9**

Если введенное вами слово отсутствует в словаре, то его можно добавить в словарь, нажав  $\left| \bullet \right|$ .

#### **Настройка режима XT9 для клавиатуры Touch**

- **1.** Нажмите стрелку **Выбор способа ввода**, затем нажмите **Параметры**.
- **2.** Откройте вкладку **Способ ввода**, выберите **Клавиатура Touch** в списке **Способ ввода**, затем нажмите **Параметры**.
- **3.** Нажмите **Настройка XT9**.
- **4.** В экране Настройка XT9 в зависимости от ваших предпочтений установите или снимите флажки у следующих вариантов:
	- **• Проверка орфографии**. Позволяет исправлять орфографические ошибки и опечатки, предлагая список подходящих слов в соответствии с введенными вами буквами и буквами соседних с ними клавиш.
	- **• Угадывание следующего слова**. Угадывание следующего слова в тексте в зависимости от ранее введенных вами фраз. По мере ввода текста XT9 изучает вашу манеру письма и пытается предугадать следующее слово, которое вы собираетесь ввести.
	- **• Автоматическое пополнение**. Автоматически добавляет в список угадываемых слов введенные вами слова, отсутствующие в словаре.
	- **• Автоподстановка**. Автоматически вставляет знак апострофа в введенные стандартные слова (например, "dont" автоматически превращается в "don't").
	- **• Завершение слов**. Предлагает выбор из возможных слов из словаря на основе нажатых вами клавиш.
	- **• Завершение слов в обычном режиме**. Предлагает выбор из возможных сочетаний слов на основе нажатых вами клавиш с буквами.
- **5.** Нажмите **Готово**.

# **Обычный режим**

В **Обычном режиме** ( abc ) нажимайте клавишу, пока на экране не появится нужная буква или символ.

- **•** Для ввода первой буквы, показанной на этой клавише, нажмите эту клавишу один раз. Для ввода второй буквы нажмите клавишу два раза.
- **•** Чтобы ввести знак препинания, символ или цифру, обозначенную в правом верхнем углу клавиши, нажмите и удерживайте клавишу.

## <span id="page-59-0"></span>**Режим ввода цифр**

Используйте **режим ввода цифр** ( 123 ) для более быстрого и удобного ввода цифр, например, телефонных номеров. Вводите цифры, нажимая кнопки на цифровой клавиатуре.

# **2.3 Использование клавишной панели Touch**

SMS \ MMS

OT: (SMS \ MMS) Komy:

Я свяжусь с вами вам ван <mark>вами</mark> ваня вана вамп

абвг

**MHO** 

XT9 Space En/R

цчшшъ

 $E -$ 

@.?.

ийкл

туфх

Отправить

**Клавишная панель Touch** - это экранная панель с 12 клавишами, раскладка которой похожа на клавишную панель мобильного телефона, но имеет несколько дополнительных клавиш. Клавишная панель Touch отличается крупными клавишами и улучшенными функциями ввода текста, такими как предиктивный ввод текста по алгоритму XT9, которые ускоряют ввод текста в сообщениях и документах.

 $27 - 74 = 16$ 

деёжз

ырэюя

Меню

прс

۰

- Нажмите, чтобы ввести буквы или символы.
- Чтобы ввести цифру, показанную в правом верхнем углу клавиши, нажмите и удерживайте клавишу.
- Нажмите, чтобы ввести заглавную букву
- Нажмите дважды, чтобы включить фиксацию регистра прописных букв.

Нажимайте для поочередной смены режимов ввода : **XT9**, **Обычный** ( abc ) и **Режим ввода цифр** ( 123 ). При выборе режима ввода цифр клавиатура превратится в цифровую клавишную панель.

Отображение списка подходящих слов в режиме XT9. Нажмите слово, чтобы вставить его в текст. Нажмите , чтобы добавить слово в словарь XT9.

Нажмите, чтобы провести новую линию.

Нажмите, чтобы удалить предыдущий символ.

Нажмите, чтобы открыть Symbol Pad. См. раздел "Использование Symbol Pad".

#### **Ввод текста с клавишной панели Touch**

- **1.** Запустите программу, в которой предусмотрен ввод текста, например, Word Mobile.
- **2.** Нажмите стрелку **Выбор способа ввода**, затем нажмите **Клавишная панель Touch**.

<span id="page-60-0"></span>**3.** В нижней строке клавишной панели Touch нажмите вторую клавишу слева, чтобы поочередно отобразить следующие режимы ввода: **XT9**, **Обычный** или **Цифры**.

Описание способов ввода текста в этих режимах см. выше в этой главе в разделах "Режим XT9", "Обычный режим" и "Режим ввода цифр".

#### **Настройка режима XT9 для клавишной панели Touch**

- **1.** Нажмите стрелку **Выбор способа ввода**, затем нажмите **Параметры**.
- **2.** Откройте вкладку **Способ ввода**, выберите **Клавишная панель Touch** в списке **Способ ввода**, затем нажмите **Параметры**.
- **3.** Нажмите **Настройка XT9**, затем выполните шаги 4-5, описанные в разделе "Настройка режима XT9 для клавиатуры Touch".

# **2.4 Использование Symbol Pad**

Панель символов **Symbol Pad** содержит исчерпывающий список часто употребляемых символов, таких как круглые и фигурные скобки, значки валют, знаки препинания, специальные символы и т.д. Панель символов Symbol Pad доступна при работе с **клавиатурой Touch** и **клавишной панелью Touch**.

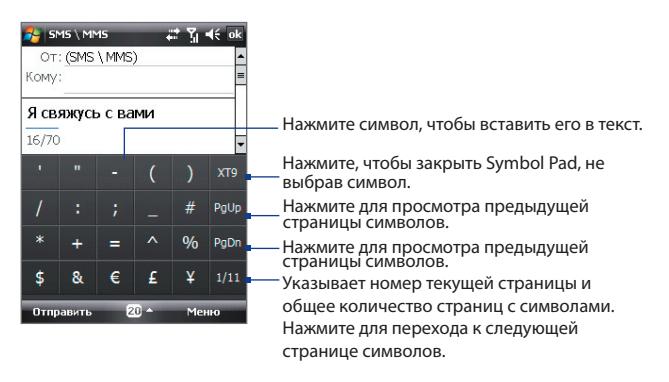

### <span id="page-61-0"></span>**Ввод символа при помощи Symbol Pad**

- **1.** Во время работы с клавиатурой Touch или клавишной панелью Touch нажмите клавишу **Sym**.
- **2.** Найдите нужный символ и затем нажмите его, чтобы вставить в текст.

#### **Ввод сразу нескольких символов**

По умолчанию Symbol Pad позволяет выбрать за раз только один символ и после его выбора сразу же закрывается.

- **1.** Во время работы с клавиатурой Touch или клавишной панелью Touch нажмите стрелку **Выбор способа ввода** и затем нажмите **Параметры**.
- **2.** Откройте вкладку **Способ ввода**, выберите **Клавиатуру Touch** или **Клавишную панель Touch** в списке **Способ ввода**, затем нажмите **Параметры**.
- **3.** Снимите флажок **Включить ввод символа одним нажатием**, затем нажмите **OK**.

# **2.5 Использование экранной клавиатуры**

Стандартную для Windows Mobile экранную **клавиатуру** можно использовать для ввода текста, нажимая клавиши на клавиатуре, отображаемой на экране.

#### **Ввод текста с помощью экранной клавиатуры**

- **1.** В открытой программе нажмите стрелку **Выбор способа ввода** и нажмите **Клавиатура**.
- **2.** Введите текст, касаясь клавиш экранной клавиатуры.

### **Увеличение экранной клавиатуры**

- **1.** Нажмите стрелку **Выбор способа ввода**, затем нажмите **Параметры**.
- **2.** В списке **Способ ввода** выберите пункт **Клавиатура**.
- **3.** Выберите **Крупные клавиши** и затем нажмите **OK**.

# <span id="page-62-0"></span>**2.6 Поиск информации**

Можно вести поиск файлов и других объектов, которые хранятся в папке "Мои документы" или на карте памяти, вставленной в коммуникатор. Можно вести поиск по имени файла или по ключевым словам, содержащимся в объекте поиска. Например, можно вести поиск в электронных письмах, заметках, встречах, контактах и задачах, а также в электронной Справке.

#### **Поиск файлов или объектов**

- **1.** Нажмите **Пуск** > **Программы > Поиск**.
- **2.** В поле **Искать**:
	- **•** Введите имя файла, слово или другую информацию, которую хотите найти.
	- Нажмите значок со стрелкой вниз (  $\blacktriangledown$  ) и из списка выберите элемент, поиск которого выполнялся в прошлый раз.
- **3.** Чтобы сузить область поиска, в поле **Тип** нажмите значок со стрелкой вниз ( $\blacktriangledown$ ) и из списка выберите нужный тип данных.
- **4.** Нажмите **Поиск**. Система начнет поиск подходящих файлов в папке **Мои документы** и во вложенных в нее папках.
- **5.** В списке **Результаты** выберите элемент, который нужно открыть.

**Примечание** Рядом с именами файлов, сохраненных на карту памяти, отображается значок карты памяти ( $\boxed{\mathbf{m}}$ или $\boxed{\bullet}$ ).

## 64 Ввод текста и поиск информации

# **Глава 3**

# **Использование функций телефона**

**[3.1 Работа с программой Телефон](#page-65-0) [3.2 Выполнение вызова](#page-67-0) [3.3 Прием вызова](#page-70-0) [3.4 Smart Dial](#page-73-0) [3.5 Настройка доступа по Bluetooth](#page-75-0) [к SIM-карте для автомобильных](#page-75-0) [телефонных комплектов](#page-75-0) [3.6 Дополнительные сведения о](#page-76-0) [наборе номеров](#page-76-0)**

# <span id="page-65-0"></span>**3.1 Работа с программой Телефон**

С помощью коммуникатора, так же, как и с помощью обычного мобильного телефона, можно звонить и отвечать на звонки, вести учет звонков и отправлять сообщения. Кроме того, можно делать заметки во время разговора, звонить непосредственно из программы "Контакты", копировать записи из телефонной книги на SIM-карте в список контактов, который хранится в памяти устройства.

# **Экран Телефон**

От экрана "Телефон" можно перейти к экранам "Звонки", "Быстрый набор" и "Настройки телефона". Открыть экран "Телефон" можно любым из следующих способов:

> Кнопка РАЗГОВОР/

- **•** Нажмите **Пуск > Телефон**.
- **•** Нажмите кнопку РАЗГОВОР/ОТПРАВИТЬ. **ОТПРАВИТЬ**

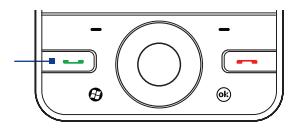

# **Ввод ПИН-кода**

Большинство SIM-карт защищены ПИН-кодом (персональный идентификационный номер), который предоставляется оператором мобильной связи.

- **1.** Введите ПИН-код, предоставленный оператором мобильной связи.
- **2.** Нажмите **Ввод**.
- **Примечание** Если ПИН-код ввести неправильно три раза подряд, то SIM-карта будет заблокирована. В этом случае для разблокирования карты нужно ввести ключ разблокировки ПИН-кода (PUK-код), полученный от оператора мобильной связи.

## **Включение и отключение телефона**

Во многих странах действует запрет на использование мобильных телефонов на борту самолетов.

#### **Включение или выключение функции телефона**

- **1.** Нажмите **Пуск > Программы > Comm Manager**.
- **2.** чтобы включить или отключить функцию телефона, в экране "Comm Manager" нажмите кнопку **Телефон**. Если она включена, то загорается индикатор.

#### **Включение или выключение Режима полета**

Для отключения функции телефона также можно перевести устройство в **Режим полета**.

В Режиме полета в вашем устройстве отключается прием и передача всех радиосигналов, в том числе функции телефона и Bluetooth.

После выключения Режима полета функция телефона снова включается, а для модуля Bluetooth восстанавливается его предыдущее состояние.

- **1.** Нажмите **Пуск > Программы > Comm Manager**.
- **2.** В экране "Comm Manager" нажмите кнопку **Режим полета**, чтобы выключить или выключить Режим полета. Если она включена, то загорается индикатор.

# **Регулировка громкости**

- **1.** Нажмите строку заголовка, затем в ее выноске нажмите значок **Динамик** (  $\blacktriangleleft$  ).
- **2.** В окне выноски **Громкость** выполните следующее:
	- **•** Отрегулируйте громкость телефона  $\left( \frac{N_{\bullet}}{N_{\bullet}} \right)$  или коммуникатора ( $\Box \xi$ ), передвинув ползунок в нужное положение.
	- **•** Нажмите **Вкл.**, **Вибр.** или **Выкл.**, чтобы изменить настройки устройства и громкости звонка.

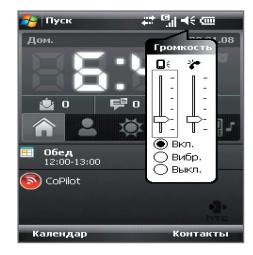

#### <span id="page-67-0"></span>68 Использование функций телефона

- **Совет** Для регулировки громкости устройства не во время разговора нажимайте расположенные с левой стороны устройства кнопки УВЕЛИЧЕНИЯ/УМЕНЬШЕНИЯ ГРОМКОСТИ. Для регулировки громкости телефона во время разговора нажимайте кнопки УВЕЛИЧЕНИЯ/ УМЕНЬШЕНИЯ ГРОМКОСТИ.
- **Примечания •** Регулировать громкость в телефоне можно только во время разговора. Если изменить уровень громкости в другое время, то изменятся только уровни громкости звонка, уведомлений и воспроизведения аудио- и видеофайлов.
	- **•** При установке режима Вибровызов звук автоматически выключается, а при поступлении входящего звонка устройство начинает вибрировать. В строке заголовка появится значок , указывающий на то, что активирован режим Вибровызов.

# **3.2 Выполнение вызова**

Чтобы позвонить по телефону, можно использовать программы **Телефон**, **Контакты**, **Быстрый набор**, **Звонки** и **Менеджер SIM-карты**.

## **Звонок с помощью программы "Телефон"**

- **1.** Нажмите **Пуск > Телефон**.
- **2.** Нажмите **Клавишную панель**, затем, нажимая клавиши на клавишной панели, введите телефонный номер.
	- **Совет** Если ошибетесь при вводе номера, то нажимайте  $\blacksquare$ чтобы одну за другой стирать цифры номера. Чтобы стереть номер целиком, нажмите и удерживайте .
- **3.** Нажмите кнопку РАЗГОВОР/ ОТПРАВИТЬ, чтобы позвонить.

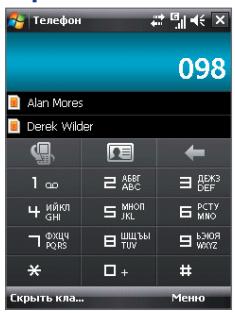

## **Звонок с помощью программы "Контакты"**

Нажмите **Контакты** на экране "Сегодня" или нажмите **Пуск > Контакты** и выполните одно из следующих действий:

- Выделите контакт и затем нажмите кнопку РАЗГОВОР/ОТПРАВИТЬ.
- **•** Нажмите контакт в списке контактов, а затем нажмите номер телефона, по которому хотите позвонить.
- **•** Нажмите и удерживайте контакт, а затем в контекстном меню нажмите **Рабочий**, **Домашний** или **Сотовый**.

**Совет** Можно также нажать **D** В экране Телефон, чтобы открыть Контакты.

#### **Выбор телефонного номера из списка контактов**

По умолчанию при телефонном звонке из списка контактов набирается номер мобильного телефона. Однако можно задать и набор другого номера.

- **1.** Нажмите **Пуск > Контакты**.
- **2.** Выделите контакт.
- **3.** Нажимайте джойстик влево или вправо. Буквы, обозначающие тип телефонного номера, при этом будут меняться.

## **Звонок из списка "Звонки"**

- **1.** В экране "Телефон" нажмите кнопку **Звонки** ( ).
- **2.** Откройте вкладку той категории звонков, которую хотите просмотреть. В этих вкладках регистрируются разные типы звонков в следующем порядке (слева направо): Исходящие, Входящие, Пропущенные и Все.
- **3.** Проведя пальцем по сенсорному экрану, прокрутите до нужного контакта или телефонного номера, затем нажмите РАЗГОВОР/ ОТПРАВИТЬ.

# **Быстрый набор одним нажатием**

Добавьте часто используемый номер в список **Быстрый набор**, чтобы вызывать его одним прикосновением. Например, если в списке "Быстрый набор" контакт записан под номером **2**, то для набора номера этого контакта можно на клавишной панели в экране "Телефон" нажать и удерживать кнопку с **цифрой 2**. Чтобы добавить контакт в список быстрого набора, его номер нужно предварительно внести в список Контакты.

### **Добавление записи в список "Быстрый набор"**

- **1.** В экране Телефон **н**ажмите **Меню > Быстрый набор**.
- **2.** Выберите **Меню > Создать**.
- **3.** Нажмите контакт, затем выберите его телефонный номер, который хотите присвоить клавише быстрого набора.
- **4.** В поле **Место** укажите свободную клавишу для использования в качестве клавиши быстрого набора.
- **5.** Нажмите **OK**.

#### **Примечание** В случае назначения нового телефонного номера для уже занятой клавиши быстрого набора новый телефонный номер будет записан вместо старого.

- **Советы •** Чтобы создать запись для быстрого набора из списка Контакты или контактов на SIM-карте, нажмите контакт, выберите телефонный номер, который хотите добавить в список быстрого набора, а затем нажмите **Меню > Доб. в быстр. набор**.
	- **•** Чтобы удалить запись из списка быстрого набора, откройте список **Быстрый набор**, нажмите и удерживайте нажатой нужную запись, а затем нажмите **Удалить**.

#### **Звонок в службу голосовой почты**

**Номер 1** обычно резервируется для голосовой почты. Чтобы позвонить в службу голосовой почты и получить сообщения голосовой почты, нажмите и удерживайте нажатой эту кнопку на клавишной панели экрана Телефон.

## <span id="page-70-0"></span>**Звонок из программы Менеджер SIM-карты**

Программа **Менеджер SIM-карты** позволяет просматривать содержание SIM-карты, пересылать данные в список контактов коммуникатора и звонить по телефонам из списка контактов на SIM-карте.

#### **Звонок из списка контактов на SIM-карте**

#### **1.** Нажмите **Пуск > Программы > Менеджер SIM-карты**.

Дождитесь окончания загрузки содержимого вашей SIM-карты.

**2.** Нажмите и удерживайте нажатым имя или телефонный номер абонента, которому хотите позвонить, а затем выберите **Позвонить**.

Дополнительные сведения о программе "Менеджер SIM-карты" см. в Главе 6.

# **3.3 Прием вызова**

Когда поступает входящий звонок, на экране появляется сообщение с запросом на прием или отклонение вызова.

#### **Прием или отклонение входящего звонка**

- **•** Чтобы ответить на вызов, нажмите **Ответ** или кнопку РАЗГОВОР/ ОТПРАВИТЬ.
- **•** Чтобы отклонить вызов, нажмите **Отбой** в экране или кнопку ОТБОЙ на устройстве.

#### **Отклонение звонка и отправка SMS**

Можно настроить параметры так, чтобы при отклонении звонка вызывающему абоненту автоматически отправлялось SMS-сообщение.

- **1.** В экране "Телефон" нажмите **Меню > Параметры >** вкладка **Дополнительно**.
- **2.** Установите флажок **Отклонить звонок с текст. сообщением**.
- **3.** При необходимости измените стандартный текст и нажмите **OK**.

72 Использование функций телефона

Если установить флажок **Отклонить звонок с текст. сообщением**, то при получении звонка вы сможете:

- **•** Нажать **Отправить SMS**, чтобы отклонить звонок и отправить SMS-сообщение вызывающему вас абоненту.
- **•** Нажать **Тишина**, чтобы отключить звук звонка, не отклоняя вызов.

#### **Примечание** Когда установлен флажок "**Отклонить звонок с текст. сообщением**", для ответа на вызовы нужно нажимать кнопку РАЗГОВОР/ОТПРАВИТЬ на устройстве.

#### **Завершение вызова**

Чтобы разорвать связь во время разговора, нажмите **Отбой** в экране или кнопку ОТБОЙ на корпусе коммуникатора.

**Добавление нового телефонного номера в Контакты после звонка** Если телефонного номера звонящего нет в списке Контакты, то после завершения разговора его номер можно сохранить.

- **1.** Нажмите **Пуск > Настройка >** вкладка **Личные > Телефон >** вкладка **Дополнительно**.
- **2.** Установите флажок **Добавить номер телефона в контакты после завершения звонка**, затем нажмите **OK**.

Если этот флажок установлен, то после завершения разговора появится сообщение с предложением добавить телефонный номер в Контакты.

#### **Удержание звонка**

Во время разговора коммуникатор сообщает о поступлении другого входящего звонка и предлагает принять его или отклонить. Если поступит новый вызов, когда вы уже разговариваете по телефону, то вы сможете переключаться между двумя абонентами или организовать конференц-связь между всеми тремя абонентами.

- **1.** Чтобы принять второй звонок и перевести первый звонок в режим ожидания, нажмите **Ответ**.
- **2.** Чтобы закончить разговор со вторым абонентом и вернуться к первому, нажмите **Отбой** на экране или кнопку ОТБОЙ на корпусе коммуникатора.

#### **Переключение между двумя звонками**

**•** Во время разговора нажмите **Переключиться**.
#### **Организация конференц-связи**

- **1.** Переведите звонок в режим ожидания и наберите второй номер или примите второй звонок во время разговора.
- **2.** Нажмите **Меню > Конференц-связь**.

**Примечание** Организовывать телефонную конференц-связь можно не во всех сетях мобильной связи. Уточните это у вашего оператора мобильной связи.

#### **Включение/выключение динамика**

В коммуникаторе есть встроенный динамик, при включении которого можно разговаривать по громкой связи, давая возможность другим людям слышать разговор.

- **•** Во время разговора нажмите **Динамик включен** или нажмите и удерживайте кнопку РАЗГОВОР/ОТПРАВИТЬ на корпусе устройства, пока динамик не включится. В строке заголовка появится значок динамика  $\blacklozenge$ .
- **•** Чтобы выключить громкую связь, нажмите **Динамик выключен** или нажмите и удерживайте кнопку РАЗГОВОР/ОТПРАВИТЬ на корпусе устройства, пока динамик не выключится.

#### **Внимание!** Во избежание проблем со слухом не держите коммуникатор рядом с ухом, если динамик включен.

#### **Отключение звука**

Во время разговора можно отключать микрофон, чтобы вы слышали собеседника, а он вас не слышал.

- **•** Во время разговора нажмите **Отключить звук**.
- **•** Когда микрофон выключен, на экране появляется значок . Чтобы снова включить микрофон, нажмите **Включить звук**.

#### **Проверка пропущенных вызовов**

Если вы пропустите звонок, то в строке заголовка появится значок  $\mathbf{L}$ . Проверить, кто вам звонил, можно одним из следующих способов:

- Нажмите **Чи**, затем нажмите **Просмотр.**
- В экране "Телефон" нажмите кнопку Звонки ( **4. )**. Пропущенные звонки, а также входящие и исходящие вызовы можно просмотреть в экране "Звонки".

## **3.4 Smart Dial**

Программа **Smart Dial** упрощает процедуру набора телефонного номера.

Когда вы начинаете вводить телефонный номер или имя контакта, программа Smart Dial автоматически ведет поиск и сортировку в контактах на SIMкарте, в списке Контакты и в телефонных номерах в списке Звонки (в группах "входящие", "исходящие" и "пропущенные"). После этого из отфильтрованного списка вы сможете выбрать нужный номер телефона или контакт для набора.

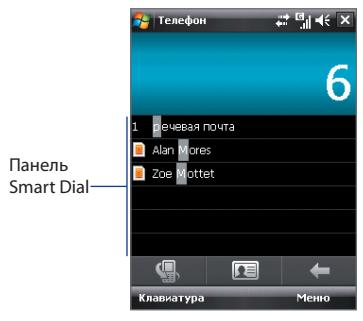

#### **Поиск имени или номера контакта**

Можно ввести несколько первых букв имени или цифр номера контакта. Программа Smart Dial проведет поиск среди телефонных номеров и первых букв имен контактов, а также символов, стоящих в имени контакта после пробела, тире или символа подчеркивания. Например, при нажатии цифры "2", которая на экранной клавиатуре соответствует буквам [a, b, c], будут выбраны имена контактов: "Ben Miller", "George **A**dams", "John-**C**arter", "**C**arter, Ellen", "Dixon, **A**llan", "Thomas\_**C**lark", "Jane**C**ampbell".

Если список выбранных имен получился слишком большим, то можно сузить поиск, введя еще одну букву. В приведенном выше примере, если ввести еще цифру "3", которая соответствует буквам [d, e, f], список выбранных имен сократится, и в нем останутся только имена "**Be**n Miller", "George **Ad**ams", "**C**arter, **E**llen", "**D**ixon, **A**llan".

## **Звонок и отправка SMS-сообщений с помощью п рограммы Smart Dial**

- **1.** Нажмите кнопку РАЗГОВОР/ОТПРАВИТЬ на корпусе коммуникатора, чтобы открыть экран "Телефон".
- **2.** Наберите несколько первых цифр номера или букв имени.

При вводе цифры или буквы на панели программы Smart Dial будут отображаться совпадающие записи.

**Совет** Если будет найдено несколько совпадающих записей, то для их просмотра можно нажать кнопку "Скрыть клав.".

- **3.** Чтобы просмотреть список или выбрать контакт, проведите пальцем по сенсорному экрану в панели Smart Dial, нажмите джойстик вверх/вниз или поверните диск джойстика.
- **4.** Можно выполнить одно из следующих действий.
	- **•** Когда нужный контакт будет выделен, нажмите кнопку РАЗГОВОР/ОТПРАВИТЬ, чтобы позвонить.
	- **•** Чтобы отправить SMSсообщение выделенному контакту, нажмите **Меню > Отправить SMS**.
	- **•** Чтобы позвонить по другому номеру, записанному для выделенного контакта, нажмите этот контакт, затем нажмите телефонный номер, по которому хотите позвонить.

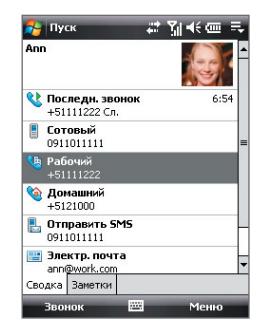

## **3.5 Настройка доступа по Bluetooth к SIMкарте для автомобильных телефонных комплектов**

Автомобильные телефоны Bluetooth, поддерживающие технологию SAP (SIM Access Profile - профиль доступа к SIM-карте), могут по Bluetooth подключаться к коммуникатору и обращаться к его SIMкарте. После установки подключения SAP можно загрузить контакты с SIM-карты коммуникатора на автомобильный телефон. С помощью автомобильного телефонного комплекта можно отвечать на звонки и звонить самому, используя SIM-карту вашего устройства.

**Примечание** Чтобы можно было загрузить контакты в автомобильный телефонный комплект, убедитесь, что все контакты коммуникатора хранятся на SIM-карте, а не в памяти коммуникатора. Затем настройте автомобильный комплект так, чтобы он загружал контакты только с SIM-карты.

- **1.** Убедитесь, что на коммуникаторе включен интерфейс Bluetooth и видимый режим. Сведения о включении модуля Bluetooth и режима видимости см. в разделе "Режимы Bluetooth" в Главе 10.
- **2.** Нажмите **Пуск > Настройка >** вкладка **Подключения** > **Bluetooth** > вкладка **Доступ к SIM-карте**.
- **3.** Установите флажок **Удаленный доступ к SIM-карте** и нажмите **OK**.
- **4.** Подключите по Bluetooth автомобильный телефонный комплект к вашему устройству. Порядок подключения описан в руководстве на автомобильный телефонный комплект.
- **5.** Если вы впервые подключаете ваше устройство к автомобильному телефонному комплекту, то на вашем устройстве введите код связи, заданный на автомобильном телефонном комплекте.
- **6.** На экране появится сообщение о том, что установлено соединение между вашим устройством и автомобильным телефонным комплектом. Нажмите **OK**.
- **7.** В экране **Bluetooth** откройте вкладку **Доступ к SIM-карте** и нажмите **Подключиться**.

**Примечание** Если установлено подключение с использованием профиля доступа к SIM-карте, нельзя совершать и принимать звонки, отправлять и получать сообщения, а также выполнять соответствующие действия. В течение этого времени все эти операции можно выполнять с автомобильного телефонного комплекта. После разрыва подключения коммуникатор можно использовать, как обычно.

## **3.6 Дополнительные сведения о наборе номеров**

#### **Экстренные звонки**

Введите международный или местный номер службы экстренной помощи, а затем нажмите кнопку РАЗГОВОР/ОТПРАВИТЬ на корпусе коммуникатора

**Совет** На SIM-карте могут быть записаны дополнительные номера телефонов служб экстренной помощи. Уточните это у вашего оператора мобильной связи.

#### **Международные звонки**

- **1.** В экране Телефон нажмите и удерживайте клавишу с **цифрой 0**, пока не появится значок "плюс" (+). Знак (+) заменяет международный префикс страны, в которую вы звоните.
- **2.** Введите полный телефонный номер, по которому хотите позвонить, и нажмите кнопку РАЗГОВОР/ОТПРАВИТЬ на корпусе коммуникатора. Полный телефонный номер состоит из кода страны, кода региона (без нуля в начале) и номера телефона.

## 78 Использование функций телефона

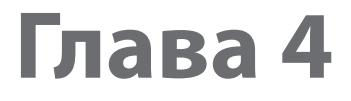

## **Настройка вашего устройства**

**[4.1 Базовые настройки](#page-79-0) [4.2 Настройка экрана "Сегодня"](#page-83-0) [4.3 Защита вашего устройства](#page-86-0)**

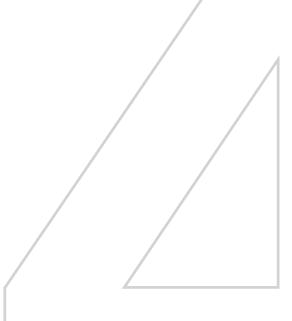

## <span id="page-79-0"></span>**4.1 Базовые настройки**

## **Время и дата**

#### **Установка времени и даты**

**1.** Нажмите дисплей времени в экране HTC Home, затем нажмите вкладку **Время**. Дополнительные сведения см. в разделе "HTC Home" в этой главе 1.

**Совет** Для установки времени и даты можно также нажать **Пуск > Настройка >** вкладка **Система > Часы и сигналы >** вкладка **Время**.

**2.** Выберите соответствующий часовой пояс и установите дату и время.

**Примечание** При синхронизации время в коммуникаторе устанавливается по времени в компьютере.

#### **Установка времени и даты для другой местности**

Если вы часто бываете или общаетесь с кем-либо, кто находится в другом часовом поясе, вы можете настроить дополнительно второй часовой пояс.

**1.** Нажмите дисплей времени в экране HTC Home, затем нажмите вкладку **Время**.

**Совет** Для установки часового пояса "Вне дома" можно также нажать **Пуск > Настройка >** вкладка **Система > Часы и сигналы >** вкладка **Время**.

- **2.** Нажмите **Вне дома**.
- **3.** Выберите нужный часовой пояс и установите время и дату.

## **Язык и стандарты**

Стиль отображения чисел, валюты, даты и времени зависит от выбранного варианта "Язык и стандарты".

- **1.** Нажмите **Пуск > Настройка >** вкладка **Система > Язык и стандарты**.
- **2.** На вкладке **Регион** из списка выберите ваш регион.

**Примечание** При этом язык операционной системы в коммуникаторе не изменяется.

В зависимости от выбранного региона на других вкладках будут отображаться те или иные настройки.

**3.** Чтобы изменить дополнительные настройки группы "Язык и стандарты", откройте соответствующие вкладки и установите нужные значения параметров.

## **Параметры экрана**

#### **Настройка яркости экрана**

- **•** В экране HTC Home на вкладке **Модуль запуска** нажимайте значок **Настроить подсветку** ( ), чтобы выбрать подходящий уровень яркости экрана. Дополнительные сведения см. в разделе "HTC Home" в этой главе 1.
- **Совет** Для настройки уровня яркости экрана можно также нажать **Пуск > Настройка >** вкладка **Система > Подсветка >** вкладка **Яркость**.

#### **Отключение подсветки через заданное время**

- **1.** Нажмите **Пуск > Настройка >** вкладка **Система > Подсветка**.
- **2.** Откройте вкладку **Питание от аккумулятора** или вкладку **Внешнее питание**.
- **3.** Установите флажок **Выключать подсветку, если устройство не используется** и затем укажите интервал.

#### **Увеличение или уменьшение размера текста на экране**

- **1.** Нажмите **Пуск > Настройка >** вкладка **Система > Экран >** вкладка **Размер текста**.
- **2.** Чтобы увеличить или уменьшить размер текста, передвиньте ползунок в нужную позицию.

## **Имя устройства**

Имя устройства используется для идентификации коммуникатора в следующих ситуациях.

- **•** Синхронизация с компьютером
- **•** При соединении с сетью
- **•** При восстановлении информации из резервной копии

**Примечание** Если вы синхронизируете несколько устройств с одним и тем же компьютером, то у каждого устройства должно быть уникальное имя.

#### **Изменение имени устройства**

- **1.** Нажмите **Пуск > Настройка >** вкладка **Система > О программе**.
- **2.** Откройте вкладку **Код устройства**.
- **3.** Введите имя устройства.

**Примечание** Имя устройства должно начинаться с буквы, может содержать буквы от **A** до **Z**, цифры от **0** до **9** и не должно содержать пробелов. Для разделения слов используйте символ подчеркивания.

## **Настройка звонка**

#### **Изменение типа и мелодии звонка**

**1.** В экране HTC Home на вкладке **Звук** нажмите область, в которой указано имя мелодии звонка. Дополнительные сведения см. в разделе "HTC Home" в этой главе 1.

**Совет** Тип звонка в коммуникаторе и мелодию звонка можно также изменить в экране Телефон, нажав **Меню > Параметры >** вкладка **Телефон**.

- **2.** В списке **Тип звонка** выберите способ оповещения о входящих звонках - звуковой сигнал, вибровызов или оба способа.
- **3.** В списке **Мелодия звонка** выберите нужную мелодию.
- **Советы •** В качестве мелодий звонка можно использовать звуковые файлы **\*.wav**, **\*.mid**, **\*.mp3**, **\*.wma** и других форматов, загруженные из Интернета или скопированные с компьютера. Полный список поддерживаемых форматов звуковых файлов для использования в качестве мелодии звонка см. в разделе "Технические характеристики" в Приложении.
	- **•** Чтобы использовать звуковые файлы в качестве мелодий звонка, сначала скопируйте их в устройство в папку **/Мои документы/Мои мелодии звонка**, затем выберите нужный звуковой файл в списке **Мелодия звонка**. Дополнительные сведения о копировании файлов см. в Главе 9.

#### **Оповещения и уведомления**

#### **Установка сигнала**

**1.** В экране HTC Home нажмите дисплей времени, затем откройте вкладку **Сигнал**. Дополнительные сведения см. в разделе "HTC Home" в этой главе 1.

**Совет** Для установки сигнала можно также нажать **Пуск > Настройка >**  вкладка **Система > Часы и сигналы >** вкладка **Сигнал**.

- **2.** Нажмите **<Описание>** и введите имя сигнала.
- **3.** Выберите день недели для сигнала. При необходимости можно выбрать несколько дней, нажав каждый из них. Чтобы снять выделение со дня, нажмите по нему еще раз.
- **4.** Нажмите показания времени, чтобы открыть часы и установить время сигнала.

#### **Совет** Для установки времени можно на часах перетаскивать стрелки часов и минут.

- **5.** Нажмите значок сигнала (- 1-), чтобы выбрать нужный тип сигнала. Можно указать световой сигнал индикатора, одиночный звуковой сигнал, повторяющийся звуковой сигнал или вибровызов.
- **6.** Если вы решили использовать звуковой сигнал, то нажмите список рядом с флажком **Воспроизвести звук** и выберите подходящий сигнал.

#### **Выбор оповещений для событий или действий**

- **1.** Нажмите **Пуск > Настройка>** вкладка **Личные** > **Звуки и уведомления**.
- **2.** На вкладке **Звуки** выберите подходящий тип оповещения, установив соответствующий флажок.
- **3.** На вкладке **Уведомления** в поле **Событие** нажмите по имени нужного события, а затем, установив соответствующий флажок и выберите тип оповещения. Можно выбрать один из нескольких вариантов: особый звук, сообщение или сигнал индикатора.

**Совет** Отключение звуков и мигания уведомлений на экране позволяет экономнее расходовать заряд аккумулятора.

## <span id="page-83-0"></span>**Телефонные услуги**

Коммуникатор может подключаться непосредственно к сети мобильной связи, а также позволяет просматривать и изменять параметры различных телефонных услуг для коммуникатора. В число телефонных услуг могут входить переадресация звонков, Ждущий вызов, голосовая почта и др. Для получения сведений о доступных для вашего коммуникатора услугах обратитесь к поставщику услуг мобильной связи.

#### **Доступ и изменение параметров телефонных услуг**

- **1.** Нажмите **Пуск > Настройка >** вкладка **Личные** > **Телефон** > вкладка **Службы**.
- **2.** Выберите нужную услугу, затем нажмите **Получение параметров**.
- **3.** Выберите нужные параметры и нажмите **OK**.

Подробные сведения о настройке параметров телефона см. в Справке коммуникатора.

## **4.2 Настройка экрана "Сегодня"**

На экране "Сегодня" отображаются предстоящие встречи, активные задачи и сведения о входящих сообщениях. Можно настроить, какие элементы должны отображаться в экране "Сегодня".

#### **Индивидуальные настройки экрана "Сегодня"**

- **1.** Нажмите **Пуск > Настройка >** вкладка **Личные > Сегодня**.
- **2.** На вкладке **Вид** выберите тему для фона экрана Сегодня.
- **3.** На вкладке **Элементы** выберите элементы, которые должны отображаться на экране "Сегодня".

#### **Задание изображения в качестве фона**

Вы можете добавить один из своих снимков в качестве фона экрана "Сегодня".

- **1.** Нажмите **Пуск > Настройка** > вкладка **Личные** > **Сегодня**.
- **2.** Установите флажок **Использовать эту картинку как фон** и нажмите **Обзор**, чтобы просмотреть список файлов с фотоснимками.
- **3.** Нажмите по имени файла рисунка, который хотите использовать.
- **4.** Нажмите **OK**.

#### **Отображение данных о владельце**

Если в экране Сегодня отображается информация о владельце, то при утере коммуникатора нашедшему будет проще вернуть его вам.

- **1.** Выберите **Пуск > Настройка >** вкладка **Личные > Данные о владельце**.
- **2.** На вкладке **Идентификатор** введите личные сведения.
- **Советы** Если в экране Сегодня сведения о владельце не отображаются, то нажмите **Пуск > Настройка >** вкладка **Личные > Сегодня**. На вкладке **Элементы** установите флажок "**Владелец**".
	- **•** Коммуникатор можно настроить для отображения экрана "Личные дан." при включении. Этот экран содержит подробные сведения о владельце. Чтобы показать экран "Личные дан.", нажмите **Пуск > Настройка >** вкладка **Личные > Данные о владельце >** вкладка **Параметры** и установите флажок "**Идентификационные данные**".

#### **Настройка отображения списка встреч на экране "Сегодня"**

Если у вас назначено несколько встреч, то можно выбрать, встречи какого типа следует отображать в экране Сегодня.

- **1.** Нажмите **Пуск > Настройка >** вкладка **Личные > Сегодня**.
- **2.** Откройте вкладку **Элементы**.
- **3.** Выберите **Календарь** и нажмите **Параметры**.
- **4.** Выполните одно из следующих действий.
	- **•** Чтобы показывать в расписании только следующую встречу, выберите **Следующую встречу**, чтобы показать несколько встреч, выберите **Ближайшие встречи**.
	- **•** Если вы не хотите отображать события, которые занимают целый день, снимите флажок **Показать все события**.

Дополнительные сведения о работе с программой Календарь см. в Главах 6 и 8.

#### 86 Настройка вашего устройства

**Настройка отображения списка задач на экране "Сегодня"**

Если у вас назначено несколько задач, то можно выбрать, задачи какого типа следует отображать в экране Сегодня.

- **1.** Нажмите **Пуск > Настройка >** вкладка **Личные > Сегодня**.
- **2.** Откройте вкладку **Элементы**.
- **3.** Выберите **Задачи** и нажмите **Параметры**.
- **4.** Выполните одно из следующих действий.
	- **•** В поле **Показывать число** выберите тип задач, которые нужно показывать в экране Сегодня.
	- **•** В списке **Категория** укажите, нужно ли показывать задачи только определенной категории, или отображать все.

Дополнительные сведения о создании задач на коммуникаторе см. в главе 6.

## **Настройка меню "Пуск"**

Вы можете выбрать, какие элементы нужно отображать в меню **Пуск**.

- **1.** Нажмите **Пуск > Настройка >** вкладка **Личные > Меню**.
- **2.** Отметьте флажками те элементы, которые нужно отображать в меню **Пуск**. Можно выбрать до семи элементов.
- **Совет** Можно также создавать папки и ярлыки, которые будут отображаться в папке Программы меню Пуск. В вашем устройстве откройте папку **/Windows/Меню Пуск/Программы** и создайте нужные папки и ярлыки.

## <span id="page-86-0"></span>**4.3 Защита вашего устройства**

## **Защита SIM-карты с помощью ПИН-кода**

Можно защитить вашу SIM-карту от несанкционированного использования, установив для нее ПИН-код (персональный идентификационный номер). Используемый по умолчанию ПИН-код предоставляется оператором мобильной связи.

#### **Изменение ПИН-кода**

- **1.** В экране "Телефон" нажмите **Меню > Параметры** > вкладка **Телефон**.
- **2.** Установите флажок **Запрашивать ПИН**.
- **3.** Чтобы изменить ПИН-код, выберите **Изменить ПИН**.

**Совет** Для звонков в службы экстренной помощи ввод ПИН-кода не требуется.

#### **Защита устройства с помощью пароля**

Чтобы повысить уровень защиты данных, можно запрашивать пароль при каждом включении устройства.

#### **Установка пароля на коммуникаторе**

- **1.** Нажмите **Пуск > Настройка** > вкладка **Личные** > **Заблокировать**.
- **2.** Установите флажок **Запрашивать, если устройство не использ. в течение**, затем укажите, по прошествии какого времени бездействия коммуникатор будет запрашивать пароль.
- **3.** В поле **Тип пароля** выберите тип пароля, который вы хотите применить.

**Совет** Если коммуникатор настроен на подключение к сети, то для большей безопасности используйте буквенно-цифровой пароль.

- **4.** Введите пароль в полях **Пароль** и **Подтверждение**.
- **5.** Нажмите **OK**. При следующем включении коммуникатора появится запрос на ввод пароля.

#### 88 Настройка вашего устройства

- Примечания • Чтобы всегда иметь возможность позвонить в службу экстренной помощи, не используйте в начале пароля цифры местного номера экстренной помощи.
	- Если вы ввели подсказку, то она появится в том случае, если неправильный пароль был введен пять раз подряд.
	- После каждого ввода неправильного пароля время реакции вашего устройства булет увеличиваться, так что в конце может показаться, что он совсем не отвечает.
	- Если забудете пароль, то сможете выполнить аппаратную перезагрузку или стереть память коммуникатора. Однако сначала созлайте резервную копию данных и файлов, чтобы их можно было восстановить в коммуникаторе. Дополнительные сведения об аппаратной перезагрузке и очистке памяти коммуникатора см. в Главе 13.

## Шифрование файлов на карте памяти

Коммуникатор можно настроить для шифрования файлов при их записи на карту памяти.

- 1. Выберите Пуск > Настройка > вкладка Система > Шифрование.
- 2. Выберите Шифрование файлов на карте памяти.
- Примечания • Зашифрованные файлы можно прочитать только в том устройстве, которым они были зашифрованы.
	- Зашифрованные файлы открываются так же, как и любые другие файлы, но только в том устройстве, которым они были зашифрованы. Для чтения таких файлов не нужно предпринимать никаких дополнительных действий.
- Важно! Если включена функция "Шифрование файлов на карте памяти". то слелайте резервные копии всех файлов с карты памяти, прежде чем использовать команду "Очистить хранилище", выполнять аппаратный сброс или обновлять системное ПО в ПЗУ. В противном случае зашифрованные файлы на карте памяти станут недоступны. Для переноса файлов между картой памяти и ПК используйте ПО ActiveSync или Центр устройств Windows Mobile. После выполнения команды скопируйте файлы обратно на карту памяти.

# **Глава 5**

# **Синхронизация данных с компьютером**

**[5.1 О синхронизации](#page-89-0) [5.2 Настройка приложения "Центр](#page-90-0) [устройств Windows Mobile](#page-90-0) [в Windows Vista®](#page-90-0) [5.3 Настройка ActiveSync® в Windows XP®](#page-93-0) [5.4 Синхронизация с компьютером](#page-94-0) [5.5 Синхронизация через Bluetooth](#page-96-0) [5.6 Синхронизация музыкальных и](#page-97-0) [видеозаписей](#page-97-0)**

## <span id="page-89-0"></span>**5.1 О синхронизации**

Можно перенести данные с компьютера в любое место путем их синхронизации с коммуникатором. Между компьютером и коммуникатором можно синхронизировать следующие типы данных.

- **• Данные Microsoft**® **Office Outlook**®, в том числе эл. почта, контакты, календарь, задачи и заметки Office Outlook
- **• Заметки**, созданные при помощи **Microsoft® Office OneNote® 2007**
- **• Мультимедиа**, например, изображения, музыка и видео
- **• Избранное**, т.е. сохраненные ссылки на избранные веб-сайты
- **• Файлы**, такие как документы и другие файлы

Перед выполнением синхронизации необходимо установить и настроить на компьютере программное обеспечение для синхронизации. Дополнительные сведения см. в этой главе в разделах "Настройка приложения "Центр устройств Windows Mobile в Windows Vista®" и "Настройка ActiveSync® в Windows XP®".

## **Способы синхронизации**

Установив на компьютере программу синхронизации, подключите коммуникатор к компьютеру и проведите их синхронизацию одним из следующих способов:

- **•** При помощи прилагаемого USB-кабеля синхронизации. После подключения кабеля синхронизации к коммуникатору и компьютеру процесс синхронизации начнется автоматически.
- **•** По Bluetooth.

Перед выполнением синхронизации Bluetooth между коммуникатором и компьютером сначала необходимо создать связь Bluetooth между ними. Дополнительные сведения о создании связи Bluetooth см. в главе 10. Сведения о синхронизации с помощью Bluetooth см. в разделе "Синхронизация через Bluetooth" далее в этой главе.

Постарайтесь регулярно выполнять синхронизацию, чтобы данные в коммуникаторе и компьютере были актуальными.

<span id="page-90-0"></span>**Примечание** Также можно синхронизировать электронную почту, контакты, календарь и задачи Outlook с сервером Exchange Server вашей организации. Сведения о настройке коммуникатора для синхронизации с сервером Exchange Server см. в главе 8.

## **5.2 Настройка приложения "Центр устройств Windows Mobile в Windows Vista®**

**Центр устройств Microsoft Windows Mobile**® **-** это приложение, которое пришло на смену Microsoft® ActiveSync® в Windows Vista®.

**Примечание** На компьютерах с некоторыми версиями ОС Windows Vista приложение "Центр устройств Windows Mobile" предустановленно. Если приложение "Центр устройств Windows Mobile" не установлено в ОС Windows Vista, его можно установить с прилагаемого к коммуникатору компакт-диска "Приступая к работе".

## **Настройка синхронизации в приложении "Центр устройств Windows Mobile"**

При подключении коммуникатора к компьютеру и первом запуске приложения "Центр устройств Windows Mobile" появится запрос на создание связи Windows Mobile с коммуникатором. Установление связи:

- **1.** Подключите коммуникатор к компьютеру. Приложение "Центр устройств Windows Mobile" автоматически настроит свои параметры, а затем запустится.
- **2.** На экране с условиями лицензионного соглашения нажмите **Принять**.

#### 92 Синхронизация информации с компьютером

3. На главном экране приложения "Центр устройств Windows Mobile" нажмите Настроить устройство.

#### Примечание

Если хотите только передать мультимедийные файлы, проверить наличие обновлений и просмотреть содержимое коммуникатора. но не выполнять синхронизацию информации Outlook. то установите флажок "Подключиться без настройки устройства".

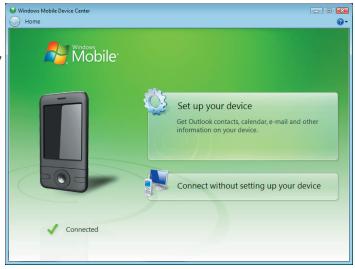

- 4. Выберите элементы, которые хотите синхронизировать, затем нажмите Далее.
- 5. Введите имя устройства и нажмите Настроить.

После завершения работы мастера приложение "Центр устройств Windows Mobile" выполнит синхронизацию данных на коммуникаторе автоматически. Обратите внимание, что после синхронизации в коммуникаторе появятся сообщения эл. почты Outlook и другая информация.

## Использование приложения "Центр устройств **Windows Mobile"**

Чтобы запустить приложение "Центр устройств Windows Mobile", на компьютере с ОС Windows Vista нажмите Пуск > Все программы > Центр устройств Windows Mobile.

Синхронизация информации с компьютером 93

<span id="page-92-0"></span>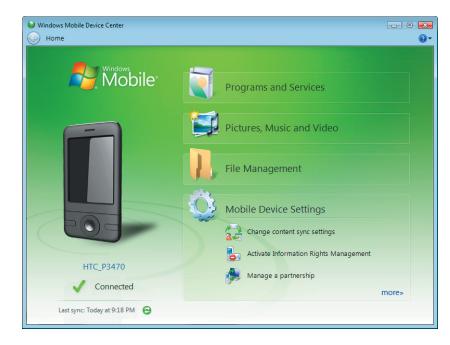

В приложении "Центр устройств Windows Mobile" можно выполнить следующее.

- **•** Чтобы изменить параметры синхронизации, нажмите "**Параметры мобильного устройства**".
- **•** Когда вы нажмете **"Рисунки, музыка и видео > XX новых рисунков/видеоклипов доступно для импорта"**, мастер поможет добавить метки и перенести фотографии с коммуникатора в фотоальбом в компьютере.
- **•** Чтобы синхронизировать музыкальные и видеофайлы с помощью программы Проигрыватель Windows Media®, нажмите **Рисунки, музыка и видео > Добавить мультимедийные файлы в устройство из проигрывателя Windows Media**. Подробные сведения см. в разделе "Проигрыватель Windows Media® Mobile" в главе 12.
- **•** Чтобы просмотреть документы и файлы, хранящиеся в коммуникаторе, нажмите **Управление файлами > Обзор содержимого устройства**.

**Примечание** Дополнительные сведения см. в справке приложения "Центр устройств Windows Mobile".

## <span id="page-93-0"></span>5.3 Настройка ActiveSync® в Windows XP®

На прилагаемом к коммуникатору компакт-диске "Приступая к работе" записана программа Microsoft ActiveSync 4.5 или более новой версии. Выполните действия, описанные в этом разделе, для установки и настройки ActiveSvnc или более поздней версии в ОС Windows XP или других совместимых ОС Windows.

Примечание Список совместимых ОС Windows см. на веб-сайте по адресу http://www.microsoft.com/windowsmobile/activesync/ activesync45.mspx.

## Установка ActiveSvnc

- 1. Вставьте компакт-диск "Приступая к работе" в привод компьютера.
- 2. Нажмите Установка и настройка.
- 3. Установите флажок ActiveSvnc и затем нажмите Установить.
- 4. Прочтите условия лицензионного соглашения и нажмите Принять.
- 5. После завершения установки нажмите Готово.
- 6. На экране "Начало работы с Windows Mobile" нажмите Закрыть.

## Настройка синхронизации в ActiveSync

- 1. Подключите коммуникатор к компьютеру. Автоматически запустится мастер настройки синхронизации ActiveSync, который поможет создать связь для синхронизации. Для продолжения нажмите Далее.
- 2. Чтобы синхронизировать коммуникатор с компьютером, снимите флажок Выполнять синхронизацию непосредственно с сервером Microsoft Exchange и нажмите Далее.
- 3. Выберите типы информации для синхронизации и нажмите Далее.
- 4. Установите или снимите флажок Разрешить беспроводные подключения для передачи данных в зависимости от своих предпочтений.
- 5. Нажмите Готово

<span id="page-94-0"></span>После завершения работы Мастера, программа ActiveSync начнет автоматически синхронизировать информацию в коммуникаторе. Обратите внимание, что после синхронизации в коммуникаторе появятся сообщения эл. почты Outlook и другая информация.

## 5.4 Синхронизация с компьютером

Подключите коммуникатор к компьютеру с помощью USB-кабеля или по Bluetooth и выполните синхронизацию.

#### Запуск и остановка синхронизации

Синхронизацию можно запускать вручную с коммуникатора или компьютера

#### С коммуникатора

Нажмите Пуск > Программы > ActiveSync и затем нажмите Синхр.

Чтобы прервать процесс синхронизации, нажмите Остановить.

Совет Чтобы полностью удалить связь с одним компьютером, сначала отсоедините коммуникатор от этого компьютера. В программе ActiveSync на коммуникаторе нажмите Меню > Параметры, нажмите по имени компьютера, а затем нажмите Удалить.

#### Из приложения "Центр устройств Windows Mobile"

- 1. Нажмите Пуск > Все программы > Центр устройств Windows Mobile
- 2. Нажмите В нижнем левом углу экрана "Центр устройств Windows Mobile"

Чтобы остановить синхронизацию до ее завершения, нажмите

#### Из программы ActiveSync на компьютере

При подключении коммуникатора к ПК на компьютере автоматически запускается программа ActiveSync и выполняет синхронизацию.

- Чтобы запустить синхронизацию вручную, нажмите  $\mathbf{Q}$ .
- Чтобы остановить синхронизацию до ее завершения, нажмите  $\Omega$ .

#### Изменение синхронизируемых данных

Можно изменить типы синхронизируемых данных и объем данных (для каждого типа), которые синхронизируются между коммуникатором и компьютером. Чтобы изменить параметры синхронизации на коммуникаторе, выполните описанные ниже действия.

#### Примечание Перед изменением параметров синхронизации в коммуникаторе отключите его от компьютера.

- 1. На коммуникаторе на экране ActiveSync выберите Меню > Параметры.
- 2. Установите флажки для тех элементов, которые хотите синхронизировать. Если не удается установить флажок в ячейке, то вам, вероятно, нужно снять флажок в ячейке этого типа информации в другом месте списка.
- 3. Чтобы изменить параметры синхронизации для определенного типа данных, например Эл. почта, выберите тип данных и нажмите Настройка.

После этого можно настроить ограничение объема для загрузки, указать интервал загрузки данных и выполнить другие действия.

- Примечания • Некоторые типы данных, такие как "Избранное", "Файлы" и "Мультимедиа", нельзя выбрать на экране параметров ActiveSync на коммуникаторе. Их флажки можно установить или снять только в приложении "Центр устройств Windows Mobile" или ActiveSvnc на компьютере.
	- На компьютере можно настроить связь для синхронизации с несколькими разными устройствами на платформе Windows Mobile, но в устройстве можно настроить связь для синхронизации максимум с двумя компьютерами. Чтобы обеспечить правильную синхронизацию коммуникатора с обоими компьютерами, на втором компьютере настройте такие же параметры синхронизации, что и на первом.
	- Почту Outlook можно синхронизировать только с одним компьютером.

## <span id="page-96-0"></span>**Устранение неполадок с подключением для синхронизации**

Когда компьютер подключен к Интернету или локальной сети, в некоторых случаях компьютер может разорвать подключение к коммуникатору для использования подключения к Интернету или к локальной сети.

В этом случае выберите **Пуск > Настройка >** вкладка **Подключения > От USB к ПК** и снимите флажок в поле **Включить режим расширенных сетевых возможностей**. В результате компьютер будет использовать последовательное USB-подключение к устройству.

При использовании последовательного USB-подключения в нижнем правом углу экрана "Сегодня" отображается значок **От USB к ПК** ( $\overline{\mathbf{H}}$ . Для отключения от компьютера можно нажать этот значок.

## **5.5 Синхронизация через Bluetooth**

Подключать коммуникатор к компьютеру и выполнять синхронизацию можно по Bluetooth.

**Примечание** Для подключения коммуникатора к компьютеру и синхронизации между ними по Bluetooth в компьютере должен быть установлен внутренний или внешний Bluetooth-адаптер.

#### **Синхронизация с ПК через Bluetooth**

- **1.** Настройте приложение "Центр устройств Windows Mobile" или ActiveSync на компьютере для синхронизации по Bluetooth. Инструкции см. в Справке программы.
- **2.** В коммуникаторе нажмите **Пуск > Программы > ActiveSync**.
- **3.** Убедитесь, что функция Bluetooth включена на коммуникаторе и компьютере и находится в видимом режиме. Более подробные сведения см. в разделе "Bluetooth" в главе 10.

При первом подключении коммуникатора к ПК через Bluetooth запустите мастер настройки Bluetooth в коммуникаторе и установите связь между коммуникатором и ПК. Подробные сведения о том, как установить связь Bluetooth, см. в разделе "Сопряжение Bluetooth" в главе 10.

<span id="page-97-0"></span>4. Выберите Меню > Подключение - Bluetooth. Убедитесь, что функция Bluetooth включена на коммуникаторе и компьютере и находится в видимом режиме.

## 5.6 Синхронизация музыкальных и видеозаписей

Если хотите взять с собой в дорогу музыку или другие цифровые мультимедийные файлы, то настройте программу Проигрыватель Windows Media® в компьютере для синхронизации музыки и видео с коммуникатором.

Все параметры синхронизации мультимедийных данных должны настраиваться в программе Проигрыватель Windows Media®, за исключением выбора типов Мультимедиа для синхронизации. Прежде чем синхронизировать эти мультимедийные данные, нужно сделать следующее:

- Установите в компьютере программу Проигрыватель Windows Media® Версия 11. (Проигрыватель Windows Media® 11 работает только с Windows XP или более новыми версиями).
- Подключите коммуникатор к компьютеру при помощи USBкабеля. Если коммуникатор уже подключен через Bluetooth, то перед синхронизацией надо разорвать это подключение.
- Установите связь для синхронизации между коммуникатором и установленной в компьютере программой Проигрыватель Windows Media®.

Дополнительные сведения о работе с программой Проигрыватель Windows Media® Mobile cм в Главе 12

Примечание Лля экономного расхолования заряла аккумулятора выключайте режим Bluetooth, когда он не используется.

# **Глава 6**

## **Упорядочивание контактов, встреч, задач и других сведений**

**[6.1 Контакты](#page-99-0)**

**[6.2 Менеджер SIM-карты](#page-103-0)**

**[6.3 Календарь](#page-105-0)**

**[6.4 Задачи](#page-108-0)**

**[6.5 Заметки](#page-110-0)**

**[6.6 Диктофон](#page-112-0)**

## <span id="page-99-0"></span>**6.1 Контакты**

**Контакты -** это ваша адресная книга и хранилище информации о ваших друзьях и партнерах по бизнесу. На коммуникаторе можно создавать контакты следующих типов.

- **Контакты Outlook**.Контакты, хранящиеся на коммуникаторе, которые можно создавать на устройстве или синхронизировать с ПК или сервером Exchange Server.
- **Контакты на SIM-карте**.Контакты, которые хранятся на SIM-карте.Для каждой записи можно сохранить только одно имя и один телефонный номер.
- **Контакты Windows Live™**.Контакты, для общения с которыми используется программа Windows Live™ Messenger или MSNАналогично контактам

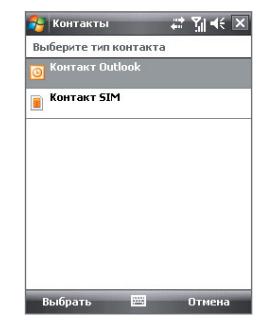

Outlook, для контактов Windows Live можно указывать подробные сведенияДополнительные сведения см. в разделе "Добавление контактов Windows Live" в Главе 10.

**Примечание** Контакты Windows Live™ можно добавлять только после настройки программы Windows Live™ в коммуникаторе.

## **Добавление новых контактов**

#### **Добавление контакта в коммуникаторе**

- **1.** Нажмите **Пуск > Контакты**.
- **2.** Нажмите **Создать**, выберите **Контакт Outlook**, а затем введите сведения о контакте.
- **3.** В поле **Хранить как** выберите имя контакта, которое будет отображаться в списке контактов.
- **4.** Чтобы добавить фотографию контакта, нажмите **Выбрать рисунок**, выберите файл изображения или нажмите **Камера**, чтобы сделать снимок.

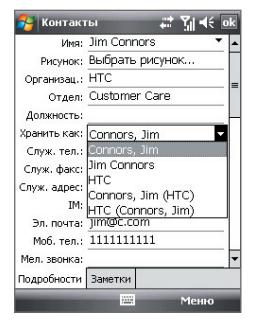

При поступлении звонка от этого контакта его фотография будет отображаться на экране "Телефон".

- **5.** Чтобы выбрать мелодию звонка для контакта, нажмите поле **Мелодия звонка**, просмотрите список мелодий и выберите нужную мелодию.
- **6.** После завершения нажмите **OK**.
- **Советы** Когда вам позвонит человек, которого нет в списке контактов, вы **сможете создать контакт** из списка Звонки, нажав и удерживая номер телефона, а затем в контекстном меню выбрав "Сохранить в контактах".
	- **•** Чтобы сохранить номер телефона, содержащийся в сообщении, нажмите номер, а затем нажмите **Меню > Сохранить в контактах.**
	- **•** Чтобы изменить сведения о контакте, нажмите имя контакта и выберите **Меню > Изменить.**

#### **Добавление контакта на SIM-карту**

- **1.** Нажмите **Пуск > Контакты**.
- **2.** Нажмите **Создать** и выберите **Контакт SIM**.
- **3.** Введите имя и номер телефона контакта.
- **4.** Нажмите **OK**.
- **Совет** Для добавления и изменения контактов на SIM-карте также можно использовать программу "Менеджер SIM-карты". Дополнительные сведения см. в разделе "Менеджер SIM-карты" далее в этой главе.

## **Просмотр, поиск и упорядочивание контактов**

#### **Просмотр информации о контакте**

- **1.** Нажмите **Пуск > Контакты**.
- **2.** Чтобы прокрутить список контактов вниз, проведите пальцем вверх на сенсорном экране.

Чтобы прокрутить список контактов вверх, проведите пальцем вниз на сенсорном экране.

**Примечание** Подробные указания по прокрутке с помощью пальца см. в Главе 1 в разделе "Прокрутка и перемещение с помощью пальца".

#### 102 Упорядочивание контактов, встреч, задач и других сведений

**3.** Коснитесь или нажмите имя контакта, чтобы открыть его карточку контакта. На карточке контакта будет показан последний исходящий или входящий вызов, а также подробные сведения, такие как номера телефонов контакта, адрес эл. почты и т.д.

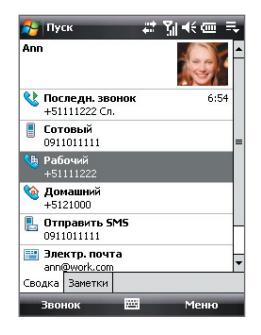

#### **Поиск контакта в коммуникаторе**

Для поиска контактов в длинном списке существует несколько способов.

- **1.** Нажмите **Пуск > Контакты**.
- **2.** Выполните одно из следующих действий:
	- **•** Вводите в текстовом поле имя контакта, пока на экране не появится нужный контакт.
	- **•** Отфильтруйте список по категориям. В списке контактов нажмите **Меню > Фильтр**, а затем выберите ту категорию, которую вы назначили контакту. Чтобы снова показать все контакты, нажмите **Меню > Фильтр > Все контакты**.

#### **Группировка схожих контактов**

Для более удобного управления можно группировать схожие контакты, назначая для них те или иные категории.

- **1.** Создайте новый контакт Outlook или измените существующий контакт Outlook.
- **2.** Нажмите **Категории**.
- **3.** Выберите предустановленную категорию, например, "Служебные" или "Личные", или нажмите **Создать**, чтобы создать собственную категорию.
- **4.** После завершения нажмите **OK**.

#### **Просмотр контактов по категориям**

**•** Нажмите **Меню > Фильтр**, затем выберите нужную категорию.

## **Отправка сведений о контакте**

#### **Передача сведений о контакте**

Можно быстро передать сведения о контакте на другой коммуникатор или мобильный телефон с помощью Bluetooth.

- **1.** Нажмите **Пуск > Контакты**, а затем выделите контакт.
- **2.** Нажмите **Меню > Отправить контакт > Передача** и выберите устройство, на которое нужно передать контакт.
- **Примечание** Перед передачей убедитесь, что функция Bluetooth включена, а коммуникатор и принимающий мобильный телефон находятся в видимом режиме. Сведения о контакте также можно также передать на компьютер. Дополнительные сведения см. в разделе "Bluetooth" в главе 10.

#### **Отправка информации о контакте в SMS-сообщении**

- **1.** Нажмите **Пуск > Контакты**, а затем выделите контакт.
- **2.** Нажмите **Меню > Отправить контакт > SMS \ MMS**.
- **3.** Выберите контактную информацию, которую хотите отправить, и нажмите **Готово**.
- **4.** В новом SMS-сообщении введите номер телефона получателя и нажмите **Отправить**.

#### **Отправка информации о контакте в формате vCard**

vCard (виртуальная визитная карточка) — это стандартный формат файла, используемый для обмена контактными сведениями. Файлы vCard можно экспортировать в программу Outlook на компьютере. С коммуникатора можно отправлять карточки vCard, содержащие сведения о контактах, в виде файла вложения в MMS-сообщение.

- **1.** Нажмите **Пуск > Контакты**, а затем выделите контакт.
- **2.** нажмите **Меню > Отправить как vCard**.
- **3.** Будет создано новое MMS-сообщение, содержащее файл vCard. Введите номер мобильного телефона или адрес эл. почты получателя и нажмите **Отправить**.

Дополнительные сведения см. в разделе "MMS-сообщения" в Главе 7.

## <span id="page-103-0"></span>**6.2 Менеджер SIM-карты**

Программа **"Менеджер SIM-карты"**позволяет просматривать содержимое SIM-карты, переносить контакты между SIM-картой и коммуникатором, а также звонить контактам, записанным на SIM-карте.

#### **Как создать контакт на SIM-карте**

- **1.** Нажмите**Пуск > Программы > Менеджер SIM-карты**.
- **2.** Нажмите **Создать** и введите имя контакта и номер телефона.
- **3.** Чтобы сохранить данные на SIM-карте, нажмите **Сохранить**.
- **Совет** Чтобы изменить сведения о контакте на SIM-карте, нажмите контакт на SIM-карте и затем нажмите **Меню > Изменить**. Закончив внесение изменений, нажмите **Сохранить**.

#### **Копирование контактов с SIM-карты в коммуникатор**

Если вы записывали контакты на SIM-карту, то их можно скопировать в список контактов коммуникатора.

- **1.** Нажмите **Пуск > Программы > Менеджер SIM-карты**.
- **2.** Отметьте нужный контакт или же сразу все контакты на SIM-карте, нажав **Меню > Выделить все**.
- **3.** Нажмите **Меню > Сохранить в "Контакты"**.

#### **Копирование контактов на SIM-карту**

На SIM-карте для каждого имени контакта можно записать только один номер телефона. При копировании на SIM-карту таких контактов, в которых имеется несколько телефонных номеров, программа "Менеджер SIM-карты" записывает каждый номер с отдельным именем.

Чтобы сохранить каждый номер телефона на SIM-карте под другим именем, программа "Менеджер SIM-карты" дополняет каждое имя контакта признаком, который ставится в конце имени.

По умолчанию обозначения "/M", "/W" и "/H" добавляются в качестве индикаторов мобильного, рабочего и домашнего телефонных номеров. Вы можете изменить этот признак перед копированием контактов на SIM-карту. Индикаторы других типов телефонных номеров оставлены незаполненными, чтобы вы сами могли их определить.

- **1.** Нажмите **Пуск > Программы > Менеджер SIM-карты**, а затем выберите **Меню > Сервис > Параметры**.
- **2.** Установите флажки для типов телефонных номеров, которые хотите скопировать на SIM-карту.
- **3.** В столбце **Пометить** для каждого типа телефонного номера указан признак, который будет добавлен к имени контакта при записи на SIM-карту. Эти признаки можно изменять. Для этого выберите номер телефона, нажмите **Правка**, введите нужный признак и нажмите **Сохранить**.
- **4.** Закончив внесение изменений, нажмите **ОК**.
- **5.** Нажмите **Меню > Контакты в SIMкарту**.
- **6.** Установите флажки для контактов, которые хотите скопировать на SIMкарту, затем нажмите **Сохранить**.

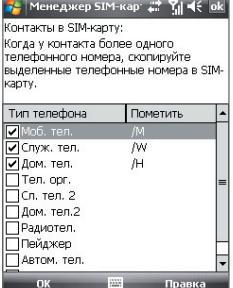

#### **Сохранение номера телефона своей SIM-карты**

**1.** В экране "Менеджер SIM-карты" нажмите **Меню > Сервис > Список личных номеров**.

**2.** Нажмите **Голосовая линия 1**.

**3.** При еобходимости измените имя и введите номер мобильного телефона.

Если номер телефона хранится на SIM-карте, то он будет показан в экране "Менеджер SIM-карты".

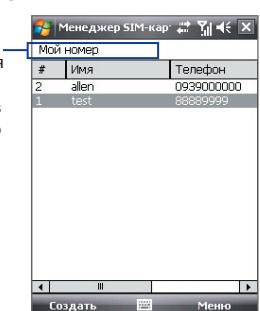

**4.** Нажмите **Сохранить**.

## <span id="page-105-0"></span>**6.3 Календарь**

Используйте программу "**Календарь"** для создания встреч, собраний и других событий. Также можно синхронизировать встречи в программе "Календарь" между коммуникатором и компьютером.

#### **Создание встреч**

#### **Планирование встречи**

- **1.** Нажмите **Пуск > Календарь**.
- **2.** Нажмите **Меню > Новая встреча**.
- **3.** Введите имя встречи.
- **4.** Выполните одно из следующих действий:
	- **•** Если это особое мероприятие, например день рождения или событие, занимающее целый день, то для параметра **Целый день** установите значение **Да**.
	- **•** Если встреча ограничена определенными временными рамками, то укажите дату и время начала и окончания.
	- **5.** Выберите категорию встречи, чтобы ее можно было группировать с другими подобными встречами. Нажмите Категории и выберите предустановленную категорию ("Служебные", "Праздничные", "Личные" или "Сезонные") или нажмите **Создать**, чтобы создать собственную категорию.
- **6.** После завершения нажмите **ОК** для возврата в календарь.
- **Примечания** Мероприятия на целый день не занимают ячейки времени в программе "Календарь", а отображаются в строке заголовка вверху календаря.
	- Чтобы отменить встречу, выберите **Меню > Удалить встречу**.
- **Совет** Чтобы автоматически задать время встречи в плане на день, выберите временной интервал для новой встречи и нажмите **Меню > Новая встреча.**

#### **Настройка напоминания по умолчанию обо всех новых встречах**

Можно так настроить напоминание, чтобы оно автоматически включалось при внесении в расписание каждой новой встречи.

- **1.** Нажмите **Пуск > Календарь**.
- **2.** Нажмите **Меню > Сервис > Параметры >** вкладка **Встречи**.
- **3.** Установите флажок **Устанавливать напоминания для новых элементов**.
- **4.** Установите время включения напоминания.
- **5.** Нажмите **OK** для возврата в экран Календарь.

## **Просмотр встреч**

По умолчанию встречи в программе **"Календарь"** отображаются в режиме **"Повестка".** Также можно выбрать режим отображения встреч в режимах **"День", "Неделя", "Месяц" и "Год".**

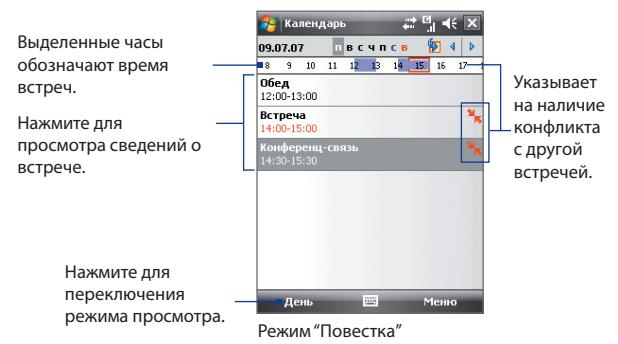

- **•** Чтобы посмотреть подробности планируемого события в каком-либо из форматов, нажмите запись о встрече.
- **•** Чтобы просмотреть встречи по категории, нажмите **Меню > Фильтр** и выберите нужную категорию.
- **•** Чтобы изменить режим отображения встреч, используемый в программе "Календарь" по умолчанию, нажмите **Меню > Сервис > Параметры >** вкладка **Общие**. Нажмите поле **Начинать с** и выберите режим отображения календаря.

**•** В режиме просмотра "Месяц" отображаются следующие индикаторы.

Встреча утром

Встреча днем или вечером

Встречи утром, днем и вечером

Мероприятие на целый день

## **Отправка встреч**

#### **Отправка запроса на встречу**

Программу "Календарь" можно использовать для того, чтобы договариваться о встречах по электронной почте с теми людьми, которые пользуются программами Outlook или Outlook Mobile.

- **1.** Нажмите **Пуск > Календарь**.
- **2.** Назначьте новую встречу или откройте уже назначенную и нажмите **Меню > Правка**.
- **3.** Нажмите **Участники**, выберите **Добавить обязательного участника** или **Добавить необязательного участника**, а затем добавьте контакты, которых хотите пригласить.
	- **Примечание** Указать, является ли контакт обязательным или нет, можно только в том случае, если коммуникатор подключен к серверу Microsoft Exchange 2007. В противном случае все участники будут считаться обязательными. Дополнительную информации см. в главе 8.
- **4.** Добавив участников, нажмите **Готово**.
- **5.** Нажмите **OK** для отправки.
- **Совет** Чтобы выбрать учетную запись эл. почты, используемую для отправки запросов на встречу, нажмите **Меню > Сервис > Параметры > вкладка**  Встречи. Нажмите поле **"Способ отправки приглашения"** и выберите отправку с помощью учетной записи эл. почты Outlook, POP3/IMAP4 или Windows Live.
- **Примечания** Если для отправки запросов на встречу используется учетная запись эл. почты Outlook, то запрос будет отправлен участникам при следующей синхронизации коммуникатора с компьютером или сервером Exchange Server.
**•** Если участники принимают ваше приглашение, то встреча автоматически добавляется в их расписание. При получении подтверждений от участников встречи информация в вашем календаре также обновляется.

#### **Отправка сведений о встрече в формате vCalendar**

vCalendar — это стандартный формат файла, используемый для обмена сведениями о планах и задачах. Файлы vCalendar можно экспортировать в программу Outlook на компьютере.

Выбрав в экране Календарь встречу, которую нужно отправить, нажмите **Меню > Отправить как vCalenda**r, чтобы отправить карточку vCalendar с подробными сведениями о встрече в виде файла вложения в MMS-сообщение. Дополнительные сведения см. в разделе "MMSсообщения" в Главе 7.

# **6.4 Задачи**

Используйте **Задачи** для ведения списка дел. Задачи могут быть разовыми или повторяющимися. Можно установить напоминания о задачах и упорядочить их, присвоив им категории.

Ваши задачи отображаются в списке задач. Просроченные задачи отображаются шрифтом красного цвета.

#### **Создание задачи**

- **1.** Нажмите **Пуск > Программы > Задачи**.
- **2.** Нажмите **Меню > Создать задачу**, введите тему задачи и заполните остальные поля: время начала и завершения, приоритет и т.д.
- **3.** Выберите категорию задачи, чтобы ее можно было группировать с другими подобными задачами. Нажмите **Категории** и выберите предустановленную категорию ("Служебные", "Праздничные", "Личные" или "Сезонные") или нажмите **Создать**, чтобы создать собственную категорию.
- **4.** После завершения нажмите **OK**.

#### 110 Упорядочивание контактов, встреч, задач и других сведений

**Совет** Можно быстро создать короткую задачу, например, **"сделать то-то**". Достаточно нажать поле **"Коснитесь для доб. задачи"**, ввести тему и нажать кнопку "Ввод" на экранной клавиатуре, клавиатуре Touch или на клавишной панели Touch. Если у задачи поле ввода недоступно, то нажмите **Меню > Параметры**, а затем установите флажок "Показывать панель ввода задач".

#### **Изменение приоритета задачи**

Чтобы отсортировать задачи по приоритету, нужно вначале задать приоритет каждой задачи.

- **1.** Нажмите **Пуск > Программы > Задачи**.
- **2.** Выберите задачу, приоритет которой хотите изменить.
- **3.** Нажмите **Правка** и в поле **Приоритет** выберите уровень приоритета.
- **4.** Нажмите **ОК** для возврата к списку задач.

**Примечание** По умолчанию новым задачам присваивается приоритет Обычный.

#### **Установка напоминания по умолчанию для всех новых задач**

- **1.** Нажмите **Пуск > Программы > Задачи**.
- **2.** Нажмите **Меню > Параметры**.
- **3.** Установите флажок **Устанавливать напоминания для новых элементов**.
- **4.** Нажмите **ОК** для возврата к списку задач.

#### **Отображение сроков начала и завершения задачи**

- **1.** Нажмите **Пуск > Программы > Задачи**.
- **2.** Нажмите **Меню > Параметры**.
- **3.** Установите флажок **Показывать дату начала и окончания** и нажмите **OK**.

**Примечание** Для того, чтобы напоминание действовало, для новой задачи должен быть указан срок завершения.

#### Поиск задачи

Если в списке много задач, то можно вывести на экран только часть из них или отсортировать список, чтобы быстро найти нужную задачу.

- 1. Нажмите Пуск > Программы > Задачи.
- 2. В списке задач выполните одно из следующих действий:
	- Отсортируйте список. Нажмите Меню > Сортировать по и укажите критерий сортировки.
	- Отфильтруйте список по категориям. Нажмите Меню > Фильтр и укажите категорию, которую нужно показать.
- Совет Для дальнейшего отбора задач нажмите Меню > Фильтр > Активные задачи или Завершенные задачи.

#### Отправка сведений о задаче в формате vCalendar

В экране Задача выбрав задачу, которую нужно отправить, нажмите Меню > Отправить как vCalendar, чтобы отправить карточку vCalendar с подробными сведениями о задаче в виде файла вложения в MMS-сообщение. Дополнительные сведения см. в разделе "MMSсообщения" в Главе 7.

# 6.5 Заметки

С помошью программы "Заметки" можно создавать рукописные и печатные заметки, записывать речевые заметки, преобразовывать рукописные заметки в текстовые для удобного чтения и выполнять другие действия.

#### Как создать заметку

- 1. Нажмите Пуск > Программы > Заметки. В списке заметок нажмите Создать.
- 2. Нажмите стрелку Выбор способа ввода рядом со значком Панель ввода в строке меню, выберите нужный способ ввода и введите текст.

Примечание Если стрелка "Выбор способа ввода" не отображается, то нажмите значок "Панель ввода".

3. После завершения нажмите ОК для возврата в список заметок.

#### 112 Упорядочивание контактов, встреч, задач и других сведений

- **Примечания** Для выделения рукописного текста нажмите и удерживайте стилус рядом с текстом. При появлении точек, но до того, как сформируется полный круг, быстро обведите рукописный текст.
	- Если буква пересекает три линии разметки, она обрабатывается как рисунок, а не как текст.

#### **Рисование в заметке**

- **1.** Нажмите **Пуск > Программы > Заметки**.
- **2.** В списке заметок нажмите **Создать**.
- **3.** Рисуйте на экране стилусом так же, как обычной ручкой. Вокруг рисунка появится область выделения.
- **4.** После завершения нажмите **ОК** для возврата в список заметок.
- **Примечание** Для выделения рисунка (например, чтобы скопировать его или удалить) нажмите и некоторое время удерживайте стилус на рисунке. Когда вы поднимете стилус, рисунок будет выделен.

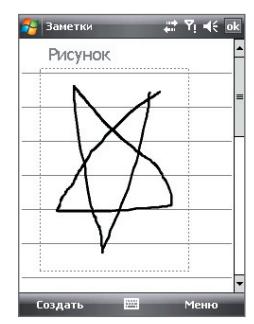

#### **Запись речевой заметки**

Вы можете записать отдельную голосовую заметку или добавить звукозапись в обычную заметку.

- **1.** Нажмите **Пуск > Программы > Заметки**.
- **2.** Если на экране не отображается панель звукозаписи, то нажмите **Меню > Показать панель записи**.
- **3.** Выполните одно из следующих действий:
	- **•** Чтобы добавить запись в обычную заметку, создайте или откройте заметку.
	- **•** Чтобы создать отдельную голосовую заметку, начните ее запись из списка заметок.
	- **Совет** Находясь в экране Сегодня или в любом другом экране, нажмите и удерживайте кнопку УМЕНЬШЕНИЕ ГРОМКОСТИ, чтобы быстро создать отдельную запись из списка заметок.

**4.** Чтобы начать запись речевой заметки, нажмите значок **Запись** ( ). Закончив запись, нажмите значок **Остановить** ( ).

#### **Изменение формата звукозаписи**

- **1.** Нажмите **Пуск > Настройка** > вкладка **Личные** > **Ввод**.
- **2.** На вкладке **Параметры** выберите нужный формат записи из списка **Формат записи голоса**.
- **3.** Нажмите **OK**.
- **Примечание** Формат звукозаписи можно также изменить на экране списка заметок. В списке заметок нажмите **Меню > Параметры >** ссылка **Глобальные параметры ввода** (внизу страницы), а затем откройте вкладку **Параметры**.

# **6.6 Диктофон**

Программа **"Диктофон"**позволяет записывать голосовые сообщения и быстро отправлять их как вложения в MMS-сообщениях или сообщениях эл. почты, передавать на другие устройства или устанавливать в качестве мелодии звонка.

**Примечание** Программа "Диктофон" сохраняет записи голоса только в формате AMR-NB (Adaptive Multi-Rate Narrowband). Это широко распространенный аудиоформат, который используется в мобильных устройствах.

#### **Запись голоса**

- **1.** Нажмите **Пуск > Программы > Диктофон**.
- **2.** Держите микрофон устройства возле рта.
- **3.** Чтобы начать запись, нажмите **Записать** или . Нажмите **Стоп**  $\n *и*ли  $\bigcup$ , *ч*тобы остановить запись.$

#### 114 Упорядочивание контактов, встреч, задач и других сведений

По умолчанию все записи сохраняются в папке **"Мои записи голоса"**. Можно выбрать другую папку для сохранения голосовых записей. Для этого нажмите стрелку рядом с именем папки в верхней левой части экрана, а затем в меню выберите папку, куда хотите сохранять записи.

#### **Воспроизведение записи голоса**

- **•** В экране "Диктофон" выберите запись голоса и нажмите .
	- **Советы** Нажмите **•** для увеличения громкости, нажмите для уменьшения громкости.
		- Нажмите <sup>(1)</sup> для отключения или включения звука.

#### **Отправка записи голоса в MMS**

**•** Выберите запись голоса и нажмите **Меню > Отправить по MMS**. Будет создано новое MMS-сообщение, содержащее запись голоса в виде звукозаписи.

Сведения о создании и отправке MMS-сообщений см. в разделе "MMS-сообщения" в Главе 7.

#### **Отправка записи голоса по эл. почте**

**•** Выберите запись голоса и нажмите **Меню > Отправить > Эл**. **почта Outlook**. Будет создано новое сообщение эл. почты Outlook, содержащее запись голоса в виде вложения. Сведения об отправке сообщений эл. почты см. в разделе "Работа с эл. почтой" в Главе 7.

#### **Передача записи голоса по беспроводному соединению**

**1.** Выберите записи голоса, которые хотите передать, и нажмите **Меню > Передать файл**.

**Совет** Чтобы выбрать несколько записей, нажмите и проведите над нужными записями или нажмите **Меню > Выделить все.**

- **2.** Нажмите устройство, на которое хотите отправить запись голоса.
- **3.** На другом устройстве разрешите прием файла, чтобы получить файл.

#### **Установка записи голоса в качестве мелодии звонка**

**•** Выберите нужную запись голоса и затем нажмите **Меню > Уст**. **сигнал звонка**.

#### **Переименование и перемещение записи**

- **1.** Выделите запись голоса и нажмите **Меню > Переименовать/ переместить**.
	- **Совет** Чтобы выбрать несколько записей, нажмите и проведите над нужными записями или нажмите **Меню > Выделить все**. Учтите, что сразу несколько записей можно только перемещать, но не переименовывать их.
- **2.** В поле **Имя** введите новое имя для записи голоса.
- **3.** Чтобы переместить запись голоса, выберите новую **папку** и **место**.
- **4.** Нажмите **OK**.

## 116 Упорядочивание контактов, встреч, задач и других сведений

# **Глава 7**

# **Обмен сообщениями**

**[7.1 Сообщения](#page-117-0) [7.2 SMS-сообщения](#page-118-0) [7.3 MMS-сообщения](#page-120-0) [7.4 Типы учетных записей эл. почты](#page-125-0) [7.5 Мастер настройки эл. почты](#page-126-0) [7.6 Использование эл. почты](#page-130-0)**

# <span id="page-117-0"></span>**7.1 Сообщения**

Программа **"Сообщения"** используется для работы с текстовыми (SMS), мультимедийными сообщениями (MMS) и сообщениями электронной почты. При получении новых сообщений их можно открывать в экране Сегодня, нажимая нужный тип сообщения.

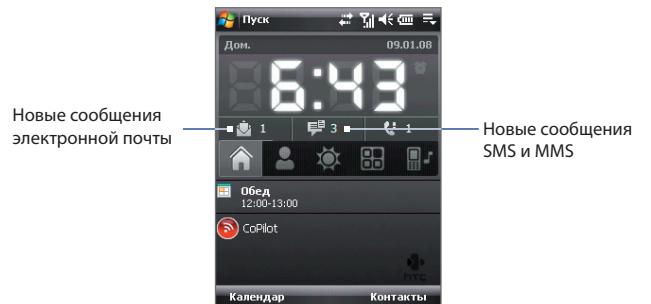

#### **Выбор учетной записи для работы с сообщениями**

Выполните одно из следующих действий:

- **•** Нажмите **Пуск > Сообщения**. Появится экран учетных записей, на котором можно выбрать учетную запись.
- **•** Когда открыт список сообщений определенной учетной записи, например, сообщений SMS/MMS, нажмите **Меню > Перейти**, чтобы переключиться на учетные записи другого типа.

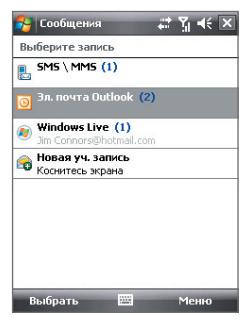

Экран выбора учетной записи

#### <span id="page-118-0"></span>**Настройка параметров учетной записи сообщений**

Выполните одно из следующих действий:

- **•** В экране выбора учетной записи нажмите **Меню > Параметры**.
- **•** В списке сообщений нажмите **Меню > Сервис > Параметры**.

#### **Автоматическое добавление подписи в исходящие сообщения**

Можно автоматически добавлять ваше имя и другую информацию в качестве подписи в исходящие сообщения SMS, MMS и эл. почты:

**Примечание** Подпись нужно настроить для каждого типа учетной записи системы обмена сообщениями.

- **1.** Нажмите **Пуск > Сообщения**, а затем выберите **Меню > Параметры**.
- **2.** Нажмите **Подписи**.
- **3.** Выберите учетную запись системы обмена сообщениями, для которой хотите добавить подпись.
- **4.** Установите флажок **Исп. подпись с этой уч. записью**.
- **5.** В текстовом поле введите информацию, которая будет отображаться в качестве вашей подписи.
- **6.** Если хотите добавлять подпись в ответные и пересылаемые сообщения, то установите флажок **Использ. при ответе и пересылке**, затем нажмите **OK**.
- **7.** Повторите эти шаги, чтобы добавить подпись для других учетных записей систем обмена сообщениями

# **7.2 SMS-сообщения**

Можно отправлять короткие текстовые сообщения (SMS-сообщения), содержащие до 160 символов, на мобильные телефоны других людей.

## **Отправка SMS-сообщений**

#### **Создание и отправка SMS-сообщения**

- **1.** Нажмите **Пуск > Контакты**.
- **2.** Нажмите имя контакта, чтобы открыть его карточку.
	- **Совет** Если список контактов очень длинный, то для его прокрутки вниз проведите пальцем вверх по сенсорному экрану. Дополнительные сведения о прокрутке с помощью пальца см. в Главе 1 в разделе "Прокрутка и перемещение с помощью пальца".

#### 120 Обмен сообщениями

- **3.** В карточке контакта нажмите **Отправить SMS**.
- **4.** Будет создано новое текстовое сообщение.

Чтобы добавить получателей, введите номера их мобильных телефонов в поле **Кому**, разделяя номера точкой с запятой. Можно также нажать **Кому**, если хотите добавить номера мобильных телефонов из списка "Контакты".

- **5.** Введите текст сообщения.
	- **•** Для быстрого ввода стандартных сообщений, нажмите **Меню > Мой текст** и отметьте нужное сообщение.
	- **•** Для проверки орфографии нажмите **Меню > Проверка орфографии**.

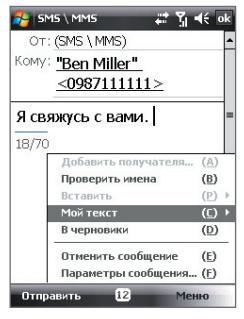

- **6.** Нажмите **Отправить**.
- **Советы** Чтобы ввести символы, на стандартной экранной клавиатуре Windows Mobile нажмите **123** и затем нажмите нужный символ. Можно также выбирать символы на панели Symbol Pad клавиатуры Touch или клавишной панели Touch. Дополнительные сведения о вводе текста и символов см. в главе 2.
	- **•** Если хотите получить уведомление, подтверждающее получение SMS-сообщения, то перед отправкой сообщения нажмите **Меню > Параметры** сообщения и установите флажок **"Запросить уведомление о доставке сообщения"**.
	- **•** Чтобы всегда получать уведомления о доставке, в списке SMS-сообщений нажмите **Меню > Сервис > Параметры**, выберите **SMS \ MMS**, а затем установите флажок **Запрашивать уведомление о доставке**.

## **Копирование SMS-сообщений на SIM-карту и с нее**

- **1.** Нажмите **Пуск > Сообщения > SMS \ MMS**.
- **2.** В списке сообщений выберите SMS-сообщение, которое хотите скопировать.
- **3.** Выполните одно из следующих действий:
- <span id="page-120-0"></span>**•** Для копирования SMS-сообщения на SIM-карту нажмите **Меню > Копировать на SIM-карту**.
- **•** Для копирования SMS-сообщения с SIM-карты на ваше устройство нажмите **Меню > Копировать на телефон**.
- **Примечание** SMS-сообщения, хранящиеся на SIM-карте, автоматически отображаются в папке "Входящие". Копирование сообщений в коммуникатор приведет к их дублированию в папке "Входящие" при использовании SIM-карты.

# **7.3 MMS-сообщения**

Отправка MMS-сообщений друзьям и родственникам - это увлекательное и несложное занятие. В мультимедийное сообщение можно вставить фотоснимки, видео- и аудиозаписи.

- **Примечания** Обмен мультимедийное сообщениями это платная услуга, которая должна быть включена в ваш тарифный план. Обратитесь к своему оператору связи и попросите включить услугу MMS-сообщений в тарифный план.
	- При отправке MMS-сообщений учитывайте, что их размер не должен превышать максимальный, установленный вашим оператором связи.

## **Изменение настроек MMS**

Просмотрите настройки на коммуникаторе, чтобы определить, установлены ли настройки MMS-сообщений, предоставленные оператором. Если параметры MMS-сообщений не настроены на коммуникаторе, их можно настроить при создании MMS-сообщения.

#### **Настройка параметров MMS-сообщений**

- **1.** Нажмите **Пуск > Сообщения > SMS \ MMS**.
- **2.** Нажмите **Меню > Параметры MMS**. Появится экран "Настройка".
- **3.** На вкладке **Параметры** установите или снимите флажки в соответствии со своими предпочтениями.

#### 122 Обмен сообшениями

4. Откройте вкладку Серверы и проверьте. установлены ли для вашего устройства настройки сервера службы MMS.

> Если настройки ОТСУТСТВУЮТ, ТО нажмите Создать и введите следующую информацию. полученную у оператора мобильной связи:

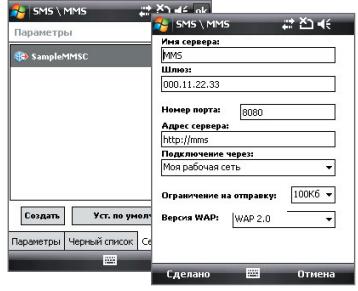

- Шлюз. Местонахождение сервера MMS, которое изначально  $\bullet$ имеет формат IP-адреса.
- Номер порта. Номер НТТР-порта, который используется для подключения к серверу MMS и для передачи файлов.
- **Адрес сервера**. URL-адрес сервера, на котором хранятся MMSсообшения.
- Подключение через. Выберите соединение, которое коммуникатор использует для отправки MMS-сообщений.
- Ограничение на отправку. Укажите максимальный размер MMS-сообщения, который разрешает ваш оператор связи.
- $\bullet$ Версия WAP. Выберите WAP 1.2 или WAP 2.0 в зависимости от того, какой из протоколов использует ваш оператор связи.
- 5. Нажмите Готово.
- Примечания • Если на коммуникаторе уже настроены параметры MMS, то не рекомендуется изменять их. При изменении этих параметров коммуникатор может быть не в состоянии отправлять и получать MMS-сообщения.
	- сли на экране "Настройка" добавлено несколько поставшиков услуг MMS, то одного из них можно выбрать в качестве поставщика по умолчанию. В списке выберите имя поставщика, затем нажмите "Исп. по умолчанию".

## **Создание и отправка MMS-сообщений**

Создавать сообщения MMS можно в виде последовательности слайдов, каждый из которых содержит фотографию, аудио- или видеоклип и/или текст.

#### **Создание MMS-сообщения**

- **1.** Нажмите **Пуск > Сообщения > SMS \ MMS**, затем нажмите **Меню > Создать > MMS**.
- **2.** На экране "Выбрать мультимедийное сообщение" выберите один из шаблонов или укажите **Специальный**, чтобы открыть пустое MMS-сообщение.

**Примечание** Чтобы всегда создавать MMS-сообщение с чистого листа, установите флажок **"Всегда выбирать специальный"**.

**3.** В поле **Кому** введите телефонный номер адресата или адрес электронной почты, или же выберите **Кому**, **Копия** или **СК**, чтобы выбрать номер или адрес электронной почты из адресной книги.

**Примечание** Прокрутите вверх, чтобы увидеть поля Копия и СК.

- **4.** Введите тему сообщения.
- **5.** Нажмите значок **Вставить** ( ), чтобы выбрать и вставить в сообщение фотографию или видеоклип. При выборе фотографии или видеоклипа можно выполнить следующее.
	- **•** Нажмите **Выбрать**, чтобы вставить выбранную фотографию или видеоклип в создаваемое MMS-сообщение.
	- Нажмите  $\begin{bmatrix} \cdot & \cdot & \cdot \\ \cdot & \cdot & \cdot \\ \cdot & \cdot & \cdot \end{bmatrix}$ чтобы сделать фотоснимок и вставить его в MMS-сообщение.
	- Нажмите **В. Чтобы записать MMS-видеоклип и вставить его в** MMS-сообщение.
	- **•** Нажмите Выход (  $\blacktriangleright$  ), чтобы отменить выбор объекта и вернуться в MMS-сообщение.
- **6.** Введите текст и вставьте звукозапись, нажав соответствующие поля. Подробное описание см. в разделах "Вставка текста в MMSсообщение" и "Вставка звукозаписи в MMS-сообщение".

#### 124 Обмен сообщениями

- **7.** Чтобы добавить слайды, нажмите  $\mathbf{F}$  или **Меню > Слайды > Вставить слайд**. Для вставки фотографий, видеоклипов, текста и звукозаписей в слайды повторите действия 5 и 6.
- **8.** Чтобы отправить MMS-сообщение, нажмите **Отправить**.
- **Совет** Можно также отправить MMS-сообщение из программы "Рисунки и видео", "Альбом камеры" или "Камера".

#### **Вставка текста в MMS-сообщение**

При выборе**"Вставить текст здесь"** в MMS-сообщении появится пустой экран, в котором можно ввести текст. Можно ввести информацию следующих типов.

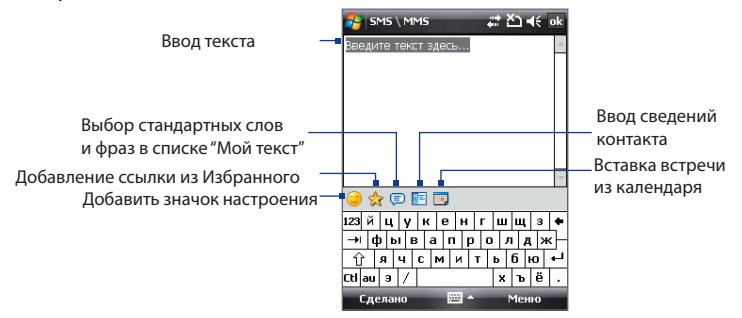

**Совет** Чтобы изменить или удалить фразу из списка **"Мой текст",** нажмите и удерживайте стилус на строке, а затем в контекстном меню выберите **"Правка"** или **"Удалить"**. Чтобы добавить новую фразу, выберите **"Создать"**.

#### **Вставка звукозаписи в MMS-сообщение**

В каждый слайд MMS-сообщения можно добавить по одной звукозаписи.

**1.** В MMS-сообщении нажмите **Вставить звукозапись**.

По умолчанию откроется папка "Мои документы". Нажмите папку "Моя музыка" или любую другую папку, содержащую звуковые файлы. При переходе по папкам нажимайте стрелку вниз ( $\blacktriangledown$ ) для возврата к верхней папке.

- **2.** Выберите файл звукозаписи. При выборе файла звукозаписи можно сделать следующее:
	- **•** Нажмите для воспроизведения звукозаписи, для приостановки воспроизведения или для остановки воспроизведения.
	- **•** Нажмите **Выбрать**, чтобы вставить файл в MMS-сообщение.
	- **•** Нажмите **Выход** ( ), чтобы отменить выбор объекта и вернуться в MMS-сообщение.
- **Примечание** Чтобы сделать новую звукозапись и вставить ее в MMS-сообщение, нажмите . Откроется всплывающее окно записи. Нажмите Запись, чтобы начать запись, и Стоп для окончания записи. Нажмите Воспроизвести, чтобы прослушать запись, а затем нажмите Добавить. Новая звукозапись будет вставлена в MMS-сообщение.

## **Просмотр MMS-сообщений и ответ на них**

#### **Просмотр MMS-сообщения**

- Используйте кнопки управления воспроизведением **D**, **II**, и **a**.
- **•** Нажмите **Содержание**, чтобы просмотреть список файлов, включенных в сообщение. На экране "Содержание сообщения" можно выполнить следующее:
	- **•** Чтобы сохранить файл, нажмите **Меню > Сохранить**.
	- **•** Чтобы сохранить содержание текстового файла в списке "Мой текст", нажмите **Меню > Сохранить в списке "Мой текст"**.
	- **•** Чтобы назначить фотографию одному из контактов, нажмите **Меню > Назначить контакту**.

#### **Ответ на MMS-сообщения**

В списке сообщений выделите MMS-сообщение и выполните одно из следующих действий:

- **•** Нажмите **Меню > Ответить > Ответить**, чтобы ответить отправителю сообщения.
- **•** Нажмите **Меню > Ответить > Ответить всем**, чтобы ответить всем, кто указан в полях "Кому", "Копия" и "СК" сообщения.

#### <span id="page-125-0"></span>126 Обмен сообщениями

#### **Блокировка телефонного номера отправителя MMS-сообщения**

Если хотите блокировать MMS-сообщения от определенного отправителя, то его номер телефона можно добавить в "черный список" MMS.

- **1.** При получении нового MMS-сообщения откройте и просмотрите его.
- **2.** Чтобы больше не получать MMS-сообщения от этого отправителя, нажмите **Меню > Показать > Сведения о сообщении**.
- **3.** В экране "Сведения MMS" нажмите **Меню** > **Показать сведения о контакте**.
- **4.** Нажмите **Меню > Сохранить в "черный список"**.
- **5.** Нажмите **Готово**.
- **Советы** Чтобы просмотреть Черный список MMS, в списке сообщений нажмите Меню > Параметры MMS > вкладка Черный список.
	- **•** Чтобы разблокировать телефонный номер и получать отправленные с него MMS-сообщения, удалите номер из "черного списка". Нажмите и удерживайте номер телефона в экране **"**Черный список**"**, затем выберите **Удалить**.

## **7.4 Типы учетных записей эл. почты**

В коммуникаторе можно настроить следующие типы учетных записей электронной почты.

- **•** Электронную почту Outlook, которую можно синхронизировать с компьютером или сервером Exchange Server.
- **•** Учетную запись электронной почты, которую можно получить у поставщика услуг Интернета (ISP).
- **•** Учетные записи эл. почты на основе Интернета, такие как Gmail®, Yahoo!® Mail Plus, AOL® и др.
- **•** Рабочую учетную запись, для доступа к которой используется подключение VPN.

# <span id="page-126-0"></span>7.5 Мастер настройки эл. почты

#### Мастер настройки эл. почты операционной системы Windows

**Mobile** позволяет легко настраивать личные и рабочие учетные записи электронной почты. Можно добавить учетную запись эл. почты. предоставленную поставщиком услуг Интернета (ISP) или другим поставщиком услуг эл. почты, а также учетные записи на основе Интернета, такие как Gmail®, Yahoo!® Mail Plus, AOI ® и лр.

Примечание Дополнительные сведения о настройке рабочей учетной записи SE DOUTH Outlook CM R FRARA 8

## Настройка коммуникатора для синхронизации эл. почты Outlook с компьютером

Если на компьютере установлена программа для синхронизации и установлена связь с коммуникатором, то коммуникатор готов к отправке и получению эл. почты Outlook.

Если программа для синхронизации еще не установлена и отсутствует связь с коммуникатором, то сделайте это согласно указаниям, описанным в Главе 5.

 $C$ ORAT Чтобы настроить учетную запись эл. почты вашей организации для получения сообщений эл. почты Outlook по беспроводной связи. нужно настроить коммуникатор для синхронизации по беспроводному подключению с сервером Exchange Server вашей организации. Дополнительную информацию о синхронизации с сервером электронной почты компании см. в главе 8.

## Настройка учетной записи для почтовых серверов POP3 и IMAP4

Настройте в коммуникаторе учетную запись эл. почты РОРЗ или ІМАР4, если у вас есть учетная запись эл. почты, предоставленная поставщиком услуг Интернета (ISP) или другим поставщиком услуг эл. почты, или учетная запись на основе Интернета, такая как Gmail, Yahoo! Mail Plus или AOL. В качестве учетной записи POP3/IMAP4 можно также добавить рабочую учетную запись, для доступа к которой используется подключение к серверу VPN.

#### 128 Обмен сообщениями

- **1.** Нажмите **Пуск > Сообщения > Новая уч. запись**.
- **2.** Введите адрес эл. почты и установите флажок **Попробовать загрузить параметры эл. почты автоматически из Интернета**. Если установить этот флажок, то коммуникатор попытается загрузить необходимые данные с почтового сервера, чтобы вам не вводить их вручную. Нажмите **Далее**.
- **3.** После завершения процедуры автоматической настройки нажмите **Далее**.

```
Примечание Если не удалось выполнить настройку автоматически, на 
 следующем экране в списке "Ваш поставщик эл. почты" 
 выберите "Адрес эл. почты из Интернета". Во время 
 настройки также потребуется ввести параметры сервера 
 эл. почты. Сведения см. в разделе "Настройка параметров 
 сервера эл. почты".
```
- **4.** Введите свое имя. В поле **Отображаемое имя** также можно ввести название поставщика услуг Интернета или эл. почты. Нажмите **Далее**.
- **5.** Введите имя для входа, если оно отсутствует в поле **Имя пользователя**. Также введите пароль и установите флажок **Сохранить пароль**. Нажмите **Далее**.
- **6.** Настройка эл. почты завершена. В списке **Авто. доставка почты**  выберите, как часто требуется автоматически отправлять и загружать сообщения эл. почты на коммуникатор.
	- **Примечание** Нажмите **"Проверить все параметры загрузки"** для настройки параметров загрузки, выбора формата сообщений эл. почты (HTML или обычный текст) и т.д. Дополнительные сведения см. в разделе "Настройка параметров загрузки и формата".
- **7.** Нажмите **Готово**.

#### **Настройка параметров сервера эл. почты**

Если не удалось выполнить настройку автоматически, обратитесь к поставщику услуг Интернета или эл. почты и узнайте необходимые параметры **Сервер входящей почты** и **исходящей почты**, чтобы ввести их на коммуникаторе.

Также можно выбрать следующие параметры.

- **•** Установите флажок **Для исходящего сервера требуется аутентификация**, если это требуется поставщиком.
- **•** Если серверу исходящей почты для отправки эл. почты требуются другие имя пользователя и пароль, то снимите флажок **Использовать те же имя и пароль для отправки эл. почты**. Потребуется ввести эти сведения.
- **•** Нажмите **Доп. параметры сервера**, затем установите флажок **Использовать SSL**, если ваш оператора эл. почты использует SSL-подключение для дополнительной защиты эл. почты. В списке **Сетевое подключение** выберите подключение для передачи данных, используемое для подключения к Интернету.

#### **Настройка параметров загрузки и формата**

При настройке учетной записи эл. почты для серверов POP3 или IMAP4, прежде чем нажать кнопку **Готово**, можно внизу экрана нажать ссылку **"Проверить все параметры загрузки"**, чтобы выбрать параметры загрузки, формат сообщения и другие настройки.

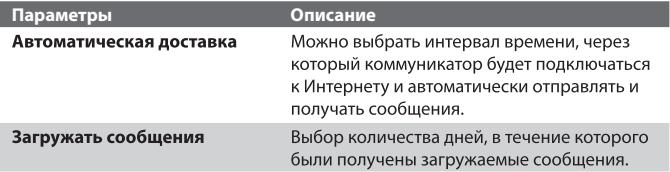

## 130 Обмен сообщениями

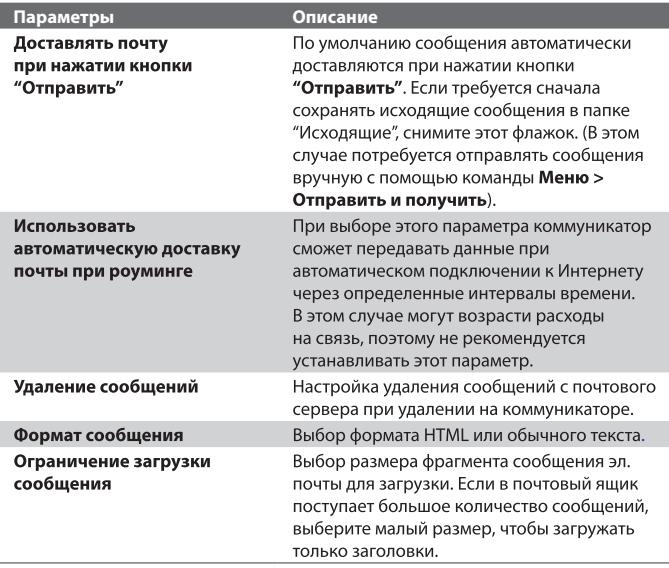

# <span id="page-130-0"></span>**7.6 Использование эл. почты**

После настройки учетных записей электронной почты в коммуникаторе можно отправлять и получать сообщения электронной почты.

## **Создание и отправка сообщений**

#### **Как создать и отправить сообщение**

- **1.** Нажмите **Пуск > Контакты**.
	- **Совет** Если список контактов очень длинный, то для его прокрутки вниз проведите пальцем вверх по сенсорному экрану. Дополнительные сведения о прокрутке с помощью пальца см. в Главе 1 в разделе "Прокрутка и перемещение с помощью пальца".
- **2.** Нажмите имя контакта, чтобы открыть его карточку.
- **3.** В карточке контакта нажмите элемент **Отправить почту**.
- **4.** Если есть несколько учетных записей эл. почты, то появится экран "Выбор учетной записи". Выберите учетную запись эл. почты, которую хотите использовать.
- **5.** Будет создано новое сообщение эл. почты. Чтобы добавить получателей, введите их адреса эл. почты, разделяя адреса точкой с запятой. Можно также нажать **Кому**, если хотите добавить адреса эл. почты, которые хранятся в списке "Контакты".
- **6.** Введите тему и текст сообщения. Чтобы быстро ввести типовую фразу, нажмите **Меню > Мой текст** и нажмите нужную фразу.
- **7.** Для проверки орфографии нажмите **Меню > Проверка орфографии**.
- **8.** Нажмите **Отправить**.
	- **Советы** Чтобы ввести символы, на стандартной экранной клавиатуре Windows Mobile нажмите **123** и затем нажмите нужный символ. Можно также выбирать символы на панели Symbol Pad клавиатуры Touch или клавишной панели Touch. Дополнительные сведения о вводе текста и символов см. в главе 2.
		- Чтобы установить приоритет сообщения, нажмите **Меню > Параметры сообщения**.
		- Если вы работаете, не подключившись к сети, то сообщения электронной почты будут помещены в папку "Исходящие" и отправлены при следующем подключении к сети.

## **Добавление вложения в сообщение**

- **1.** В новом сообщении нажмите **Меню** > **Вставить** и нажмите элемент, который хотите прикрепить к сообщению: **Рисунок**, **Речевая заметка** или **Файл**.
- **2.** Выберите файл или картинку, которую хотите прикрепить к сообщению, или запишите речевую заметку.

## **Фильтрация списка входящий сообщений**

Когда папка Входящие содержит большое количество сообщений, бывает сложно найти необходимое сообщение. Можно установить фильтр для папки Входящие, чтобы в ней показывались только сообщения от конкретного отправителя или с искомой темой.

### **Фильтрация входящих сообщений**

**•** С экранной клавиатуры введите необходимое имя отправителя или тему сообщения электронной почты. При нажатии клавиш список будет сокращен в соответствии с заданными условиями.

Например, при последовательном нажатии S и A в списке будут находиться только сообщения электронной почты с именем отправителя или темами сообщения, которые начинаются с "SA".

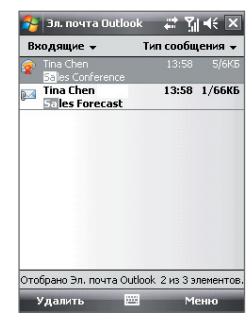

## **Просмотр и ответ на сообщения**

#### **Чтение входящего сообщения**

По умолчанию при открытии входящего сообщения отображаются только первые несколько килобайт сообщения. Чтобы прочесть сообщение полностью, выполните одно из следующих действий.

- **•** Пальцем прокрутите в конец сообщения и нажмите **Получить остаток данного сообщения**.
- Нажмите **Меню > Загрузить сообщение**.

Сообщение будет загружено, когда вы в следующий раз нажмете **Меню > Отправить и получить.**

**Примечание** Если в вашей компании используется сервер Microsoft Exchange Server 2007, то сообщение будет загружено сразу, а не при следующей синхронизации. Дополнительные сведения о работе с электронной почтой компании см. в главе 8.

#### **Загрузка вложения**

Вложение отображается ниже темы сообщения. Если вложение полностью загружено, его можно открыть нажатием по нему, в противном случае оно помечается для загрузки при следующей доставке электронной почты.

- **Примечания** Если сообщение содержит несколько вложений, загружаются все вложения.
	- Сведения о настройке коммуникатора для автоматической загрузки вложенных файлов см. в разделе "Настройка параметров электронной почты".
	- Если в компании используется сервер Microsoft Exchange Server 2007, вложение будет загружено сразу, а не при выполнении следующей синхронизации. Дополнительные сведения о работе с электронной почтой компании см. в главе 8.

#### **Как ответить или переслать сообщение**

- **1.** Откройте сообщение и нажмите **Меню > Ответить**, **Меню > Ответить всем** или **Меню > Переслать**.
- **2.** Введите текст ответного сообщения и нажмите **Отправить**.
- **Совет** Программу ActiveSync можно настроить так, чтобы исключать адреса эл. почты, в том числе ваш собственный, из списка получателей. Для этого в программе ActiveSync нажмите **Меню > Параметры**, выберите **"Эл. почта"**, нажмите **"Настройка",** а затем нажмите **"Дополнительно"**. В текстовом поле **Мои адреса электронной почты** введите адреса эл. почты, которые хотите исключить.

#### 134 Обмен сообщениями

#### **Просмотр и ответ на сообщения эл. почты в формате HTML**

Можно принимать, просматривать и отвечать на HTML-сообщения эл. почты, отправленные с учетной записи эл. почты любого типа. При этом формат HTML сохраняется без изменения макета или размера.

**Примечание** Поддержка формата HTML для эл. почты в Outlook Mobile доступна, только если в вашей организации используется сервер Microsoft Exchange 2007.

- **1.** Настройка формата сообщения HTML. Инструкции по настройке формата сообщений см. в разделе "Настройка параметров электронной почты".
- **2.** Нажмите **Пуск > Сообщения**, выберите учетную запись эл. почты и откройте полученное сообщение эл. почты в формате HTML.
- **3.** Нажмите элемент **Коснитесь для прокрутки вправо**, чтобы прокрутить экран в сторону и полностью отобразить сообщение в горизонтальном виде
- **4.** Нажмите Получить остаток данного сообщения в нижней части сообщения, чтобы загрузить и просмотреть сообщение полностью.
- **5.** Если сообщение не загружается сразу, то нажмите **Меню > Отправить и получить**.
- **6.** Если в сообщении изображения не показываются сразу же, то нажмите **Изображения из интернета блокированы** и затем нажмите **Загружать изображения из Интернета**.
- **7.** Нажмите **Меню** и выберите, требуется ли ответить на сообщение или переслать его.
- **8.** Введите текст ответного сообщения и нажмите **Отправить**.
- **Совет** Сообщения эл. почты могут содержать гиперссылки на веб-сайты.

## **Загрузка сообщений**

Способ загрузки сообщений зависит от типа вашей учетной записи эл. почты.

#### **Отправка и получение сообщений эл. почты учетной записи Outlook**

**1.** Подключите коммуникатор к компьютеру с помощью USB-кабеля или по Bluetooth.

В противном случае подключитесь через сеть GPRS/EDGE, если синхронизируете эл. почту Outlook с сервером Exchange Server. Дополнительную информации см. в главе 8.

- **2.** Начнется автоматическая синхронизация, и коммуникатор отправит и примет сообщения электронной почты Outlook.
- **Совет** Синхронизацию также можно выполнить вручную в любое время, нажав **"Синхрон"**. в ActiveSync или **Меню > Отправить** и получить в Outlook Mobile.

#### **Отправка и получение сообщений эл. почты для учетной записи POP3/IMAP4**

При наличии учетной записи электронной почты с ISP или рабочей учетной записи, использующей подключение сервера VPN, можно отправлять и принимать сообщения через удаленный сервер электронной почты. Перед отправкой и загрузкой сообщений сначала необходимо подключиться к Интернету или корпоративной сети.

- **1.** Нажмите **Пуск > Сообщения** и выберите учетную запись эл. почты POP3 или IMAP4.
- **2.** Нажмите **Меню** > **Отправить/Получить**. Сообщения в коммуникаторе будут синхронизированы с почтовым сервером: новые сообщения будут загружены в папку "Входящие", сообщения из папки "Исходящие" отправлены, а из папки "Входящие" в коммуникаторе удалены те сообщения, которые были удалены на сервере.

## **Настройка параметров электронной почты**

#### **Изменение размера загрузки и формата электронной почты Outlook**

- **1.** Отключите коммуникатор от компьютера.
- **2.** Нажмите **Пуск > Программы > ActiveSync**.
- **3.** Нажмите **Меню > Параметры**, выберите **Эл. почта**, а затем нажмите **Настройка**.
- **4.** На экране "Парам. синх. эл.почты" выполните следующее.
	- **•** Установите для параметра **Формат сообщения** значение "HTML" или "Обычн. текст".
	- **•** Для параметра **Максимальный размер сообщения** выберите нужный размер загружаемых сообщений.
- **5.** Завершите работу программы ActiveSync и подключите коммуникатор к компьютеру.

#### **Изменение размера загрузки и формата электронной почты POP3/ IMAP4**

- **1.** В экране выбора учетной записи нажмите **Меню > Параметры** или в списке сообщений нажмите **Меню > Сервис > Параметры**.
- **2.** Выберите учетную запись электронной почты.
- **3.** Нажимайте **Далее** до тех пор, пока на экране не будут показаны параметры **Формат сообщения** и **Ограничение размера сообщения**.
- **4.** Установите для параметра **Формат сообщения** значение "HTML" или "Обычн. текст".
- **5.** Для параметра **Максимальный размер сообщения** выберите нужный размер загружаемых сообщений.
- **6.** Нажмите **Готово**.

#### **Настройка автоматической загрузки вложений эл. почты Outlook**

- **1.** Нажмите **Пуск > Программы > ActiveSync**.
- **2.** Нажмите **Меню > Параметры**.
- **3.** Нажмите **Эл. почта > Настройка**, а затем отметьте **Включать вложения**.

#### **Настройка автоматической загрузки вложений эл. почты IMAP4**

- **1.** Нажмите **Пуск > Сообщения**.
- **2.** Нажмите **Меню > Параметры**.
- **3.** Выберите имя учетной записи электронной почты IMAP4.
- **4.** Нажимайте **Далее** до тех пор, пока на экране не будет показан элемент **Загружать вложения**.
- **5.** Выберите размер загружаемого вложения в списке **Загружать вложения размером менее**.
- **6.** Нажмите **Готово**.

#### **Сохранение вложений на карте памяти**

- **1.** Нажмите **Пуск > Сообщения**.
- **2.** Нажмите **Меню > Параметры >** вкладка **Память**.
- **3.** Установите флажок **Хранить вложения на карте памяти при ее наличии**.

## 138 Обмен сообщениями

# **Глава 8**

**Работа с сообщениями электронной почты компании и назначение собраний [8.1 Синхронизация с сервером](#page-139-0) [Exchange Server](#page-139-0) [8.2 Работа с эл. почтой вашей](#page-141-0) [организации](#page-141-0) [8.3 Управление приглашениями](#page-145-0) [на собрания](#page-145-0) [8.4 Поиск контактов в Справочнике](#page-147-0) [организации](#page-147-0)**

<span id="page-139-0"></span>140 Работа с сообщениями электронной почты компании и назначение собраний

# 8.1 Синхронизация с сервером Exchange Server

Чтобы получать с работы последние сообщения эл, почты и графики собраний, находясь за пределами офиса, подключайте коммуникатор к Интернету через GPRS/EDGE и выполняйте синхронизацию с сервером Exchange Server вашей организации.

## Настройка подключения к серверу Exchange Server

Прежде чем выполнять синхронизацию или получать доступ к информации на сервере Exchange Server, необходимо настроить подключение к серверу Exchange Server на коммуникаторе. Необходимо получить у сетевого администратора следующие сведения и ввести их на коммуникаторе.

- Имя сервера Exchange Server (имя сервера Outlook Web Access).
- Имя домена.
- Рабочее имя пользователя и пароль.

Если синхронизация коммуникатора с компьютером не выполнялась, то для настройки подключения к серверу Exchange Server выполните описанные ниже действия.

- 1. Нажмите Пуск > Сообщения > Новая уч. запись.
- 2. Введите адрес электронной почты. Снимите флажок Попробовать получить настройки электронной почты из Интернета автоматически и нажмите Далее.
- 3. В списке Ваш поставщик эл. почты выберите Сервер Exchange, затем нажмите Далее.
- 4. Снова нажмите Далее.
- 5. В поле Адрес сервера введите имя сервера Exchange и нажмите Далее.
- 6. Введите ваше имя пользователя, пароль и домен, затем нажмите Далее.

Совет Чтобы изменить правила разрешения конфликтов, нажмите Дополнительно.

7. Выберите элементы, которые хотите синхронизировать с сервером Exchange Server.

Примечание Чтобы изменить параметры синхронизации для определенного элемента информации, например. для эл. почты, выделите этот элемент информации и нажмите Настройка.

- 8. Нажмите Готово.
- Примечание Если синхронизация эл. почты с компьютером уже выполнялась. то в коммуникаторе запустите программу ActiveSync и нажмите Меню > Добавить сервер-источник, чтобы настроить подключение к серверу Exchange Server. Когда будет предложено выбрать типы информации для синхронизации, то сначала нужно будет снять флажок "Эл. почта" под элементом "ПК с Windows" и только затем установить флажок "Эл. почта" под элементом "Сервер Exchange Server".
- Совет Чтобы изменить параметры сервера Exchange Server, в коммуникаторе запустите программу ActiveSync и затем нажмите Меню > Настройка cepsepa.

## Запуск синхронизации

Перед началом синхронизации с сервером Exchange Server убедитесь. что в коммуникаторе настроено подключение к Интернету для передачи данных, чтобы можно было выполнить беспроводную синхронизацию. Более подробные сведения о подключениях приведены в главе 10.

После настройки подключения к серверу Exchange Server коммуникатор автоматически начинает синхронизацию.

Синхронизацию также можно запустить вручную в любой момент, выбрав Синхронизация в программе ActiveSync.

Примечание Если коммуникатор подключен к компьютеру вашей организации через USB или по Bluetooth, то можно использовать это полключение к компьютеру для "перехода" в сеть и загрузки в коммуникатор сообщений эл, почты Outlook и другой информации.

<span id="page-141-0"></span>142 Работа с сообщениями электронной почты компании и назначение собраний

## 8.2 Работа с эл. почтой вашей организации

Коммуникатор предоставляет мгновенный доступ к сообшениям электронной почты компании и позволяет упростить управление сообщениями. Средства управления, такие как Direct Push, Fetch Mail. удаленный поиск эл. почты и флажки сообщений – это лишь некоторые средства, которые можно использовать для управления электронной почтой

Примечание Некоторые функции сообщений отличаются в зависимости от используемой версии сервера Microsoft Exchange Server. Уточните у вашего сетевого администратора возможность использования этих функций.

## Автоматическая синхронизация через Direct **Push**

Технология **Direct Push** (прямая передача эл. почты на клиентское устройство) позволяет получать новые сообщения эл. почты в коммуникаторе сразу после их появления в папке "Входящие" на сервере Exchange Server. Благодаря этой функции, такие данные, как контакты, календарь и задачи, также моментально обновляются на коммуникаторе в случае их изменения или же добавления новых данных на сервере Exchange Server. Для использования технологии Direct Push нужно в коммуникаторе установить подключение к GPRS/EDGE.

Выполните полную синхронизацию коммуникатора с сервером Exchange Server, прежде чем активировать функцию Direct Push.

Требование Функция Direct Push работает на коммуникаторе только в том случае, если в компании используется Microsoft Exchange Server 2003 Service Pack 2 (SP2) с Exchange ActiveSync или более новой версии.

#### Включение Direct Push из программы "Comm Manager"

- 1. Нажмите Пуск > Программы > Comm Manager.
- 2. Чтобы включить или отключить функцию Direct Push, в экране "Comm Manager" нажмите кнопку Microsoft Direct Push. Если эта функция включена, то загорается индикатор ВКЛ.; это означает, что вы будете получать сообщения эл. почты по мере их поступления. Если эта функция выключена, то вам придется получать сообщения эл. почты вручную.

#### **Включение Direct Push через ActiveSync**

- **1.** В программе ActiveSync в вашем устройстве нажмите **Меню > Расписание**.
- **2.** В полях **Высокой загрузки** и **Низкой загрузки** установите флажок **По мере поступления элементов**.

## **Синхронизация по расписанию**

Если не хотите использовать функцию Direct Push, то можно настроить регулярное расписание для синхронизации электронной почты Outlook и информации.

- **1.** В программе ActiveSync в вашем устройстве нажмите **Меню > Расписание.**
- **2.** Выберите более короткий интервал времени в поле **Высокой загрузки**, чтобы чаще получать электронную почту. (Период высокой загрузки обычно бывает в рабочее время, когда поступает большое количество сообщений эл. почты).
- **3.** В поле **Низкой загрузки** выберите более длинный интервал. **Совет** Чтобы установить периоды (дни и часы) высокой и **низкой загрузки, внизу экрана** нажмите ссылку **"Укажите часы пик"**.

## **Мгновенная загрузка с помощью Fetch Mail**

Функция **Fetch Mail** мгновенно загружает все сообщение электронной почты без необходимости выполнения полной процедуры отправки и получения. При этом загружается только необходимое сообщение, что помогает снизить расходы на передачу данных.

#### **Требование** Функция Fetch Mail будет работать в вашем устройстве, если компанией используется Microsoft Exchange Server 2007 или более поздн**ей версии**.

- **1.** Нажмите **Пуск > Сообщения > Эл. почта Outlook**.
- **2.** Нажмите сообщение электронной почты, чтобы открыть его.
- **3.** По умолчанию отображаются только первые несколько слов сообщения. Чтобы загрузить целиком сообщение эл. почты, пальцем прокрутите в конец сообщения и нажмите Получить остаток данного сообщения.
- **4.** Появится сообщение "Загрузка" . Дождитесь завершения загрузки оставшейся части сообщения.
- 144 Работа с сообщениями электронной почты компании и назначение собраний
	- **Совет** Сведения об изменении параметров синхронизации электронной почты, например, исходное значение максимального размера сообщения, см. в разделе "Настройка параметров электронной почты" в главе 7.
	- **Примечание** При получении сообщения эл. почты, содержащего ссылку на документ, например, PDF или Microsoft Office, доступный в службе SharePoint или на внутреннем файловом сервере, можно нажать ссылку, чтобы просмотреть документ в коммуникаторе. Документы можно просматривать только при наличии учетной записи Microsoft Outlook, для которой выполняется синхронизация с сервером Microsoft Exchange Server 2007 или более поздней версии. Сервер Exchange Server должен быть настроен для предоставления доступа к библиотекам документов SharePoint или внутренним файловым серверам.

## **Поиск сообщений эл. почты на сервере Exchange Server**

Можно открыть сообщения, которые недоступны на коммуникаторе, выполнив поиск в ящике электронной почты сервера Microsoft Exchange Server. Результаты поиска будут загружены и показаны в папке "Результаты поиска".

#### **Требование** В компании должен использоваться сервер **Microsoft Exchange Server 2007 или более поздней версии**.

- **1.** Нажмите **Пуск > Сообщения > Эл. почта Outlook**.
- **2.** Нажмите **Меню > Сервис > Поиск сервера**.
- **3.** В текстовой ячейке **Искать** введите ключевое слово поиска.
- **4.** Выберите диапазон дат получения сообщений для поиска.
- **5.** В списке **Искать в** укажите, где вести поиск либо только в папках Входящие или Отправленные, либо во "Всех папках".
- **6.** Нажмите **Поиск**.

## **Флажки сообщений**

Флажки служат напоминаниями о необходимости решения важных вопросов или запросов, указанных в сообщениях. Полезная функция флажков, которая первоначально была доступна только в настольной версии приложения Outlook, теперь имеется в программе Outlook Mobile на коммуникаторе. Можно помечать флажками полученные сообщения эл. почты на коммуникаторе.
**Требование** Флажки включаются, только если сообщения электронной почты синхронизированы с **Microsoft Exchange Server 2007 или более поздней версии**. Флажки отключены или скрыты, если сообщения электронной почты синхронизированы с более ранними версиями сервера Microsoft Exchange Server.

#### **Установка и снятие флажка для сообщения**

- **1.** Нажмите **Пуск > Сообщения > Эл. почта Outlook**.
- **2.** Выберите сообщение или откройте его.
- **3.** Нажмите **Меню > К исполнению** и выберите один из следующих вариантов:
- **• Установить флажок** помечает сообщение меткой в виде красного флажка, указывающей на необходимость решения этого вопроса.

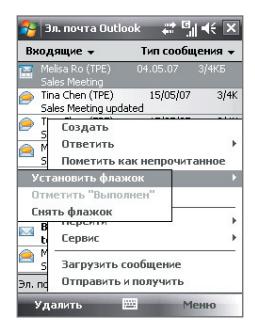

- **• Отметить "Выполнен"** помечает сообщение меткой, указывающей, что вопрос или запрос сообщения уже выполнен.
- **• Снять флажок** снимает флажок, и сообщение остается непомеченным.

**Примечание** Напоминания сообщений электронной почты отображаются на коммуникаторе, если сообщения помечены флажками напоминаний и синхронизированы с сервером Exchange Server.

### **Сообщение об отсутствии**

Outlook Mobile позволяет получать и изменять состояние отсутствия. Аналогично электронной почте Outlook на рабочем столе, Outlook Mobile при необходимости отправляет сообщения автоответчика.

#### **Отправка автоматических сообщений об отсутствии на работе**

- **1.** Нажмите **Пуск > Сообщения > Эл. почта Outlook**.
- **2.** Нажмите **Меню > Сервис > Отсутствует**.
- **3.** В списке **В данный момент я** выберите **Нет на работе**.
- **4.** Введите сообщение своего автоответчика, затем нажмите **Готово**.

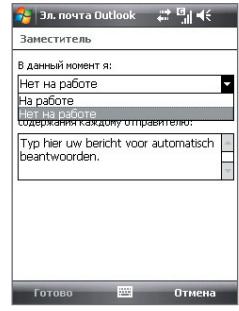

# **8.3 Управление приглашениями на собрания**

При планировании и отправке приглашений на собрание с коммуникатора можно пригласить участников на собрание, а также проверить их доступность.

При получении приглашения на собрание можно ответить на него, приняв или отклонив приглашение. Приглашение на собрание также ясно указывает на наличие или отсутствие несовместимых или смежных собраний.

#### **Требование** В компании должен использоваться сервер Microsoft **Exchange Server 2007 или более поздней версии**.

#### **Ответ на приглашение на собрание**

**1.** При получении по эл. почте приглашения на собрание уведомление будет отображаться на экране "Сегодня". Откройте сообщение эл. почты.

- **2.** Нажмите **Принять**, чтобы ответить и принять приглашение на собрание, или нажмите **Меню > Отклонить**, если вы не сможете присутствовать на собрании.
- **Советы •** Перед тем, как ответить, можно проверить доступность в течение времени предлагаемого собрания, нажав Просмотр календаря.
	- **•** Если время собрания вступает в конфликт с другими собраниями, в верхней части сообщения электронной почты будет отображаться предупреждение "Конфликт планирования".
	- **3.** Перед отправкой ответа определите, нужно ли изменять его текст, и нажмите OK:

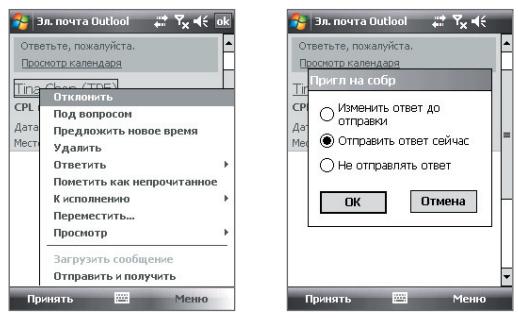

Если вы приняли приглашение на собрание, то в коммуникаторе оно автоматически добавится как встреча в Календаре.

#### **Просмотр список участников собрания**

- **1.** Нажмите **Пуск > Календарь**.
- **2.** Нажмите по ранее отправленному приглашению на собрание, затем нажмите **Участники**. Отобразится список обязательных и дополнительных участников.

- **Примечания** Сведения о создании приглашения на собрание см. в разделе "Отправка запроса на встречу" в главе 6.
	- **•** При выборе собрания, которое организовали вы, в списке будут показаны ответы приглашенных участников.
	- **•** Для просмотра контактной информации участника нажмите его имя. Если участник записан в списке контактов, то его контактные сведения будут показаны сразу. Если участник не записан в списке контактов, то нажмите "Справочник организации"для просмотра контактных сведений.

# **8.4 Поиск контактов в Справочнике организации**

Кроме контактов, которые сохранены на коммуникаторе, также можно получить доступ к информации о контактах организации с помощью справочника организации. Благодаря мгновенному доступу к справочнику организации можно легко отправлять сообщения эл. почты и приглашения на собрания любым лицам в компании.

**Требование** Доступ к справочнику организации возможен, только если в организации используется сервер **Microsoft Exchange Server 2003 SP2 или более поздней версии** и вы уже выполнили первую синхронизацию с сервером Exchange Server.

- **1.** Синхронизация с сервером Exchange Server.
- **2.** Выполните одно из следующих действий.
	- **•** На экране "Контакты" выберите **Меню > Справочник организации**.
	- **•** В новом сообщении эл. почты нажмите поле Кому (или нажмите **Меню > Добавить получателя)** и затем вверху списка нажмите **Справочник организации**.

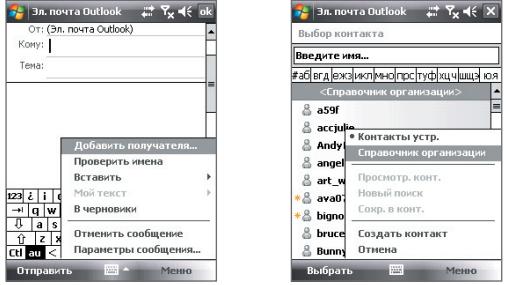

- **•** В экране нового приглашения на собрание в программе "Календарь" нажмите **Участники** и нажмите **Справочник организации** в верхней части списка.
- **3.** Введите частично или полностью имя контакта и нажмите **Поиск**. В списке результатов поиска нажмите контакт, чтобы выбрать его.

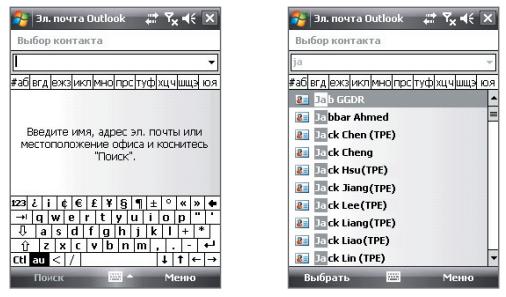

- **Примечания** Можно сохранить контакт из Справочника организации в коммуникатор; для этого выберите контакт, а затем нажмите **Меню > Сохранить в контактах**.
	- **•** Можно выполнять поиск по следующим критериям и данным, присутствующим в справочнике организации: имя, фамилия, имя, указанное в электронной почте, отображаемое имя, адрес электронной почты или почтовый адрес офиса.

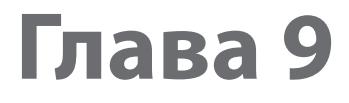

# **Работа с документами и файлами**

**[9.1 Microsoft® Office Mobile](#page-151-0)**

**[9.3 Копирование файлов и управление ими](#page-153-0)**

**[9.4 ZIP](#page-155-0)**

**[9.5 Архивирование данных](#page-156-0)**

# <span id="page-151-0"></span>9.1 Microsoft<sup>®</sup> Office Mobile

Microsoft<sup>®</sup> Office Mobile содержит следующие программы:

- Microsoft<sup>®</sup> Office Excel<sup>®</sup> Mobile позволяет в вашем устройстве создавать и редактировать книги и шаблоны Excel.
- Microsoft® Office OneNote® Mobile позволяет создавать заметки, содержащие текст, фото и голосовые записи, для последующей синхронизации с Microsoft® Office OneNote® 2007 на компьютере.
- Microsoft<sup>®</sup> Office PowerPoint<sup>®</sup> Mobile позволяет просматривать (но  $\overline{a}$ не создавать) слайд-шоу и презентации в форматах \*.ppt и \*.pps.
- Microsoft<sup>®</sup> Office Word Mobile позволяет создавать и редактировать документы и шаблоны в Word Mobile и сохранять их как файлы в формате \*.doc. \*.rtf. \*.txt и \*.dot.

### Использование Microsoft Office Mobile

1. Нажмите Пуск > Office Mobile.

2. Нажмите программу Office Mobile, которую хотите использовать. Word Mobile и Excel Mobile поддерживают не все возможности программ Microsoft<sup>®</sup> Office Word и Microsoft<sup>®</sup> Office Excel<sup>®</sup>. Полный перечень функций, которые не поддерживаются в программах Word Mobile и Excel Mobile, приведен в Справке коммуникатора.

- По умолчанию Word Mobile сохраняет документы в формате **.docx**, а Советы -Excel Mobile сохраняет электронные таблицы в формате .xlsx. Чтобы открыть файлы таких типов в компьютере, на котором установлены программы Microsoft Office 2000, Office XP или Office 2003, сначала нужно загрузить и установить в компьютере программу File Format **Converter** (Преобразователь форматов файлов). Эту программу можно загрузить с веб-страницы http://www.microsoft.com/ downloads/details.aspx?FamilyId=941B3470-3AE9-4AEE-8F43-C6BB74CD 1466&displaylang=en.
	- Если хотите, чтобы программа Word Mobile сохраняла документы в формате .doc. то нажмите Меню > Сервис > Параметры (или Меню > Параметры, когда не открыто ни одного документа), затем измените шаблон по умолчанию на шаблон документов Word 97-2003 (.doc).

• Если хотите, чтобы программа Excel Mobile сохраняла электронные таблицы в формате, совместимом с программами Microsoft Office 2000. Office XP или Office 2003, то нажмите Меню > параметры (когла не открыта ни одна электронная таблица), затем измените шаблон для новой электронной таблицы на шаблон пустой электронной таблицы 97-2003.

# 9.2 Adobe® Reader® LF

Adobe® Reader® LE – это приложение для просмотра документов PDF (Portable Document Format) на коммуникаторе. Он поддерживает ограниченный набор функций, доступных в версиях Adobe Reader для ПК.

#### **Запуск Adobe Reader LE**

Нажмите Пуск > Программы > Adobe Reader LE.  $\bullet$ 

#### Открытие файла PDF в коммуникаторе

Выполните одно из следующих действий:

- Откройте файл PDF в программе Adobe Reader LE или
- Запустите программу Проводник, найдите нужный файл PDF, а затем нажмите этот файл, чтобы открыть его.

#### Навигация в документах PDF

При просмотре документа PDF можно выполнить одно из следующих действий:

- Используйте горизонтальные и вертикальные полосы прокрутки  $\bullet$ (включая кнопки со стрелками вверх, вниз, вправо и влево на них) для перемещения по странице в необходимом направлении.
- Нажимайте джойстик вверх/вниз/вправо/влево для перемещения по странице в нужном направлении.
- Нажимайте < для перехода к предыдущей странице или > для перехода к следующей странице. Нажимайте **Маля перехода к** первой странице или • для перехода к последней странице.
- Нажмите Сервис > Перейти для выбора страницы, которую хотите просмотреть.

#### <span id="page-153-0"></span>Поиск текста в документе

- 1. Нажмите Сервис > Найти > Текст или нажмите В в панели инструментов.
- 2. Введите текст для поиска, затем нажмите Найти.

Найденный текст в документе будет выделен.

- 3. Чтобы найти другие места, где встречается искомый текст, нажмите Сервис > Найти > Далее.
- Советы В программе Adobe Reader LE отображается панель закладок для файлов PDF с закладками. Касайтесь закладок для перехода к определенным разделам/страницам в файле.
	- Программа Adobe Reader LE поддерживает файлы PDF, защищенные паролем длиной до 128 разрядов. При открытии файла PDF, защищенного паролем, вам будет предложено ввести пароль, чтобы открыть этот файл.

# 9.3 Копирование файлов и управление ими

Можно копировать файлы с коммуникатора на компьютер и обратно или копировать файлы на карту памяти, вставленную в коммуникатор. Кроме того, можно эффективно управлять файлами и папками с помошью программы "Проводник".

#### Копирование файлов с помощью приложения "Центр устройств **Windows Mobile" или ActiveSync**

- 1. Подключите коммуникатор к компьютеру.
- 2. На компьютере в программе "Центр устройств Windows Mobile" нажмите Управление файлами > Обзор содержимого **VCTDOЙСТВА** ИЛИ НАЖМИТЕ Просмотреть в программе ActiveSync на компьютере. На компьютере откроется Проводник Windows и покажет содержимое устройства.
- 3. Копирование файла с коммуникатора в компьютер:
	- а. Просмотрите папки в устройстве, правой кнопкой мыши нажмите файл, который хотите копировать, затем нажмите Копировать.
- b. Правой кнопкой щелкните по папке в компьютере и выберите **Вставить**.
- **4.** Копирование файла из компьютера в коммуникатор:
	- a. Просмотрите папки на компьютере, правой кнопкой щелкните по файлу, который хотите копировать, затем нажмите **Копировать**.
	- b. Щелкните по папке в устройстве правой кнопкой и выберите **Вставить**.

#### **Упорядочивание файлов на коммуникаторе с помощью Проводника**

**Проводник позволяет** просматривать и упорядочивать содержимое на коммуникаторе. Корневая папка на коммуникаторе называется **"Мое устройство"**. Она содержит следующие папки: "Мои документы", "Program Files", "Windows" и другие.

- **1.** Выберите **Пуск > Программы > Проводник**.
- **2.** Нажмите папку или файл, чтобы открыть их.
- **3.** Для возврата в папку предыдущего уровня нажмите **Вверх** и выберите папку.
- **4.** Чтобы быстро удалить, переименовать или скопировать файл, нажмите по нему и удерживайте, затем в контекстном меню выберите нужную команду. Чтобы скопировать или удалить несколько файлов, нажмите и проведите над нужными файлами, чтобы выделить их, нажмите и удерживайте выделенную группу и затем в контекстном меню выберите нужную команду.

#### **Копирование файлов на карту памяти**

- **1.** Убедитесь, что карта памяти правильно вставлена в коммуникатор.
- **2.** Нажмите **Пуск > Программы > Проводник** и перейдите к нужной папке.
- **3.** Нажмите и удерживайте файл, который хотите скопировать, затем нажмите **Копировать**.
- 4. Нажмите стрелку вниз (, затем в списке выберите Карта памяти.
- **5.** Нажмите **Меню > Правка > Вставить**.

#### <span id="page-155-0"></span>156 Работа с документами и файлами

**Совет** Можно настроить программы, такие как Word Mobile и Excel Mobile, для сохранения измененных файлов сразу на карту памяти. В списке файлов программы нажмите **Меню > Параметры**, затем в поле "Сохранять в" выберите карту памяти.

# **9.4 ZIP**

Программа **ZIP** повышает емкость памяти коммуникатора, позволяя сжимать файлы в удобном формате ZIP. Она также позволяет извлекать файлы из архивов zip.

#### **Запуск приложения ZIP в коммуникаторе**

**•** Выберите **Пуск > Программы > ZIP**.

При каждом запуске программы ZIP она выполняет поиск файлов с расширением .zip и отображает эти файлы на экране "Список архивов".

#### **Открытие файла ZIP и извлечение файлов**

- **1.** Откройте файл zip, выполнив одно из следующих действий:
	- **•** Выделите файл, затем нажмите **Файл > Открыть архив**.
	- **•** Нажмите и удерживайте файл, затем выберите **Открыть архив**.
	- **•** Дважды нажмите по файлу.

**Примечание** Нельзя одновременно выбрать несколько файлов ZIP.

- **2.** В списке файлов zip выберите файлы одним из следующих способов:
	- **•** Нажмите по файлу, чтобы выделить его.
	- **•** Чтобы выбрать несколько файлов, **Меню > Действие** и задайте режим **Режим группового выделения**. Выберите файлы, нажимая каждый из них. (Чтобы отменить выделение, нажмите выбранный файл).
	- **•** Чтобы выделить все файлы, нажмите **Меню > Действие > Выделить все**.
- **3.** Нажмите **Меню > Действие > Извлечь**.
- **4.** Выберите папку, куда будут извлечены файлы, и нажмите **Извлечь**.

#### <span id="page-156-0"></span>**Создание архива ZIP**

- **1.** Нажмите **Файл > Создать архив**.
- **2.** В экране "Сохранить как" введите имя файла zip и укажите папку, в которую нужно сохранить этот файл zip. Можно также выбрать, куда сохранить файл zip, - либо в основную память устройства, либо на карту памяти.
- **3.** Нажмите **Сохранить**.
- **4.** Нажмите **Меню > Действие > Добавить**.
- **5.** Дважды нажмите по папке, содержащей файлы, которые вы хотите архивировать.
- **6.** Выберите нужные файлы одним из следующих способов:
	- **•** Нажмите по файлу, чтобы выделить его.
	- **•** Для выбора нескольких файлов нажмите и удерживайте стилус в любом месте экрана, а затем выберите **Режим группового выделения**. Выберите файлы, нажимая каждый из них. (Чтобы отменить выделение, нажмите выбранный файл).
	- **•** Чтобы выбрать все файлы, нажмите и удерживайте стилус в любом месте экрана, а затем нажмите **Выделить все**.
- **7.** Нажмите **Добавить**.
- **8.** Нажмите **Меню > Файл > Закрыть архив**.

# **9.5 Архивирование данных**

Используйте программу **Sprite Backup** для резервного копирования данных, в том числе параметров, файлов, контактов и другой информации, на карту памяти или в определенную папку на коммуникаторе.

#### **Установка программы Sprite Backup**

- **1.** Убедитесь, что коммуникатор подключен к ПК с помощью кабеля USB.
- **2.** В привод CD или DVD компьютера вставьте компакт-диск с приложениями, затем для установки программы Sprite Backup в коммуникатор выполните отображаемые на экране указания.
- **3.** После завершения установки мастер настройки в компьютере установит программу Sprite Backup в коммуникаторе. Следуйте инструкциям на экране для завершения установки.

#### **Запуск программы Sprite Backup**

**•** На коммуникаторе выберите **Пуск > Программы > Sprite Backup**.

Программа Sprite Backup работает в двух режимах: **Основном** и **Расширенном**.

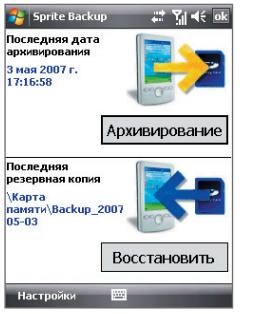

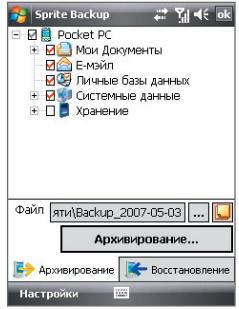

Основной режим Расширенный режим

#### **Резервное копирование данных в основном режиме**

Основной режим используется по умолчанию. Он позволяет нажатием одной кнопки выполнять резервное копирование всех данных в коммуникаторе.

**Примечание** Для изменения параметров резервного копирования или места сохранения копии необходимо выполнять резервное копирование в расширенном режиме.

- **1.** В экране "Основной режим" нажмите **Архивирование**.
- **2.** Укажите пароль (длиной от 6 до 15 символов) для файла резервной копии. Введите этот пароль дважды, затем нажмите OK.
- **3.** Следуйте инструкциям на экране для завершения резервного копирования.

#### **Восстановление данных в основном режиме**

- 1. В экране "Основной режим" нажмите **Восстановить**.
- 2. Введите пароль для файла архива и нажмите **OK**.
- 3. Следуйте инструкциям на экране для завершения процесса восстановления.

#### **Резервное копирование данных в расширенном режиме**

Расширенный режим предназначен для пользователей, которым требуются дополнительные возможности резервного копирования.

- **1.** Нажмите **Параметры > Перейти в Расширенный режим**.
- **2.** На вкладке **Архивирование** отображаются данные и файлы на коммуникаторе в виде дерева. Нажмите символ "+" слева от элемента, чтобы просмотреть его содержимое. Используйте флажки, чтобы выбрать или отменить выбор элементов для резервного копирования.
- **3.** Нажмите кнопку **Архивировать** и для завершения архивирования выполните отображаемые на экране инструкции.

#### **Восстановление данных в расширенном режиме**

- **1.** На экране "Расширенный режим" откройте вкладку **Восстановить**.
- **2.** Если вы недавно проводили резервное копирование файлов коммуникатора, то будет показан последний файл архива вместе с его содержимым. В противном случае, если хотите использовать старый файл архива, то нажмите ... и выберите нужный файл.

Если файл архива защищен паролем, то для отображения файла архива в виде дерева нужно ввести пароль.

- **3.** В режиме дерева выберите элементы, которые требуется восстановить.
- **4.** Нажмите кнопку **Восстановить** и для восстановления выполните отображаемые на экране инструкции.
- **Примечание** В основном и расширенном режиме перед началом процесса резервного копирования или восстановления программа Sprite Backup выполняет программную перезагрузку коммуникатора. После завершения операции программная перезагрузка выполняется снова.

#### **Изменение местонахождения и имени файла резервной копии**

- **1.** На экране "Расширенный режим" откройте вкладку **Архивирование**.
- **2.** Нажмите ..., затем введите имя файла архива и выберите место для его сохранения - **Карта памяти** или папка **Мои документы** в коммуникаторе.
- **3.** Нажмите **OK**.

#### **Включение удаленного резервного копирования на компьютер**

- **1.** В экране "Расширенный режим" нажмите **Параметры > Сеть**.
- **2.** Установите флажок **Включить удаленное резервное копирование** и выберите, как выполнять удаленное резервное копирование на компьютер - с помощью программы ActiveSync или по сети.

Подробные сведения об использовании программы Sprite Backup см. в справке коммуникатора.

# **Глава 10 Подключения**

**[10.1 Comm Manager](#page-161-0) [10.2 Мастер настройки подключения](#page-162-0) [10.3 Способы подключения к Интернету](#page-163-0) [10.4 Запуск подключения для](#page-165-0) [передачи данных](#page-165-0) [10.5 Internet Explorer® Mobile](#page-166-0) [10.6 Windows Live™](#page-168-0) [10.7 Использование устройства в качестве](#page-173-0) [модема \(Общий Интернет\)](#page-173-0) [10.8 Bluetooth](#page-176-0)**

# <span id="page-161-0"></span>**10.1 Comm Manager**

Программа **"Comm Manager"** играет роль центрального коммутатора, позволяющего легко включать и отключать функции телефона и управлять подключениями для передачи данных.

#### **Запуск программы "Comm Manager"**

**•** Нажмите **Пуск > Настройка >** вкладка **Подключения > Comm Manager**.

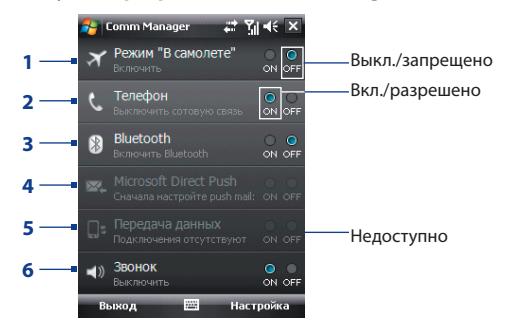

**•** Нажмите **Пуск > Программы > Comm Manager**.

- **1** Нажмите, чтобы включить или выключить Режим полета. При включении Режима полета функции телефона и Bluetooth отключатся. Дополнительные сведения см. в разделе "Режим полета" в Главе 3.
- **2** Нажмите, чтобы включить или выключить телефон. Нажмите **Настройка > Телефон**, чтобы настроить мелодию звонка и другие параметры телефона. Подробные сведения см. в главе 4.
- **3** Нажмите, чтобы включить или выключитьBluetooth. Нажмите **Настройка > Bluetooth** для настройки Bluetooth в коммуникаторе. Дополнительные сведения см. в этой главе в разделе "Bluetooth".
- **4** Нажимайте для попеременного переключения между автоматическим приемом (по мере поступления элементов) и ручным получением сообщений электронной почты Outlook. Подробные сведения см. в главе 8.
- **5** Нажмите, чтобы разорвать активные подключения для передачи данных (например, GPRS). В программе "Comm Manager" нельзя снова установить отключенные подключения для передачи данных.
- **6** Нажмите, чтобы настроить для коммуникатора способ оповещения о поступлении вызова или сообщения - звонком или вибросигналом.

# <span id="page-162-0"></span>**10.2 Мастер настройки подключения**

**Мастер настройки подключения** выполняет настройку в коммуникаторе подключений для передачи данных, таких как GPRS, WAP и MMS, чтобы вам не нужно было вводить параметры в коммуникатор вручную. Все, что необходимо сделать - это выбрать оператора мобильной связи, а затем мастер настройки подключения самостоятельно выполнит настройку.

#### **Автоматическая настройка в коммуникаторе подключений для передачи данных**

Когда вы в первый раз включите питание коммуникатора или вставите новую SIMкарту и затем включите питание, мастер настройки подключения уведомит об автоматической настройке подключений коммуникатора.

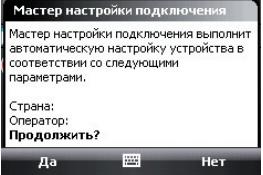

**1.** В уведомляющем сообщении нажмите **Да**.

**Примечание** Если SIM-карта поддерживает несколько профилей операторов мобильной связи, то в следующем сообщении будут показаны варианты выбора профиля оператора. Выберите нужный профиль и нажмите **OK.**

- **2.** Когда появится запрос с предложением автоматически настроить параметры сетевых подключений, нажмите **Да**. После этого Мастер настройки подключения установит в вашем устройстве нужные значения параметров подключений для передачи данных.
- **3.** После завершения работы Мастера настройки подключения нажмите **Перезагрузить**.

#### **Ручной выбор сетевого оператора для подключений для передачи данных**

Можно также вручную выбрать оператора мобильной связи в экране параметров Мастера настройки подключения. Мастер настройки подключения изменит параметры подключений для передачи данных коммуникатора на основе выбранного оператора.

- <span id="page-163-0"></span>**1.** Нажмите **Пуск > Настройка >** вкладка **Подключения > Мастер настройки подключения**.
- **2.** Выберите для сети нужные значения **Страна** и **Оператор**, затем нажмите **OK**.

**Примечание** Если выбрать значения параметров **"Страна"** и/или **"Оператор мобильной связи"**, отличающиеся от оператора установленной SIM-карты, то сетевые сервисы могут оказаться недоступными.

**3.** Когда будет предложено подтвердить намерение сконфигурировать параметры подключения для передачи данных на основе выбранной сети, нажмите **Да**.

После этого Мастер настройки подключения установит нужные значения параметров подключений для передачи данных.

**4.** После завершения работы Мастера настройки подключения нажмите **Перезагрузить**.

# **10.3 Способы подключения к Интернету**

Реализованные в вашем устройстве сетевые средства позволяют получать доступ к Интернету или к корпоративной сети на работе при помощи одного из следующих подключений:

- **•** GPRS или EDGE
- **•** Удаленный доступ

**Примечание** Можно также добавлять и настраивать следующие подключения:

- VPN. VPN-подключение используется для доступа к вашей корпоративной сети с помощью уже установленного подключения к Интернету.
- Прокси. Подключения к прокси-серверу используются для доступа к Интернету по установленному подключению к вашей корпоративной сети или беспроводной сети по протоколу WAP.

### **GPRS**

Используйте GPRS (или EDGE, если эта сеть доступна), чтобы подключаться к Интернету и отправлять и получать в коммуникаторе сообшения эл. почты и сообщения с изображениями. Для использования сети GPRS вашего оператора мобильной связи нужно включить услугу передачи данных в ваш тарифный план. Уточните тарифы на услуги GPRS у вашего оператора мобильной связи.

Параметры GPRS предварительно настроены в коммуникаторе, и он готов для работы с услугой GPRS вашего оператора мобильной связи. Не изменяйте параметры, т.к. это может привести к недоступности услуг.

#### Настройка нового полключения GPRS

Если потребуется настроить новое подключение GPRS в коммуникаторе, то получите имя точки доступа у вашего оператора мобильной связи. Также уточните, нужны ли для сети GPRS имя пользователя и пароль.

- 1. Нажмите Пуск > Настройка > вкладка Подключения > Подключения.
- 2. В поле Мой ISP нажмите Добавить новое подключение через модем.
- 3. На экране "Новое подключение" введите имя подключения.
- 4. В списке Выберите модем выберите Сотовая линия (GPRS) и нажмите Далее.

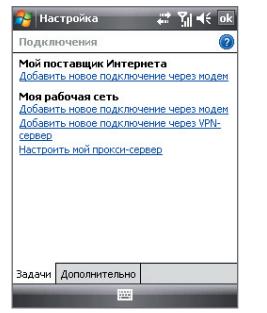

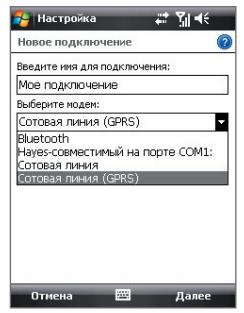

#### <span id="page-165-0"></span>166 Подключения

- **5.** Введите "Имя точки доступа" и нажмите **Далее**.
- **6.** При необходимости введите имя пользователя и пароль, затем нажмите **Готово**.

Примечания • Для получения справки о любом экране нажмите значок ( 2).

 **•** Для изменения настройки подключения в экране **"Подключения"** нажмите **"Управление существующими подключениями"** и завершите мастер настройки.

### **Удаленный доступ**

Для настройки удаленного подключения к поставщику услуг Интернета используйте такие же настройки, которые обычно используются при удаленном подключении на настольном ПК. К ним относятся номер телефона поставщика услуг Интернета, имя пользователя и пароль.

- **1.** Нажмите **Пуск > Настройка >** вкладка **Подключения > Подключения**.
- **2.** Под надписью **Мой ISP** нажмите **Добавить новое подключение через модем**.
- **3.** На экране "Новое подключение" введите имя подключения.
- **4.** В списке **Выберите модем** выберите **Сотовая линия** и нажмите **Далее**.
- **5.** Введите телефонный номер поставщика Интернет услуг и нажмите **Далее**.
- **6.** Введите имя пользователя, пароль и другую информацию, запрашиваемую поставщиком Интернет-услуг, затем нажмите **Готово**.

### **10.4 Запуск подключения для передачи данных**

После настройки подключения для передачи данных, например, подключения через службу GPRS или удаленного подключения, коммуникатор можно подключить к Интернету. Подключение запускается автоматически в начале работы с программой, которой требуется подключение к Интернету, например, Internet Explorer® Mobile.

#### <span id="page-166-0"></span>**Запуск подключения вручную**

Если на коммуникаторе настроено несколько типов подключений для передачи данных, можно запустить подключение вручную.

- **1.** Нажмите **Пуск > Настройка >** вкладка **Подключения > Подключения**.
- **2.** Нажмите **Управление существующими подключениями**.
- **3.** Нажмите и удерживайте имя нужного подключения, затем нажмите **Подключиться**.

#### **Отключение активных подключений для передачи данных**

- **1.** Нажмите **Пуск > Программы > Comm Manager**.
- **2.** Нажмите кнопку **Подключение для передачи данных**.

**Примечание** В программе "Comm Manager" нельзя заново подключить отключенные подключения для передачи данных.

# **10.5 Internet Explorer® Mobile**

**Internet Explorer® Mobile** - это полнофункциональная программа просмотра веб-страниц (веб-обозреватель) в Интернете, оптимизированная для использования на коммуникаторе.

#### **Запуск Internet Explorer® Mobile**

**•** Нажмите **Пуск > Internet Explorer**.

#### **Переход на веб-сайт**

• В адресной строке введите адрес веб-сайта и нажмите

#### **Просмотр веб-страницы, используя прокрутку и перемещение с помощью пальца**

- **•** Чтобы прокрутить веб-страницу вверх, переместите палец вниз. Чтобы прокрутить веб-страницу вниз, переместите палец вверх.
- **•** Чтобы переместиться вниз, нажмите и удерживайте палец на экране, затем проведите пальцем вверх. Чтобы переместиться вверх, нажмите и удерживайте палец на экране, затем проведите пальцем вниз.
- <span id="page-167-0"></span>**•** Чтобы переместиться вправо, нажмите и удерживайте палец на экране, затем проведите пальцем влево. Чтобы переместиться влево, нажмите и удерживайте палец на экране, затем проведите пальцем вправо.
- **•** Чтобы свободно перемещаться по веб-странице, нажмите и удерживайте палец на экране, затем проведите пальцем в нужном направлении.

Дополнительные сведения о прокрутке и перемещении с помощью пальца см. в главе 1.

### **Меню Internet Explorer® Mobile**

При просмотре веб-страниц нажимайте **"Меню"** для доступа к элементам, позволяющим выполнять различные действия, например, сохранять ссылку в Избранном, изменять размер шрифта и т.д. Также можно нажать и удерживать любое место на веб-странице, чтобы открыть контекстное меню и в нем выбрать нужную команду.

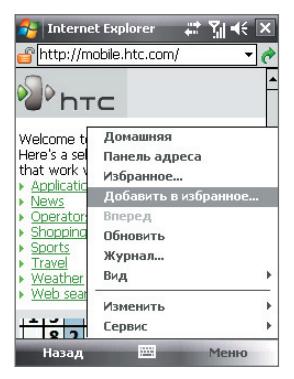

Нажмите **Меню > Добавить в избранное**, чтобы сохранить текущую веб-страницу в папке "Избранное".

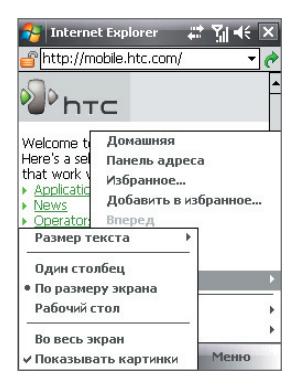

Нажмите **Меню > Просмотр**, чтобы выбрать размер шрифта и тип отображения.

<span id="page-168-0"></span>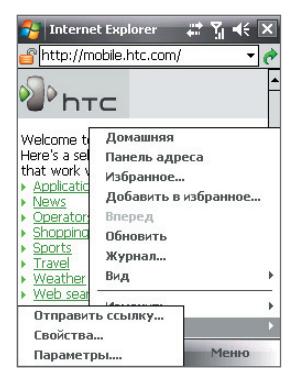

Нажмите **Меню > Сервис**, чтобы отправить ссылку на текущую веб-страницу, просмотреть свойства страницы или настроить параметры.

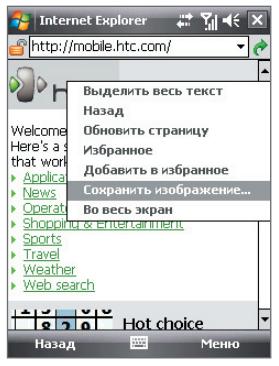

Чтобы в коммуникаторе сохранить изображение с веб-страницы, нажмите и удерживайте изображение, а затем нажмите **Сохранить изображение**.

**Примечание:** Дополнительные сведения о работе с программой Internet Explorer® Mobile см. на веб-странице: [http://www.microsoft.com/windowsmobile/help/pocketpc/](#page-167-0) [browseinternet.mspx](#page-167-0)

# **10.6 Windows Live™**

Программа **Windows Live™** предоставляет полный набор возможностей Интернета в вашем устройстве. Программа Windows Live™ облегчает поиск нужной информации в Интернете и помогает реализовывать интересы и связываться с друзьями и близкими.

Windows Live™ предлагает следующие основные возможности.

- **• Панель поиска Live Search** позволяет искать информацию в Интернете.
- **• Live Messenger** служба MSN Messenger Mobile следующего поколения.
- **• Live Mail** служба Hotmail следующего поколения.
- **• Контакты Live** адресная книга для хранения контактов Live Mail, Live Messenger и Hotmail.

### **Настройка Windows Live™**

При первом использовании Windows Live™ войдите в систему, введя идентификатор Windows Live™ (им является ваш адрес эл. почты Windows Live™ или Hotmail) и пароль.

#### **Первоначальная настройка Windows Live™**

- **1.** Нажмите **Пуск > Программы > Windows Live**.
- **2.** Нажмите **Вход в службу Windows Live**.
- **3.** На следующем экране нажмите ссылки, чтобы ознакомиться с условиями использования Windows Live™ и заявлением о конфиденциальности Microsoft.После прочтения нажмите **Принять**.
- **4.** Введите ваш адрес эл. почты Windows Live™ Mail или Hotmail и пароль, установите флажок **Сохранить Принять**, а затем нажмите **Далее**.
- **5.** Выберите, нужно ли в экране Сегодня показывать панель поиска Windows Live™ и приложения, затем нажмите **Далее**.

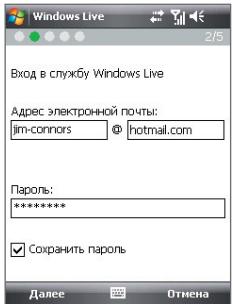

**6.** Выберите, какую информацию требуется синхронизировать с коммуникатором через Интернет.

Если установить флажок **Сохранять контакты Windows Live в списке контактов мобильного телефона**, то ваши контакты Windows Live™ будут добавлены в список контактов и в программу Windows Live™ Messenger в вашем устройстве.

Если выбрать **Синхр. эл. почты**, то входящие сообщения Windows Live™ Mail или Hotmail будут загружены в коммуникатор.

**Windows Live Soluti** Выберите один из следующих вариантов: Coxnaнять контакты Windows Live в ■ списке контактов мобильного **Tenerhoua** ■ Объединить повторяющиеся Дополнительные сведения  $\nabla$  Синхо, эл. почты Далее Отмена

- **7.** Нажмите **Далее**.
- **8.** После завершения синхронизации нажмите **Готово**.

### **Интерфейс программы Windows Live™**

В главном экране Windows Live™ есть панель поиска, кнопки навигации и область, где вы можете показывать и настраивать свой профиль.

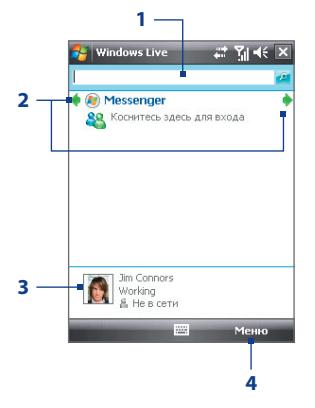

- **1** Панель поиска
- **2** Кнопки навигации. Нажимайте стрелки влево и вправо для переключения между Windows Live™ Messenger, Windows Live™ Mail и состоянием синхронизации.
- **3** Нажмите, чтобы изменить отображаемое имя, рисунок или личное сообщение.
- **4** Нажмите **"Меню"** для доступа и изменения настроек.

#### 172 Подключения

Во время настройки Windows Live™ можно задать отображение  $C$ ORAT панели поиска и приложений Windows Live™ в экране Сегодня. Чтобы показывать или не показывать их в экране Сегодня, откройте Windows Live™ и нажмите Меню > Параметры > Параметры экрана "Сегодня".

### Windows Live™ Messenger

Версия **Windows Live™ Messenger** для мобильных устройств позволяет использовать различные удобные функции, которые доступны в версии для настольных ПК, в том числе следующие.

- Обмен мгновенными текстовыми и голосовыми сообшениями
- Несколько бесел
- Несколько бесел
- Добавление значков настроения
- Список контактов с информированием о присутствии
- Изменение состояния/отображаемого имени
- Просмотр контактам по состоянию "В сети", группам и т.д.
- Отправка сообщения даже при отсутствии КОНТАКТА В САТИ

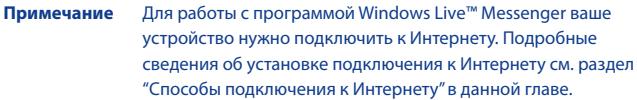

### Запустите Messenger и выполните вход

#### Запуск программы Windows Live™ Messenger

Выполните одно из следующих действий:

- Нажмите Пуск > Программы > Messenger.
- В главном экране Windows Live<sup>™</sup> или в подключаемом модуле Windows Live™ в экране Сегодня нажимайте стрелки влево или вправо, пока не увидите Messenger, затем нажмите этот пункт.

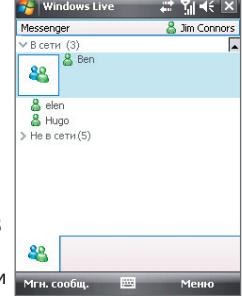

#### **Вход и выход**

- **1.** В экране Messenger нажмите **Вход**.
- **2.** Если вход выполняется впервые, появится сообщение о том, что контакты Messenger будут добавлены в список контактов на устройстве. Нажмите **OK**, чтобы добавить их. Вход может занять несколько минут в зависимости от скорости соединения.
- **3.** Чтобы выйти, нажмите **Меню > Выход**.

#### **Начало и завершение беседы**

- **1.** В списке контактов выделите контакт и затем нажмите **Мгн. сообщ.**, чтобы открыть экран сообщения.
- **2.** Введите текстовое сообщение в области для ввода текста на экране сообщения.
- **3.** Чтобы добавить значок настроения, нажмите **Меню > Добав. значок настроения**, а затем нажмите нужный значок в списке.
- **4.** Нажмите **Отправить**.
- **5.** Чтобы завершить беседу с текущим контактом, нажмите **Меню > Завершить беседу**.
- **Советы •** Чтобы отправить файл, нажмите **Меню > Отправить**. Можно отправить изображение, речевую заметку или любой файл.
	- **•** Чтобы пригласить одного или нескольких контактов для беседы, нажмите **Меню > Параметры > Добавить участника**.
	- **•** Чтобы отправить голосовое сообщение, в экране сообщения нажмите "Голос. сооб.", а затем произнесите сообщение. После ввода сообщения нажмите **Отправить**.

### **Добавление контактов Windows Live™**

Новые контакты Windows Live™ можно добавить в программе Windows Live™ Messenger или "Контакты".

#### **Добавление контакта Windows Live™ в Live Messenger**

- **1.** Нажмите **Меню > Добавить новый контакт**.
- **2.** Введите адрес электронной почты контакта и нажмите **OK**.

### **Добавление контакта Windows Live™ в программе "Контакты"**

**1.** Нажмите **Пуск > Контакты**.

- <span id="page-173-0"></span>2. Нажмите Создать и затем нажмите Windows Live.
- 3. В поле IM введите адрес эл. почты контакта. Это может быть идентификатор Windows Live или другой адрес эл. почты.
	- Совет При необходимости можно ввести другие сведения о контакте. Это можно не делать, если для общения с контактом будет использоваться только Windows Live™ Messenger или Live Mail.
- 4. Нажмите ОК
- 5. Выполните остальные указания по добавлению нового контакта в список контактов Windows Live™.

# 10.7 Использование устройства в качестве модема (Общий Интернет)

Программа "Общий Интернет" подключает компьютер или ноутбук к Интернету, используя установленное в коммуникаторе подключение для передачи данных (например, GPRS или EDGE). Можно подключиться через USB или Bluetooth.

- Примечания • Убедитесь, что в коммуникатор вставлена SIM-карта, а также, что вы установили подключение через службу GPRS или удаленное подключение на коммуникаторе. Если на коммуникаторе еще не установлено подключение для передачи данных, то в экране "Общий Интернет" нажмите Меню > Параметры подключения. Дополнительные сведения о настройке этих подключений см. в разделах "GPRS" и "Улаленный лоступ" в ланной главе.
	- Если хотите использовать полключение по USB-кабелю. то сначала установите на компьютере приложение "Центр устройств Windows Mobile" или Microsoft ActiveSync версии 4.5 или более поздней.
	- Чтобы использовать подключение Bluetooth, убедитесь, что компьютер имеет интерфейс Bluetooth. Если в компьютере нет средств Bluetooth, то к нему можно подключить и использовать внешний Bluetooth-адаптер.
	- Перед использованием программы "Общий Интернет" отключите коммуникатор от приложения "Центр устройств Windows Mobile" или ActiveSync на компьютере.

#### Подключения 175

#### **Настройка коммуникатора в качестве USB-модема**

- **1.** В коммуникаторе нажмите **Пуск > Программы > Общий Интернет**.
- **2.** В списке **Подключения ПК** выберите **USB**.
- **3.** В списке **Сетевое подключение** выберите имя подключения, которое используется коммуникатором для подключения к Интернету.
- **4.** Подключите коммуникатор к компьютеру при помощи USB-кабеля.

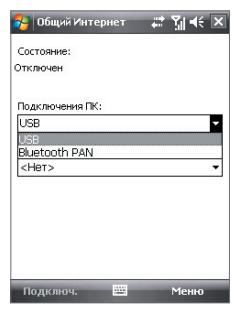

**5.** Нажмите **Подключиться**.

#### **Использование коммуникатора в качестве модема Bluetooth**

Чтобы компьютер использовал подключение к Интернету коммуникатора, включите функцию общего доступа к Интернету на коммуникаторе, затем установите персональную сеть Bluetooth (PAN) между компьютером и коммуникатором.

- **1.** В коммуникаторе включите Bluetooth и установите видимый режим. Для этого выполните указания, приведенные далее в этой главе в разделе "Как включить радиоадаптер Bluetooth и сделать коммуникатор "видимым".
- **2.** С коммуникатора установите связь Bluetooth в соответствии с указаниями в разделе "Установление связи Bluetooth".
- **3.** Нажмите **Пуск > Программы > Общий Интернет**.
- **4.** Выберите для параметра **Bluetooth PAN** значение **Подключения ПК**.
- **5.** В списке **Сетевое подключение** выберите имя подключения, которое используется коммуникатором для подключения к Интернету.
- **6.** Нажмите **Подключиться**.
- **7.** Установите на компьютере персональную сеть Bluetooth (PAN) между компьютером и коммуникатором:

#### **Для Windows Vista:**

**a.** Щелкните **Пуск > Панель управления > Сеть и Интернет > Центр управления сетями и общим доступом**.

- **b.** Щелкните **Управление сетевыми подключениями**, затем в области **Личная сеть** дважды щелкните **Сетевое подключение Bluetooth**.
- **c.** В диалоговом окне "Устройства персональной сети Bluetooth" выберите коммуникатор, затем нажмите **Подключиться**.

#### **Для Windows XP**

- **a.** Нажмите **Пуск > Панель управления > Сетевые подключения**.
- **b.** На **панели Личная сеть** нажмите **значок Сетевое подключение Bluetooth**.
- **c.** На **панели Сетевые задачи** нажмите **Просмотреть сетевые устройства Bluetooth**.
- **d.** В диалоговом окне "Устройства персональной сети Bluetooth" выберите коммуникатор, затем нажмите **Подключиться**.
- **Примечание** Если встроенный или внешний Bluetooth-адаптер на компьютере установлен при помощи драйвера стороннего изготовителя, то запустите программное обеспечение Bluetooth, прилагаемое к этому Bluetooth-адаптеру, чтобы установить связь между компьютером и устройством по Bluetooth. Дополнительные сведения см. в документации, прилагаемой к адаптеру Bluetooth.
- **8.** В вашем устройстве в окне "Общий Интернет" проверьте, отображается ли сообщение о состоянии подключения, указывающее на то, что компьютер успешно подключился к Интернету, используя ваше устройство в качестве Bluetoothмодема.

#### **Завершение подключения к Интернету**

**•** В экране "Общий Интернет" нажмите **Отключиться**.

# <span id="page-176-0"></span>**10.8 Bluetooth**

Bluetooth - это технология беспроводной связи с малым радиусом действия. Коммуникаторы, поддерживающие технологию Bluetooth, могут обмениваться информацией на расстояниях до 8 метров без их физического подключения.

### **Режимы Bluetooth**

Интерфейс Bluetooth на коммуникаторе работает в трех режимах:

- **• Вкл**. Функция Bluetooth включена. Только ваш коммуникатор может обнаружить другие аппараты с поддержкой Bluetooth, но не наоборот.
- **• Видимый**. Интерфейс Bluetooth включен, и другие устройства с поддержкой Bluetooth смогут обнаружить ваш коммуникатор.
- **• Выкл**. Функция Bluetooth выключена. В этом режиме нельзя ни передавать, ни получать данные с помощью Bluetooth.
- **Примечания** По умолчанию радиоадаптер Bluetooth отключен. Если вы включите радиоадаптер Bluetooth, а затем выключите ваш коммуникатор, то радиоадаптер Bluetooth тоже выключится. Если вы включите ваш коммуникатор снова, то радиоадаптер Bluetooth автоматически включится.
	- Выключайте Bluetooth для экономии заряда аккумулятора или в ситуациях, когда использование беспроводной связи запрещено, например, на борту самолета или в больницах.

#### **Как включить радиоадаптер Bluetooth и сделать коммуникатор "видимым"**

- **1.** На вашем устройстве нажмите **Пуск > Настройка >** вкладка **Подключения > Bluetooth >** вкладка **Режим**.
- **2.** Установите флажки **Включить Bluetooth** и **Сделать это устройство видимым для других устройств**.
- **3.** Нажмите **OK**.

#### **Отключение видимого режима Bluetooth по прошествии определенного времени**

Можно автоматически отключать видимый режим Bluetooth по прошествии определенного времени.

#### 178 Подключения

- **1.** В коммуникаторе нажмите **Пуск > Настройка >** вкладка **Подключения > Bluetooth >** вкладка **Время ожид**.
- **2.** В поле **Отключить видимый режим** выберите время, по прошествии которого отключится видимый режим Bluetooth.
- **3.** Нажмите **OK**.

### **Сопряжение Bluetooth**

Сопряжение Bluetooth – это связь, которая создается между вашим коммуникатором и другим аппаратом с поддержкой Bluetooth для обмена информацией в безопасном режиме.

#### **Установление связи Bluetooth**

- **1.** На вашем устройстве нажмите **Пуск > Настройка >** вкладка **Подключения > Bluetooth**.
- **2.** На вкладке **Устройства** нажмите **Добавить устройство**. В вашем устройстве будут показаны названия других Bluetooth-устройств, находящихся в радиусе действия.
- **3.** Нажмите имя нужного устройства и затем нажмите **Далее**.
- **4.** Введите код связи для установки безопасного подключения. Код связи должен содержать от 1 до 16 символов.
- **5.** Нажмите **Далее**.
- **6.** Дождитесь, пока сопряженный аппарат ответит на вызов. На принимающем устройстве введите такой же код связи, что и на коммуникаторе.
- **7.** После этого вы увидите имя спаренного устройства. Вы можете изменить или ввести новое имя для этого аппарата.
- **8.** Установите флажки в ячейках нужных сервисов сопряженного устройства, затем нажмите **Готово**.
- **Примечание** Сопряжение двух устройств Bluetooth является однократным процессом. После того, как связь будет установлена, устройства смогут распознавать ее и обмениваться данными без повторного ввода кода связи.

#### **Согласие на установление связи Bluetooth**

- **1.** Проверьте, чтобы вашем телефоне была включена функция Bluetooth и задан режим "Видимый".
- **2.** Нажмите **Да**, когда будет предложено установить сопряжение с другим устройством.
- **3.** Введите код связи (такой же, который введен в устройстве, запрашивающем установление связи), чтобы установить безопасное подключение. Этот код связи должен иметь длину от 1 до 16 знаков.
- **4.** Нажмите **Далее**.
- **5.** Нажмите **Готово**. Теперь вы можете обмениваться информацией с сопряженным устройством.
- **Советы •** Чтобы изменить имя связи Bluetooth, в экране Bluetooth на вкладке **Устройства** нажмите и удерживайте имя связи, затем нажмите **Изменить**.
	- **•** Чтобы удалить связь Bluetooth, нажмите и удерживайте имя связи на вкладке **Устройства**, а затем нажмите **Удалить**.

### **Подключение Bluetooth-гарнитуры "свободные руки" или стереогарнитуры**

Для разговора по телефону со свободными руками вам потребуется Bluetooth-гарнитура "свободные руки", например, автомобильная гарнитура. Коммуникатор также поддерживает профиль A2DP (Advanced Audio Distribution Profile), который позволяет использовать стереогарнитуру Bluetooth для разговора по телефону "без рук" и прослушивания стереомузыки.

#### **Порядок подключения стереофонической Bluetooth-гарнитуры**

- **1.** Убедитесь, что коммуникатор и Bluetooth-гарнитура включены и находятся на близком расстоянии друг от друга, а также, что гарнитура находится в видимом режиме. Воспользуйтесь документацией изготовителя для получения инструкций по включению видимого режима на Bluetooth-гарнитуре.
- **2.** Нажмите **Пуск > Настройка >** вкладка **Подключения**.
- **3.** Нажмите **Bluetooth >** вкладка **Устройства > Добавить устройство**. В вашем устройстве будут показаны названия других Bluetooth-устройств, находящихся в радиусе действия.
- **4.** Нажмите имя гарнитуры Bluetooth и нажмите **Далее**.
- **5.** Введите код связи Bluetooth-гарнитуры, затем нажмите **Далее**.
- **6.** Убедитесь, что установлен флажок **Hands Free.** Если используется стереогарнитура Bluetooth, также убедитесь, что установлен флажок **Беспроводное стерео**.
- **7.** Нажмите **Готово**.

Когда будет подключена стереогарнитура Bluetooth, в строке заголовка появится значок **Гарнитура**  $($  $)$ .

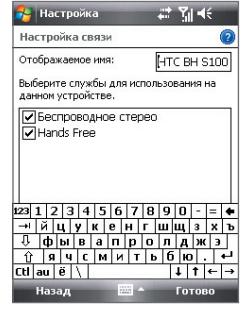

**Примечание** Если стереофоническая Bluetooth-гарнитура отключится, то включите ее и повторите описанные выше шаги с 1 по 3. Нажмите и удерживайте стилус на имени стереогарнитуры Bluetooth, затем нажмите **"Задать как беспр. стерео"**.

### **Передача информации с помощью технологии Bluetooth**

Информацию, например, контакты, элементы календаря, задачи и файлы, можно передавать с коммуникатора в компьютер или на другое устройство, поддерживающее Bluetooth.

#### **Примечание** Если настольный ПК не имеет встроенного интерфейса Bluetooth, необходимо подключить и использовать адаптер или модуль Bluetooth.

#### **Передача информации с коммуникатора на ПК**

**1.** Включите интерфейс Bluetooth на коммуникаторе и сделайте его видимым. Подробные сведения см. в разделе "Как включить радиоадаптер Bluetooth и сделать коммуникатор "видимым".
**2.** В компьютере для Bluetooth установите режим "Видимый", создайте связь Bluetooth и разрешите компьютеру принимать данные, передаваемые по технологии Bluetooth.

**Примечание** Если Bluetooth-адаптер на компьютере установлен при помощи драйвера стороннего изготовителя, то запустите программное обеспечение Bluetooth, прилагаемое к этому Bluetooth-адаптеру, и разрешите его обнаружение другими устройствами. Дополнительные сведения см. в документации, прилагаемой к адаптеру Bluetooth.

Если на компьютере установлена ОС **Windows Vista** или **Windows XP SP2**, которая поддерживает Bluetooth-адаптер компьютера, то выполните следующие действия:

- **a.** В компьютере в Панели управления откройте **Устройства Bluetooth** и затем в этом окне откройте вкладку **Параметры**.
- **b.** В ОС **Windows Vista** выберите **Разрешить устройствам Bluetooth поиск данного компьютера**. В **Windows XP** выберите **"Включить обнаружение"** и **"Разрешить устройствам Bluetooth подключение к данному компьютеру"**.
- **c.** Создайте сопряжение Bluetooth между коммуникатором и компьютером. Подробные сведения о создании сопряжения см. в разделе "Сопряжение Bluetooth".
- **d.** На вкладке **Параметры** в окне **Устройства Bluetooth** выберите **Отображать значок Bluetooth в области уведомлений**.
- **e.** Чтобы разрешить компьютеру принимать Bluetooth-передачи, в нижнем правом углу экрана компьютера в области уведомлений правой кнопкой щелкните по значку Bluetooth и в контекстном меню выберите команду **"Получить файл"**. Теперь вы готовы к передаче данных.
- **3.** На коммуникаторе выберите элемент, который требуется передать. Таким элементом может быть встреча из календаря, задача, визитная карточка, или файл.
- **4.** Чтобы передать контакт, нажмите **Меню > Отправить контакт > Передать**.

Чтобы передать другие типы данных, нажмите **Меню > Передать [тип элемента]**.

- **5.** Выберите имя устройства, на которое хотите передать данные.
- **6.** Если вы передали на компьютер элемент календаря, задачу или контакт, но он не был автоматически добавлен в приложение Outlook, в приложении Outlook нажмите **Файл > Импорт и экспорт**, чтобы импортировать его.

Чтобы передать информацию устройству с поддержкой Bluetooth, например, другому устройству на платформе Windows Mobile, выполните шаги 1–5 описанной выше процедуры.

- **Советы •** По умолчанию полученные элементы хранятся на компьютере в папке C:\Documents and Settings\имя\_пользователя\Мои документы (Windows XP) или C:\Users\имя\_пользователя\Мои документы (Windows Vista).
	- **•** Чтобы коммуникатор мог принимать файлы от других устройств по Bluetooth, нажмите **Пуск > Настройка >** вкладка **Подключения > Передача** и установите флажок **"Получать все входящие передачи"**.

## **Проводник Bluetooth и обмен файлами по Bluetooth**

Программа **Проводник Bluetooth** ведет поиск других Bluetoothустройств, в которых включена функция совместного использования файлов, и обеспечивает доступ к открытым папкам в этих Bluetoothустройствах. Можно копировать файлы в открытых папках и создавать в них вложенные папки. Когда в вашем устройстве вы разрешите совместное использование файлов по Bluetooth, **другие Bluetoothустройства** также смогут обращаться по Bluetooth к папке, открытой в вашем устройстве.

## **Включение программы Проводник Bluetooth и функции обмена файлами по Bluetooth**

- **1.** На коммуникаторе нажмите **Пуск > Настройка >** вкладка **Подключения > Bluetooth >** вкладка **FTP**.
- **2.** Установите флажок в ячейке **Включить Проводник Bluetooth**. В результате в программе "Проводник" станет видна папка устройств \**Bluetooth**.
- **3.** Установите флажок **Разрешить общий доступ к файлам**. В качестве общей папки можно использовать стандартную папку Bluetooth или нажать **Обзор**, чтобы выбрать другую папку.
- **4.** Нажмите **OK**.

## **Работа с программой Проводник Bluetooth**

- **1.** Программа Проводник Bluetooth интегрирована с программой "Проводник". Чтобы запустить программу, нажмите **Пуск > Программы > Проводник Bluetooth** или нажмите стрелку вниз ( ▼) в верхнем левом углу экрана "Проводник", а затем нажмите **Bluetooth**.
- **2.** После этого программа "Проводник Bluetooth" выполнит поиск других устройств Bluetooth, поддерживающих обмен файлами. Выберите из списка устройство Bluetooth, к которому нужно подключиться. Может потребоваться ввести код связи, чтобы подключиться к выбранному устройству.

Если в этом другом Bluetoothустройстве в открытой для совместного использования папке есть файлы, то вы увидите их в экране программы Проводник Bluetooth.

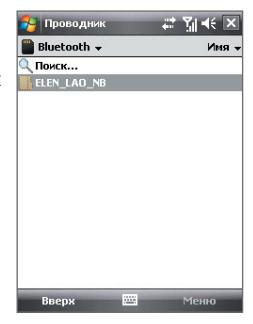

- **3.** Выберите один или несколько файлов, затем нажмите **Меню > Правка** и выберите команду вырезки или копирования файлов.
- **4.** Дважды нажмите **Вверх**.
- **5.** Перейдите к папке на коммуникаторе, в которую хотите вставить файлы, затем нажмите **Меню > Правка > Вставить**.

## **Печать файлов по Bluetooth**

Коммуникатор можно подключить к принтеру с интерфейсом Bluetooth для печати информации о контактах, сведений о встречах, сообщения и других файлов.

## **Примечание** Можно выполнять печать файлов форматов **.txt**, **.jpg**, **.xhtml**, **.vcf**, **.vcs**.

Перед печатью включите принтер Bluetooth и интерфейс Bluetooth на коммуникаторе. Чтобы включить Bluetooth, нажмите **Пуск > Программы > Comm Manager**, а затем нажмите кнопку Bluetooth.

## **Печать контактной информации**

- **1.** Нажмите **Пуск > Контакты**, а затем выберите контакты, информацию которых хотите распечатать.
- **2.** Нажмите **Меню > Печать по Bluetooth**.
- **3.** Нажмите **Меню > Поиск устройства**. Коммуникатор выполнит поиск устройств Bluetooth.
- **4.** Выберите принтер Bluetooth и нажмите **Меню > Отправить файл**.
- **5.** Настройте параметры печати и нажмите **Печать**.

### **Печать встречи из календаря**

- **1.** Нажмите **Пуск > Календарь** и выберите встречу, сведения о которой хотите напечатать.
- **2.** Выполните шаги 2-5 в разделе "Печать контактной информации".

## **Печать сообщения**

- **1.** Нажмите **Пуск > Сообщения** и выберите учетную запись, сообщение которой вы хотите напечатать.
- **2.** Выберите сообщение, которое хотите напечатать.
- **3.** Выполните шаги 2-5 в разделе "Печать контактной информации".

## **Печать файла JPEG**

- **1.** Выполните одно из следующих действий:
- **•** В экране программы "Фото и видео" выделите файл JPEG и нажмите **Меню > Печать по Bluetooth**.
- **•** В программе Проводник нажмите и удерживайте файл JPEG, а затем в меню нажмите **Печать по Bluetooth**.
- **2.** Выполните шаги 3-5 в разделе "Печать контактной информации".

# **Глава 11**

## **Работа с системой GPS**

**[11.1 Указания и подготовка к работе с](#page-185-0) [системой GPS](#page-185-0) [11.2 Загрузка спутниковых данных при](#page-187-0) [помощи программы QuickGPS](#page-187-0) [11.3 Элементы управления GPS](#page-189-0)**

## <span id="page-185-0"></span>**11.1 Указания и подготовка к работе с системой GPS**

- **•** Не пользуйтесь GPS-системой, когда ведете машину. Маршруты, показанные на карте системы GPS, служат для водителя только как рекомендации. Водитель вправе выбирать маршрут по собственному усмотрению.
- **•** Пользуйтесь GPS-системой осмотрительно. Ответственность за любые повреждения в результате неосторожной работы с системой возлагается на пользователя.
	- **•** GPS-сигнал не может проходить через твердые непрозрачные предметы. Приему сигнала могут мешать высокие здания, туннели, мосты, густые кроны деревьев, плохие погодные условия (дождь, сильная облачность) и т.п. Установленный в салоне солнцезащитный щиток, содержащий металлы, также может затруднять прохождение GPS-сигнала. Для улучшения приема сигнала подключите к устройству наружную GPSантенну.

Разъем наружной GPS-антенны (под зеркалом автопортретной съемки)

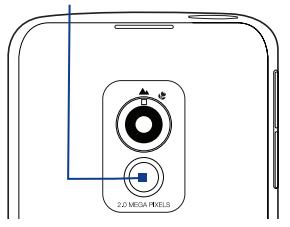

- **•** Устройства беспроводной связи (мобильные телефоны, устройства обнаружения радаров и т.п.) могут создавать помехи при приеме спутникового сигнала.
- **•** Глобальная навигационная спутниковая система (Global Positioning System, GPS) создана и эксплуатируется Министерством обороны США. Это же Министерство отвечает за точность системы и ее обслуживание. Любые изменения, вносимые Министерством обороны США, могут влиять на точность и функции GPS-системы.
- **•** Не оставляйте устройство в салоне автомобиля и не подвергайте его влиянию прямого солнечного света во избежание перегрева аккумулятора, так как это может привести к повреждению устройства или автомобиля.
- **•** При использовании в салоне автомобиля установите устройство в надежный держатель. Не устанавливайте устройство в местах, показанных на следующем рисунке:

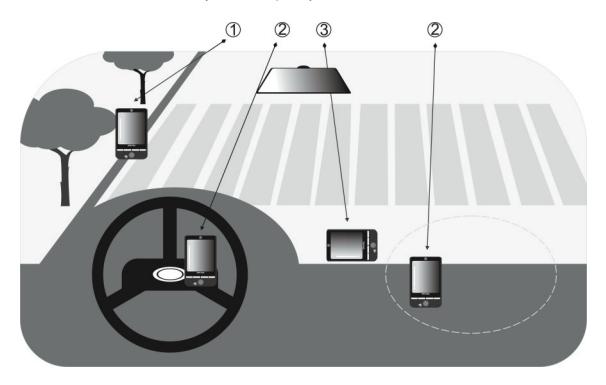

- **1** Не устанавливайте устройство там, где оно может загораживать обзор для водителя.
- **2** Не устанавливайте устройство на пути раскрытия подушек безопасности.
- **3** Устанавливайте устройство в салоне автомобиля только в надежном держателе.

## <span id="page-187-0"></span>**11.2 Загрузка спутниковых данных при помощи программы QuickGPS**

Перед началом использования устройства для GPS-навигации откройте программу **QuickGPS**, чтобы загрузить в ваше устройство эфемеридные данные (текущие координаты спутника и информацию о синхронизации). Эти данные необходимы для определения ваших текущих GPS-координат.

Программа QuickGPS загружает эфемеридные данные с веб-сервера, а не со спутника, используя подключение вашего устройства к Интернету (при помощи программы ActiveSync или GPRS). Это значительно ускоряет определение ваших текущих GPS-координат.

## **Запуск программы QuickGPS**

Выберите **Пуск > Программы > QuickGPS**.

## **Загрузка данных**

В экране QuickGPS нажмите **Загрузить**.

В этом экране вы сначала увидите **Срок действия** загруженных данных. Затем начнется обратный отсчет, и здесь будет видно, сколько дней и часов осталось до истечения срока действия.

Для ускорения GPS-навигации загружайте самые свежие эфемеридные данные, как только истечет срок действия прежних данных.

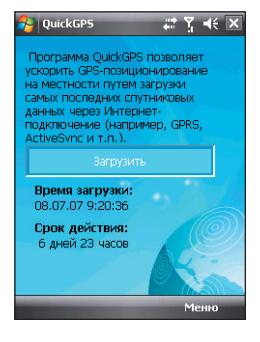

## **Способы загрузки**

Чтобы задать время загрузки, нажмите **Меню > Параметры** и выберите нужный вариант:

**• Напомнить, когда срок действия данных истече**т. Когда срок действия эфемеридные данных истечет, устройство выдаст сообщениенапоминание.

Увидев его, нажмите **Меню**, чтобы прекратить выдачу напоминаний или задать время, через которое нужно снова показать напоминание. Нажмите **OK**, чтобы открыть программу QuickGPS и загрузить самые свежие данные.

**• Автоматически загружать, когда срок действия данных истечет**. Эфемеридные данные будут автоматически загружены в ваше устройство по истечении срока действия прежних данных.

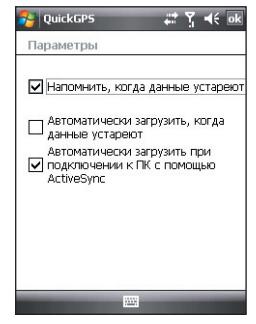

**• Автоматически загрузить при подключении к ПК с помощью ActiveSync**.

Эфемеридные данные будут автоматически загружены в ваше устройство при помощи программы ActiveSync, когда ваше устройство будет подключено к компьютеру. Загрузка данных возможна только в том случае, если компьютер подключен к Интернету.

**Примечание** Эфемеридные данные хранятся на веб-серверах компании HTC. Программа QuickGPS заранее настроена на подключение к этим серверам.

## <span id="page-189-0"></span>**11.3 Элементы управления GPS**

Когда в экране программы GPS-навигации отображается карта или меню, для навигации используйте следующие элементы управления вашего устройства:

- В режиме Driving View (В пути) поворачивайте диск джойстика по часовой стрелке для увеличения масштаба или против часовой стрелки для уменьшения масштаба.
- **•** В экране Map Browser (Обзор карты) для увеличения масштаба карты нажмите джойстик вверх, а для уменьшения масштаба нажмите джойстик вниз.
- **•** Для перемещения между элементами меню используйте джойстик. Чтобы выбрать элемент меню и открыть соответствующий экран, нажмите кнопку ВВОД.
- **Совет** Для выбора элементов в меню и увеличения или увеличения масштаба в экране Map Browser (Обзор карты) можно также поворачивать диск джойстика.

# **Глава 12**

## **Работа с мультимедиа**

**[12.1 Камера](#page-191-0)**

**[12.2 Альбом камеры](#page-204-0)**

**[12.3 Фото и видео](#page-209-0)**

**[12.4 Проигрыватель Windows Media® Mobile](#page-212-0)**

**[12.5 Аудио-менеджер](#page-218-0)**

## <span id="page-191-0"></span>**12.1 Камера**

С помощью встроенной 2-мегапиксельной камеры можно легко делать фотоснимки и снимать видеоклипы со звуковым сопровождением.

Перед фото- или видеосъемкой установите объектив камеры сзади устройства в один из следующих режимов:

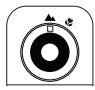

**Обычный режим**

**Режим макросъемки** æ

Фото- и видеосъемка объектов в обычном диапазоне расстояний.

Фото- и видеосъемка мелких объектов или объектов с очень близкого расстояния. Когда для камеры установлен режим макросъемки, можно фотографировать объекты на расстоянии до 10 см от объектива камеры.

## **Открытие экрана "Камера"**

- **•** Нажмите кнопку КАМЕРА; или
- **•** Нажмите **Пуск > Программы > Камера**.

При запуске программы "Камера" на экране будет автоматически выбрана альбомная ориентация.

## **Выход из программы "Камера"**

**•** В экране Камера нажмите значок **Выход**  $(| \times |).$ 

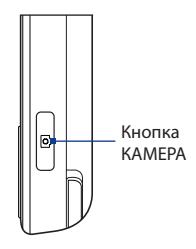

## **Режимы съемки**

Камера вашего устройства позволяет делать фотоснимки и записывать видеоклипы, легко устанавливая разные встроенные режимы. По умолчанию для камеры установлен режим **Фото**. Активный режим съемки отображается в верхнем левом углу экрана.

#### **Изменение режима съемки**

- Нажимайте стрелки влево или вправо рядом со значком режима съемки.
- Нажимайте джойстик влево или вправо (в горизонтальной ориентации).

Изменение режима съемки.

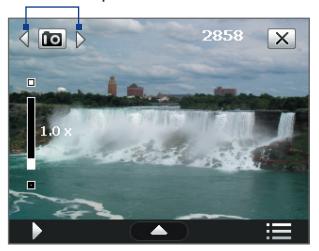

Можно выбирать следующие режимы съемки:

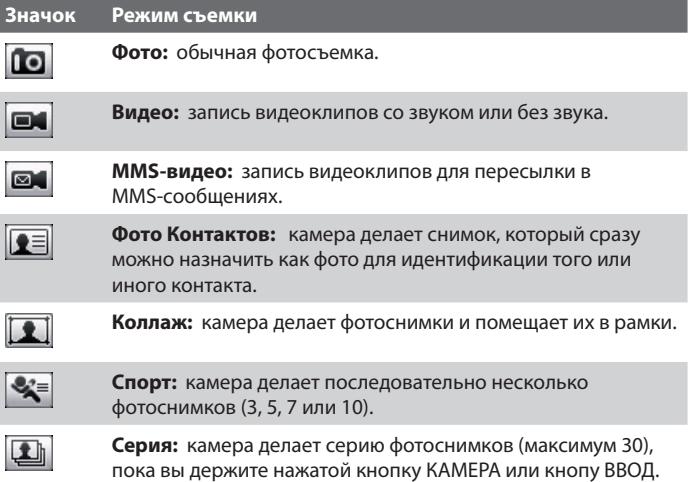

## 194 Работа с мультимедиа

## **Поддерживаемые форматы файлов**

При работе в доступных режимах съемки камера в устройстве записывает файлы в следующих форматах:

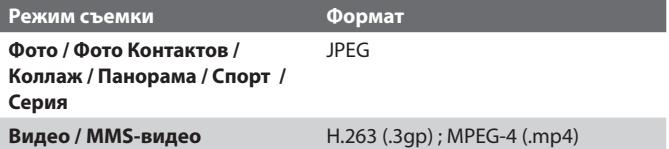

## **Панель управления камеры**

- **•** Нажмите кнопку КАМЕРА или ВВОД, чтобы сделать обычный фотоснимок или фотоснимок для назначения контакту.
- **•** Нажмите кнопку КАМЕРА или ВВОД, чтобы начать запись видео; для остановки видеозаписи нажмите эту кнопку еще раз.
- **•** Нажимайте кнопку КАМЕРА или кнопку ВВОД для фотосъемки в режиме Коллаж.
- **•** Для съемки последовательных фотографий в режиме Спорт нажмите кнопку КАМЕРА или ВВОД и затем перемещайте коммуникатор, следуя за движением объекта.
- **•** Нажимайте и удерживайте кнопку КАМЕРА или кнопку ВВОД для съемки последовательных кадров в режиме "Серия". Чтобы прекратить съемку, отпустите кнопку.

## **Экранные органы управления и индикаторы**

Экранные органы управления и индикаторы показываются на экране Камера на несколько секунд и затем автоматически пропадают. Чтобы снова показать органы управления и индикаторы, нажмите экран.

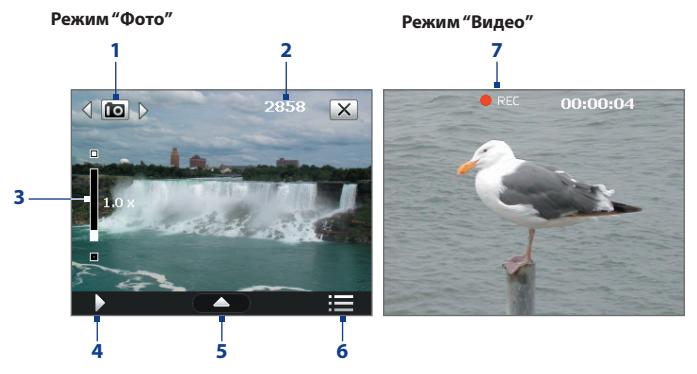

- **1 Режим съемки**. Для переключения режима съемки нажимайте стрелки влево/вправо **(** / ).
- **2 Индикатор оставшихся ресурсов**. В режимах Фото, Фото Контактов, Коллаж, Спорт и Серия этот индикатор показывает, сколько еще можно сделать снимков при текущих настройках.

В режимах "Видео" и "MMS-видео" этот индикатор показывает оставшееся время записи видеоклипов. Во время видеосъемки показывает длительность видеозаписи.

**3 Масштабирование**. Нажимайте для увеличения масштаба или для уменьшения масштаба.

**Примечание** Этот элемент управления отображается только в том случае, если выбранное значение параметра **"Разрешение"**  допускает изменение масштаба. Подробные сведения см. в разделе "Масштабирование".

**Совет** Для увеличения или уменьшения масштаба можно также нажимать ДЖОЙСТИК вверх/вниз или поворачивать диск джойстика.

- **4 Альбом камеры**. Нажмите, чтобы открыть Альбом камеры. Подробности см. в разделе "Альбом камеры".
- **5 Панель быстрой настройки**. Нажмите, чтобы открыть Панель быстрой настройки. Подробные сведения см. в разделе "Панель быстрой настройки".
- **6 Меню**. Нажмите, чтобы открыть экран "Настройка камеры". Подробности см. в разделе "Настройка камеры".
- **7 Индикатор записи**. Мигает во время записи видео.

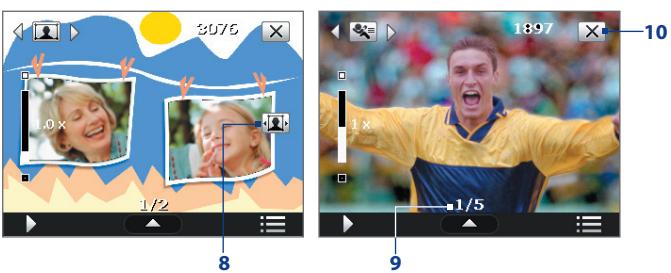

Режим "Коллаж"

Режим "Спорт"

- **8 Значок "Выбор шаблона"**. В режиме "Коллаж" нажимайте для переключения между шаблонами.
- **9 Индикатор хода выполнения**. В режимах Коллаж, Спорт и Серия этот индикатор показывает общее количество последовательных кадров.
- **10 Выход**. Нажмите , чтобы выйти из программы Камера.

## **Панель быстрой настройки**

Панель быстрой настройки предназначена для быстрого доступа к основным параметрам камеры. Нажмите экран, чтобы открыть Панель быстрой настройки. Продолжайте нажимать кнопку на панели, например, **Разрешение**, для поочередного перехода по доступным значениям.

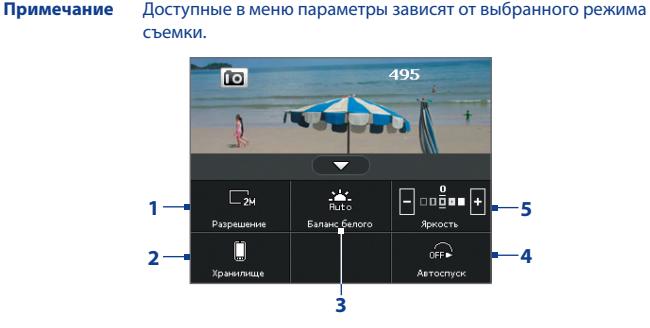

- **1 Разрешение**. Нажмите, чтобы изменить разрешение (размер снимка). Поддерживаемые значения разрешения указаны в таблице на следующей странице.
- **2 Хранилище**. Нажимайте для попеременного переключения между сохранением сделанных фотоснимков или видеозаписей в память устройства  $\Box$  или на карту памяти  $\Box$ .
- **3 Баланс белого**. Подстройка баланса белого под разные условия освещения позволяет камере точнее передавать цвета. Варианты баланса белого: Авто ( $\blacksquare$ ), День ( $\blacksquare$ ), Ночь ( $\blacksquare$ ), Лампа накаливания ( ) и Флуоресц. лампа ( ).
- **4 Автоспуск**. Нажимайте этот значок, чтобы для задержки автоспуска установить значение **2 сек**., **10 сек**. или **Откл**. при съемке в режимах "Фото" или "Фото Контактов". Если для фотосъемки нажать кнопку КАМЕРА или ВВОД, то начнется обратный отсчет, и камера сделает снимок по истечении заданного времени.
- **5 Яркость. Нажимайте |**, чтобы уменьшить, или **П**, чтобы увеличить уровень яркости.

## **Масштабирование**

При фото- или видеосъемке можно увеличивать масштаб для приближения объекта съемки или уменьшать масштаб для отдаления объекта съемки.

**Примечание** Этот элемент отображается на экране только в том случае, если выбранное значение параметра **"Разрешение"** допускает изменение масштаба.

#### **Увеличение**

**•** Поверните джойстик по часовой стрелке, нажмите джойстик вверх или нажмите  $\square$ .

### **Уменьшение**

**•** Поверните джойстик против часовой стрелки, нажмите джойстик вниз или нажмите  $\blacksquare$ .

Диапазон масштабирования камеры при фото- или видеосъемке зависит от режима съемки и разрешения. Дополнительные сведения см. в таблице.

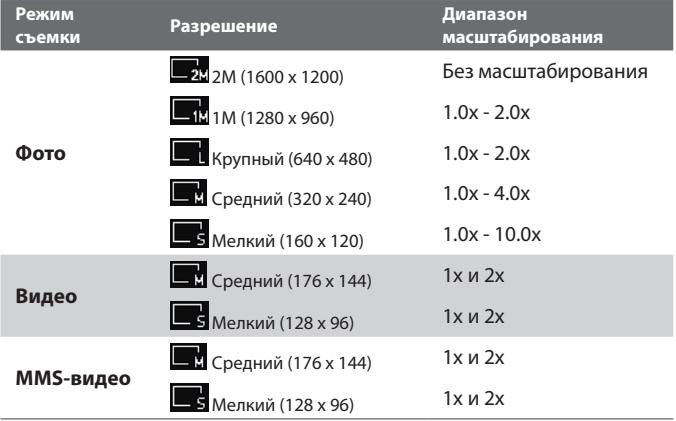

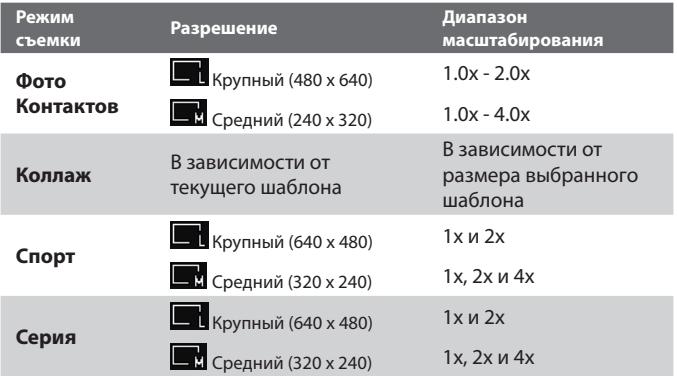

## **Экран "Просмотр"**

После съемки в экране Просмотр можно просмотреть, отправить или удалить снимок или видеоклип, нажав соответствующий значок внизу экрана.

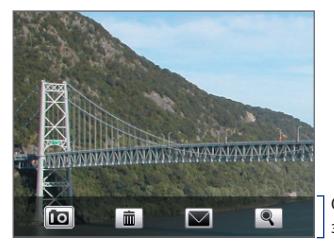

Обзор экранных значков

#### **Значок Назначение**

ſо Ò

**Назад** Возврат в экран видоискателя программы Камера.

**Удалить** Удаление снятого изображения или видео.

## 200 Работа с мультимедиа

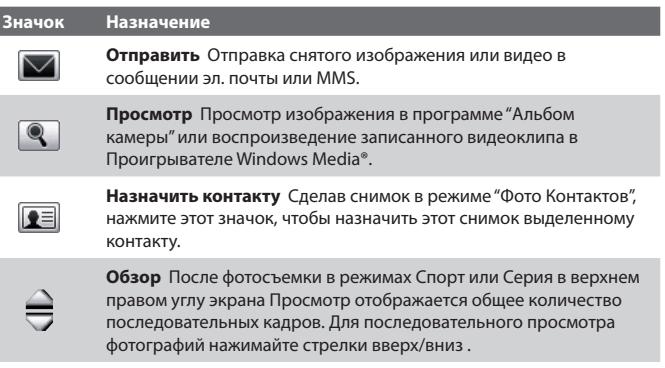

## **Настройки камеры**

Нажмите значок **Меню** ( ), чтобы открыть экран Настройка камеры и установить параметры съемки и дополнительные настройки камеры.

Экран Настройка камеры состоит из двух вкладок: **Параметры съемки** и **Дополнительно**. На вкладке "Параметры съемки" можно настроить параметры выбранного режима съемки, а на вкладке Дополнительно - задать предпочтения для программы Камера

Для перемещения по меню "Настройка камеры" можно нажимать или экранные кнопки, или джойстик вверх/вниз.

## **Вкладка "Параметры съемки"**

В этой вкладке параметры отображаются в зависимости от выбранного режима съемки.

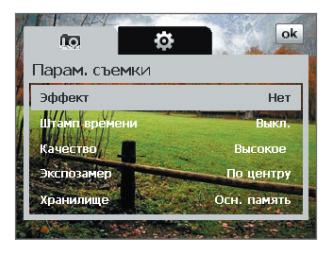

- **• Эффект.** Выберите специальный эффект (Шкала серого цвета, Сепия и др.), чтобы применить его к фотоснимкам или видеоклипам.
- **• Штамп времени** (в режимах "Фото", "Спорт" и "Серия"). Выберите, нужно ли указывать дату и время съемки на всех фотоснимках.
- **• Шаблон** (Режим Коллаж). Выбор шаблона.
- **• Скорость съемки** (режимы Серия и Спорт). Служит для выбора интервала времени между снимками. **Быстро** позволяет делать последовательные снимки с минимальным интервалом.
- **• Моментальные снимки** (режим Спорт). Выбор количества последовательных снимков.
- **• Качество**. Выберите, с каким качеством все фотоснимки будут сохраняться в формате JPEG. Можно выбрать один из вариантов: **Базовое, Обычное, Высокое и Самое высокое**.
- **• Способ замера экспозиции**. Выберите способ замера экспозиции, с помощью которого перед съемкой камера будет замерять освещенность и рассчитывать наиболее подходящее значение экспозиции. Выберите **По центру**, чтобы определять освещение по центральной области объекта, или **По всей области**, чтобы определять освещение по области вокруг объекта.

**• Хранилище**. Укажите, куда следует сохранять записанные файлы. Файлы можно сохранять в основную память или на карту памяти.

## **Вкладка "Дополнительно"**

В этой вкладке параметры отображаются в зависимости от выбранного режима съемки.

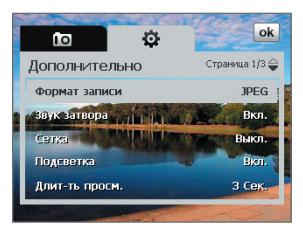

- **• Формат записи**. Выберите нужный формат файла.
- **• Звук затвора**. Укажите, требуется ли сопровождать нажатие кнопки ВВОД или КАМЕРА звуком срабатывания затвора.
- **• Сетка** (режим Фото). Выберите, нужно ли показывать сетку в экране Камера. С помощью сетки можно проще и точнее отцентрировать кадр и выбрать его композицию.
- **• Сохранить подсветку**. Включение или выключение подсветки. Значение, заданное для этого параметра, имеет приоритет над настройкой подсветки устройства при работе с камерой. Метки сетки

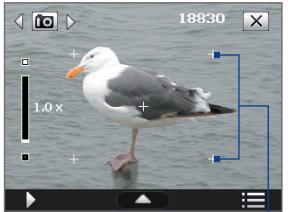

**• Длительность просмотра** Выберите нужную длительность показа фотоснимков или видеокадров на экране "Просмотр". Выберите **"Без огранич."**, если ограничение по времени не требуется. Выберите **"Без просмотра",** чтобы сразу же после каждой съемки и сохранения снимка открывался экран видоискателя программы Камера.

- **• Регулировка мерцания**. При съемке в помещении возможно мерцание экрана камеры из-за несоответствия между вертикальной разверткой дисплея камеры и частотой мерцания освещения от люминесцентных ламп. Для уменьшения мерцания измените установку мерцания на **"Авто"**или выберите ту частоту (**50 Гц** или **60 Гц**), которая используется в вашей стране.
- **• Запись со звуком** (режимы Видео и MMS-видео). Выберите **"Вкл."** для съемки видеоклипа со звуковым сопровождением или **"Выкл."** для съемки видеоклипа без звукового сопровождения.
- **• Префикс**. При выборе параметра **"По умолчанию"** всем новым файлам назначаются имена "IMAGE" или "VIDEO", к которым добавляется порядковый номер, например: IMAGE\_001.jpg. При сохранении файлов можно также в качестве префикса в имени использовать текущую **Дату** или **Дату и время**.
	- **Примечание** Если камера настроена для сохранения изображений на карту памяти, префикс нельзя выбрать. Файлам снимков будут присваиваться имена IMAGnnnn.jpg (где 'nnnn' - это значение счетчика) согласно стандарту DCIM (Digital Camera Images - изображения цифровой камеры), и они будут сохраняться на карте памяти в папке \DCIM\100MEDIA.
- **• Нумерация файлов**. Чтобы для записанных файлов снова начать нумерацию со значения "1", нажмите **"Сброс"**.
- **• Предел записи** (режим Видео). Настройка продолжительности или размера файла записи.
- **• Папка шаблонов** (режим Коллаж). По умолчанию шаблоны хранятся в папке **\Мои документы\Шаблоны** в оперативной памяти **коммуникатора**. Если хотите перенести некоторые шаблоны на карту памяти (с помощью Проводника), то выберите параметр **Осн. + карта**, чтобы указать, что шаблоны хранятся и в основной памяти, и на карте памяти.

## 204 Работа с мультимедиа

**• Свойства изображения.** Этот параметр позволяет регулировать такие характеристики съемки, как **Контраст**, **Насыщенность**, **Оттенок и Резкость**.

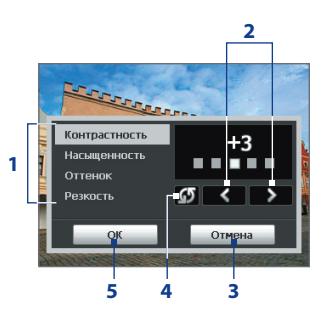

- **1** Нажмите свойство, чтобы настроить его.
- **2** Для увеличения /уменьшения значения нажимайте значок стрелки влево/вправо или нажимайте джойстик влево/ вправо (в горизонтальной ориентации).
- **3** Нажмите, чтобы закрыть подменю без сохранения изменений.
- **4** Нажмите, чтобы для всех свойств восстановить стандартные значения.
- **5** Нажмите, чтобы сохранить настройки.
- **• Показывать напоминание** (только для режима Фото контактов). Выберите **Вкл**, если хотите, чтобы Камера каждый раз показывала сообщение с запросом, следует ли сделанный фотоснимок присвоить контакту.
- **• Справка**. Нажмите, чтобы открыть файл справки по программе Камера**.**

## <span id="page-204-0"></span>**12.2 Альбом камеры**

Используйте программу Альбом камеры для просмотра снимков и видеозаписей, сделанных при помощи программы Камера. Альбом камеры предлагает множество функций, позволяющих поворачивать снимки, просматривать их в режиме слайд-шоу, присваивать снимки контактам и т.п.

**Примечание** В Альбоме камеры отображаются только файлы, которые поддерживаются программой Камера. Сведения о поддерживаемых форматах файлов см. в разделе "Поддерживаемые форматы файлов" в разделе "Камера".

#### **Нажмите, чтобы открыть Альбом камеры**

Выполните одно из следующих действий:

- **•** Нажмите **Пуск > Программы > Альбом камеры**.
- В программе Камера нажмите **12.** В зависимости от текущего режима съемки "Альбом камеры" покажет в коммуникаторе либо фотоснимки, либо видеофайлы. Например, если сейчас установлен режим Фото, то в экране "Альбом камеры" будут показаны только фотографии. Для просмотра видеофайлов сначала переключитесь в режим Видео или MMS-видео, а затем нажмите .

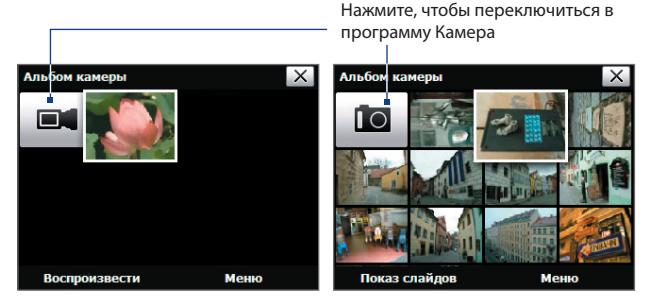

Открывается из режима видеосъемки Открывается из режима фотосъемки

**Совет** Если в коммуникаторе сохранено несколько снимков, то их список можно прокручивать вниз, проводя пальцем по экрану вверх. Для прокрутки списка вверх проводите пальцем по экрану вниз.

## **Просмотр изображений**

В главном экране программы "Альбом камеры" нажмите эскиз изображения, который хотите просмотреть. Во время просмотра изображения его можно увеличивать и поворачивать. Порядок масштабирования или поворота изображения см. в следующих разделах.

При просмотре снимка нажмите экран или нажмите ВВОД, чтобы открыть экранное меню.

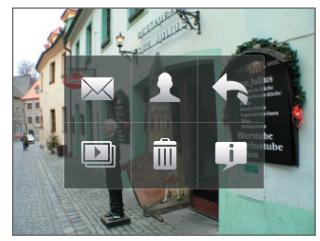

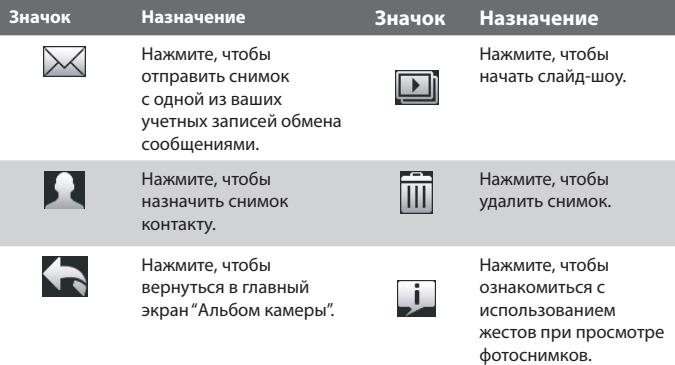

## **Переход к следующему или предыдущему снимку**

Перейдите к следующему изображению, проведя пальцем по экрану справа налево.

Перейдите к предыдущему изображению, проведя пальцем по экрану слева направо.

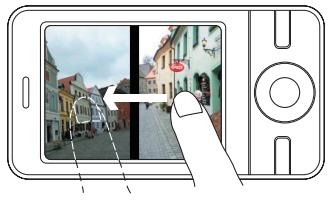

## **Поворот изображения**

- **1.** Просмотр изображения, которое вы хотите повернуть.
- **2.** Пальцем проведите полукруг по экрану.

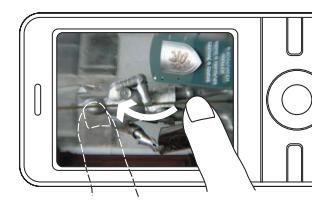

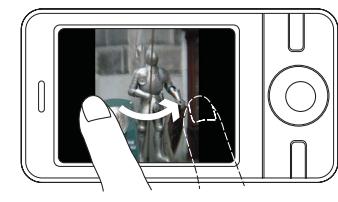

Проведите пальцем по часовой стрелке, чтобы повернуть снимок на 90 градусов по часовой стрелке.

Проведите пальцем против часовой стрелки, чтобы повернуть снимок на 90 градусов против часовой стрелки.

## **Увеличение или уменьшение изображения**

Во время просмотра изображения проведите пальцем полный круг на экране.

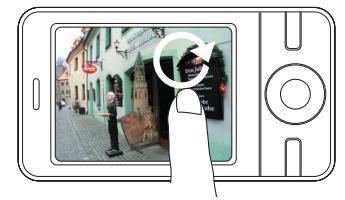

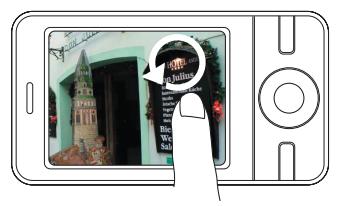

Проведите пальцем по часовой стрелке в области, чтобы увеличить эту область.

Проведите пальцем против часовой стрелки, чтобы уменьшить изображение.

- **Советы •** Во время просмотра увеличенного изображения дважды нажмите по экрану, чтобы автоматически уменьшить его и уместить во весь экран.
	- **•** Во время просмотра увеличенного изображения нажмите по экрану и, не отпуская палец, перемещайтесь по изображению.
	- **•** Для увеличения или уменьшения масштаба просмотра снимка можно также поворачивать диск джойстика.

#### **Просмотр снимков в режиме слайд-шоу**

В экране "Альбом камеры" нажмите **Слайд-шоу**. Во время просмотра слайд-шоу нажмите экран, чтобы показать органы управления просмотром.

Нажмите, чтобы открыть параметры слайд-шоу и задать эффект перехода, длительность показа слайдов и ориентацию изображений.

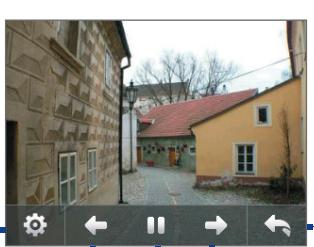

Нажмите, чтобы вернуться в главный экран "Альбом камеры".

Нажмите, чтобы вернуться к предыдущему изображению.

Нажмите, чтобы воспроизвести или приостановить слайд-шоу. Нажмите, чтобы перейти к следующему изображению

## **Просмотр видеофайлов**

В главном экране программы "Альбом камеры" нажмите эскиз видеофайла, который хотите просмотреть. Запустится программа Проигрыватель Windows Media® Mobile и воспроизведет этот файл.

**Совет** Можно также выделить видеофайл и нажать Воспроизвести, чтобы воспроизвести его в Проигрывателе Windows Media® Mobile.

## **Закрытие "Альбома камеры" и возврат в программу Камера**

Вернитесь в главный экран "Альбом камеры" и нажмите **в** или  $\blacksquare$ .

## **Закрытие "Альбома камеры"**

Если вы открыли программу "Альбома камеры", нажав **Пуск > Программы**, то вы можете закрыть программу "Альбома камеры", вернувшись в главный экран "Альбом камеры" и нажав  $\overline{X}$ .

**Примечание** Если вы открыли программу "Альбома камеры" из программы Камера, то нажмите  $\mathsf{X}$ , чтобы вернуться в программу Камера.

## <span id="page-209-0"></span>**12.3 Фото и видео**

Программа **Фото и видео** позволяет управлять следующими типами мультимедийных файлов на коммуникаторе.

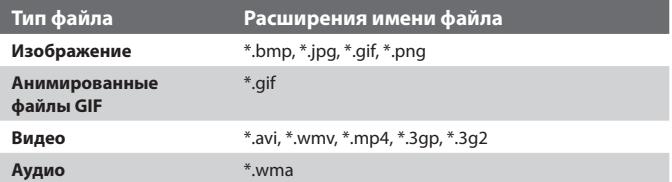

## **Запуск программы "Фото и видео"**

**•** Выберите **Пуск > Программы > Фото и видео**.

#### **Копирование мультимедийных файлов на коммуникатор**

- **•** Скопируйте изображения и анимированные файлы GIF с компьютера или карты памяти в папку "Мои рисунки" в коммуникаторе.
- **•** Скопируйте видеофайлы в папку "Мои видеозаписи".

Дополнительные сведения о копировании и управлении файлами см. в главе 9.

## **Просмотр рисунков**

Изображения в папке "Мои рисунки" по умолчанию показываются в виде эскизов. Выберите снимок и нажмите **Просмотр**. Если не можете найти рисунок в стандартной папке "Мои рисунки", то перейдите в другую папку, нажав стрелку Вниз  $($   $\blacksquare$ ).

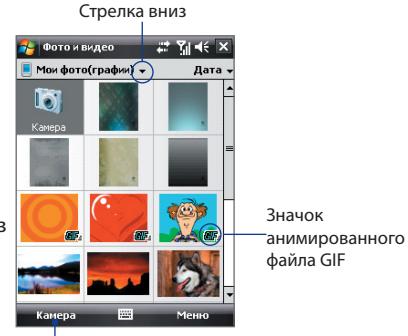

Нажмите для просмотра выделенного файла.

#### **Воспроизведение анимированных файлов GIF**

Выберите анимированный файл GIF (помеченный значком  $\Box F$ .) и нажмите **Просмотр**. Анимированный файл GIF будет воспроизведен на экране. По окончании просмотра нажмите OK, чтобы вернуться в предыдущий экран.

#### **Воспроизведение видеозаписей**

По умолчанию отображается содержимое папки "Мои рисунки".

- 1. Нажмите стрелку вниз (  $\blacktriangledown$  ) рядом с папкой "Мои рисунки" и нажмите **Мои документы > Мои видеозаписи.** По умолчанию видеоклипы отображаются в виде эскизов со значком мультимедиа ( $\mathbf{F}$ 1).
- **2.** Выберите видеоклип и воспроизведите его в программе Проигрыватель Windows Media® Mobile.

## **Меню программы "Фото и видео"**

Выберите мультимедийный файл и нажмите **Меню**, чтобы открыть список действий, которые можно выполнить с выбранным мультимедийным файлом.

Выбранный мультимедийный файл можно отправить с помощью одной из учетных записей для работы с сообщениями или передать на другое устройство. Если выбрано изображение, его можно назначить контакту, выбрать в качестве фона экрана "Сегодня", отправить в учетную запись Windows Live Space и выполнить другие действия. Также можно просмотреть изображения в папке "Мои рисунки" в виде слайд-шоу.

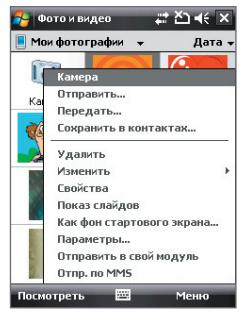

**Примечание** Параметры, доступные в меню, зависят от выбранного мультимедийного файла.

## 212 Работа с мультимедиа

#### **Редактирование рисунка**

Изображения можно поворачивать, обрезать, регулировать их яркость и цветовой контраст.

- **1.** В экране программы "Фото и видео" выберите элемент, который требуется отредактировать.
- **2.** Нажмите **Меню > Правка** и выполните одно из следующих действий:
	- **•** Чтобы повернуть рисунок на 90 градусов против часовой стрелки, нажмите **Повернуть**.
	- **•** Чтобы обрезать изображение, нажмите **Меню > Обрезать**, затем перетаскиванием определите область обрезки. Нажмите внутри рамки, чтобы выполнить обрезку, или вне рамки, чтобы ее отменить.
	- **•** Для настройки яркости и контраста изображения нажмите **Меню > Автозамена**.

**Примечание** Для отмены редактирования выберите **Меню > Отменить.** Для отмены всех несохраненных изменений нажмите **Меню > Вернуться к сохраненному**.

## <span id="page-212-0"></span>**12.4 Проигрыватель Windows Media® Mobile**

**Windows Media® Player Mobile** воспроизводит цифровые аудио- и видеофайлы, которые хранятся в коммуникаторе или в сети, например, на веб-сайте.

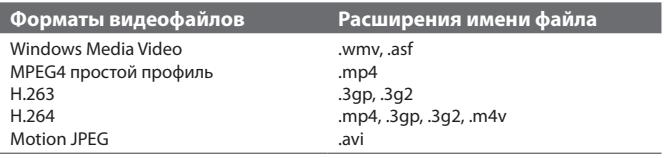

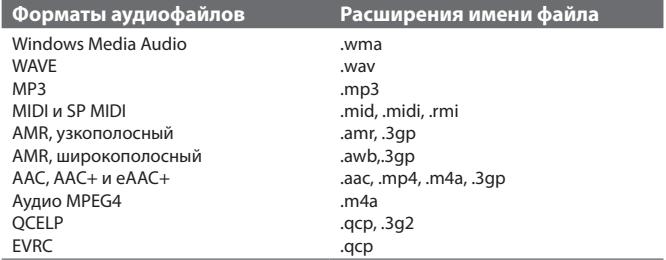

**Запуск программы Проигрыватель Windows Media**® **Mobile**

**•** Нажмите **Пуск > Программы > Windows Media**.

## **Об элементах управления**

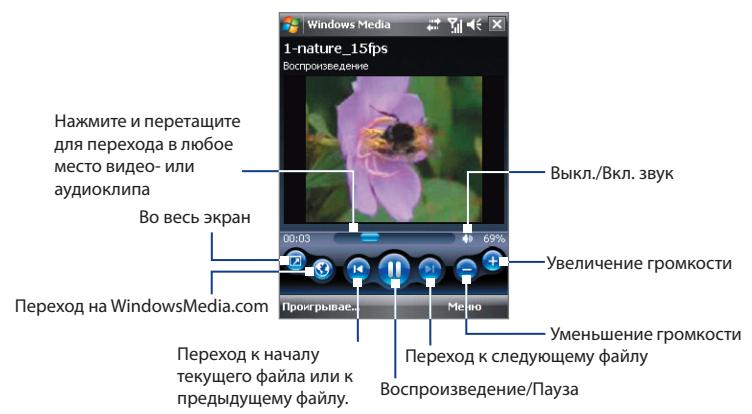

## **Экраны и меню**

Программа Проигрыватель Windows Media® Mobile имеет три основных экрана:

- **• Экран воспроизведения**. Этот экран отображает элементы управления воспроизведением (Воспроизвести, Пауза, Следующий, Предыдущий и Громкость) и окно видео. Вид этого экрана можно настроить, выбрав другую обложку.
- **• Экран Проигрывается**. Этот экран отображает список воспроизведения "Проигрывается". Это особый список, где отмечен файл, который воспроизводится в настоящий момент, а также другие файлы, которые находятся "в очереди" на воспроизведение.
- **• Экран Библиотека**. В этом экране можно быстро найти звуковые файлы, видеофайлы и списки файлов для воспроизведения. В нем имеются такие категории, как "Моя музыка", "Мои видеозаписи", "Мое телевидение" и "Мои списки воспроизведения".

В нижней части каждого экрана есть **Меню**. Команды этого меню меняются в зависимости от того, какой экран сейчас открыт. Подробные сведения о командах этих меню см. в справке коммуникатора.

## **Синхронизация видео- и аудиофайлов**

Для синхронизации файлов цифрового мультимедиа между компьютером и коммуникатором используйте последнюю версию программы Проигрыватель Windows Media® на компьютере. Использование этого приложения гарантирует правильное копирование защищенных файлов и обложки альбома (для обложки) на коммуникатор.

#### **Автоматическая синхронизация содержимого на коммуникатор**

- **1.** В компьютере откройте программу Проигрыватель Windows Media®, затем подключите коммуникатор к компьютеру.
- **2.** В мастере настройки устройства выберите **Да, выполнить поиск на компьютере**.

**Примечание** Если ранее вы открыли программу Проигрыватель Windows Media® и провели поиск мультимедийных файлов в компьютере, то на шаге 2 предложение провести поиск в компьютере не появится.

- **3.** Когда увидите имя коммуникатора (или "Карта памяти", если в коммуникатор вставлена карта памяти), нажмите **Готово**.
- **4.** В левой панели в окне программы Проигрыватель Windows Media® нажмите правой кнопкой по имени устройства, а затем выберите **Настроить синхронизацию**.

**Примечание** Чтобы настроить синхронизацию мультимедиа на карте памяти, щелкните правой кнопкой мыши элемент **"Карта памяти"** на левой панели окна программы Проигрыватель Windows Media® и выберите **Настроить синхронизацию**.

- **5.** В диалоговом окне "Настройка устройства" выберите **Синхронизировать это устройство автоматически**.
- **6.** Выберите списки воспроизведения, которые хотите синхронизировать между компьютером и устройством, затем нажмите **Добавить**.
- **7.** Нажмите **Готово**.

#### **Синхронизация содержимого на коммуникатор вручную**

- **1.** Если синхронизация мультимедийных файлов между коммуникатором с компьютером не настроена, то выполните шаги с 1 по 3, описанные в разделе "Автоматическая синхронизация содержимого на коммуникатор".
- **2.** Откройте вкладку **Синхронизировать** в окне программы Проигрыватель Windows Media® в компьютере. Выберите список воспроизведения или библиотеку в левой панели программы Проигрыватель Windows Media®.
- **3.** Перенесите мультимедийные файлы, которые требуется синхронизировать, из списка содержимого в список синхронизации.

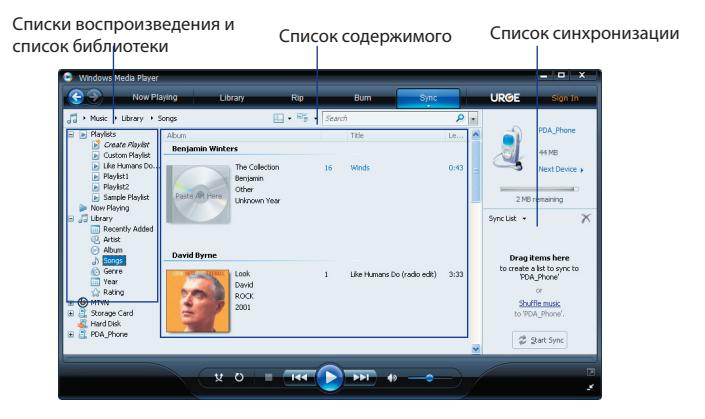

**4.** Нажмите **Начать синхронизацию**, чтобы начать синхронизацию выделенных файлов в ваше устройство.
- **Примечания •** Для синхронизации мультимедийных файлов в коммуникатор используйте установленную в компьютере программу Проигрыватель Windows Media® 11 или более новой версии.
	- **•** Аудиофайлы копируются быстрее, если в программе Проигрыватель Windows Media® настроена автоматическая регулировка уровня качества для аудиофайлов, копируемых на коммуникатор. Дополнительные сведения см. в Справке программы Проигрыватель Windows Media®.

#### **Воспроизведение медиафайлов**

Используйте библиотеку для поиска и воспроизведения песен, видеозаписей и списков воспроизведения, хранящихся на коммуникаторе или на съемной карте памяти.

#### **Обновление библиотеки**

- **1.** Если экран "Библиотека" не открыт, то нажмите **Меню > Библиотека**.
- **2.** В экране "Библиотека" нажмите стрелку "Библиотека" (в верхней части экрана) и выберите устройство хранения файлов мультимедиа, например, "Карта памяти".
- **3.** В большинстве случаев проигрыватель Windows Media® Mobile автоматически обновляет библиотеку. Однако можно обновлять библиотеку и вручную, чтобы быть в полной уверенности, что в библиотеке есть новые файлы, которые вы недавно скопировали в коммуникатор или на карту памяти. Чтобы вручную обновить список библиотеки, нажмите **Меню > Обновить библиотеку**.

#### **Воспроизведение видео- и аудиофайлов на коммуникаторе**

- **1.** Выберите категорию (например, "Моя музыка" или "Мои списки воспроизведения").
- **2.** Нажмите и удерживайте объект для воспроизведения (например, песню, альбом или имя исполнителя), затем нажмите **Воспроизвести**.
- **Советы •** Для воспроизведения файла, который хранится на коммуникаторе, но не включен в библиотеку, на экране "Библиотека" выберите **Меню > Открыть файл**. Нажмите и удерживайте объект для воспроизведения (например, песню, альбом или имя исполнителя), затем нажмите **"Воспроизвести"**.
	- **•** Чтобы воспроизвести мультимедийный файл из Интернета или с сетевого сервера, нажмите **Меню > Библиотека**, а затем нажмите **Меню > Открыть адрес URL**.

#### **Списки воспроизведения**

В программе Проигрыватель Windows Media® Mobile можно создать новый список воспроизведения, сохранив текущий список воспроизведения "Проигрывается" под другим именем.

#### **Сохранение нового списка воспроизведения**

- **1.** Если экран "Библиотека" не открыт, то нажмите **Меню > Библиотека**.
- **2.** Нажмите, чтобы выбрать категорию (например, "Моя музыка" или "Мои списки воспроизведения").
- **3.** Выберите нужный мультимедийный файл, затем нажмите **Меню > Поставить в очередь**. Файл будет добавлен в список "Проигрывается".

Повторите это действие для добавления всех необходимых файлов мультимедиа в список "Проигрывается".

**Примечание** Нельзя одновременно выбирать несколько файлов.

- **4.** Добавив мультимедийные файлы, нажмите **Меню > Проигрывается**.
- **5.** В экране "Проигрывается" нажмите **Меню > Сохранить список**.
- **6.** Введите имя списка воспроизведения и нажмите **Готово**.

**7.** Чтобы воспроизвести созданный список воспроизведения, нажмите "Мои списки воспроизведения" в библиотеке, выберите нужный список воспроизведения, затем нажмите **Воспроизвести**.

#### **Устранение неполадок**

Если возникли проблемы при использовании программы Проигрыватель Windows Media® Mobile, то есть ряд источников, обратившись к которым, вы можете получить помощь.

Подробные сведения см. на веб-странице "Устранение неполадок в работе программы Проигрыватель Windows Media® Mobile" на веб-сайте корпорации Microsoft ([http://www.microsoft.com/windows/](#page-214-0) [windowsmedia/player/windowsmobile/troubleshooting.aspx](#page-214-0)).

## **12.5 Аудио-менеджер**

**Аудио-менеджер** представляет собой программу для просмотра и воспроизведения музыки. С помощью этой программы можно работать со всеми звуковыми файлами в коммуникаторе, легко находить музыку для воспроизведения за счет упорядочивания музыки по категориям, таким как название, исполнитель, альбом и т.д. Можно также создавать списки воспроизведения любимых песен и воспроизводить их с помощью встроенной программы **Музыкальный проигрыватель**.

#### **Запуск программы Аудио-менеджер**

**•** Выберите **Пуск > Программы > Аудио-менеджер**.

**Примечания** • Программа "Аудио-менеджер" выполняет поиск всех хранящихся в коммуникаторе и карте памяти музыкальных файлов следующих аудиоформатов: MP3 (.mp3), WMA (.wma) и AAC/AAC+ (.aac). Она ведет поиск в следующих папках: Устройство: Моя музыка (включая все вложенные папки) \Мои документы (включая все вложенные папки) Карта памяти:\Карта памяти (включая все вложенные папки) • Музыкальные файлы группируются по категориям **Исполнитель**, **Альбом, Жанр и др**. (если в файлах есть такие метаданные).

#### **Библиотека**

На экране **Библиотека** программы Аудио-менеджер стрелка над элементом означает, что доступно подменю. Нажмите имя, чтобы открыть подменю.

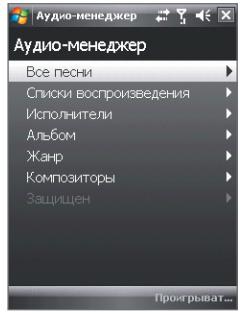

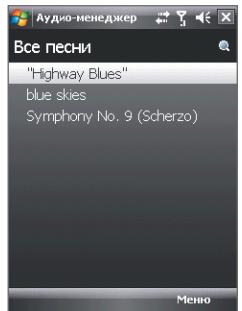

Библиотека: Главный экран Библиотека: Экран "Все песни"

При выборе категории на главном экране библиотеки будут показаны другие подменю, которые также могут содержать меню. Например, при выборе **Исполнитель** будет показан дополнительный уровень подменю с именами исполнителей. При выборе имени исполнителя будут показаны подменю с названиями альбомов. Продолжайте открывать подменю, пока не дойдете до уровня, на котором можно выбрать названия песен для воспроизведения.

Музыкальные файлы, защищенные технологией Digital Rights Management (DRM), будут показаны в категории **Защищенные**. Значок замка рядом с названием песни указывает на то, что данный музыкальный файл защищен. Если хотите просмотреть сведения о файле, то выделите файл и нажмите **Сведения**. Значок перечеркнутого замка перед названием песни указывает на то, что срок действия прав на данный музыкальный файл истек и его воспроизведение невозможно. Чтобы удалить такие файлы, нажмите **Удалить**.

ПримечаниеПрограмма Аудио-менеджер запоминает подменю, которое вы открывали последним. Когда вы выйдете из программы Аудиоменеджер и затем снова ее откроете, она покажет последнее подменю, которое вы открывали в прошлый раз. Нажимайте имя подменю в верхней части экрана, пока не откроется главный экран библиотеки.

#### **Музыкальный проигрыватель**

После выбора песни в Библиотеке запустится приложение **Музыкальный проигрыватель** и автоматически воспроизведет ее. Используйте доступные кнопки для управления воспроизведением.

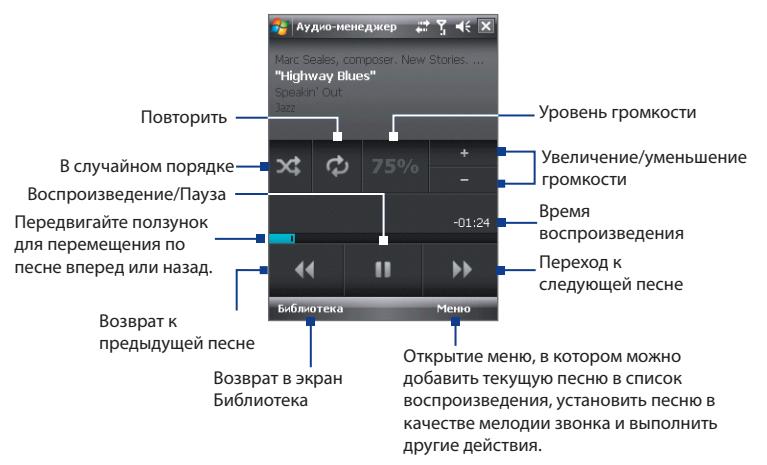

#### **Списки воспроизведения**

Экран **"Списки воспроизведения"** показывает текущие списки воспроизведения, обнаруженные в памяти коммуникатора и на карте памяти.

В экране "Списки воспроизведения" отображаются списки воспроизведения двух типов:

**• Списки воспроизведения программы Проигрыватель Windows Media®**. Это списки воспроизведения, находящиеся в библиотеке программы Проигрыватель Windows Media® Mobile (который синхронизирован с программой Проигрыватель Windows Media® в компьютере); они помечены значком Проигрыватель Windows Media<sup>®</sup> ( **О**). Их можно воспроизводить в окне "Музыкальный проигрыватель" программы "Аудио-менеджер", но нельзя изменять.

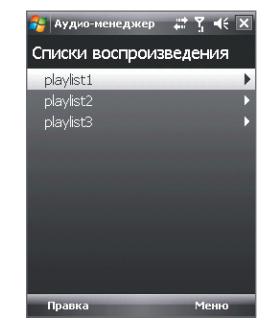

**• Пользовательские списки воспроизведения.** Это списки воспроизведения, созданные в программе Аудио-менеджер, их можно редактировать.

**Примечания** • Программа "Аудио-менеджер" будет выполнять поиск списков воспроизведения в следующих местах:

Коммуникатор: \Списки воспроизведения

\Данные приложений\HTC\Аудио-менеджер\ Список воспроизведения

Карта памяти:\Карта памяти\Списки воспроизведения

 • Если список воспроизведения программы Проигрыватель Windows Media® содержит и музыкальные файлы, видеофайлы и файлы изображений, то программа "Аудио-менеджер" обработает только музыкальные файлы, а мультимедийные файлы других типов отфильтрует.

#### **Создание списка воспроизведения**

- **1.** В Главном экране Библиотеки нажмите **Списки воспроизведения**.
- **2.** В экране "Списки воспроизведения" нажмите **Меню > Создать**.
- **3.** Введите **Имя списка воспроизведения** и нажмите **OK**.
- **4.** В экране "Списки воспроизведения" нажмите только что созданный список воспроизведения.и нажмите **Правка**.
- **5.** Нажмите **Меню > Добавить**.
- **6.** Установите флажки для песен, которые хотите добавить в список воспроизведения, или нажмите **Меню > Выбрать все**, чтобы выбрать все песни.
- **7.** Для возврата в экран "Списки воспроизведения" трижды нажмите кнопку **OK**.

#### **Воспроизведение списка воспроизведения**

- **1.** На экране "Списки воспроизведения" нажмите список, чтобы выбрать его.
- **2.** Нажмите первую песню в выбранном списке воспроизведения. Программа "Музыкальный проигрыватель" автоматически откроется и начнет воспроизведение первой песни. По окончании каждой песни будет воспроизводиться следующая за ней песня в списке воспроизведения.
- **Примечание** При удалении музыкальных файлов из памяти коммуникатора или с карты памяти содержание списков воспроизведения не обновляется автоматически. Программа "Музыкальный проигрыватель" отобразит уведомляющее сообщение при воспроизведении списка, в котором не обнаружены музыкальные файлы.

#### 224 Работа с мультимедиа

#### **Установка музыки в качестве мелодии звонка**

Можно установить любимую музыкальную композицию в качестве мелодии звонка на коммуникаторе.

- **1.** С помощью джойстика выберите песню в Библиотеке или нажмите песню, чтобы воспроизвести ее в программе "Музыкальный проигрыватель", а затем нажмите **Меню > Уст. сигнал звонка**.
- **2.** Если выбрана песня в формате MP3, то нажмите Обрезать, если хотите сначала обрезать ее, чтобы сделать короче.

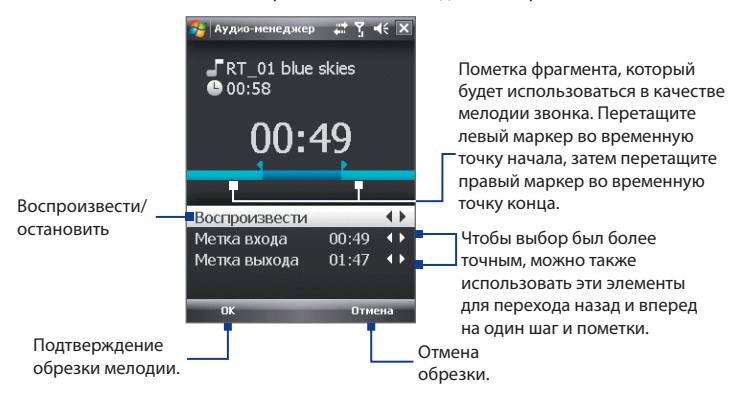

- **3.** Нажмите **Уст. как мелодию звонка по умолчанию**.
	- **Совет** Чтобы сохранить песню в папку мелодий звонка для дальнейшего использования, нажмите **Сохранить в папку "Мелодии звонка"**. Позже для установки песни в качестве мелодии звонка нажмите **Пуск > Настройка >** вкладка **Личные > Телефон**.
- **4.** Когда откроется сообщение с запросом на подтверждение, нажмите **OK**.

# **Глава 13**

## **Управление устройством**

**[13.1 Установка и удаление программ](#page-225-0) [13.2 Работа с программой "Диспетчер задач"](#page-225-0) [13.3 Сброс устройства](#page-227-0) [13.6 Советы по экономному](#page-232-0) [использованию аккумулятора](#page-232-0)**

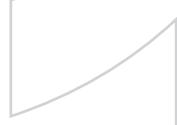

## <span id="page-225-0"></span>**13.1 Установка и удаление программ**

Перед покупкой дополнительных программ для коммуникатора убедитесь, что они совместимы с вашим устройством.

#### **Установка программ**

**1.** Загрузите программу на ваш компьютер (или вставьте в него компакт-диск с программой).

Вы можете увидеть файл **\*.exe**, файл **\*.zip**, файл **Setup.exe** или несколько файлов для разных типов устройств и процессоров. Выбирайте только те программы, которые предназначены для вашего устройства .

- **2.** Прочтите указания по установке программы или сопровождающую ее документацию. Многие программы предполагают особые указания по установке.
- **3.** Подключите коммуникатор к компьютеру.
- **4.** Дважды щелкните по файлу установки.

#### **Удаление программ**

- **1.** Нажмите **Пуск > Настройка >** вкладка **Система > Удаление программ**.
- **2.** В списке **Программы в памяти** выделите программу, которую хотите удалить, и нажмите **Удалить**.

## **13.2 Работа с программой "Диспетчер задач"**

**Диспетчер задач** позволяет просматривать и завершать работу запущенных программ, настраивать кнопку  $\mathbb X$  и включать "Меню быстрого доступа" в экране "Сегодня".

#### **Запуск программы "Диспетчер задач"**

- Нажмите кнопку **Меню быстрого доступа** в верхнем правом углу экрана "Сегодня", чтобы открыть "Меню быстрого доступа", затем нажмите $\mathbb{R}$
- **•** Нажмите **Пуск** > **Настройка** > вкладка **Система** > **Диспетчер задач**.

#### **Переключение на запущенную программу**

- **•** Нажмите название программы в "Меню быстрого доступа".
- **•** В экране "Диспетчер задач" на вкладке Запущенные нажмите и удерживайте название программы, а затем нажмите **Включить**.

#### Настройка кнопки Выход ( **X** )

Можно настроить кнопку **Выход**, чтобы нажатием этой кнопки завершать выполнение запущенных программ или просто временно закрывать экран программы, но сохранять ее в "запущенном" состоянии.

- **1.** В экране программы "Диспетчер задач" откройте вкладку **Кнопка**.
- **2.** Установите флажок **Для закрытия запущенных программ нажмите кнопку "X"**.
	- **Примечание** Когда флажок **"Для закрытия запущенных программ нажмите кнопку "X"**не установлен, при нажатии кнопки **"Выход"** будет только закрываться экран программы. Но сама программа не закроется и продолжит выполняться в фоновом режиме.
- **3.** Выберите действие для завершения работы программ (нажатие кнопки  $\times$  или нажатие и удерживание кнопки  $\times$ ).
- **4.** Нажмите **OK**.

#### **Завершение работы программ с помощью "Диспетчера задач"**

- **1.** В экране программы "Диспетчер задач" откройте вкладку **Запущенные**.
- **2.** Выполните одно из следующих действий:
	- **•** Установите флажок для программ, которые хотите закрыть, затем нажмите **Завершить выбранные**.
	- **•** Нажмите **Остановить все**, чтобы закрыть все программы в списке.
	- **•** Нажмите **Меню > Завершить все, кроме выбранных**, чтобы закрыть все программы, кроме тех, для которых установлены флажки.
- **Совет** Можно также завершать работу запущенных программ из "Меню быстрого доступа" в экране "Сегодня". Дополнительные сведения см. в Главе 1 в разделе "Меню быстрого доступа".

#### <span id="page-227-0"></span>228 Управление устройством

#### **Добавление запущенной программы в список программисключений**

При добавление запущенной программы в **Список приложенийисключений** ее работа не будет завершаться при нажатии кнопок **Завершить выбранные** или **Остан. все**. Она не будет указана в "Меню быстрого доступа" в экране "Сегодня".

- **1.** В экране программы "Диспетчер задач" откройте вкладку **Запущенные**.
- **2.** Нажмите и удерживайте имя программы, затем нажмите **Добавить в исключения**.
- **Совет** Чтобы удалить программу из списка программ-исключений, откройте вкладку **Исключения**, установите флажок для этой программы, а затем нажмите **"Удалить"**.

#### **Сортировка запущенных программ в "Меню быстрого доступа"**

- **1.** В экране программы "Диспетчер задач" откройте вкладку **Дополнительно**.
- **2.** Выберите порядок сортировки по Названию программы или по **Использованию памяти**. Список будет упорядочен по возрастанию.

## **13.3 Сброс устройства**

#### **Программный сброс**

Время от времени может возникнуть необходимость перезагрузить коммуникатор. При программном (или обычном) сбросе освобождается память коммуникатора и закрываются все активные программы. Сброс может оказаться полезным, если устройство стало работать медленнее или если какая-то программа работает неправильно. Программный сброс также необходимо выполнять после установки некоторых программ. Если программа активна в момент программного сброса, то вся несохраненная информация будет потеряна.

#### **Выполнение программного сброса**

- **1.** Снятие задней крышки.
- **2.** Стилусом нажмите кнопку СБРОС, расположенную под отсеком аккумулятора.

Коммуникатор перезагрузится, и откроется экран "Сегодня".

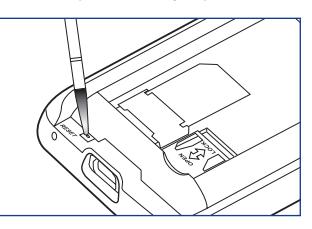

### **Аппаратный сброс**

Можно также выполнить аппаратный сброс (другое название жесткая, или полная перезагрузка). Аппаратный сброс рекомендуется выполнять только в том случае, когда с помощью программного сброса не удалось решить возникшую в системе проблему. После аппаратного сброса для всех настроек устройства устанавливаются стандартные значения, т.е. восстанавливается то состояние, которое было при его первом включении после покупки. Все установленные программы, введенные данные, индивидуальные настройки коммуникатора будут потеряны. Останутся только операционная система Windows Mobile® и предустановленные программы.

- **Внимание!** На коммуникаторе будут восстановлены заводские настройки. Перед выполнением аппаратного (жесткого) сброса обязательно создайте резервные копии всех дополнительно установленных программ и/или пользовательских данных.
- **Важно!** Если ранее была включена или сейчас включена функция **"Шифрование файлов на карте памяти"**, то перед использованием команды "Очистить хранилище", аппаратным сбросом или обновлением системного ПО в ПЗУ нужно архивировать все файлы с карты памяти. В противном случае зашифрованные файлы на карте памяти будут недоступны. Для переноса файлов между картой памяти и ПК используйте ПО ActiveSync или Центр устройств Windows Mobile. После выполнения команды скопируйте файлы обратно на карту памяти.

#### **Выполнение аппаратного сброса**

- **1.** Снятие задней крышки.
- **2.** Нажмите и удерживайте ПРОГРАММНЫЕ КЛАВИШИ, затем стилусом нажмите кнопку СБРОС, расположенную под отсеком аккумулятора.
- **3.** Отпустите кнопку СБРОС, но продолжайте нажимать ПРОГРАММНЫЕ КЛАВИШИ, пока на экране не появится такое сообщение:
- **4.** Отпустите ПРОГРАММНЫЕ КЛАВИШИ и нажмите кнопку РАЗГОВОР/ОТПРАВИТЬ, чтобы выполнить аппаратный сброс, или нажмите любую другую кнопку, чтобы отменить сброс.

**В результате выполнения этой операции все ваши личные данные будут удалены, а для всех параметров будут восстановлены стандартные заводские значения. Чтобы восстановить стандартные заводские значения, нажмите Отправить, а для отмены нажмите любую другую клавишу.**

## **Очистить Хранилища**

Другой способ очистки хранилища и восстановления заводских значений параметров коммуникатора – использование функции **Очистить Хранилище**. При использовании функции "Очистить Хранилище" все данные и файлы, хранящиеся на коммуникаторе, будут потеряны, поэтому сначала создайте их резервную копию.

- **Важно!** Если ранее была включена или сейчас включена функция **"Шифрование файлов на карте памяти"**, то перед использованием команды **"Очистить Хранилище"**, аппаратным сбросом или обновлением системного ПО в ПЗУ нужно архивировать все файлы с карты памяти. В противном случае зашифрованные файлы на карте памяти будут недоступны. Для переноса файлов между картой памяти и ПК используйте ПО ActiveSync или Центр устройств Windows Mobile. После выполнения команды скопируйте файлы обратно на карту памяти.
	- **1.** Нажмите **Пуск > Настройка >** вкладка **Система > Очистить Хранилище**.
	- **2.** Введите "1234", затем нажмите **Да**.

 Коммуникатор перезагрузится, и откроется экран Мастера быстрой настройки.

## **13.4 Управление памятью**

Чтобы просмотреть количество доступной для использования памяти, нажмите **Пуск > Настройка >** вкладка **Система > Память**. На вкладке Основная отображается соотношение объемов памяти, отведенных для хранения данных и для программ, а также соотношение объемов используемой и свободной памяти.

Чтобы просмотреть объем доступной памяти на карте памяти, нажмите **Пуск > Настройка >** вкладка **Система > Память >** вкладка **Карта памяти**.

Если на коммуникаторе недостаточно памяти, попробуйте выполнить следующие действия для ее освобождения:

- **•** Закройте неиспользуемые программы.
- **•** Переместите вложения из электронной почты на карту памяти.
- **•** Переместите файлы на карту памяти. Выберите **Пуск > Программы > Проводник**. Нажмите и удерживайте файл, а затем нажмите **Вырезать**. Выделите папку карты памяти и нажмите **Меню > Правка > Вставить**.
- **•** Удалите ненужные файлы. Выберите **Пуск > Программы > Проводник**. Нажмите и удерживайте файл, затем нажмите **Удалить**.
- **•** Удалите большие файлы. Чтобы найти большие файлы в вашему устройстве, нажмите **Пуск > Программы > Поиск**. В списке **Тип** выберите **Больше 64 КБ** и нажмите **Поиск**.
- **•** В программе Internet Explorer Mobile удалите временные файлы Интернета и очистите сведения журнала. Подробные сведения см. в разделе "Internet Explorer® Mobile" в главе 10.
- **•** Удалите программы, которые больше не используются.
- Выполните сброс устройства.

## **13.5 Центр обновления Windows**

Можно обновлять Windows Mobile® в коммуникаторе и загружать последние обновления и исправления системы безопасности, если они доступны.

#### **Настройка центра обновления Windows**

При первом запуске программы "Центр обновл. Windows" необходимо указать способ проверки исправлений на веб-сайте Microsoft.

- **1.** Нажмите **Пуск > Настройка >** вкладка **Система > Центр обновл. Windows**.
- **2.** В экране Установка обновления нажмите **Далее**.
- **3.** Выберите способ проверки наличия обновлений **Вручную** или **Автоматически**, затем нажмите **Далее**.
	- **Примечание** Если был выбран вариант Автоматически, то появится запрос о том, требуется ли использовать текущий план передачи данных для проверки обновлений. Установите или снимите флажок **"Использовать план данных для проверки наличия обновлений и их загрузки"** и нажмите Далее.
- **4.** Нажмите **Готово**.

#### **Проверка наличия обновлений**

- **1.** Нажмите **Пуск > Настройка >** вкладка **Система > Центр обновл Windows**.
- **2.** Нажмите **Проверить**.
- **Примечание** Обновления Windows Mobile® могут быть доступны не всегда. Проверьте на веб-сайте Windows Mobile® наличие обновлений.

#### <span id="page-232-0"></span>**Изменение параметров центра обновления Windows**

- **1.** Нажмите **Пуск > Настройка >**  вкладка **Система > Центр обновл Windows**.
- **2.** Нажмите **Меню** и выберите параметр, который хотите изменить.
	- **•** Нажмите **Подключения**, чтобы изменить способ подключения коммуникатора к Интернету при проверке наличия обновлений.
	- **•** Нажмите **Изменить расписание**, чтобы изменить способ, который центр обновления Windows использует для проверки наличия обновлений Windows Mobile®.

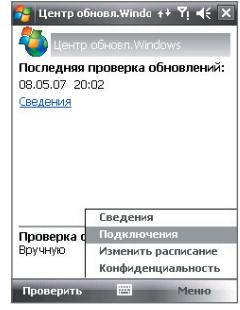

## **13.6 Советы по экономному использованию аккумулятора**

Длительность сохранения заряда аккумулятора зависит от его типа и интенсивности использования коммуникатора. Для экономии заряда аккумулятора попробуйте выполнить следующие действия:

- **•** Если коммуникатор не используется, нажмите ПИТАНИЕ, чтобы выключить экран.
- **•** Нажмите **Пуск > Настройка >** вкладка **Система > Электропитание**, чтобы открыть экран настроек **Электропитание**. На вкладке **Дополнительно** экрана "Электропитание" можно указать, когда коммуникатор должен автоматически выключаться для экономии заряда аккумулятора. Для оптимального режима экономии заряда рекомендуется установить интервал не более 3 минут.

#### 234 Управление устройством

- **•** При возможности подключайте коммуникатор к розетке электросети с помощью адаптера переменного тока, особенно, если используете карту памяти, модем или другие периферийные устройства.
- **•** Отрегулируйте подсветку экрана. Подробные сведения см. в разделе "Отключение подсветки через заданное время" в главе 4.
- **•** Выключайте модуль Bluetooth, если он не используется. Убедитесь, что ваш коммуникатор является видимым для других устройств, только когда вы пытаетесь установить соединение Bluetooth. Дополнительные сведения о Bluetooth см. в главе 10.
- **•** Уменьшите громкость.
- **•** Завершите работу требовательных к мощности программ, таких как "Камера" после завершения их использования. Убедитесь, что программы закрыты, а не выполняются в фоновом режиме. Порядок закрытия программ см. в этой главе в разделе "Работа с программой "Диспетчер задач".

## **Глава 14 Работа с другими приложениями**

**[14.1 RSS Hub](#page-235-0)**

**[14.2 Быстрый голосовой набор](#page-244-0)**

**[14.3 Java](#page-247-0)**

**[14.4 Spb GPRS Monitor](#page-249-0)**

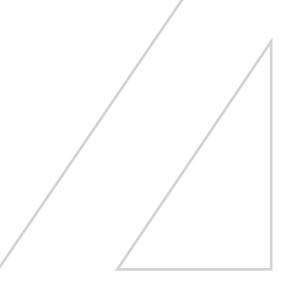

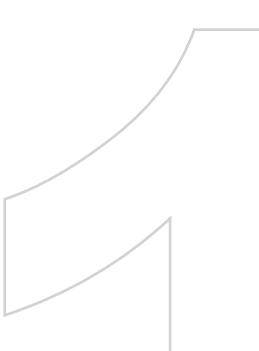

## <span id="page-235-0"></span>**14.1 RSS Hub**

**RSS Hub** - это программа чтения новостей в формате RSS (RSS-каналов, или лент) в Интернете, позволяющая всегда быть в курсе событий. Она ведет мониторинг новостных каналов в Интернете и загружает последние новости и подкасты (podcast - либо отдельный файл, обычно в формате MP3, либо регулярно обновляемая серия таких файлов, публикуемых по одному веб-адресу), чтобы вы всегда были в курсе важнейших событий.

Дополнительные сведения и советы по использованию программы RSS Hub см. в Справке коммуникатора.

#### **Примечание** Перед началом работы с программой RSS Hub убедитесь что коммуникатор подключен к Интернету (по сети EDGE или GPRS).

**Подписка на новостные каналы и их упорядочивание**

Прежде чем получать новости с RSS-каналов, нужно подписаться на них.

#### **Подписка на новостные каналы**

- **1.** Нажмите **Пуск > Программы > RSS Hub**, затем нажмите **Продолжить**.
- **2.** В экране мастера "Новый канал" выберите вариант **Выбор из списка имеющихся каналов** и нажмите **Далее**. Откроется список RSS-каналов.

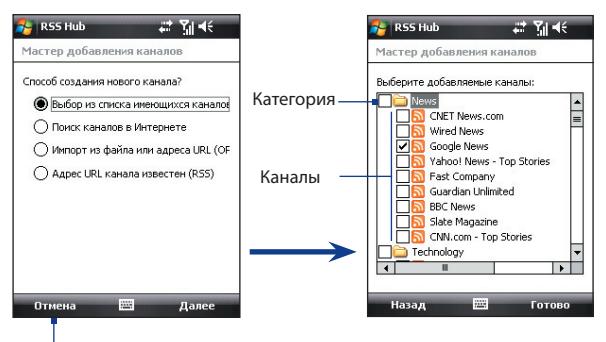

Нажмите, чтобы загрузить заранее выбранные RSS-каналы.

- **Примечание** Если RSS-канал, на который вы хотите подписаться, отсутствует в списке известных каналов, то нажмите Назад и затем в экране мастера "Новый канал" выберите другой вариант. Дополнительные сведения об этих и других вариантах см. в Справке коммуникатора
	- **3.** Установите флажки для тех RSS-каналов, на которые хотите подписаться, затем нажмите **Готово**.
		- **Совет** Каналы сгруппированы по категориям. Если хотите выбрать все каналы в той или иной категории, то установите флажок для этой категории.
	- **4.** Появится список каналов. Чтобы обновить список каналов, нажмите **Обновить**.

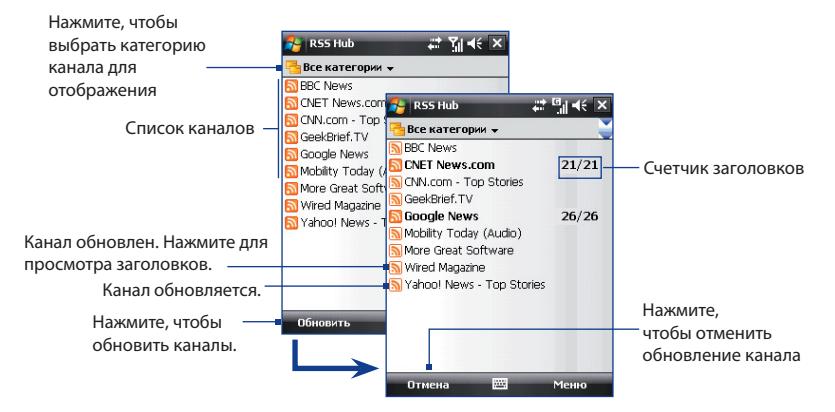

#### **Добавление новых каналов**

- **1.** В списке каналов нажмите **Меню > Канал > Создать**, чтобы открыть экран мастера "Новый канал".
- **2.** Выберите нужный вариант и для добавления новых каналов выполните отображаемые на экране указания. Дополнительные сведения о вариантах в мастере "Новый канал" см. в Справке коммуникатора

#### **Фильтрация отображаемых каналов**

В списке каналов нажмите Меню > Вид, затем выберите:

- **• Обновления** , чтобы отображать только каналы с непрочитанными заголовками.
- **• Все**, чтобы отображать все каналы, на которые вы подписались.

#### **Управление категориями каналов**

Для просмотра всех каналов в той или иной категории нажмите "Все категории" вверху слева в списке каналов, затем нажмите категорию, которую следует показывать.

Чтобы добавить новую категорию, в списке каналов нажмите **Меню > Категории**, чтобы показать все категории, затем нажмите **Меню > Создать**.

Чтобы переименовать или удалить категорию, в списке каналов нажмите **Меню > Категории**, чтобы показать все категории, выделите категорию и затем нажмите **Меню > Переименовать или Меню > Удалить**.

Если хотите изменить категорию канала, то нажмите и удерживайте этот канал в списке каналов, затем нажмите **"Изменить категорию"**. Выделите новую категорию и нажмите **OK**.

#### **Просмотр и упорядочивание заголовков**

В списке каналов нажмите канал, чтобы показать заголовки в этом канале.

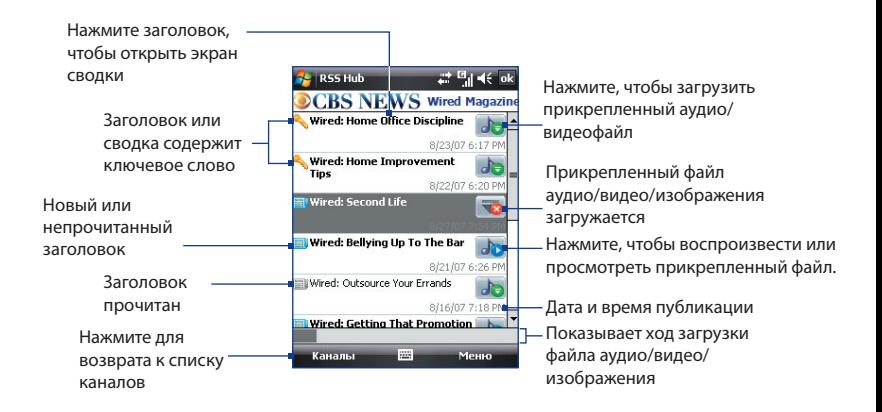

Новые или непрочитанные заголовки отображаются жирным шрифтом и с синим значком газеты. Прочитанные заголовки отображаются с серым значком газеты.

Заголовок со значком ключевого слова означает, что этот заголовок или сводка содержит указанное вами ключевое слово. Порядок задания ключевого слова см. далее в этой главе в разделе "Настройка программы RSS Hub".

#### **Фильтрация списка заголовков**

В списке заголовков нажмите **Меню > Вид**, затем выберите:

- **• Только новые заголовки**, чтобы показывать только непрочитанные заголовки.
- **• Только совпадения с ключевыми словами**, чтобы отображать только заголовки, в которых есть заданные ключевые слова.

#### **Обновление списка заголовков**

**•** В списке заголовков нажмите **Меню > Обновить**.

#### **Отображение списков заголовков других**

#### **каналов**

**•** Нажимайте джойстик влево или вправо.

#### **Просмотр сводки**

В списке заголовков нажмите заголовок, чтобы показать сводку.

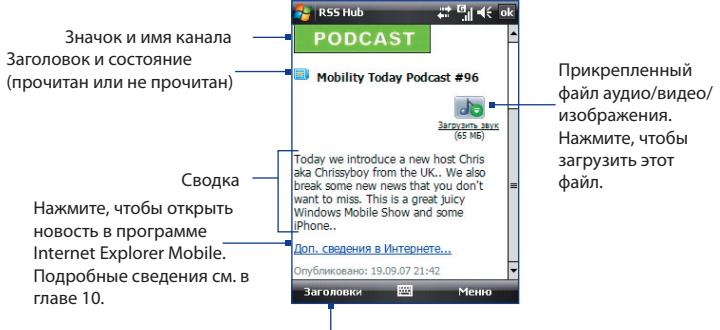

Нажмите для возврата к списку заголовков

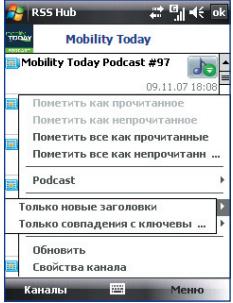

#### **Изменение параметров просмотра**

В экране сводки нажмите **Меню**, чтобы изменить размер текста, уместить текст по **ширине экрана** ("заверстывание" текста) или включить функцию ClearType для более удобного просмотра. **Загрузка, воспроизведение или сохранение подкастов**

- **1.** Когда в сводке увидите прикрепленный аудио- или видеофайл, выполните одно из следующих действий, чтобы загрузить этот файл:
	- **•** Нажмите **Меню > Podcasts > Начать загрузку**.
	- **•** Под значком аудио/видеофайла нажмите ссылку **Загрузить звук/ Загрузить видео**.
	- **Совет** Чтобы отменить загрузку файла, нажмите **Меню > Podcasts > Отменить загрузку** или нажмите **"Отменить загрузку"** под значком аудио/видеофайла.

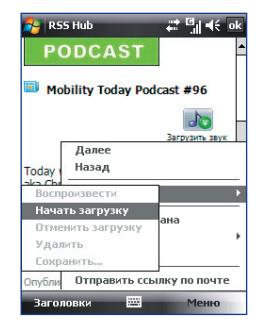

- **2.** Загрузив файл, выполните одно из следующих действий:
	- **•** Нажмите **Меню > Podcasts > Воспроизвести** или под значком аудио/видеофайла нажмите **Воспроизвести звук/ Воспроизвести видео**, чтобы воспроизвести этот файл.
	- **•** Нажмите **Меню > Podcast > Сохранить**, чтобы сохранить копию этого файла в основную память устройства или на карту памяти.

#### **Отправка ссылки на заголовок по эл. почте**

- **1.** В экране сводки нажмите **Меню > Отправить ссылку по почте**.
- **2.** Запустится программа Сообщения и откроет экран выбора учетной записи. Нажмите учетную запись эл. почты, которую хотите использовать для отправки ссылки на заголовок.

В результате будет создано новое сообщение эл. почты со ссылкой на заголовок.

**3.** Укажите получателей эл. почты, затем отправьте сообщение.

**Примечание** Дополнительные сведения о создании сообщения эл. почты см. в Главе 7 "Использование эл. почты".

#### **Просмотр следующей или предыдущей сводки**

В экране сводки нажмите **Меню > След**. или **Меню > Пред**. или нажимайте джойстик влево или вправо.

### **Настройка программы RSS Hub**

Программу RSS Hub можно настроить так, чтобы она сохраняла список ключевых слов, автоматически загружала новостные потоки, уведомляла о появлении новых заголовков и т.д.

#### **Создание списка ключевых слов**

Можно создать список ключевых слов для поиска в заголовках и сводках.

**1.** В списке каналов нажмите **Меню > Параметры >** вкладка **Ключевое слово**.

- **2.** Нажмите **Создать**, затем введите ключевое слово.
- **3.** Нажмите **Создать**, чтобы добавить другое ключевое слово, или нажмите **OK**, чтобы закрыть экран Параметры.

После того, как вы создадите список ключевых слов, программа RSS Hub проведет поиск заголовков новостных каналов и сводок новостей и проверит наличие в них заданных вами ключевых слов. Если заголовок или сводка содержит ключевое слово или слова, то перед этим заголовком в списке заголовков появится значок, который вы назначили этому ключевому слову.

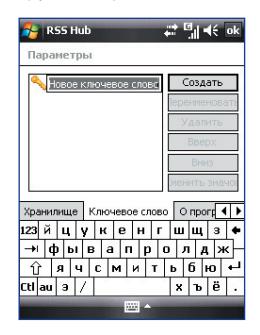

Вкладка **"Ключевое слово"** также позволяет переименовывать или удалять ключевые слова, располагать их в порядке приоритета и присваивать значок каждому ключевому слову.

#### **Автоматическое обновление новостных каналов**

Программу RSS Hub можно настроить так, чтобы она автоматически и регулярно обновляла ваши новостные каналы.

- **1.** В списке каналов нажмите **Меню > Параметры >** вкладка **Обновить**.
- **2.** В списке **Режим автообновления** выберите:
	- **• Отключить автообновление**, чтобы запретить автоматическое обновление. Чтобы обновить каналы вручную, в списке каналов нажмите **Обновить**.
	- **• Если доступна синхронизация ActiveSync**, чтобы обновлять каналы только тогда, когда коммуникатор подключен к компьютеру с помощью программы ActiveSync.
	- **• Если доступно подключение к сети**, чтобы обновлять каналы только тогда, когда коммуникатор подключен к Интернету.
- **• Подключаться автоматически**, чтобы подключаться к Интернету и обновлять каналы по истечении периода автоматического обновления.
- **Примечание** За подключение к Интернету по сети GPRS, EDGE вашего оператора мобильной связи или по телефонной сети может взиматься плата. Уточните подробности у вашего оператора связи.
- **3.** В параметре **Не обновлять чаще чем один раз в** задайте для программы RSS Hub интервал времени между обновлениями.
- **4.** Нажмите **OK**.

#### **Настройка уведомлений о появлении новых заголовков**

Программу RSS Hub можно настроить так, чтобы она уведомляла о появлении новых заголовков.

- **1.** В списке каналов нажмите **Меню > Параметры >** вкладка **Уведомлять**.
- **2.** Выберите **Уведомлять при получении новых элементов**, чтобы получать уведомление о появлении каждого нового заголовка, или выберите **Уведомлять при получении элементов**, **соответствующих ключевым словам**, чтобы получать уведомление о появлении каждого нового заголовка, содержащего заданное ключевое слово.
- **3.** Нажмите **OK**.
- **4.** Нажмите **Пуск > Настройка > Звуки и уведомления >** вкладка **Уведомления**.
- **5.** В поле **Событие** выберите **RSS Hub: Получены новые элементы**.
- **6.** Выберите способ уведомления, настроив параметры уведомления. Коммуникатор можно настроить так, чтобы при появлении новых заголовков он воспроизводил звук, показывал сообщение на экране, мигал уведомляющим СД-индикатором или выдавал вибросигнал.
- **7.** Нажмите **OK**.

<span id="page-244-0"></span>**Примечание** Уведомления о новых заголовках будут выдаваться только в том случае, если в коммуникаторе в настоящее время не открыт экран программы RSS Hub.

## **14.2 Быстрый голосовой набор**

Вы можете записать речевые метки, чтобы набирать телефонные номера, просто произнося соответствующее слово.

#### **Создание речевой метки для номера телефона**

- **1.** Нажмите **Пуск > Контакты**, чтобы открыть список Контакты.
- **2.** Выполните одно из следующих действий:
	- **•** Нажмите и удерживайте стилус на нужном контакте, затем нажмите **Добавить речевую метку**.
	- **•** Выберите нужный контакт, затем выберите **Меню > Добавить речевую метку**.
	- **•** Нажмите нужный контакт, чтобы открыть экран с подробными сведениями о нем, затем нажмите **Меню > Добавить речевую метку**.
- **3.** Выберите телефонный номер, для которого хотите создать речевую метку, и нажмите кнопку Запись

**Совет** Для повышения точности распознавания записывайте речевые метки в тихом месте.

**4.** По окончании записи справа от элемента появится значок **Речевая метка** .

#### 246 Работа с другими приложениями

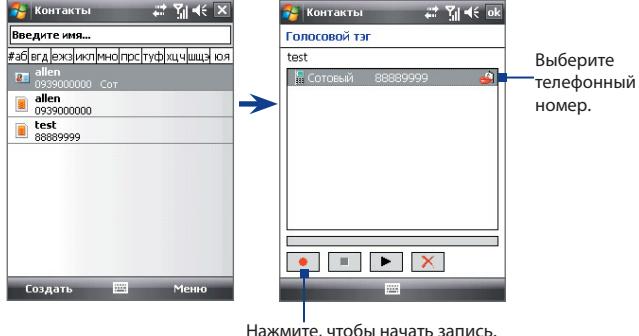

- **5.** После создания речевой метки для элемента вы можете выполнять следующие действия:
	- Нажмите кнопку Запись **•** чтобы переписать речевую метку.
	- Нажмите кнопку **Воспроизвести** кнобы воспроизвести речевую метку.
	- Нажмите кнопку Удалить **X**, чтобы удалить речевую метку.

#### **Создание речевой метки для программы**

**•** Нажмите **Пуск > Настройка >** вкладка **Личные > Быстрый голосовой набор >** вкладка **Приложение**.

На вкладке Приложения отображается список программ, установленных в коммуникаторе. Для создания речевой метки для программы используется та же процедура, что и для телефонного номера.

#### **Как позвонить или запустить программу с помощью речевой метки**

- **1.** Выполните одно из следующих действий:
	- **•** Нажмите **Пуск > Программы > Быстрый голосовой набор**.
	- **•** Нажмите и удерживайте кнопку УВЕЛИЧЕНИЕ ГРОМКОСТИ.
- **2.** Услышав звуковой сигнал, произнесите записанную речевую метку, присвоенную телефонному номеру, по которому хотите позвонить, или программе, которую хотите запустить. Система повторит речевую метку, а затем автоматически наберет номер или запустит программу.

```
Примечание Если система не распознает вашу речевую метку, то перейдите в 
   тихое место и повторите попытку, отчетливо произнеся метку.
```
#### **Просмотр и проверка созданных речевых меток**

- **1.** Нажмите **Пуск > Настройка >** вкладка **Личные > Быстрый голосовой набор**.
- **2.** На вкладке **Речевая метка** показан список всех созданных вами речевых меток. Выберите элемент из списка и выполните одно из следующих действий.
	- Нажмите кнопку Запись ( ), чтобы заново записать речевую метку.
	- Нажмите кнопку **Воспроизвести** (  $\blacktriangleright$  ), чтобы прослушать речевую метку.
	- Нажмите кнопку **Удалить** (  $\boxed{\times}$  ), чтобы удалить речевую метку.

## <span id="page-247-0"></span>**14.3 Java**

Программа MIDlet - это программы Java, такие как игры и инструменты, которые можно запускать на мобильных устройствах, а пакет MIDlet - это набор из одной или нескольких программ MIDlet. Программа Java позволяет загружать, устанавливать и управлять программами MIDlet или пакетами MIDlet на коммуникаторе. Коммуникатор поддерживает **Java** 2 Micro Edition, J2ME.

#### **Запуск программы Java**

**•** Нажмите **Пуск > Программы > Java**.

#### **Установка и запуск программ или пакетов MIDlet**

Существует несколько способов установки программы или пакета MIDlet.

#### **Загрузка и установка с помощью Internet Explorer Mobile**

- **1.** Нажмите **Меню > Установить > Обзор**, чтобы открыть программу Internet Explorer Mobile.
- **2.** Подключитесь к Интернету и найдите нужное приложение или пакет приложений MIDlet.
- **3.** Выберите нужное приложение или пакет приложений MIDlet для загрузки.
- **4.** Затем будет отображена информация о программе или пакете MIDlet. Нажмите **Продолжить**.
- **5.** Подтвердите согласие начать загрузку.
- **6.** Выберите <**root**> или папку, в которую необходимо установить пакет MIDlet, а затем нажмите **OK**.

#### **Установка с коммуникатора**

Можно копировать программы или пакеты MIDlet с компьютера в коммуникатор по USB-кабелю синхронизации или по Bluetooth. Копируйте их в корневую папку или в любую вложенную папку в коммуникаторе.

- **1.** Нажмите **Меню > Установить > Локальные файлы**. Затем программа выполнит поиск программ или пакетов MIDlet на коммуникаторе и отобразит их в виде списка.
- **2.** Выберите из списка программу или пакет MIDlet, которые нужно установить.
- **3.** Подтвердите начало установки.
- **4.** Выберите <**root**> или папку, в которую нужно установить пакет MIDlet, а затем нажмите **OK**.

#### **Запуск программы или пакета MIDlet**

Выполните одно из следующих действий:

- **•** По завершении установки пакета MIDlet нажмите **Да**.
- **•** На экране "Java" откройте папку, содержащую программу или пакет MIDlet. Выберите программу MIDlet или пакет MIDlet и нажмите **Запустить**.

#### **Завершение работы программы или пакета MIDlet**

**•** Нажмите **Выход** или **Прекратить**, если такой вариант отображается на экране или в меню программы или пакета MIDlet.

#### **Управление программами и пакетами MIDlet**

Можно упорядочивать программы и пакеты MIDlet по папкам для легкой идентификации, переименования, обновления и т.д. Если память коммуникатора заполнена, то удалите некоторые программы или пакеты MIDlet, чтобы освободить память.

#### **Создание папок**

- **1.** В экране Java нажмите **Меню > Новая папка**.
- **2.** Введите имя папки и нажмите **Создать**.

#### <span id="page-249-0"></span>250 Работа с другими приложениями

#### **Переименование программы MIDlet или папки**

- **1.** Нажмите и удерживайте пакет MIDlet или папку, затем нажмите **Переименовать**. Вместо этого можно нажать **Меню > Действия > Переименовать**.
- **2.** Введите новое имя и нажмите **Сохранить**.

#### **Обновление программы или пакета MIDlet**

Нажмите и удерживайте программу или пакет MIDlet, затем нажмите **Обновить**. Вместо этого можно нажать **Меню > Действия > Обновить**.

Java выполнит поиск обновлений для выбранной программы или пакета MIDlet в месте, из которого выполнялась его установка.

#### **Удаление программ MIDlet**

Прежде чем удалить программу MIDlet, убедитесь, что она в данный момент не запущена.

- **1.** Нажмите и удерживайте имя программы MIDlet, затем нажмите **Удалить**.
- **2.** Для подтверждения нажмите **OK**.
- **Примечание** Чтобы удалить все программы MIDlet и папки из текущей папки, выберите **Меню > Удалить все**.

## **14.4 Spb GPRS Monitor**

С помощью программы **Spb GPRS Monitor** можно просматривать количество отправленных и полученных данных на коммуникаторе и проверять стоимость использования сети с учетом особенностей тарифного плана. Можно также просматривать графики расходов на сетевое подключение и трафик, создавать подробные отчеты об использовании сетевого подключения, а также экспортировать отчеты в файлы формата CSV для использования в программах Microsoft® Office Excel® и Access.

#### **Установка программы GPRS Monitor**

Программа GPRS Monitor записана на прилагаемом компакт-диске с программами. Чтобы установить программу в коммуникаторе, запустите программу установки на компьютере. Следуйте указаниям на экранах компьютера и коммуникатора для завершения установки.

#### **Подключаемый модуль Сегодня**

После установки программы GPRS Monitor на коммуникаторе значок

этой программы появляется в меню **Пуск > Программы**. Кроме того, программа GPRS Monitor добавляется в экран "Сегодня" в качестве модуля, который отображает статистику подключения, панель яркости, панель аккумулятора и значки ярлыков.

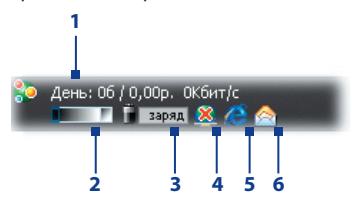

- **1** Нажмите, чтобы открыть экран программы GPRS Monitor, в котором можно настраивать наблюдение, просматривать графики расходов и трафика, а также создавать отчеты.
- **2** Нажмите внутри полосы регулятора, чтобы настроить яркость подсветки.
- **3** Это индикатор заряда аккумулятора. Нажмите, чтобы открыть экран "Электропитание".
- **4** Нажимайте для включения и отключения стандартного подключения для передачи данных
- **5** Нажмите, чтобы открыть программу Internet Explorer Mobile.
- **6** Нажмите, чтобы открыть программу "Сообщения".

#### **Значок GPRS Monitor и всплывающее окно**

Другой способ визуального отображения информации о состоянии заключается в помещении значка GPRS Monitor в строку заголовка. Этот значок показывает скорость подключения через службу GPRS/подключения по коммутируемой линии, трафик и состояние аккумулятора.

#### **Отображение значка GPRS Monitor в строке заголовка**

- **1.** Нажмите **Пуск > Программы > Spb GPRS Monitor**.
- **2.** Нажмите **Сервис > Параметры >** вкладка **Значок**.
- **3.** Установите флажок **Показывать значок в панели задач**.

По умолчанию значок GPRS Monitor показывает три строки, на которых представлена следующая информация о состоянии:

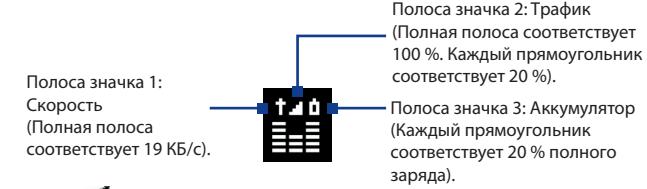

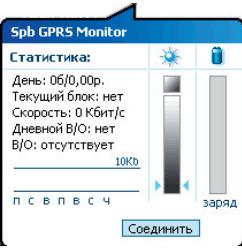

Если нажать значок GPRS Monitor в строке заголовка, то откроется окно с подробными статистическими сведениями о передаче данных, включая объем переданных вами данных и стоимость, разрешенный вам для передачи объем данных и т.п.
## **Настройка наблюдения и уведомлений**

#### **Выбор подключения для наблюдения**

- **1.** В экране GPRS Monitor нажмите **Сервис > Параметры >** вкладка **Подключение**.
- **2.** Установите флажок **Включить мониторинг подключения**.
- **3.** В списке **Подключение** выберите подключение, за которым хотите наблюдать.

#### **Ввод параметров тарифного плана**

Параметры тарифного плана (тариф) определяют расценки на передачу данных. Тариф может быть фиксированным или повременным в зависимости от вида подключения — GPRS или подключение по коммутируемой линии.

Уточните тариф у своего оператора мобильной связи и введите информацию в экране Параметры на вкладке **Тариф** или Детали.

**Примечание** Расчет расходов на использование сети основан на введенной вами информации и служит только как ориентир. Фактическая сумма счета, выставленного вам оператором связи, может отличаться.

#### **Настройка уведомлений о достижении предельного объема трафика**

Можно настроить уведомления о достижении предельного объема трафика, если требуется получать такие уведомления.

- **1.** В экране программы GPRS Monitor нажмите **Сервис > Параметры**.
- **2.** Включите уведомления на вкладках **Дневной В/О** и **Месячный В/О**. Можно установить до трех предельных значений в день и до трех в месяц.

Когда трафик достигнет одного из этих предельных значений, вы получите уведомление.

## **Просмотр графиков и отчетов**

В программе GPRS Monitor можно просматривать графики расходов на сетевое подключение и графики трафика, а также генерировать подробные отчеты об использовании сетевого подключения в течение определенного периода времени. Эти отчеты можно экспортировать в файлы формата CSV для открытия в программах Excel, Access или других аналогичных программах работы с таблицами и базами данных.

#### **Просмотр графиков и генерирование отчетов**

На экране программы GPRS Monitor:

- **•** Откройте вкладку **Диаграмма** для просмотра графиков расходов на сетевое подключение и графиков трафика.
- **•** Откройте вкладку **Отчет**, чтобы создать отчеты о сетевом трафике и тарифе.

Подробные сведения об использовании программы Spb GPRS Monitor см. в справке коммуникатора.

# **Приложение**

**[A.1 Соответствие стандартам](#page-255-0) [A.2 Технические характеристики](#page-261-0)**

# <span id="page-255-0"></span>**A.1 Соответствие стандартам**

## **Идентификационные номера, выдаваемые органами государственного регулирования**

В соответствии с установленными правилами данному устройству для идентификации присвоен номер модели **PHAR100**.

Для обеспечения продолжительной, надежной и безопасной работы устройства **PHAR100** используйте только перечисленные ниже дополнительные принадлежности

Аккумулятору присвоен номер модели **PHAR160**.

**Примечание** Данное устройство предназначено для использования с сертифицированным по классу 2 источником питания с номинальным напряжением 5 В постоянного тока и максимальной силой тока 1 А.

# **Уведомление для стран Европейского Союза**

Устройства с маркировкой CE отвечают требованиям Директивы по оконечному радио- и телекоммуникационному оборудованию (99/5/EC), Директивы по электромагнитной совместимости (89/336/EEC) и Директивы в отношении низкого напряжения (73/23/EEC и 2006/95/ EC), изданных Комиссией Европейского сообщества.

Соответствие требованиям этих директив требует соблюдения следующих Европейских норм (в скобках указаны аналогичные международные стандарты).

#### **• EN 60950-1 (IEC 60950-1)**

Безопасность оборудования для информационных технологий.

#### **• ETSI EN 300 328**

Вопросы электромагнитной совместимости и радиочастотного спектра (ERM); Широкополосные передающие системы, оборудование передачи данных в диапазоне 2,4 ГГц ISM, использующее технологии распределенной модуляции спектра.

#### **• ETSI EN 301 511**

Глобальная система мобильной связи (GSM); Согласованный стандарт для станций подвижной связи в диапазонах GSM 900 и GSM 1800, который включает в себя основные требования статьи 3.2 Директивы по оконечному радио- и телекоммуникационному оборудованию (1999/5/EC).

#### **• ETSI EN 301 489-1**

Вопросы электромагнитной совместимости и радиочастотного спектра (ERM); стандарт по электромагнитной совместимости (ЭМС) для радиоаппаратуры и услуг радиосвязи; Часть 1: Общие технические требования.

#### **• ETSI EN 301 489-7**

Вопросы электромагнитной совместимости и радиочастотного спектра (ERM); обеспечение электромагнитной совместимости (EMC) радиоаппаратуры и услуг радиосвязи; Часть 7: Особые условия для подвижного, переносного и вспомогательного радиотехнического оборудования для систем цифровой сотовой радиосвязи (GSM и DCS).

#### **• ETSI EN 301 489-17**

Вопросы электромагнитной совместимости и радиочастотного спектра (ERM); стандарт по электромагнитной совместимости (ЭМС) для радиоаппаратуры и услуг радиосвязи; Часть 17: Особые условия для широкополосных передающих систем диапазона 2,4 ГГц.

#### **• EN 50360 / 50361**

Производственный стандарт для демонстрации соблюдения в мобильных телефонах основных ограничений, связанных с воздействием электромагнитных полей на человека (в диапазоне 300 МГц  $\sim$  3 ГГц).

#### **• EN 50371:2002**

Групповой стандарт, обеспечивающий соответствие маломощного электронного и электрооборудования и приборов основным требованиям, относящимся к воздействию электромагнитного излучения на человека (в диапазоне 10 МГц - 300 Гц) - население.

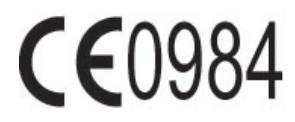

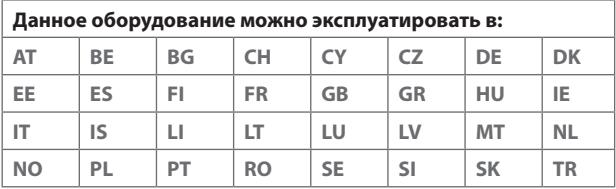

# **Меры безопасности в отношении воздействия ВЧ-излучения**

- **•** Используйте только такие аксессуары (принадлежности), которые разрешены изготовителем изделия, либо не содержат металлических компонентов.
- **•** Использование принадлежностей (аксессуаров), не одобренных первоначальным изготовителем, не допускается во избежание нарушения ваших местных директив по воздействию высокочастотного излучения.

## **Радиочастотное облучение**

Устройство содержит передатчик и приемник радиосигналов. Уровень излучаемого сигнала значительно ниже предельных значений, установленных международными нормами радиочастотного излучения. Эти предельные значения приведены в специальных директивах и устанавливают максимальные уровни РЧ-энергии, допустимые для населения. Эти директивы основаны на стандартах безопасности, ранее утвержденных международными органами стандартизации, такими как:

- **•** Американский национальный институт стандартов (ANSI) IEEE. C95.1-1992
- **•** Национальный совет по защите от радиации и радиационным параметрам (NCRP). Доклад '86 года. 1986
- **•** Международная комиссия по защите от неионизирующих излучений (ICNIRP) 1996
- **•** Министерство здравоохранения Канады, Правила техники безопасности 6. Эти стандарты устанавливают важные пределы безопасности, призванные обеспечить безопасность всех людей независимо от их возраста и состояния здоровья.

В стандарте по воздействию излучения беспроводных мобильных телефонов на организм человека используется единица измерения, которая называется удельным коэффициентом поглощения (Specific Absorption Rate, SAR). Этот стандарт устанавливает важные пределы безопасности, обеспечивает дополнительную защиту населения и учитывает различные варианты эксплуатации.

Так же, как и пользователям других мобильных передающих радиоустройств, для удовлетворительной работы этого устройства и безопасности пользователя рекомендуется не располагать антенну слишком близко к каким-либо частям тела во время работы этого устройства.

Устройство имеет внутреннюю антенну. Используйте только штатную встроенную антенну. Использование неразрешенных или модифицированных антенн может привести к снижению качества связи и повреждению телефона, в результате чего ухудшится его работа, а уровень SAR превысит максимально допустимый. При использовании телефона в таких условиях могут быть нарушены местные нормативные требования.

Для обеспечения оптимальной работы телефона и соответствия уровня воздействия РЧ-излучения на человека требованиям соответствующих стандартов всегда используйте это устройство только предназначенным для него способом. Во время вызова или ответа на звонок не касайтесь антенны без необходимости. Это может привести к ухудшению качества связи и работе устройства на более высоком, чем нужно, уровне мощности. Не касайтесь антенны ВО ВРЕМЯ РАЗГОВОРА по телефону, это обеспечит наилучшее качество связи и максимальное время работы от аккумулятора.

D=0,01058 м - это минимальное расстояние между оконечным устройством конечного пользователя и телом человека при напряженности электромагнитного поля 61 В/м согласно требованиям, изложенным в Рекомендациях EC Council (International Council of Electronic Commerce Consultants - профессиональная организация, созданная для поддержки как организаций, так и индивидуальных предпринимателей электронной коммерции) в Приложении III, Таблица 2 (1999/519/EC). Это подтверждает, что данное устройство отвечает требованиям EN50371 по воздействию радиочастотных (РЧ) сигналов.

# **Информация о SAR**

**•** 0,371 Вт/кг при 10g (голова), 1,18 Вт/кг при 10g (тело)

# **Информация Ассоциации мобильных телекоммуникаций и Интернета (Telecommunications & Internet Association, TIA) по технике безопасности Кардиостимуляторы**

Для предотвращения возможных помех в работе кардиостимулятора Ассоциация производителей медицинского оборудования рекомендует обеспечивать расстояние не менее 15 см между беспроводным телефоном и кардиостимулятором. Эти рекомендации совпадают с результатами независимых исследований и рекомендациями организации Wireless Technology Research, проводящей исследования беспроводных технологий. Люди, использующие кардиостимуляторы, должны:

- **•** ПОСТОЯННО держать телефон на расстоянии более 15 сантиметров от кардиостимулятора, когда телефон ВКЛЮЧЕН.
- **•** Не носить телефон в нагрудном кармане.
- **•** Прикладывать телефон к уху со стороны, противоположной той, где носится кардиостимулятор, чтобы свести к минимуму возможность возникновения помех. При возникновении любых подозрении о возникновении помех немедленно выключите телефон.

#### **Слуховые аппараты**

Некоторые цифровые беспроводные телефоны могут вызывать помехи в работе слуховых аппаратов. В этом случае обратитесь за советом в сервисный центр или позвоните в службу работы с заказчиками, чтобы обсудить альтернативные варианты.

#### **Другие медицинские устройства**

Если вы используете какое-либо другое индивидуальное медицинское устройство, то проконсультируйтесь с производителем вашего устройства, чтобы узнать, надежно ли оно экранировано от внешнего излучения РЧ-энергии. Ваш врач может помочь в получении этой информации.

ВЫКЛЮЧАЙТЕ телефон, находясь в медицинских учреждениях, если в них вывешены соответствующие инструкции. В больницах и медицинских учреждениях может использоваться оборудование, чувствительное к внешнему излучению РЧ-энергии.

# <span id="page-261-0"></span>**Замечание по Директиве WEEE**

Директива об утилизации электрического и электронного оборудования (Waste Electrical and Electronic Equipment, WEEE), вступившая в силу 13 февраля 2003 года в качестве закона Европейского Союза, вызвала серьезные изменения в правилах обращения с электрическим оборудованием, срок службы которого истек.

В первую очередь эта Директива направлена на то, чтобы сократить объем деталей, не подлежащих переработке для повторного применения и рассчитанных только на уничтожение, и вместе с тем стимулировать их вторичное использование, переработку и другие формы восстановления.

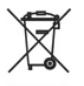

Наличие логотипа WEEE (показан слева) на изделии или на упаковке означает, что данное изделие нельзя выбрасывать вместе с бытовыми отходами. Вы обязаны сдавать все пришедшие в негодность электрические или электронные приборы для последующей утилизации на специальный пункт сбора отходов, содержащих вредные материалы. Такой специализированный сбор и правильная утилизация электронного и электрического оборудования, отслужившего свой срок, позволит нам сохранить природные ресурсы. Кроме того, надлежащая переработка электронного и электрического оборудования обеспечит безопасность для здоровья человека и окружающей среды. Дополнительные сведения об утилизации и пунктах приема электронного и электрического оборудования, отслужившего свой срок, можно узнать в местном муниципалитете, пункте приема вторсырья, магазине, где вы купили свое устройство, или у его изготовителя.

# **Соответствие требованиям Директивы по RoHS**

Это устройство соответствует требованиям Директивы 2002/95/EC Европейского Парламента и Совета Европы от 27 января 2003 года и дополнений к этой Директиве по ограничению использования определенных видов опасных веществ в электрическом и электронном оборудовании (RoHS).

# **A.2 Технические характеристики**

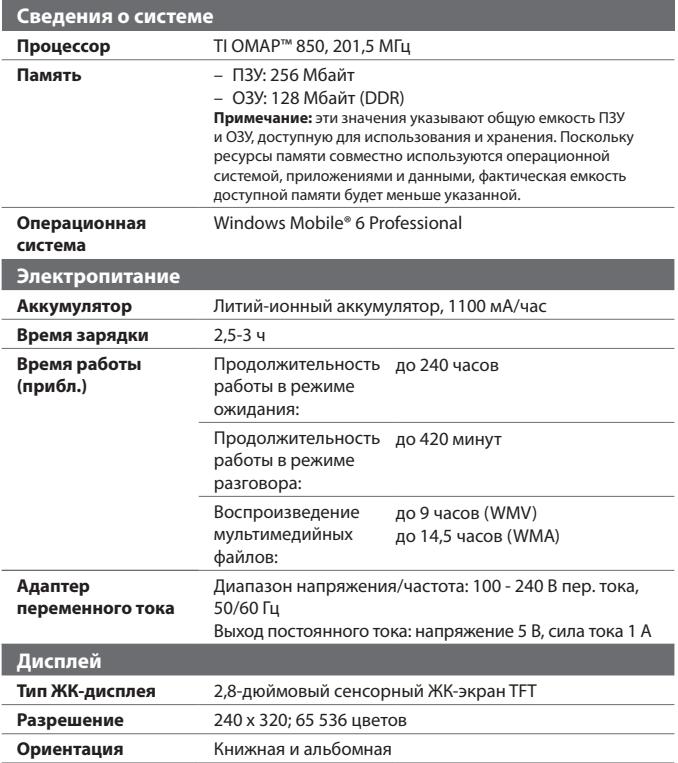

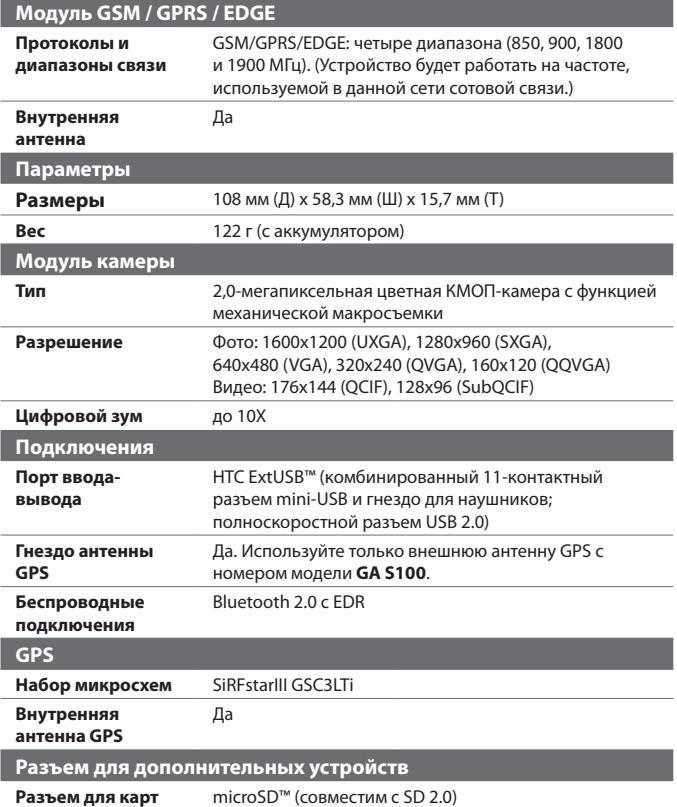

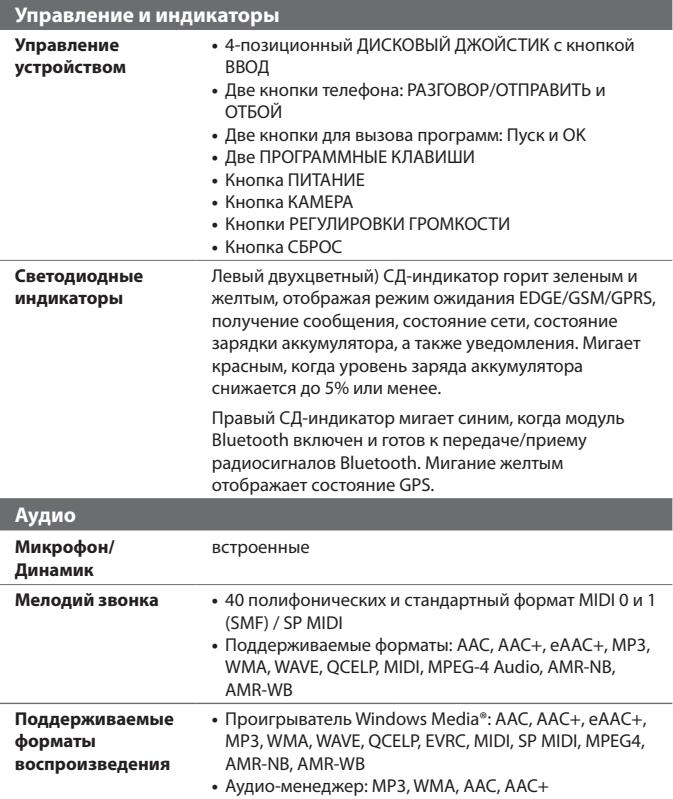

266 Приложение

# **Алфавитный указатель**

# **А**

Автомобильные телефонные комплекты [76](#page-0-0) Аккумулятор - зарядка аккумулятора [29](#page-0-0) - сведения об аккумуляторе [25](#page-0-0) - установка [28](#page-0-0) - экономия заряда аккумулятора [233](#page-0-0) Альбомная [32](#page-0-0) Альбом камеры [47](#page-0-0), [205](#page-0-0) Анимированные файлы GIF [211](#page-0-0) Аппаратный сброс [229](#page-0-0), [230](#page-0-0) Аудио-менеджер [47](#page-0-0), [219](#page-0-0)

# **Б**

Быстрый голосовой набор - набор номера или запуск программы [247](#page-0-0) - обзор [48](#page-0-0), [245](#page-0-0) - создание - речевая метка для номера телефона [245](#page-0-0) - речевая метка для программы [246](#page-0-0) Быстрый набор [70](#page-0-0)

#### **В**

Вибровызов [67, 82](#page-0-0)

Включение и выключение коммуникатора [30](#page-0-0) Включение и отключение телефона [66](#page-0-0), [162](#page-0-0) Вложение - добавить к сообщению эл.почты [132](#page-0-0) - загрузить [133](#page-0-0) Воспроизведение анимированных файлов GIF [211](#page-0-0) Воспроизведение видео [211](#page-0-0) Воспроизведение музыки - Аудио-менеджер [219](#page-0-0) - Проигрыватель Windows Media Mobile [217](#page-0-0) Воспроизведение файлов мультимедиа [217](#page-0-0)

# **Г**

Голосовая почта [70](#page-0-0) Голосовой звонок [68](#page-0-0) Громкость [67](#page-0-0)

## **Д**

Данные о владельце [85](#page-0-0) Диктофон [48](#page-0-0), [112, 113](#page-0-0) Динамик [73](#page-0-0) Диспетчер задач [226](#page-0-0) Домашняя [36](#page-0-0)

#### **з**

загрузить эл. почту [135](#page-0-0) Задать музыкальный файл в качестве мелодии звонка [224](#page-0-0) Задачи [48,](#page-0-0) [109](#page-0-0) Задняя крышка - снятие [25](#page-0-0) - установка на место [25](#page-0-0) Заметки [47](#page-0-0), [111](#page-0-0) Записать - запись голоса [113](#page-0-0) - речевую заметку [112](#page-0-0) Звонок - из программы "Контакты" [69](#page-0-0) - из программы "Менеджер SIMкарты" [71](#page-0-0) - из программы "Телефон" [68](#page-0-0) - из списка "Быстрый набор" [70](#page-0-0) - из списка "Звонки" [69](#page-0-0) Звук [41](#page-0-0) Звуки и уведомления [83](#page-0-0)

## **И**

Игры [47](#page-0-0) Избранные контакты [37](#page-0-0) Имя устройства [81](#page-0-0) Интернет [164](#page-0-0)

# **К**

Календарь [46](#page-0-0) - отправить встречу [108](#page-0-0) - просмотреть встречу [107](#page-0-0) - создать встречу [106](#page-0-0) Калибровка [32](#page-0-0) Калькулятор [47](#page-0-0) Камера - значки [194](#page-0-0) - настройка [197](#page-0-0) - обзор [47](#page-0-0)

- обычный режим [192](#page-0-0) - панель быстрой настройки [197](#page-0-0) - режимы съемки [192](#page-0-0), [193](#page-0-0) - режим макросъемки [192](#page-0-0) - технические характеристики [263](#page-0-0) - форматы файлов [194](#page-0-0) - элементы управления [194](#page-0-0) Карта microSD - установка [27](#page-0-0) Карта памяти - зашифровать [88](#page-0-0) - копировать файлы [155](#page-0-0) - проверка свободного места [231](#page-0-0) - установка [26](#page-0-0) Клавиатура - экранная [62](#page-0-0) Клавиатура Touch [57](#page-0-0) -режим XT9 [58](#page-0-0) - обычный режим [59](#page-0-0) - режим ввода цифр [60](#page-0-0) Клавишная панель Touch [60](#page-0-0) Книжная [32](#page-0-0) Код устройства [81](#page-0-0) Контакты [46](#page-0-0), [100](#page-0-0) Конференц-связь [73](#page-0-0) Копирование - контактов на SIM-карту. [104](#page-0-0) - копирование файлов и управление ими [154](#page-0-0) - с SIM-карты на коммуникатор [104](#page-0-0) - файлы мультимедиа с ПК на коммуникатор [215](#page-0-0)

#### **М**

Мастер настройки подключения [163](#page-0-0) Мастер настройки сети [31, 44](#page-0-0) Масштабирование (Камера) [198](#page-0-0) Международный звонок [77](#page-0-0) Мелодия [224](#page-0-0)

Мелодия звонка [82](#page-0-0) Менеджер SIM-карты [104](#page-0-0) - звонок [71](#page-0-0) - копирование контактов на SIMкарту [104](#page-0-0) - копирование контактов с SIM-карты в коммуникатор [104](#page-0-0) - обзор [48](#page-0-0) - создание контакта SIM [104](#page-0-0) Меню "Пуск" [34](#page-0-0), [86](#page-0-0) Меню быстрого доступа [35](#page-0-0) Модем - Bluetooth [175](#page-0-0) - USB [175](#page-0-0) Модем USB [175](#page-0-0) Модуль запуска [40](#page-0-0) Музыкальный проигрыватель (Аудио-менеджер) [221](#page-0-0) Мультимедиа [121](#page-0-0), [213](#page-0-0)

# **Н**

Настройка [80](#page-0-0) - камера [197](#page-0-0) - меню "Пуск" [86](#page-0-0) - экран "Сегодня" [84](#page-0-0) Настройка (вкладка "Личные") - Быстрый голосовой набор [50](#page-0-0) - Ввод [49](#page-0-0) - Данные о владельце [49](#page-0-0), [85](#page-0-0) - Заблокировать [49,](#page-0-0) [87](#page-0-0) - Звуки и уведомления [50, 83](#page-0-0) - Кнопки [49](#page-0-0) - Меню [49,](#page-0-0) [86](#page-0-0) - Сегодня [50, 84](#page-0-0) - Телефон [50,](#page-0-0) [82,](#page-0-0) [84](#page-0-0) - Увеличенное меню «Пуск» [49](#page-0-0) Настройка (вкладка "Подключения") - Bluetooth [52](#page-0-0), [177](#page-0-0) - Comm Manager [162](#page-0-0)

- Мастер настройки сети [52](#page-0-0), [163](#page-0-0) - Настройка GPRS [53](#page-0-0) - От USB к ПК [53,](#page-0-0) [97](#page-0-0) - Передача [52](#page-0-0) - Подключения [52,](#page-0-0) [166](#page-0-0) - Служба SMS [53](#page-0-0) - Тип линии CSD [53](#page-0-0) Настройка (вкладка "Система") - GPS [51](#page-0-0) - TouchFLO [43](#page-0-0), [52](#page-0-0) - АРУ микрофона [51](#page-0-0) - Блокировка клавиш [51](#page-0-0) - Диспетчер задач [52](#page-0-0), [226](#page-0-0) - Информация об устройстве [50](#page-0-0) - Отчеты об ошибках [51](#page-0-0) - Очистить Хранилище [50](#page-0-0), [230](#page-0-0) - О программе [50,](#page-0-0) [82](#page-0-0) - Память [51](#page-0-0), [231](#page-0-0) - Подсветка [50](#page-0-0), [81](#page-0-0) - Сертификаты [50](#page-0-0) - Удаление программ [51](#page-0-0), [226](#page-0-0) - Удерживание кнопки завершения [51](#page-0-0) - Часы и сигналы [80](#page-0-0), [83](#page-0-0) - Часы и сигналы оповещения [50](#page-0-0) - Шифрование [51](#page-0-0), [88](#page-0-0) - Экран [32](#page-0-0), [52](#page-0-0), [81](#page-0-0) - Электропитание [51](#page-0-0), [233](#page-0-0) - Язык и стандарты [51,](#page-0-0) [80](#page-0-0) Настройка параметров подключения для передачи данных [31](#page-0-0) Новостные каналы - добавить новый [237](#page-0-0) - подписка [236](#page-0-0) - управление [238](#page-0-0) - фильтрация [238](#page-0-0)

## **О**

Общий Интернет [47](#page-0-0), [174](#page-0-0)

#### 270 Алфавитный указатель

Основные настройки [80](#page-0-0) Ответ/отбой [71](#page-0-0) Ответить - MMS [125](#page-0-0) - эл. почта [133](#page-0-0) Отключить звук [73](#page-0-0) Открытие файла PDF [153](#page-0-0) Отправить - MMS-сообщение [123](#page-0-0) - SMS-сообщение (SMS) [119](#page-0-0) - эл. почта [131](#page-0-0) От USB к ПК [97](#page-0-0) Очистить Хранилище [230](#page-0-0)

# **П**

Память [231](#page-0-0), [262](#page-0-0) Панель ввода [56](#page-0-0) Пароль [87](#page-0-0) Передача - через Bluetooth [180](#page-0-0) Переключение между звонками [72](#page-0-0) Перемещение - перемещение с помощью пальца [42](#page-0-0) Перемещение с помощью пальца - порядок выполнения [43](#page-0-0) Переслать эл. почту [133](#page-0-0) ПИН-код [66](#page-0-0), [87](#page-0-0) Погода [37](#page-0-0) - выбор города [38](#page-0-0) - индивидуальная настройка [39](#page-0-0) - просмотр метеосводки [38](#page-0-0) Подключаемый модуль - GPRS Monitor [251](#page-0-0) - HTC Home [35](#page-0-0) Подключение к Интернету - GPRS [165](#page-0-0) - включить подключение [166](#page-0-0) - способы подключения [164](#page-0-0)

- Удаленный доступ [166](#page-0-0) Подсветка [81](#page-0-0) Поиск [48, 63](#page-0-0) Поиск встречи [63](#page-0-0) Поиск в задачах [63](#page-0-0) Поиск в заметках [63](#page-0-0) Поиск в календаре [63](#page-0-0) Поиск в контактах [63](#page-0-0) Поиск в Справке [63](#page-0-0) Поиск в эл. почте [63](#page-0-0) Поиск контакта - в коммуникаторе [102](#page-0-0) - Справочник организации [148](#page-0-0) Прием звонков [71](#page-0-0) Проводник [47,](#page-0-0) [155](#page-0-0) Проводник Bluetooth [47](#page-0-0) Программа или пакет MIDlet [248](#page-0-0) Программный сброс [228](#page-0-0) Программы - FM Radio [48](#page-0-0) - QuickGPS [188](#page-0-0) - Yahoo! Go 2.0 [49](#page-0-0) Проигрыватель Windows Media Mobile - меню [214](#page-0-0) - обзор [49](#page-0-0) - списки воспроизведения [218](#page-0-0) - устранение неполадок [219](#page-0-0) - форматы файлов [213](#page-0-0) Прокрутка с помощью пальца - включить/отключить звук [42](#page-0-0) - порядок выполнения [42](#page-0-0) Прослушивание музыки - Аудио-менеджер [219](#page-0-0) - Проигрыватель Windows Media Mobile [217](#page-0-0) Просмотр - MMS [125](#page-0-0) - изображения [210](#page-0-0) Просмотр веб-страницы [167](#page-0-0)

# **Р**

Размеры и масса [263](#page-0-0) Размер текста (экран) [81](#page-0-0) Размер текста на экране [81](#page-0-0) Разорвать подключение, установленное для передачи данных [162](#page-0-0) Редактирование изображения [212](#page-0-0) Режим "Фото Контактов" [193](#page-0-0) Режим XT9 [58](#page-0-0) Режим видеосъемки [193](#page-0-0) Режим видеосъемки для MMSсообщений [193](#page-0-0) Режим полета [67](#page-0-0) Режим съемки "Коллаж" [193](#page-0-0) Режим съемки "Серия" [193](#page-0-0) Режим съемки "Спорт" [193](#page-0-0) Режим съемки Фото [193](#page-0-0) Резервное копирование данных [157](#page-0-0) Речевая метка - набор номера или запуск программы [247](#page-0-0) - создание - для номера телефона [245](#page-0-0) - для программы [246](#page-0-0) Рисунок [112](#page-0-0)

# **С**

Сброс - аппаратный сброс [228](#page-0-0) - очистить хранилище [230](#page-0-0) - программный сброс [228](#page-0-0) Сведения о системе [262](#page-0-0) Сетевые карты [53](#page-0-0) Сигнал [83](#page-0-0) Символы эмоций [124](#page-0-0) Синхронизация

- ActiveSync [95](#page-0-0) - изменение типов данных [96](#page-0-0) - музыка и видео [98](#page-0-0) - Проигрыватель Windows Media [215](#page-0-0) - с компьютером [95](#page-0-0) - Центр устройств Windows Mobile [91](#page-0-0) - через Bluetooth [97](#page-0-0) Служба STK (Набор инструментов SIM) [49](#page-0-0) Сообщения - мультимедиа (MMS) [121](#page-0-0) - обзор [46](#page-0-0) - о программе [118](#page-0-0) - текстовые(SMS) [119](#page-0-0) - эл. почта [126](#page-0-0), [127](#page-0-0) Соответствие стандартам [256](#page-0-0) Сочетания клавиш [40](#page-0-0) Списки воспроизведения - Аудио-менеджер [221](#page-0-0) - Проигрыватель Windows Media Mobile [218](#page-0-0) Способы ввода - Symbol Pad [61](#page-0-0) - Клавиатура [62](#page-0-0) - Клавиатура Touch [57](#page-0-0) - Клавишная панель Touch [60](#page-0-0) Справка [46](#page-0-0) Справочник организации [148](#page-0-0) Спящий режим [32](#page-0-0) Стрелка "Выбор способа ввода" [56](#page-0-0)

## **Т**

Текстовые сообщения (SMS) - копировать на SIM-карту и с нее [120](#page-0-0) - отправить [119](#page-0-0) Телефон [46, 66,](#page-0-0) [68](#page-0-0) Телефонные услуги [84](#page-0-0) Технические характеристики [262](#page-0-0) Тип звонка [82](#page-0-0)

# **У**

Удаленный доступ [166](#page-0-0) Удержание звонка [72](#page-0-0) Установка и удаление программ [226](#page-0-0) Устранение неполадок - подключения для синхронизации [97](#page-0-0) - Проигрыватель Windows Media Mobile [219](#page-0-0)

# **Ф**

Фото и видео

- воспроизведение анимированных файлов GIF [211](#page-0-0)
- воспроизведение видео [211](#page-0-0)
- обзор [48](#page-0-0)
- просмотр изображений [210](#page-0-0)
- редактирование изображения [211](#page-0-0)
- форматы файлов [210](#page-0-0)

# **Ц**

Центр обновл.Windows [18,](#page-0-0) [232](#page-0-0) Центр обновл. Windows [52](#page-0-0) Центр устройств Windows Mobile [91](#page-0-0)

# **Ч**

Часы и сигналы [80](#page-0-0), [83](#page-0-0) Часы и сигналы оповещения [50](#page-0-0)

# **Э**

Экран "Библиотека" (Проигрыватель Windows Media Mobile) [214](#page-0-0) Экран "Проигрывается" (Проигрыватель Windows Media Mobile) [214](#page-0-0) Экран "Просмотр" (Камера) [199](#page-0-0) Экран "Сегодня" [33, 84](#page-0-0)

Экран воспроизведения (Проигрыватель Windows Media Mobile) [214](#page-0-0) Экстренный звонок [77](#page-0-0) Эл. почта - IMAP4 [127](#page-0-0) - POP3 [127](#page-0-0) - мастер настройки [127](#page-0-0) - Настройка (POP3/IMAP4) [129](#page-0-0) - настройки почтового сервера [129](#page-0-0) - отправить [131](#page-0-0) - поиск [63](#page-0-0)

- типы учетных записей эл. почты [126](#page-0-0)

# **Я**

Язык и стандарты [80](#page-0-0)

# **A**

A2DP [179](#page-0-0) ActiveSync - настройка [94](#page-0-0) - синхронизация [95](#page-0-0) - синхронизировать [141](#page-0-0) Adobe Reader LE [47](#page-0-0), [153](#page-0-0)

# **B**

Bluetooth

- видимый [177](#page-0-0)
- включение и выключение [162](#page-0-0)
- гарнитура "громкоговорящая" [179](#page-0-0)
- модем [175](#page-0-0)
- обзор [177](#page-0-0)
- обмен файлами по Bluetooth [182](#page-0-0)
- общая папка Bluetooth [182](#page-0-0)
- Проводник Bluetooth [47](#page-0-0), [182](#page-0-0)
- Профиль доступа к SIM-карте (SAP) [76](#page-0-0)
- режимы [177](#page-0-0)

- синхронизация [97](#page-0-0) - сопряжение (связь) [178](#page-0-0) - стереогарнитура [179](#page-0-0)

**C** Comm Manager [47,](#page-0-0) [52,](#page-0-0) [162](#page-0-0)

# **D**

Direct Push [142, 162](#page-0-0)

# **E**

EDGE [165](#page-0-0) Excel Mobile [46,](#page-0-0) [152](#page-0-0) Exchange Server [140](#page-0-0)

# **G**

GPRS [165](#page-0-0) GPRS Monitor [48,](#page-0-0) [250](#page-0-0) GPS [48, 186,](#page-0-0) [188](#page-0-0)

## **H**

HTC Home [35](#page-0-0)

# **I**

IMAP4 [127](#page-0-0) Internet Explorer Mobile [46](#page-0-0), [167](#page-0-0)

## **J**

Java - обзор [47](#page-0-0) - обновление программы или пакета MIDlet [250](#page-0-0) - переименование программы MIDlet или папки [250](#page-0-0) - создание папок [249](#page-0-0) - удаление программ MIDlet [250](#page-0-0) - управление программами и пакетами MIDlet [249](#page-0-0)

- установка программ или пакетов MIDlet из Интернета [248](#page-0-0) - установка программ или пакетов MIDlet с коммуникатора [249](#page-0-0)

**L** Live Messenger [172](#page-0-0)

#### **M**

Messenger [47,](#page-0-0) [172](#page-0-0) MMS [121](#page-0-0) - "черный список" [126](#page-0-0) - добавить звукозапись [124](#page-0-0) - добавить текст [124](#page-0-0) - добавить фото/видео [123](#page-0-0) - настройки MMS [121](#page-0-0) - ответ на сообщение [125](#page-0-0) - просмотр сообщения [125](#page-0-0) - создать MMS-сообщение [123](#page-0-0)

## **O**

Office Mobile [46](#page-0-0), [152](#page-0-0) OneNote Mobile [46](#page-0-0)

## **P**

Podcasts - загрузить [241](#page-0-0) POP3 [127](#page-0-0) PowerPoint Mobile [46,](#page-0-0) [152](#page-0-0)

## **Q**

QuickGPS [48](#page-0-0), [188](#page-0-0)

#### **R**

RSS Hub - podcasts [241](#page-0-0) - настройка [242](#page-0-0) - настройка уведомлений [244](#page-0-0) - новостные каналы [236](#page-0-0)

- Сводка [240](#page-0-0) - Список заголовков [239](#page-0-0)

# **S**

SIM-карта - извлечение [26](#page-0-0) - ПИН-код [87](#page-0-0) - установка [25](#page-0-0) Smart Dialing [74](#page-0-0) SMS [119](#page-0-0), [131](#page-0-0) Spb GPRS Monitor [48](#page-0-0) Sprite Backup [48,](#page-0-0) [157](#page-0-0)

## **W**

Windows Live [48,](#page-0-0) [169](#page-0-0) Windows Live Messenger [47,](#page-0-0) [172](#page-0-0) Word Mobile [46, 152](#page-0-0)

#### **Y**

Yahoo! Go 2.0 [49](#page-0-0)

# **Z**

ZIP - обзор [49](#page-0-0), [156](#page-0-0) - открыть файл ZIP и извлечь файлы [156](#page-0-0) - создать архив [157](#page-0-0)